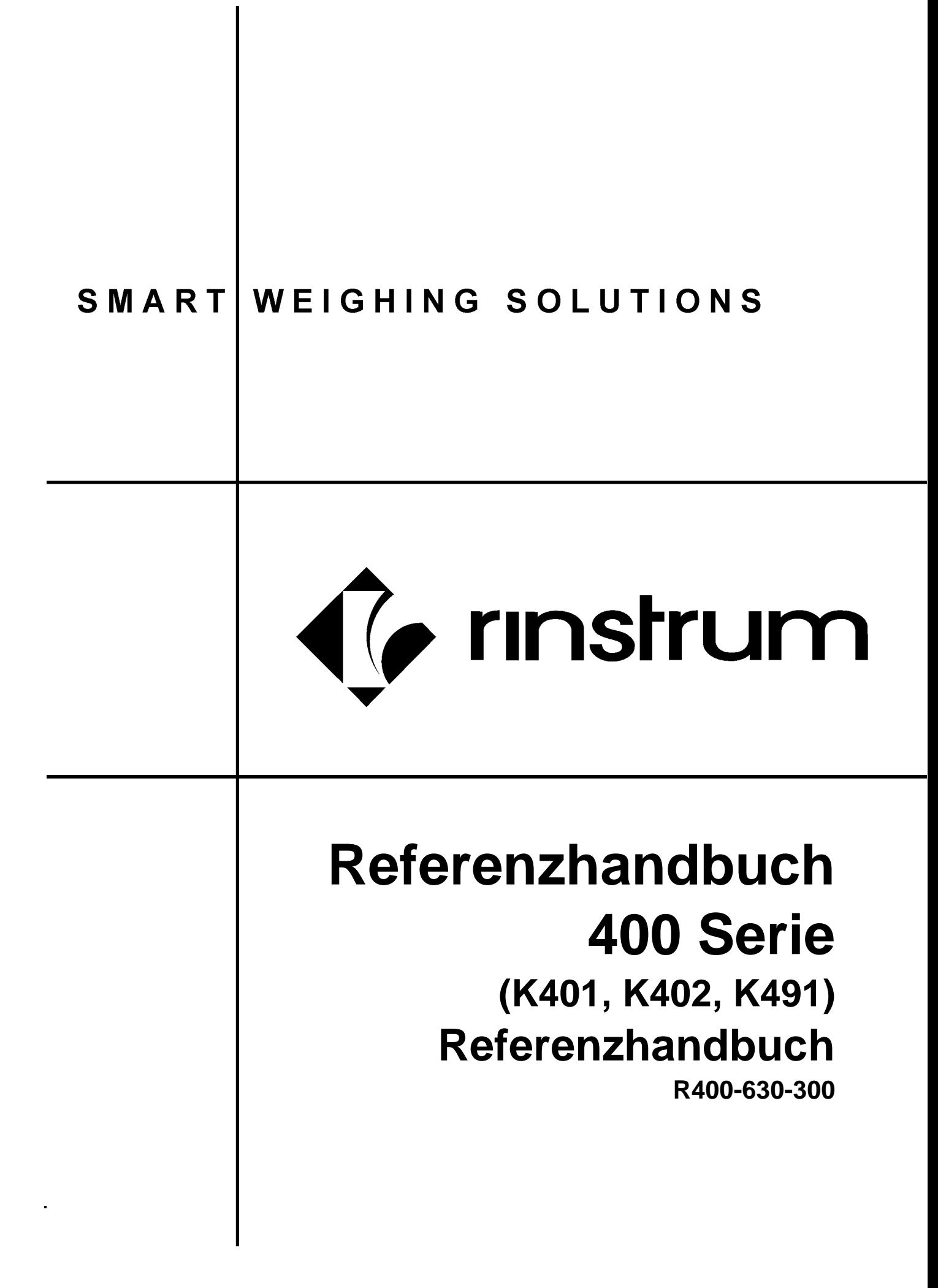

## **Copyright**

Alle Rechte vorbehalten. Kein Teil diese Dokuments darf kopiert, reproduziert, veröffentlicht, verschickt, verteilt, gespeichert werden - unabhängig von der Form - ohne vorherige Genehmigung von Rinstrum Europe GmbH.

#### **Haftungsausschluss**

Rinstrum Europe GmbH behält sich das Recht vor, die Produkte zu verändern, mit dem Ziel, das Produkt im Design, Zuverlässigkeit etc. zu verbessern.

Alle Informationen dieses Handbuchs sind nach bestem Wissen und Gewissen verfasst. Sie können jederzeit ohne Vorankündigung geändert werden. Insbesondere wird Haftung ausgeschlossen, wenn es aufgrund von Fehlern in diesem Handbuch zu Schäden kommt.

#### **Eichanwendung der Rinstrum R400 Serie**

Nur korrekt gekennzeichnete Geräte (Eichzähler) dürfen in Eichanwendungen eingesetzt werden. Es liegt in der Verantwortung des Betreibers, dies sicherzustellen.

Es ist möglich Geräteeinstellungen außerhalb des Eichrechts vorzunehmen. Es ist immer im Einzelfall zu prüfen, ob die Einstellungen den gesetzlichen Bestimmungen entsprechen.

> *"Alles sollte so einfach sein wie möglich, aber nicht einfacher."*

> > *Albert Einstein*

# Inhalt

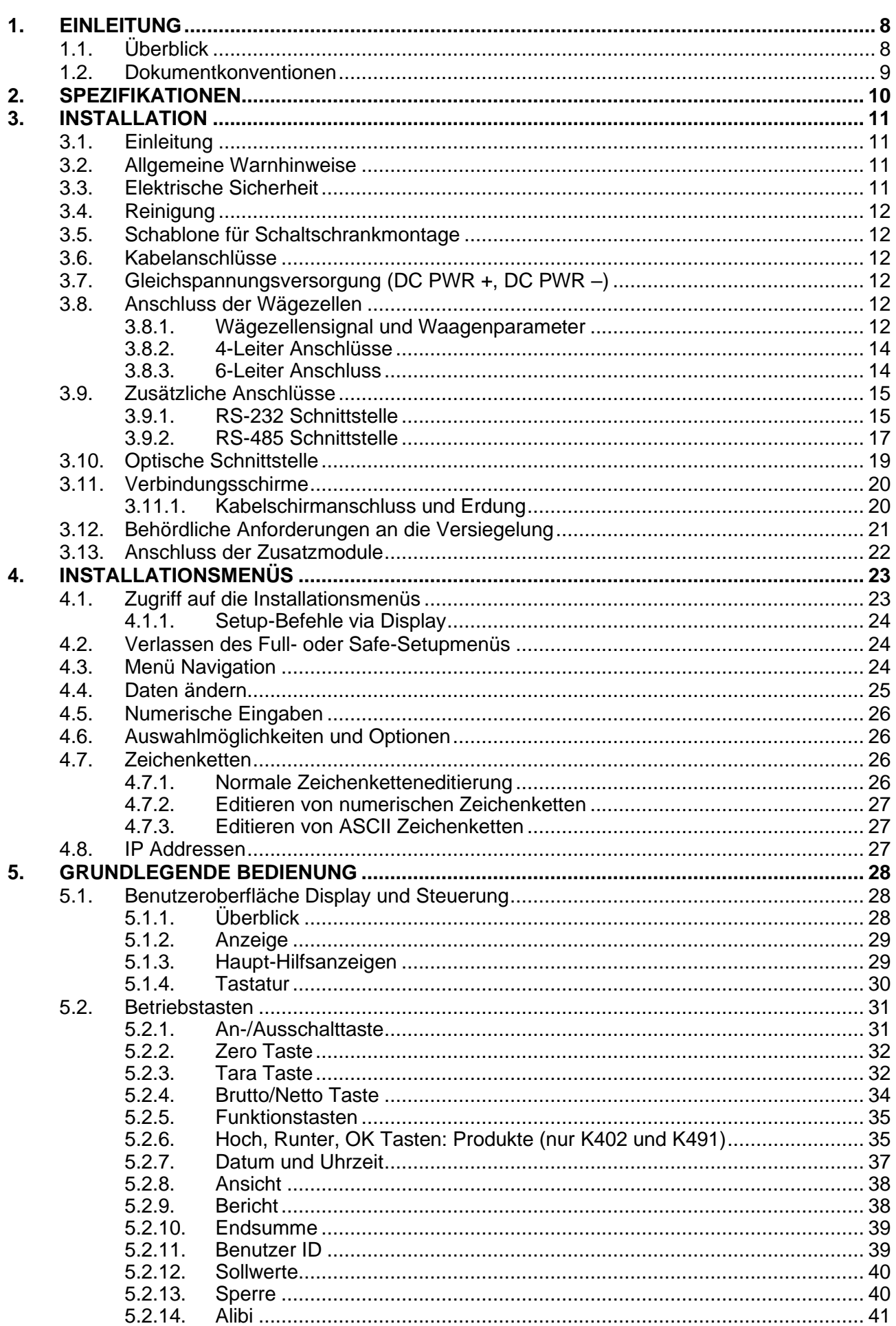

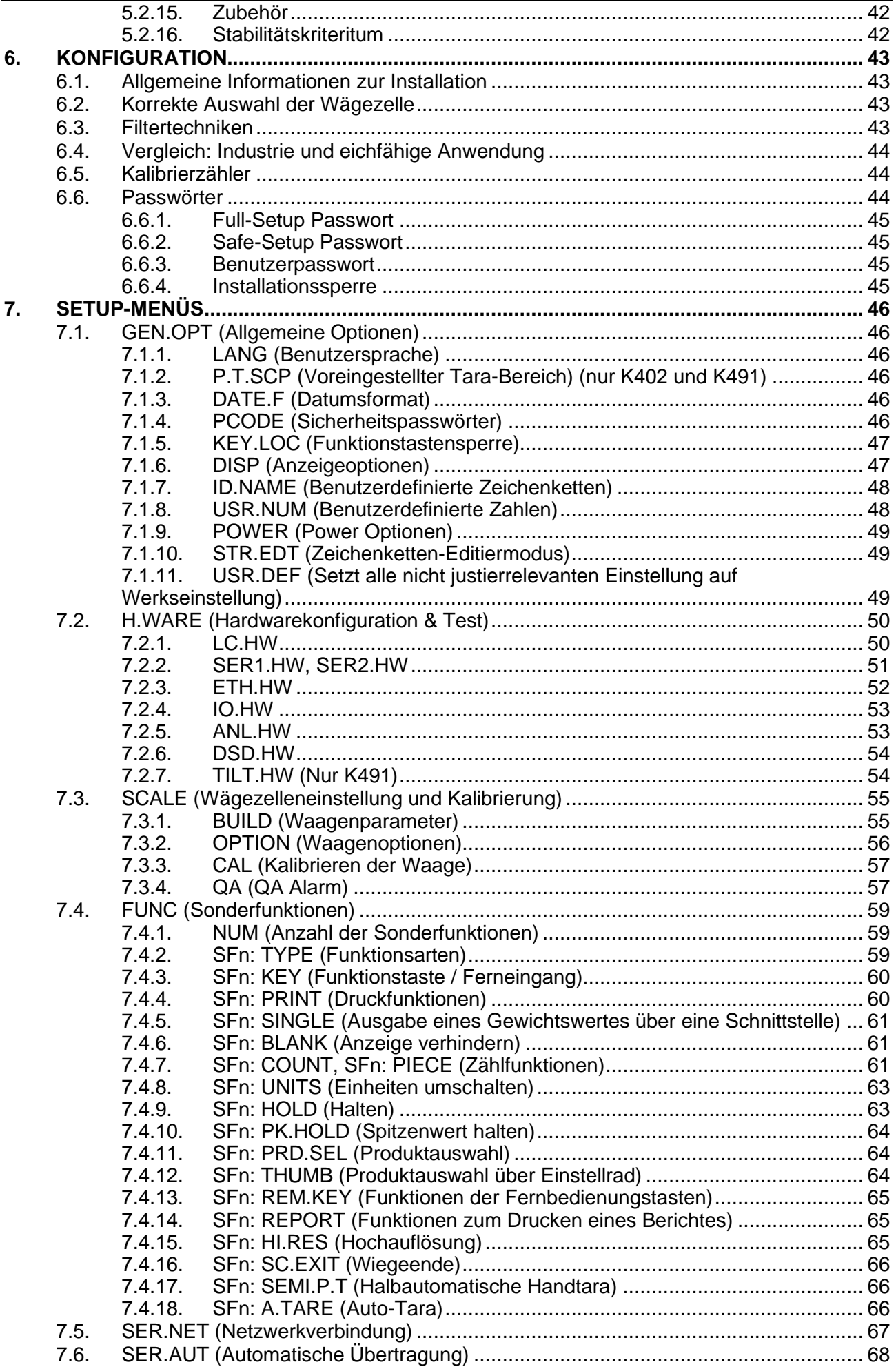

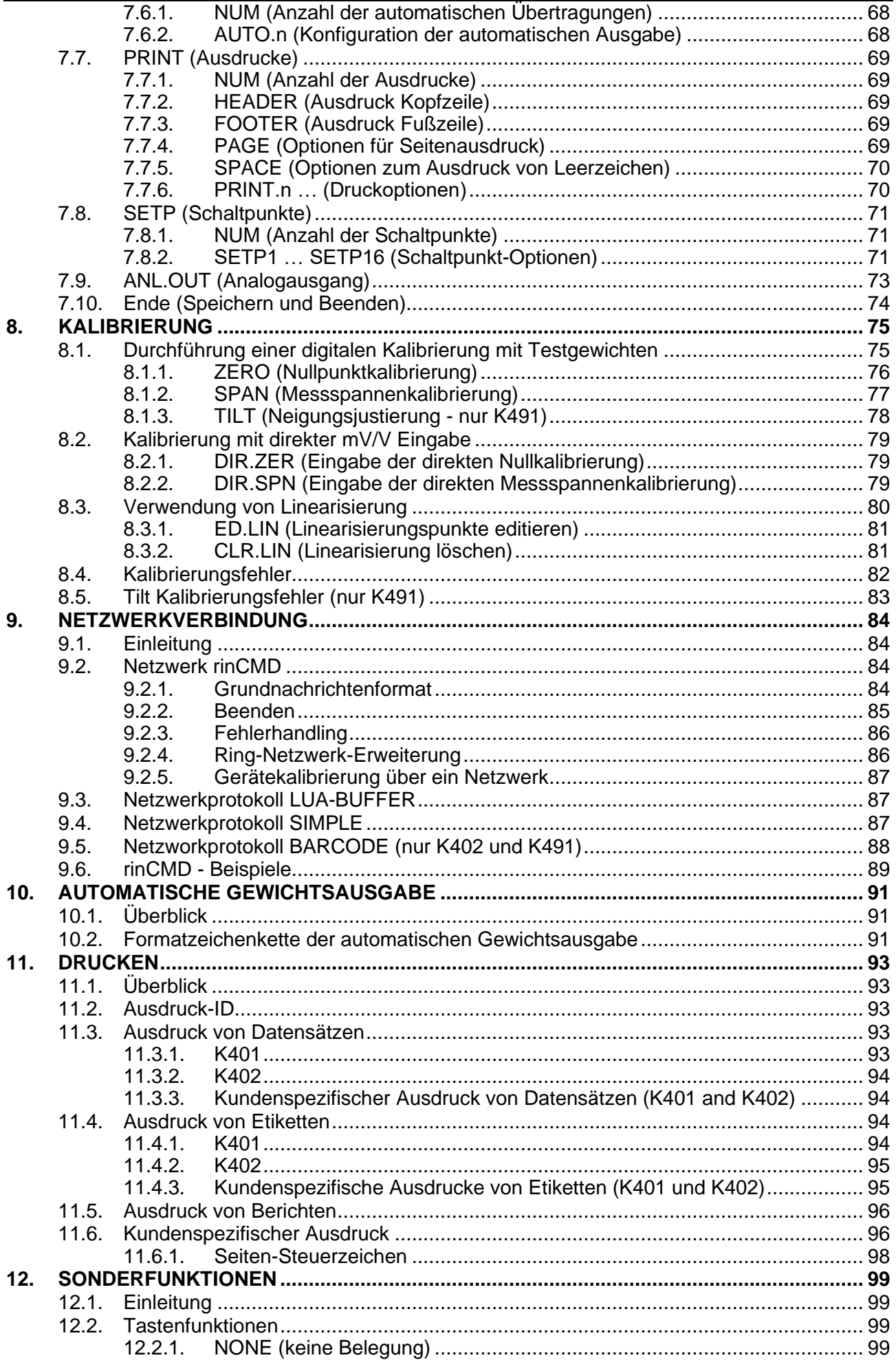

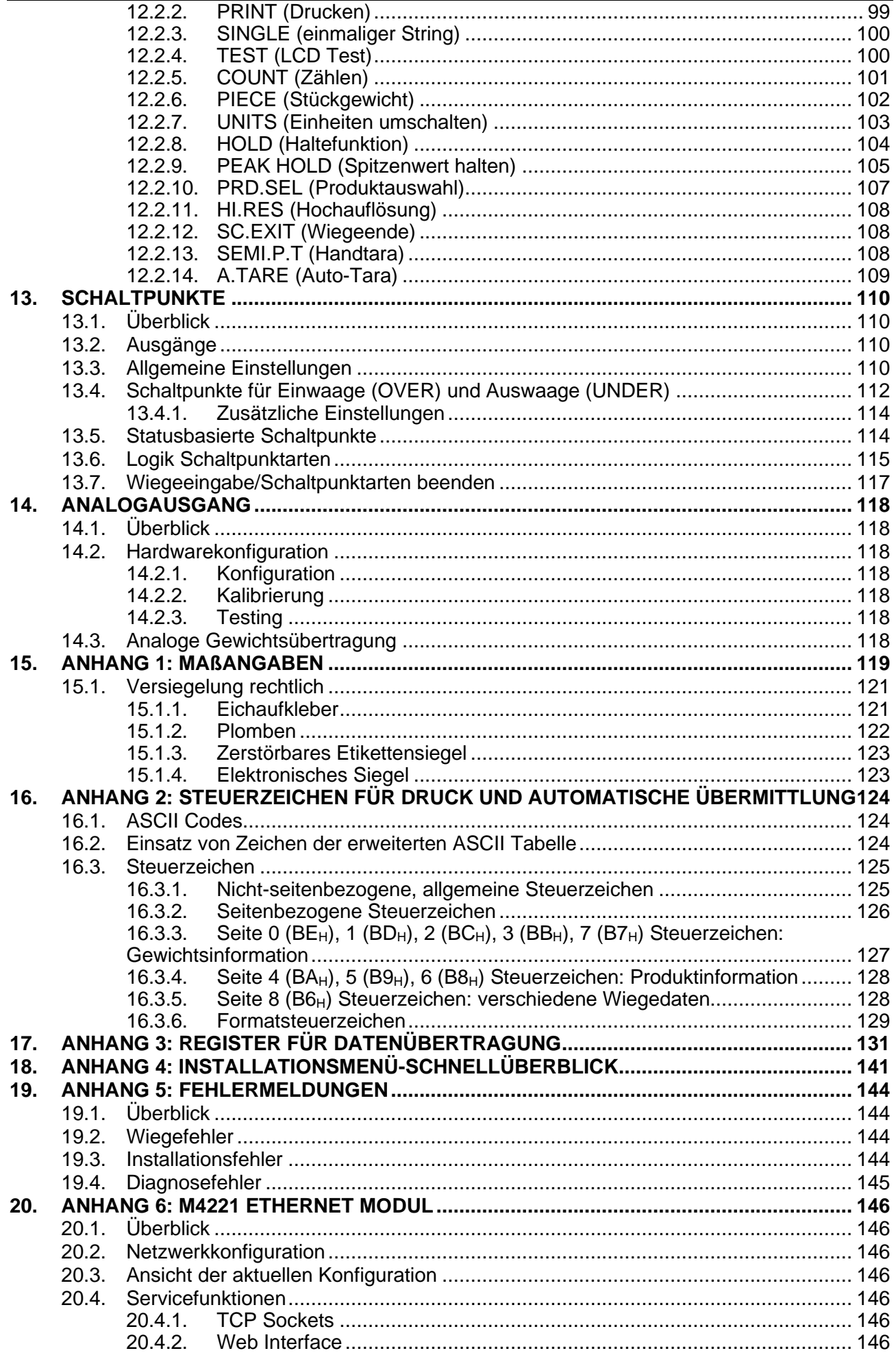

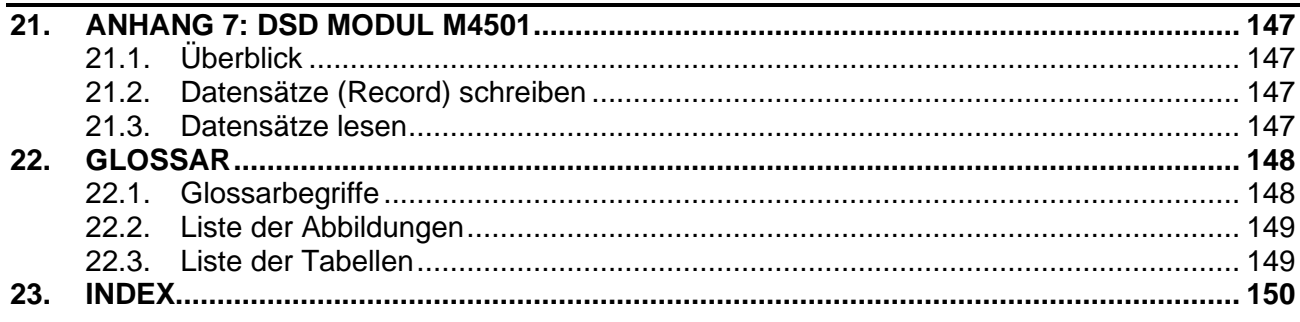

## **1. Einleitung**

#### **1.1. Überblick**

Diese hochpräzise, digitale Wägeelektronik beruht auf der neuesten Sigma-Delta Technologie und gewährleistet so eine genaue und schnelle Gewichtsangabe. Einstellungen und Justage werden digital durchgeführt und netzausfallsicher gespeichert.

Es kann entweder mit DC Speisung (12VDC bis 24VDC) oder AC Spannung (optional 110 – 240 VAC) betrieben werden. Es gibt eine Soft Power On/Off Funktion, bei der alle aktuellen Werte erhalten bleiben. Ist ein Gerät einmal eingeschaltet, wird es auch nach einem Netzausfall automatisch neu gestartet.

Das Gerät ist standardmäßig mit optischer Kommunikation ausgerüstet und ermöglicht eine temporäre isolierte Kommunikationsverbindung zu einem PC. Software-Upgrades und die Verwendung von Einstellung und Kalibrierung können dann mit einem PC erfolgen. Siehe hierzu optische Kommunikation Seite **Error! Bookmark not defined.**6 für weitere Informationen.

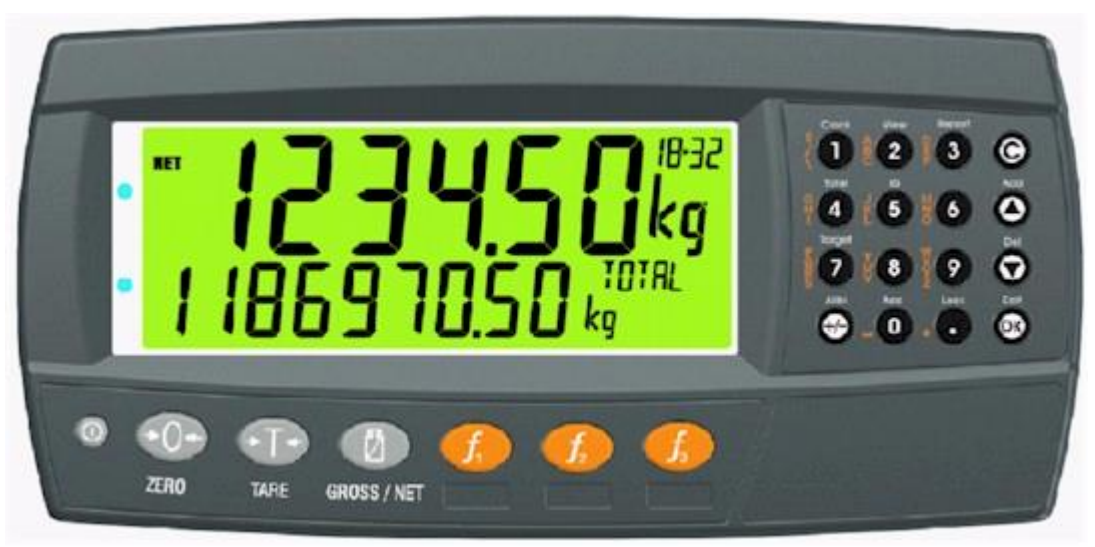

#### **Abb. 1: Wägeelektronik**

Das Gerät bietet Nullsetzen, Tarieren und Brutto/Netto auf den festen Funktionstasten und unterstützt Spezialfunktionen (wie z.B. Spitzenwert halten, Zählen, Einheiten umschalten, usw.), über drei (3) benutzerdefinierte Funktionstasten und externe Eingänge. Bedienerfunktionen (Uhrzeit, Ansicht, Bericht, usw.) und Bearbeitungsfunktionen können über die alphanumerische Tastatur erreicht werden. Es ist ausgestattet mit einem NVRAM-Speicher, um tägliche Betriebseinstellungen (z.B. ZERO, TARA, UHR, usw.) zu sichern, wenn der Strom abgeschaltet wird.

Der RS232 Kommunikationsport kann als Druckertreiber oder zur Verbindung mit einer Fernanzeige oder einem PC verwendet werden. An die unidirektionale RS485 Ausgangsschnittstelle kann eine Fernanzeige angeschlossen werden. Die eingebaute Uhr ermöglicht den Ausdruck mit aufgedrucktem Zeit-/Datum-Stempel.

Das Gerät unterstützt je nach gewünschter Funktionalität verschiedene Softwareversionen. In diesem Handbuch geht es um Softwarevarianten K401, K402 und K491, wo die Software unterschiedliche Funktionalität bietet.

#### **1.2. Dokumentkonventionen**

Die folgenden Dokumentkonventionen (typographisch) werden in diesem Referenzhandbuch verwendet.

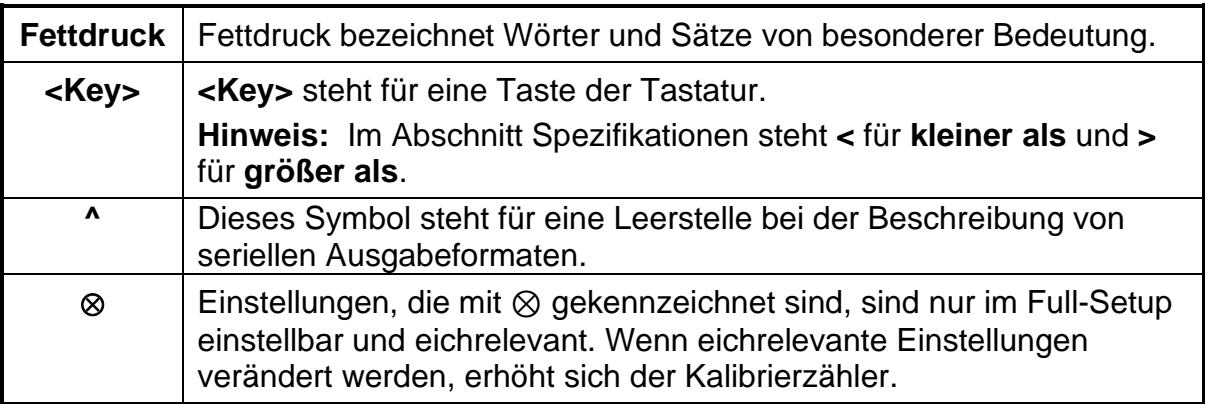

**Tabelle 1: Dokumentkonventionen**

# **2. Spezifikationen**

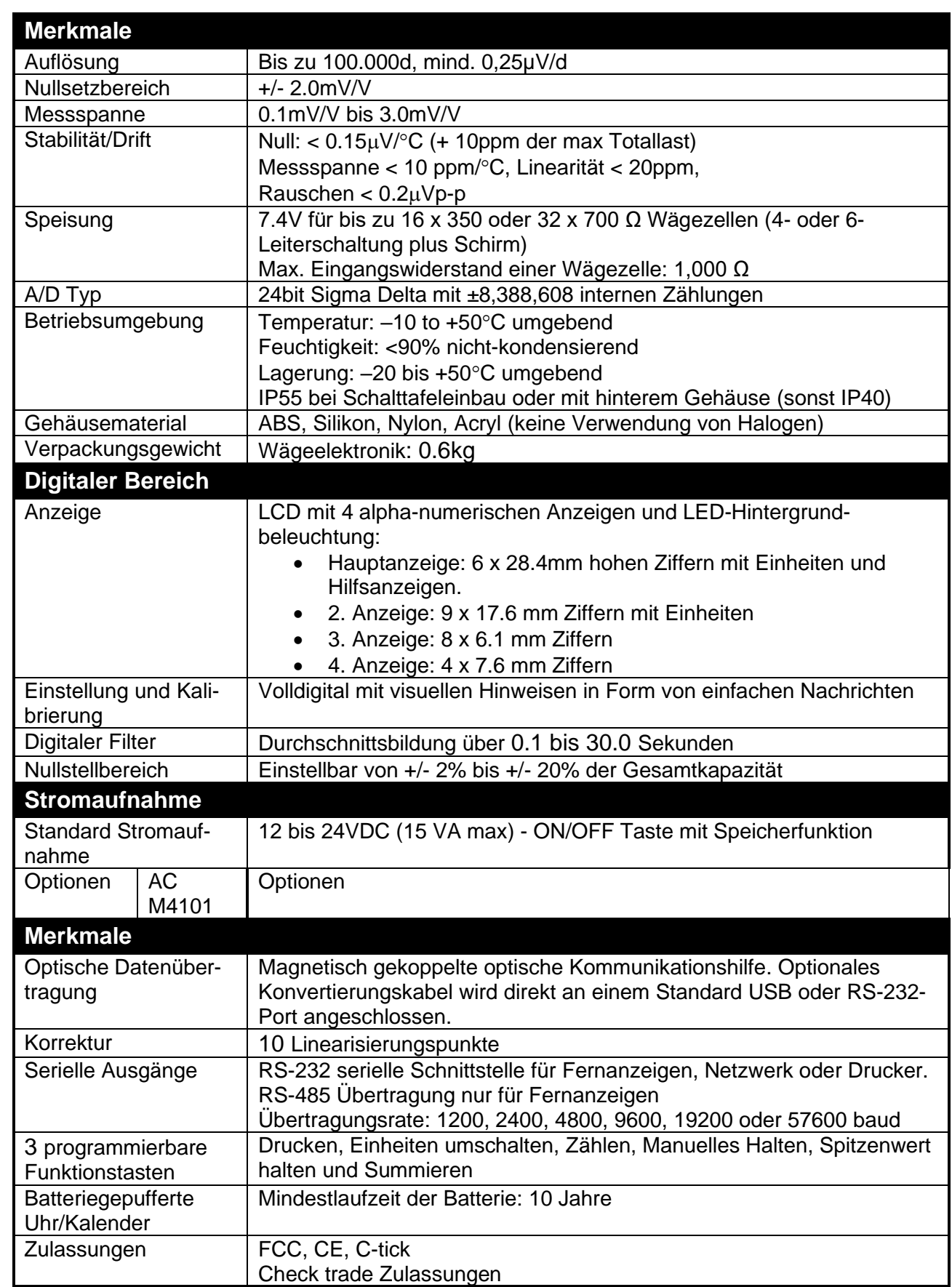

## **Tabelle 2: Gerätespezifikationen**

## **3. Installation**

## **3.1. Einleitung**

Folgende Schritte sind bei der Installation der Wägeelektronik erforderlich:

- Zustand der Wägeelektronik überprüfen.
- Anschlussdiagramme zum Anschluss der Wägezellen, der Versorgungsspannung und der Zusatzverdrahtung verwenden.
- Montage aller verwendeten Module.
- Bohrlochvorlage für die Lochposition verwenden.
- Anzeigegerät mit Stromquelle verbinden und **<POWER>** Taste zum Einschalten des Gerätes drücken.
- Siehe S. [463](#page-45-0), [Setup-Menüs](#page-45-0) für Informationen zur Gerätekonfiguration.
- Um das Gerät auszuschalten, ist die **<POWER>** Taste für drei Sekunden zu halten (bis die Anzeige erlischt).

#### **3.2. Allgemeine Warnhinweise**

- Das Gerät keinen Stößen, massiver Erschütterung oder extremen Temperaturen (vor oder nach der Installation) aussetzen.
- Eingänge sind vor elektrischen Störungen geschützt, die Genauigkeit und Stabilität können aber durch zu hohe elektromagnetische Einstrahlung beeinträchtigt werden.
- Gerät soll nicht in der Nähe von elektrischen Störquellen installiert werden.
- Das Wägezellenkabel reagiert empfindlich auf elektrische Störungen und sollte deshalb nicht in der Nähe von Strom- und Hauptstromkreisen installiert werden.
- Für eine vollständige elektromagnetische Verträglichkeit und Immunität gegenüber Hochfrequenzstörungen sind ein Abschluss der Kabelschirme und eine korrekte Erdung des Gerätes erforderlich,

#### **3.3. Elektrische Sicherheit**

- Zu Ihrem Schutz muss die gesamte elektrische Installation den Vorschriften entsprechen
- Ans Spannungsnetz anschließbare Geräte müssen in der Nähe und Reichweite einer Steckdose installiert werden.
- Um mögliche Kurzschlüsse oder Beschädigungen des Gerätes zu verhindern, schalten Sie es vor Wartungsarbeiten immer ab oder trennen es von der Stromquelle.

#### **3.4. Reinigung**

• Bei der Reinigung des Gerätes keine rauen oder scharfen Reinigungsmittel verwenden. Das Gerät mit einem weichen, **feuchten** Tuch vorsichtig mit warmem Seifenwasser abwischen.

#### **3.5. Schablone für Schaltschrankmontage**

Die Vorlage für die Schaltschrankmontage wird mit jedem Gerät mitgeliefert. Darin wird die Position des rechteckigen Ausschnitts und der vier Befestigungsschrauben angegeben.

#### **3.6. Kabelanschlüsse**

Sämtliche Kabelanschlüsse befinden sich auf der Geräterückseite und sind mit Steckschrauben-Anschlüssen ausgestattet. Die Drahtenden müssen zwar nicht mit Lötmitteln oder Klemmverbindungen verbunden werden, doch sind die Anschlussleisten für diese Technik geeignet.

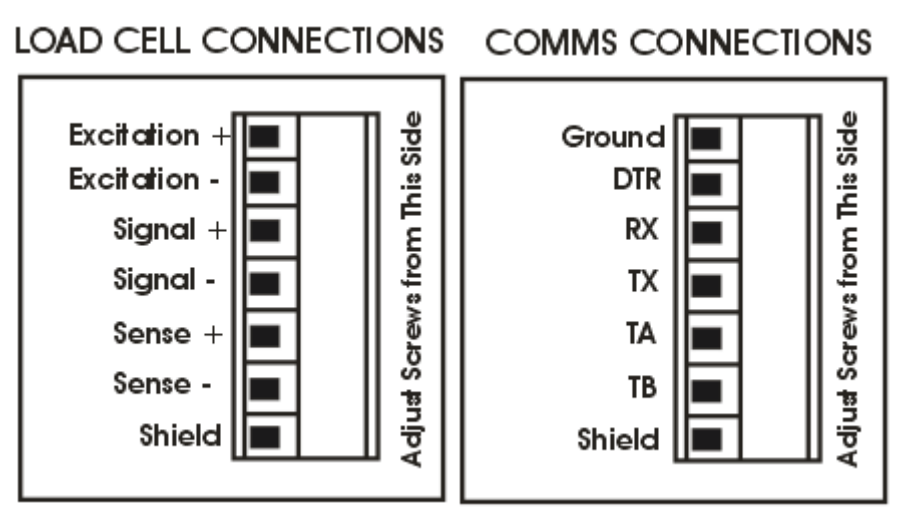

#### **Abb. 2: Kabelanschlüsse**

## **3.7. Gleichspannungsversorgung (DC PWR +, DC PWR –)**

Die Gleichspannungsversorgung muss nicht geregelt sein, vorausgesetzt, sie ist isoliert und es treten keine plötzlichen, extremen Schwankungen ein. Es ist möglich, die Wägeelektronik gemeinsam mit den Wägezellen über ein Steckernetzteil mit ausreichendem Potential zu betreiben.

#### **3.8. Anschluss der Wägezellen**

#### **3.8.1. Wägezellensignal und Waagenparameter**

Es ist zwar möglich, mit sehr niedrigen Signalpegeln zu arbeiten, doch diese können bei den Gewichtswerten bei höheren Auflösungen zu einer Instabilität der Anzeige führen. Allgemein gesprochen, je höher das Wägezellen-Ausgangssignal oder je niedriger die Anzahl der Teilungen, desto größer die Stabilität und Genauigkeit der Anzeige.

Die Wägeelektronik kann den Messwert in mV/V anzeigen, dies kann zur Überprüfung des Ausgangssignals der Wägezellen genutzt werden. Für weitere Informationen siehe **Error! Reference source not found.** MVV Anzeige Seite **Error! Bookmark not defined.**.

Es können Wägezellen mit 4- oder 6-Leitern an die Wägeelektronik angeschlossen werden. Ist keine externe Fühlerleitung vorhanden, ist ein 4 Leiter-Anschluss zu nutzen.

#### **3.8.2. 4-Leiter Anschlüsse**

Zum Anschluss ist mindestens ein 4-Leiter-Kabel erforderlich (d.h. ±Speisung und ±Signal). Das Gerät verfügt intern über einen analogen Präzisionsschalter, der zur direkten Verbindung der Fühler+ und Fühler– Leitungen mit den Speisung- + und Speisung- – Leitungen verwendet werden kann.

Der 4-Leiter Anschluss ist nur für eine kurze Kabellänge empfehlenswert. Bei einer größeren Kabellänge ist ein 6-Leiter Kabelanschluss notwendig.

Die BUILD:CABLE Option muss für den **4-Leiter Kabelanschluss** auf 4-WIRE eingestellt werden.

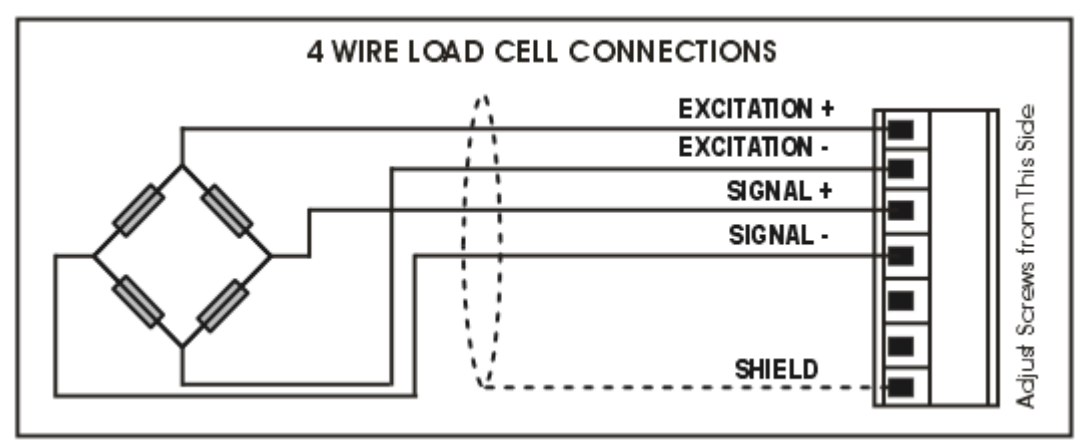

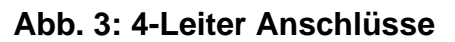

### **3.8.3. 6-Leiter Anschluss**

Die Speisungs- und Signalleitungen werden genau wie bei der 4er Kabelinstallation angeschlossen. Die zwei zusätzlichen Kabel (Fühler + und –) müssen mit den Speisungsleitungen + und – so nah wie möglich an die Wägezellen verbunden werden. Diese Anschlüsse erfolgen normalerweise im Schaltkasten der Wägezellen. Werden die Fühlerleitungen in diesem Betriebsmodus nicht angeschlossen, erscheint die Fehlermeldung E2000.

Die BUILD:CABLE Option muss für den **6-Leiter Wägezellenanschluss** auf 6- WIRE eingestellt werden.

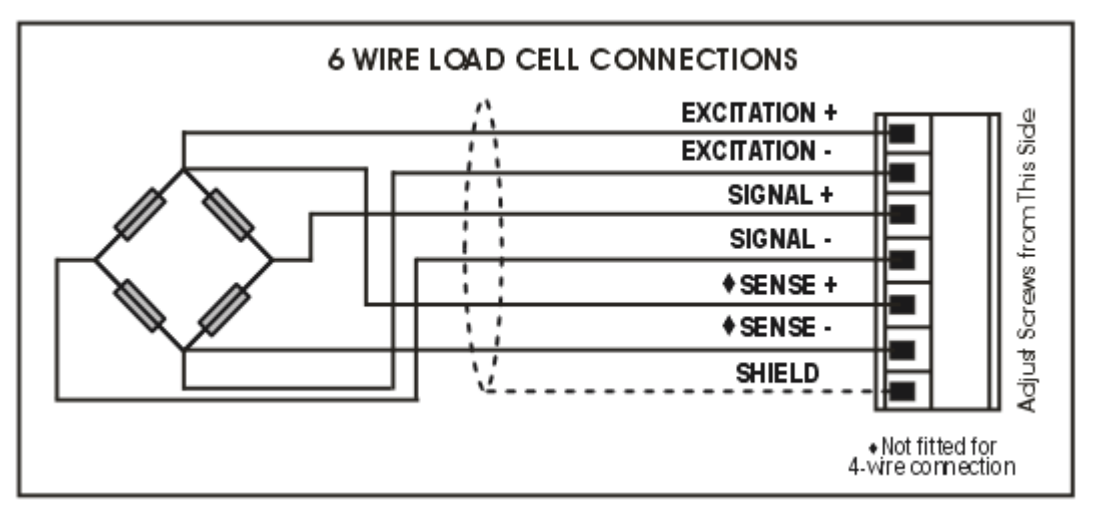

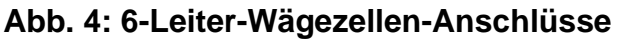

#### <span id="page-14-1"></span>**3.9. Zusätzliche Anschlüsse**

In diesem Abschnitt sind die Schnittstellenanschlüsse aufgeführt.

#### **3.9.1. RS-232 Schnittstelle**

#### **Direkte Verbindung zum PC (RX, TX, GND)**

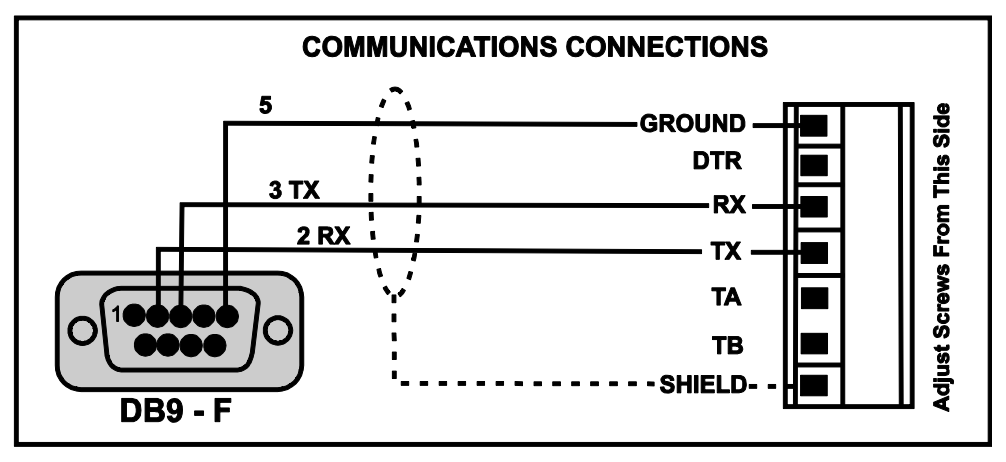

**Abb. 5: RS-232 – Verbindung Gerät zu PC mit Com Port (DB9)**

#### **Druckerverbindungen (TX, DTR und GND)**

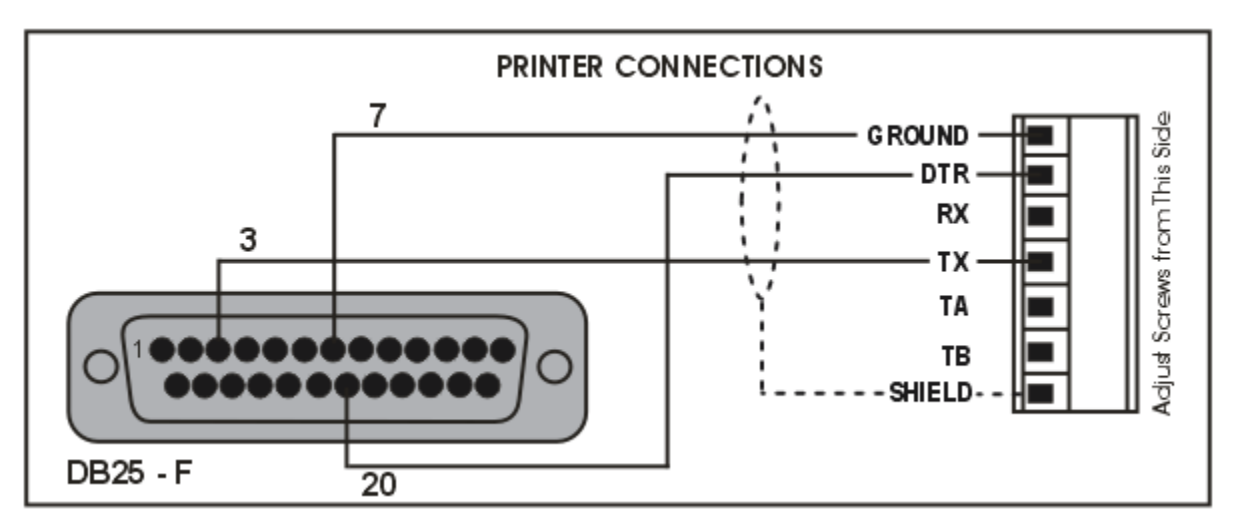

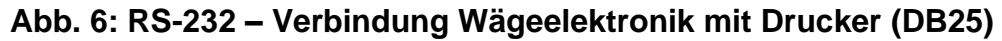

#### <span id="page-14-0"></span>**Fernanzeige (TXD, GND)**

Für Anschlussdetails beachten Sie die beiliegenden Unterlagen der Fernanzeige. Verbinden Sie RX auf der Fernanzeige mit TX auf dem Gerät und verbinden Sie die RS232 GND Signale miteinander.

#### **Ring-Netzwerke: Mehrere Geräte zum PC (RXD, TXD, GND)**

Wägeelektroniken mit Software Version V2.31+ können über ein M42xx Modul (Software-Version 1.01+) in einem Ring Netzwerk konfiguriert werden. Dieses Merkmal ist nicht auf einer integrierten seriellen Schnittstelle verfügbar und erfordert eine Erweiterung der PC-Software.

Die Skizze zum 'kurzen Ring-Netzwerk' [\(Abb.](#page-15-0) 7) eignet sich für den Einsatz bei Anwendungen mit einer Gesamtkabellänge von ungefähr 150 m (500ft) bei 9600 Baud in einer Umgebung ohne EMV Beeinflussung. Im Falle von

Übertragungsfehlern oder einem längeren Kabelbedarf ist die Baudrate auf 4800 oder 2400 herabzusenken und/oder das 'lange Ring-Netzwerk' [Abb.](#page-16-0) 8 anzuwenden, welches einen separaten Rückpfad von der letzten Wägeelektronik zum PC beinhaltet.

Für DB25-Verbindungen zum PC siehe [Abb.](#page-14-0) 6.

Werden die Wägeelektroniken in einem Ring-Netzwerk betrieben, müssen sie wie folgt ausgestattet sein:

- Gleiche Einstellung der seriellen Schnittstelle: Baud, Parität, Data Bits, Stop Bits;
- **SHORT RING NETWORK First Instrument**  $2:RXD$ M4202<br>RS-232/485  $3:TXD$ **Comms** 5:GND GND **GND** DT **RXD** .<br>RX lτx **TXD** DR9 Do not connect unused pins **Earth MUST be** connected **Last Instrument Second Instrument** M4202<br>RS-232/485 M4202 RS-232/485 Comms Comms **GND** GND GND p11 D1 <sub>RX</sub> R) **RXD**  $\overline{\mathbf{x}}$  $|\overline{\mathbf{x}}|$ **TXD TXD** īĀ TB 1. Various shields MUST be connected as shown at each instrument's RXD end 2. # Loose insulated terminal: crimp, screw or push-in

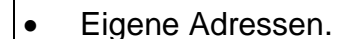

<span id="page-15-0"></span>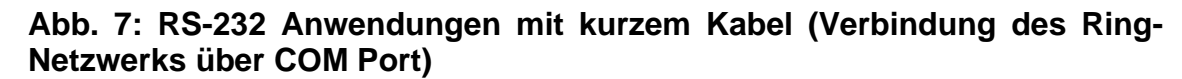

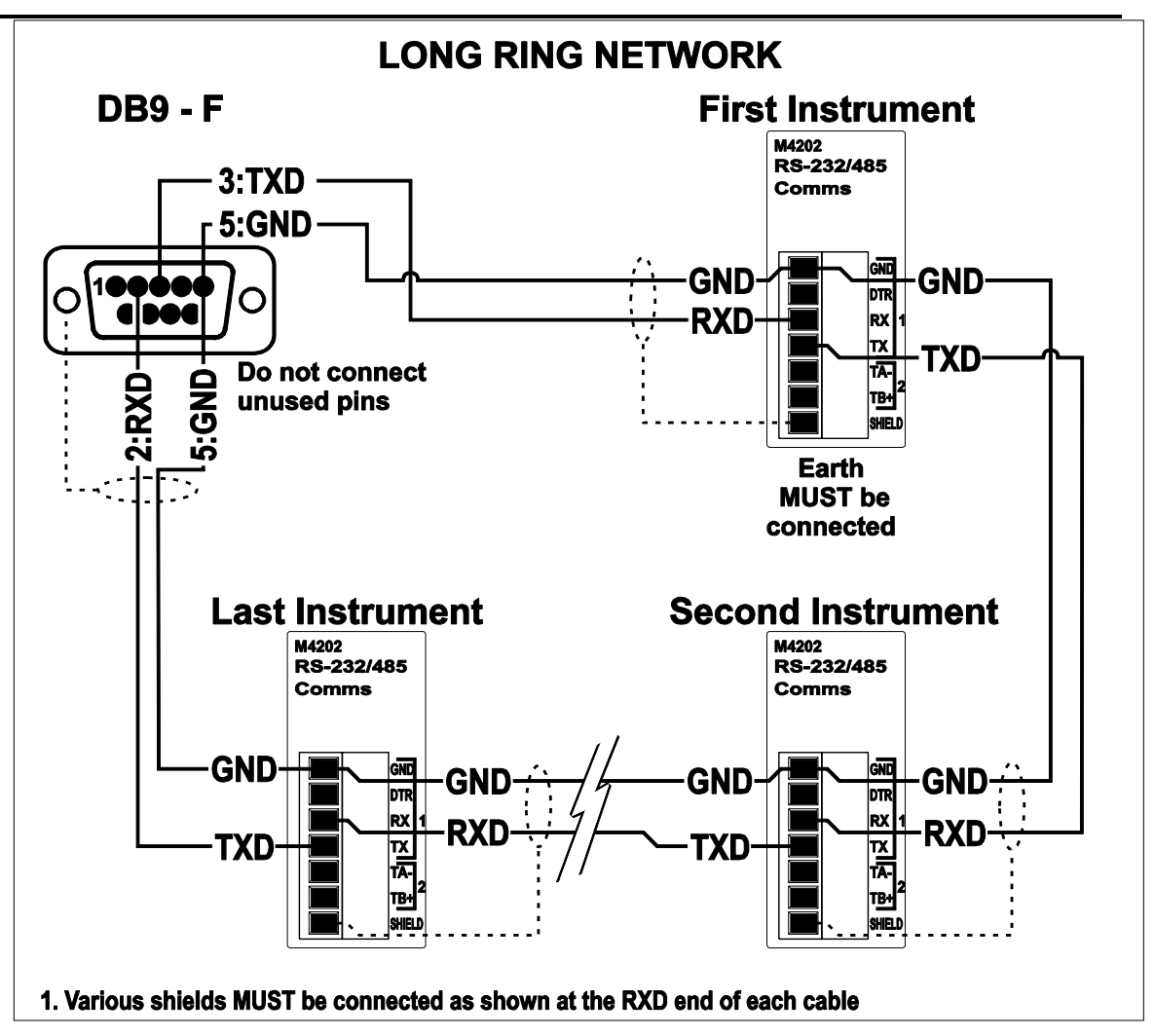

<span id="page-16-0"></span>**Abb. 8: RS-232 Anwendungen mit langem Kabel (Verbindung des Ring-Netzwerks über COM Port)**

## **3.9.2. RS-485 Schnittstelle**

## **Fernanzeige (TA, TB)**

RS485 sollte bei einer Datenübertragung von mehr als ein paar Metern verwendet werden. Verbinden Sie TA mit RA und TB mit RB an der Fernanzeige.

## **Multi-Drop Netzwerke: Mehrere Geräte mit PC (TA, TB, RA, RB) verbinden**

Es ist möglich mit Hilfe eines RS485 Moduls ein Multi-Drop Netzwerk einzurichten. Dieses Feature steht über die serienmäßig vorhandene Schnittstelle nicht zur Verfügung.

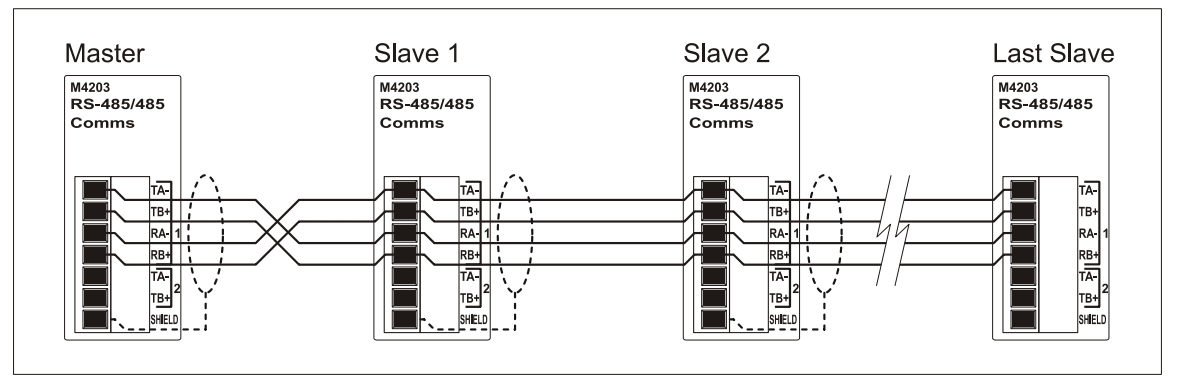

#### **Ring-Netzwerke: Mehrere Geräte mit PC (TA, TB, RA, RB) verbinden**

Wägeelektroniken mit Software-Version V2.31+ können über ein M42xx Modul (Software-Version 1.01+) in einem Ring-Netzwerk konfiguriert werden. Dieses Feature steht über die serienmäßig vorhandene Schnittstelle nicht zur Verfügung. Dies erfordert eine Erweiterung der PC-Software.

Um für die Anwendung in einem Ring-Netzwerk konfiguriert werden zu können, müssen die Wägeelektroniken wie folgt ausgestattet sein:

- Gleiche Einstellungen der seriellen Schnittstellen, d.h. Baud, Parity, Data Bits und Stop Bits;
- Eigene Adressen.

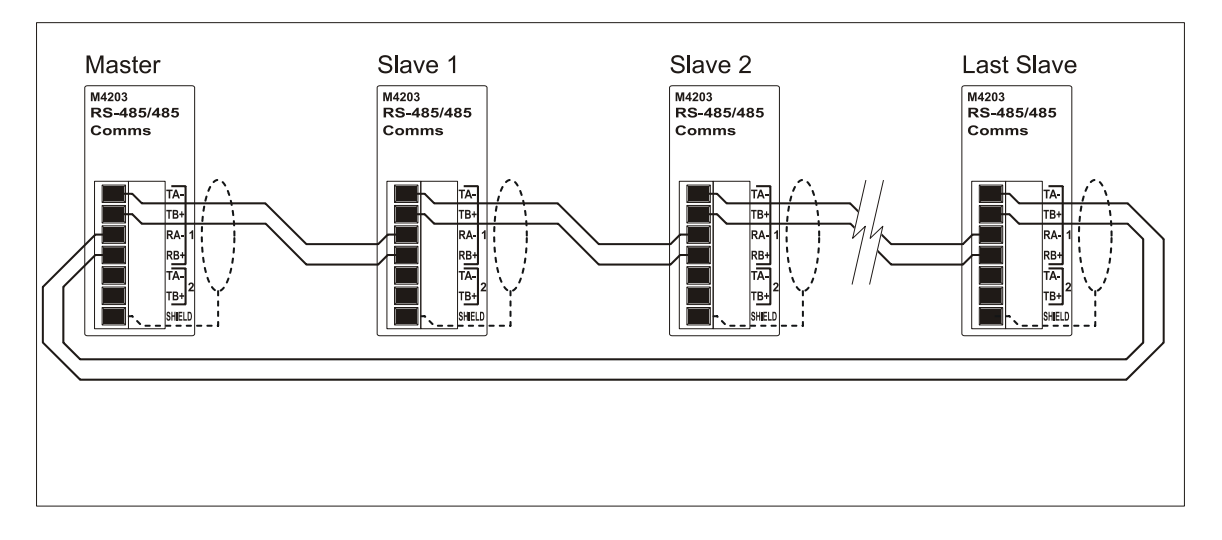

#### **3.10. Optische Schnittstelle**

Mit einem optionalen Kabel kann zwischen dem Gerät und einem PC eine temporäre infrarot Verbindung zur Datenübertragung installiert werden. Diese Verbindung kann zur Installation und Kalibrierung von einem PC aus oder zum Aufladen von Software-Upgrades dienen.

Das Kabelende am PC ist eine standardmäßige USB oder DB9 RS232 Anschlussbuchse. Das Kabelende am Gerät ist auf der linken Displayseite des Geräts aufzusetzen.

#### **ACHTUNG**

**Im optischen Kupplungskopf befindet sich ein starker Magnet und sollte nicht in der Nähe von magnetischen Speichermedien (z.B. Kreditkarte, Diskette usw.) platziert werden**

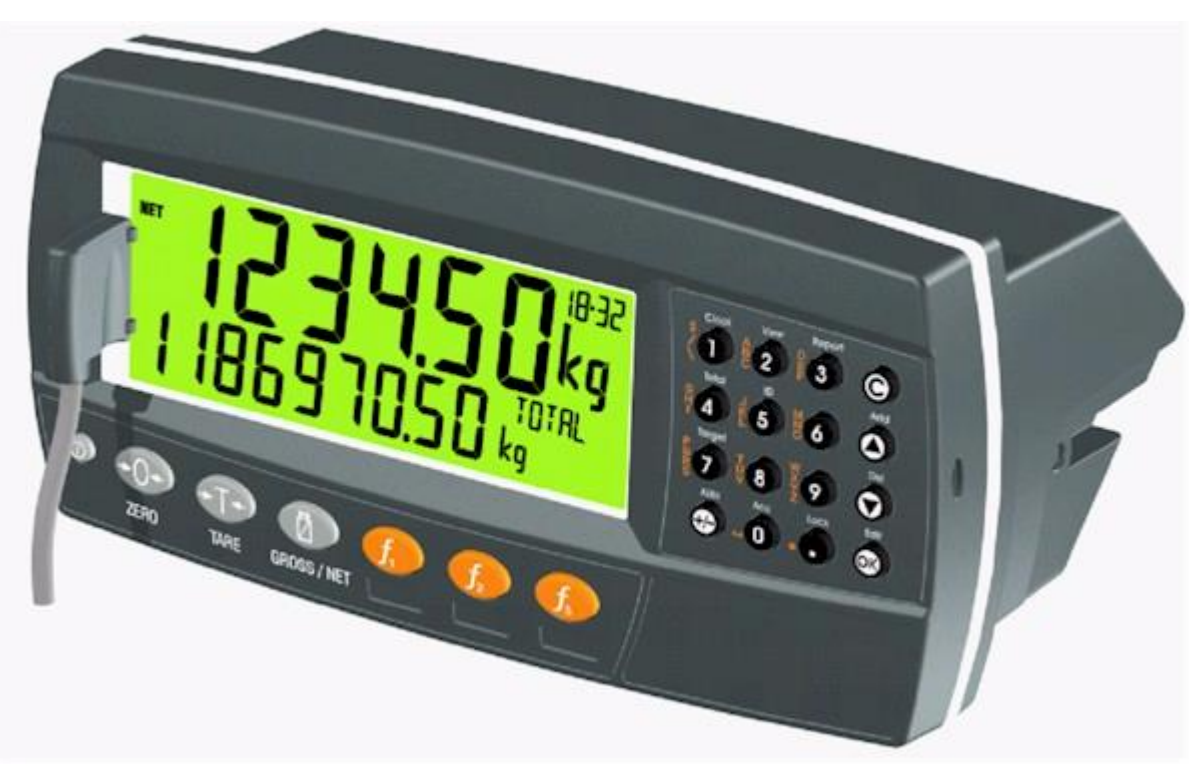

**Abb. 9: opto-LINK Anschluss**

#### **3.11. Verbindungsschirme**

#### **Für eine volle EMV und RFI Immunität MÜSSEN die Kabelschirme und die Erdungsleitung auf der Geräterückseite entsprechend angeschlossen werden.**

[Abb.](#page-19-0) 9 zeigt ein Beispiel möglicher Anschlüsse. Desweiteren werden die mit Kabelklemmen und Schrauben befestigten Anschlusskabel auf der Rückseite der Einheit gezeigt.

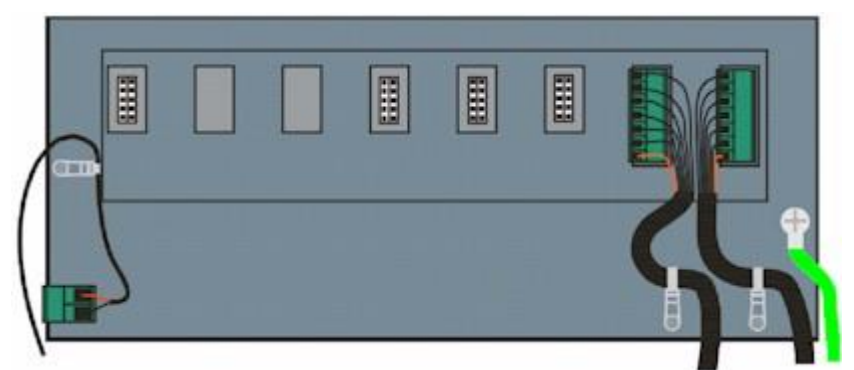

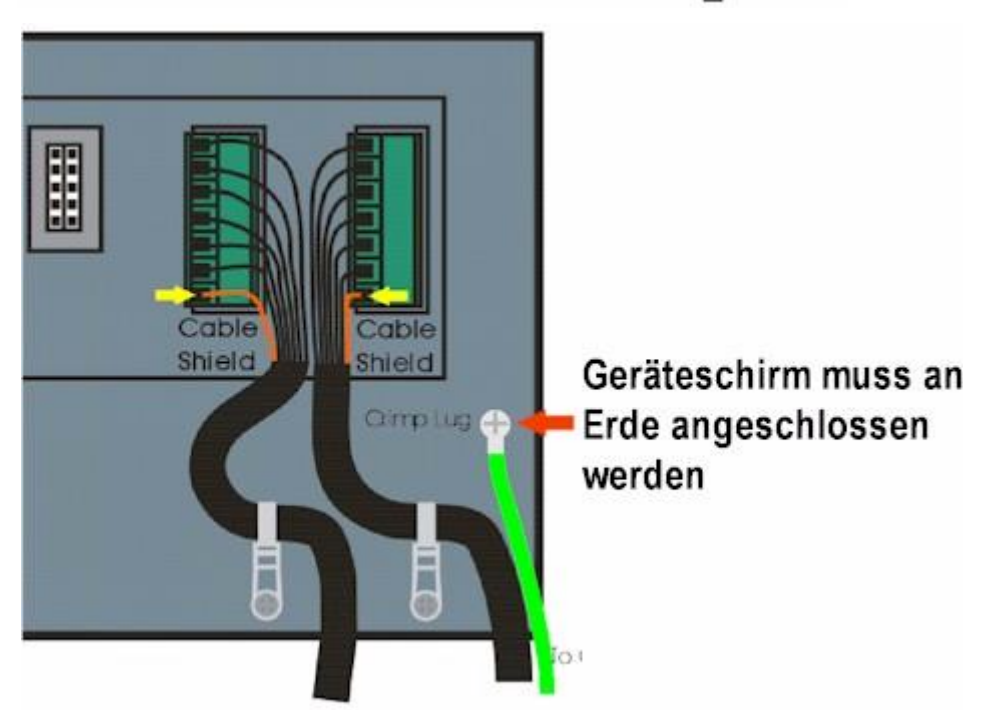

#### <span id="page-19-0"></span>**Abb. 9: Kabelschirmanschluss**

#### **3.11.1. Kabelschirmanschluss und Erdung**

- Die Schirme sollten sorgfältig verbunden werden, um die EMV oder RFI Immunität zu maximieren und um Erdungsschleifen und Nebeneffekte (Interferenz) zwischen Geräten zu minimieren.
- Der Abschluss der Kabelschirme an den Anschlussstücken ist für eine EMV oder RFI Immunität sehr wichtig. Die Erdungsleitung des Geräts muss mit Erdpotenzial separat über eine zuverlässige Verbindung angeschlossen werden.
- Über das AC Versorgungsmodul wird die Erdungsleitung direkt mit dem Erdungsanschluss

der Stromquelle verbunden. Bei Installationen, die über Erdungskabel verfügen, kann die Erdung des Geräts auch über diesen Anschluss erfolgen.

- Das Gerät sollte nur über eine einfache, sichere Verbindung mit der Erde verbunden werden, um Erdungsschleifen zu vermeiden.
- Wird jedes Gerät separat geerdet, sollten Schirme von Verbindungskabeln nur an einem Ende angeschlossen werden. Dies gilt auch für die Kabelschirme in Ring Netzwerken; siehe kurzes Ring-Netzwerk und langes Ring-Netzwerk Verbindungen unter Abschnitt [3.9.1](#page-14-1) auf Seite [15.](#page-14-1)
- **Vorsicht:** Bei einigen Wägezellen wird der Kabelschirm direkt mit der Wägezelle verbunden (und deshalb mit dem Waagenunterbau). Ein Anschluss des Kabelschirms der Wägezelle kann in diesem Fall von der Geräteposition abhängen.

#### **3.12. Behördliche Anforderungen an die Versiegelung**

Um den behördlichen Anforderungen an die Versiegelung für jedes Gerät zu entsprechen, (d.h. zu gewährleisten, dass Geräte nicht versehentlich oder absichtlich verändert werden), ist es wichtig, dass die entsprechenden Versiegelungsvorschriften eingehalten werden. Siehe rechtliche Versiegelung, Seite **Error! Bookmark not defined.**16 für weitere Informationen.

#### **3.13. Anschluss der Zusatzmodule**

Auf der Geräterückseite können bis zu 4 Zusatzmodule angeschlossen werden. Es können verschiedene Modularten verwendet werden. Diese Module verfügen über folgende zusätzliche Funktionen:

- Mögliche Stromversorgungsanschlüsse, z.B. Netzstrom oder Batteriebetrieb
- Datenübertragung, z.B. Ethernet oder RS485 Netzwerkbetrieb
- Analoge Ausgänge, z.B. 4-20mA oder 0-10V
- Digitale Ein- und Ausgänge, z.B. externe Tasten oder Schaltpunkte
- Alibi-Speicher z.B. DSD Funktionalität.

#### **Achtung: Die Wägeelektronik ausschalten, bevor zusätzliche Module angeschlossen oder entfernt werden.**

Zu jedem Modul gibt es ein Handbuch, das Merkmale, Installation und Einsatzmöglichkeit der Module beschreibt.

Nach dem Anschluss muss das Modul über die Geräte Setup-Menüs konfiguriert werden. Alle Hardware-Testfunktionen und Hardware-Optionen (wie z.B. serielle Schnittstelle oder digitale Eingänge) sind im H.WARE (Hardware) Menü beschrieben, in Abschnitt [7.2](#page-49-0) Seite [50.](#page-49-0) Modulressourcen (wie z.B. digitale Eingänge oder serielle Ports) werden in den jeweiligen Funktionsmenüs zugeordnet. Zum Beispiel, der von einem bestimmten Schaltpunkt verwendete Ausgang wird im Schaltpunkt-Menü eingestellt.

Die Informationen zum Zubehör können mit der Acc-Taste (langes Drücken der 0 Taste) angesehen werden, Siehe **Error! Reference source not found.** (Acc – 0 Taste) Seite **Error! Bookmark not defined.**9.

Hinweis: Die Stromversorgung kann nur auf der linken Seite, andere Module an jeder beliebigen Position angeschlossen werden.

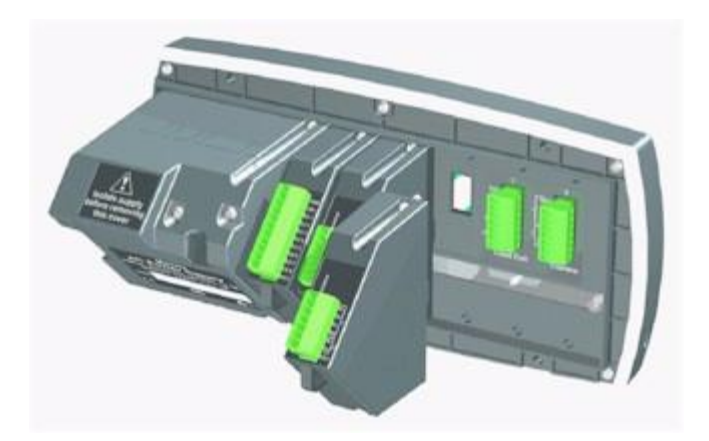

## **4. Installationsmenüs**

In den Einstellmenüs gibt es verschiedene Methoden der Dateneingabe. Jede Methode wird nachfolgend beschrieben. .

#### **4.1. Zugriff auf die Installationsmenüs**

Es gibt zwei Zugriffsmöglichkeiten auf den Installationsbereich:

• Die **Full-Setup** Methode (Komplettinstallation) ermöglicht den Zugriff auf alle Funktionen während der Installation einschließlich eichrelevanter Einstellungen. Änderungen im Rahmen des Full-Setups können zur Erhöhung des Kalibrierungszählers führen. Wird versucht, das Full-Setup mit einem falschen Passwort zu starten, antwortet das Gerät mit der Meldung **ENTRY DENIED**. Siehe **Error! Reference source not found. Error! Bookmark not defined.**1 für weitere Information.

Es gibt zwei Zugriffsmöglichkeiten:

- 1. Gleichzeitiges Drücken und Halten der **<POWER>** und **<F3>** Tasten für zwei Sekunden, oder
- 2.Drücken der Installationstaste auf der Geräterückseite.

## **Full Setup ACHTUNG**

- Alle Punkte in allen Menüs sind im **Full Setup**  verfügbar. Achten Sie unbedingt darauf, dass keine unbeabsichtigten Änderungen an eichrelevanten **Einstellungen** vorgenommen werden.
- **Safe-Setup** (sichere Installation) beschränkt den Zugriff auf die eichrelevanten Eingaben. Bei Änderungen in diesem Modus wird der Kalibrierzähler nicht erhöht. In diesem Handbuch stehen mit  $\otimes$  markierte Objekte für Einstellungen, die eichrelevant sind. Wird versucht, das Save-Setup mit einem falschen Passwort zu starten oder eichrelevante Veränderungen vorzunehmen, antwortet das Gerät mit der Meldung **ENTRY DENIED**. Siehe **Error! Reference source not found. Error! Bookmark not defined.** für weitere Information

#### **Safe-Setup**

Gleichzeitiges Drücken und Halten der **<POWER>** und **<ZERO>** Tasten für zwei Sekunden.

#### **4.1.1. Setup-Befehle via Display**

Beim Einstieg ins **Full-** oder **Safe-Setup** piept das Gerät zweimal und aktiviert die Setupmenüs. Wurde ein Passwort konfiguriert, erscheint der Befehl **P.CODE** und das korrekte Passwort muss eingegeben werden, um fortzufahren. Siehe **Error! Reference source not found. Error! Bookmark not defined.** für weitere Information.

Wird der Zugriff gewährt, erscheint:

FULL (SAFE) **→** SETUP **→** Software-Version (z.B. V1.0) **→** Seriennummer **→**Kalibrierzähler (z.B. C.00010).

(Siehe **Error! Reference source not found. Error! Bookmark not defined.**1 für weitere Information)

#### **4.2. Verlassen des Full- oder Safe-Setupmenüs**

Um die Einstellungen zu sichern, verlassen Sie das Setup und kehren Sie zum normalen Wiegemodus zurück, indem Sie eine der folgenden Methoden wählen:

**Methode 1:** Gleichzeitiges Drücken und Halten der **<POWER>** und **<F3>** Tasten für zwei Sekunden.

**Methode 2:** Gleichzeitiges Drücken und Halten der **<POWER>** und **<ZERO>** Tasten für zwei Sekunden.

**Methode 3:** Wiederholtes Drücken der **<ZERO>** Taste. Wenn **End** erscheint, **<TARE>** drücken.

**Methode 4:** Drücken der **<POWER>** Taste.

Das Gerät piept und zeigt dann folgendes an:

Software-Version (z.B. V1.0) **→** Kalibrierzähler (z.B. C.00010).

(Siehe **Error! Reference source not found. Error! Bookmark not defined.**1 für weitere Information)

**Achtung:** Eine Unterbrechung der Stromzufuhr während des Setups (z.B. durch Ziehen des Stromkabels) führt zum Verlust nicht gespeicherter Eingaben.

#### **4.3. Menü Navigation**

Die Installationsmenüs bestehen aus einer einfachen Baumstruktur. Die aktuelle Ebene wird im Zusatzdisplay im oberen rechten Eck der LCD-Anzeige angezeigt

Jede Baumebene verfügt über eine eigene Taste, mit der man durch die Menüpunkte gehen kann. Die 6 Funktionstasten entsprechen den 6 Menüebenen. Dabei steht Null für Ebene 1 und F3 für Ebene 6

Um zu einer niedrigeren Menüebene zu gelangen, drücken Sie die Taste rechts von der aktuellen Taste. Um zu den höheren Ebenen zu gelangen, drücken Sie die Tasten links von der aktuellen Taste.

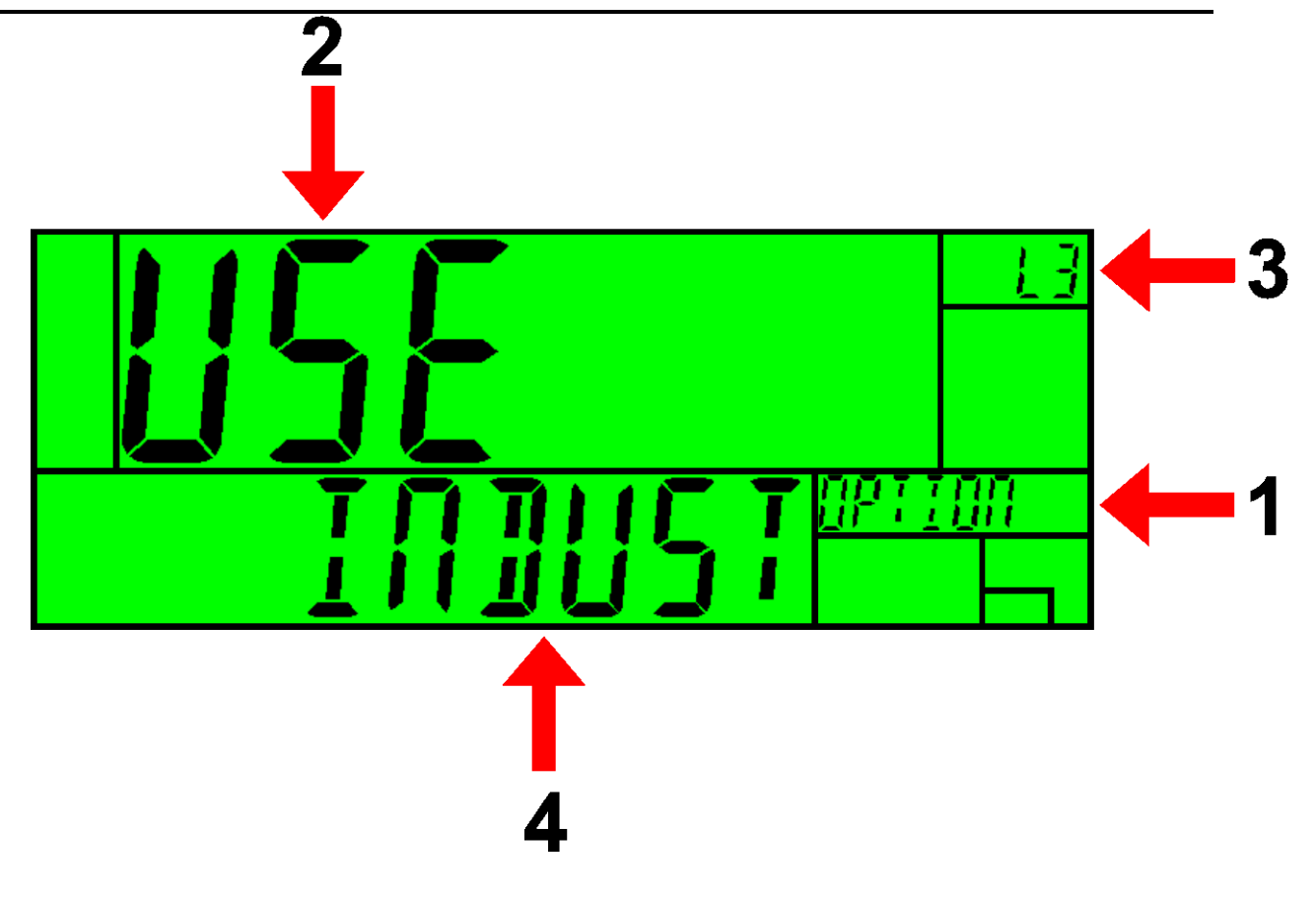

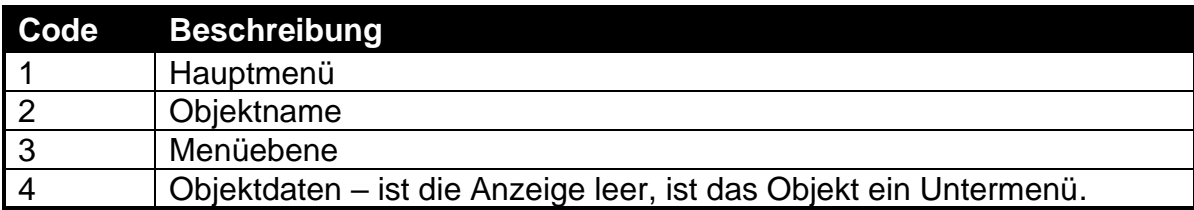

#### **4.4. Daten ändern**

Menüpunkte mit Dateninhalt werden zusammen mit den Daten angezeigt (Bei Zeichenketten werden ggf. nur die ersten Zeichen angezeigt). Diese Daten können mit den Editiertasten geändert werden. Nach dem Editieren, die OK-Taste drücken, um die neuen Daten anzunehmen. Wenn die neuen Daten nicht passen, die Löschen-Taste drücken (manchmal muss man diese mehrmals drücken). Beim Editieren werden die editierten Daten in der rechten oberen Ecke des LCD-Displays angezeigt.

#### **4.5. Numerische Eingaben**

Die gewünschte Zahl mit der Tastatur eingeben und OK drücken. Bei manchen Eingaben gibt es obere und untere Grenzen. Einträge, die darüber hinausgehen, werden vom Gerät mit Bindestrichen angezeigt (z. B. -----) und damit die Eingabe verweigert. Ist die eingegebene Zahl länger als die Anzeige, scrollt die Anzeige zur letzteingegebenen Ziffer. Man kann dann mit den Pfeiltasten weiterscrollen. Eingabe/Löschen von Zahlen liegt immer auf der niedrigsten Ziffer, auch wenn diese aktuell nicht angezeigt wird.

**Beispiel:** Im Setup gehen Sie wie folgt vor, um die Nennlast 1 der Waage einzugeben:

Die <**ZERO**>-Taste mehrmals drücken, um das **SCALE**-Menü anzuzeigen.

Die <**TARE**>-Taste mehrmals drücken, um das **BUILD**-Menü anzuzeigen.

<**GROSS/NET**> mehrmals drücken, um **CAP1** und die aktuelle Einstellung (z. B. 3.000 kg) anzuzeigen.

Die neue Kapazität mit der Tastatur eingeben **<OK>** drücken

#### **4.6. Auswahlmöglichkeiten und Optionen**

Um eine Auswahl einzugeben, muss eine einzelne Option aus einer Liste gewählt werden.

Mit den Hoch- und Tiefpfeilen die gewünschte Option auswählen und OK drücken.

**Beispiel:** Im Setup gehen Sie wie folgt vor, um Scale:Build:Kabel einzugeben.

Die <**ZERO**>-Taste mehrmals drücken, um das **SCALE**-Menü anzuzeigen.

Die <**TARE**>-Taste mehrmals drücken, um das **BUILD**-Menü anzuzeigen.

<**GROSS/NET**> mehrmals drücken, um **CABLE** und die aktuelle Einstellung (z. B. 4 WIRE) anzuzeigen.

Mit den ↑ und ↓ Tasten die gewünschte Option aus der Liste auswählen. <**OK**> drücken.

#### **4.7. Zeichenketten**

Es gibt drei verschiedene Editierungsmethoden für Zeichenketten:

- Editieren der normale Zeichenketten (Hilfsanzeige: STR)
- Editieren der numerischen Zeichenketten (Hilfsanzeige: S.NUM)
- ASCII-Zeichenkette mit Steuerzeichen (Hilfsanzeige: S.ASC)

Mit den **<+/->** Tasten zwischen diesen Optionen wählen.

#### **4.7.1. Normale Zeichenketteneditierung**

Das Editieren normaler Zeichenketten ist dann am sinnvollsten, wenn die Zeichenketten kurz sind und keine Kleinbuchstaben oder nicht druckbare Symbole enthalten. Die verfügbaren Buchstaben sind auf der Tastatur orange aufgedruckt.

Spezielle Tasten sind:

- < OK >: Zum Ändern und Beenden.
- <Langer Druck auf Cancel>: Bricht ab und beendet ohne Änderungen
- <Cancel>: Löscht den Buchstaben
- < Up>, < Down>: Cursor bewegen
- <Langer Druck auf Down>: Löscht die Zeichenkette nach dem Cursor
- < +/->: Umschalten des Editiermodus

#### **4.7.2. Editieren von numerischen Zeichenketten**

Das Editieren von numerischen Zeichenketten ist dann sinnvoll, wenn die Zeichenketten nur Zahlen enthalten.

Spezielle Tasten sind:

- <OK>: Zum Ändern und Beenden.
- <Langer Druck auf Cancel>: Abbrechen und Beenden ohne Änderungen
- <Cancel>: Ziffer löschen
- <Up>, <Down>: Cursor bewegen
- <Langer Druck auf Down>: Löschen der Zeichenkette nach dem Cursor
- < +/->: Umschalten des Editiermodus

#### **4.7.3. Editieren von ASCII Zeichenketten**

Editieren von ASCII-Zeichenketten ist dann sinnvoll, wenn Steuerzeichen oder nicht druckbare Buchstaben benötigt werden. ASCII Codes werden als Zahlen eingegeben. Drucksteuerzeichen werden in diesem Modus eingegeben.

Spezielle Tasten sind:

- <OK>: ASCII Code annehmen/Änderungen annehmen und beenden.
- <Langer Druck auf Cancel>: Bricht ab und beendet ohne Änderungen
- <0> bis <9>: Einen neuen Code eingeben
- <Cancel>: Löscht den Buchstaben
- <Up>, <Down>: Cursor bewegen
- <Langer Druck auf Down>: Löscht die Zeichenkette nach dem Cursor
- < +/->: Umschalten des Editiermodus

#### **4.8. IP Addressen**

Die Eingabe einer IP (Internet-Protokoll) Adresse wird verwendet, um die Tripel, die getrennt durch einen Punkt die IP-Adresse ergeben, einzugeben. IP-Adressen werden im folgenden Format eingegeben: "xxx.xxx.xxx.xxx", z.B. "192.168.100.1".

Die gewünschte IP-Adresse wird über die Tastatur eingegeben und mit OK bestätigt. Es kann nur eine begrenzte Anzahl an Adressen eingegeben werden, wird diese überschritten, erscheinen auf dem Display Gedankenstriche (z.B. - - - -).

# **5. Grundlegende Bedienung**

## **5.1. Benutzeroberfläche Display und Steuerung**

**5.1.1. Überblick**

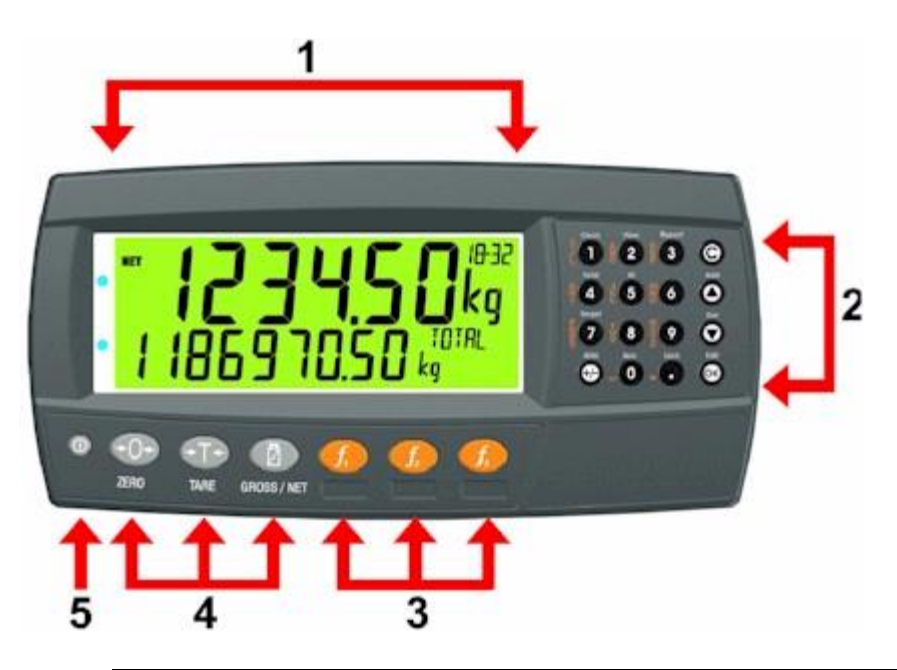

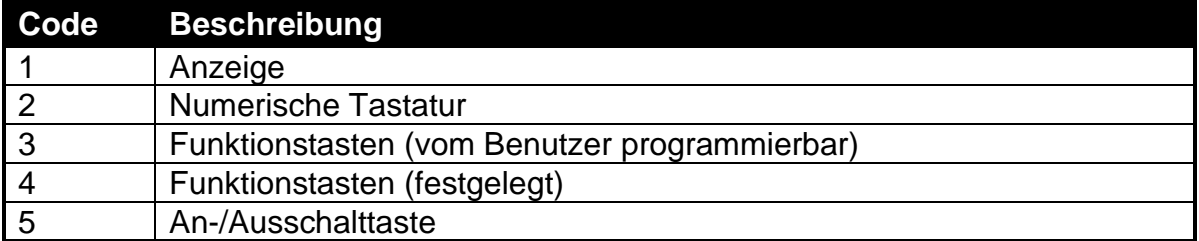

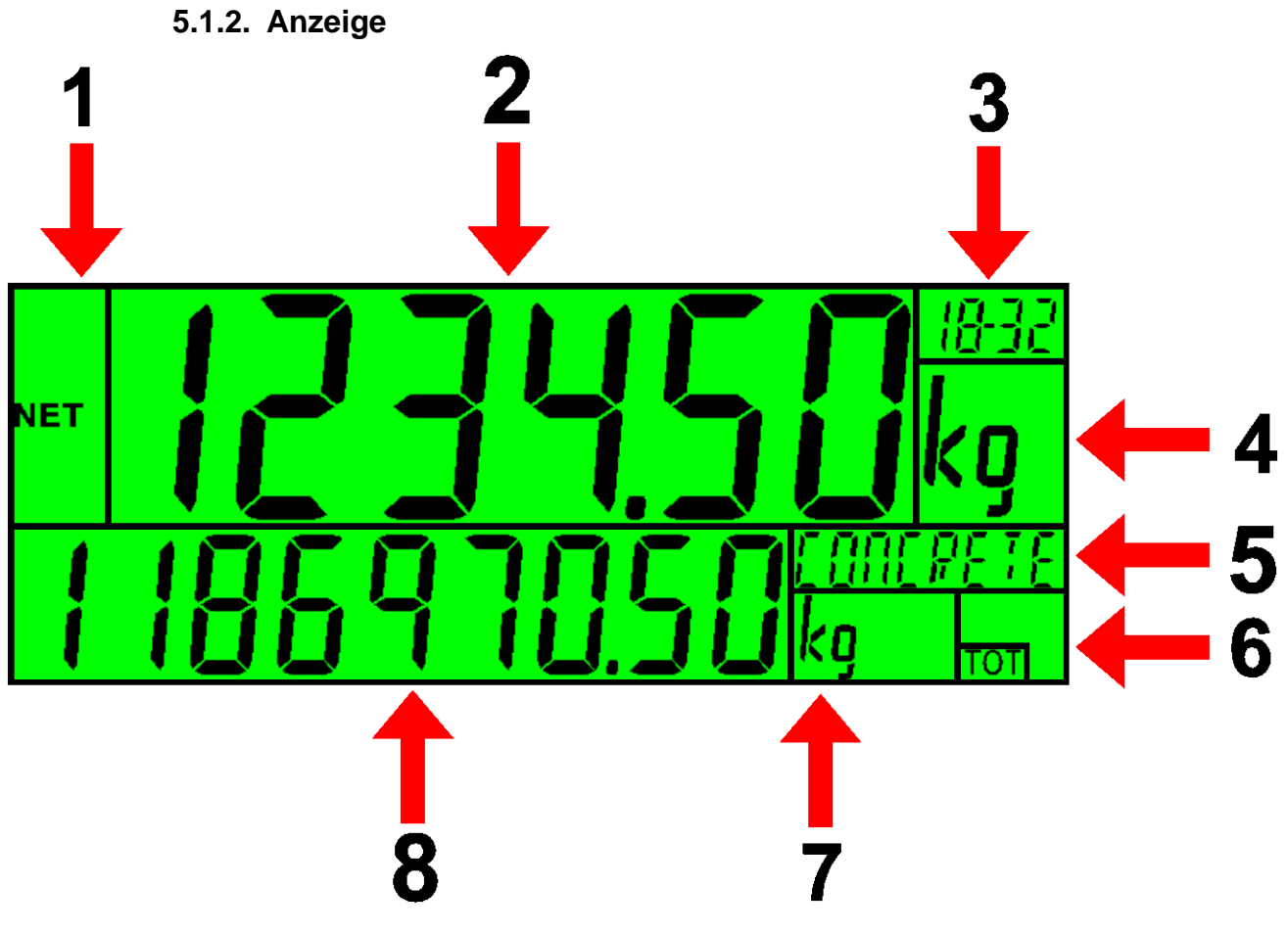

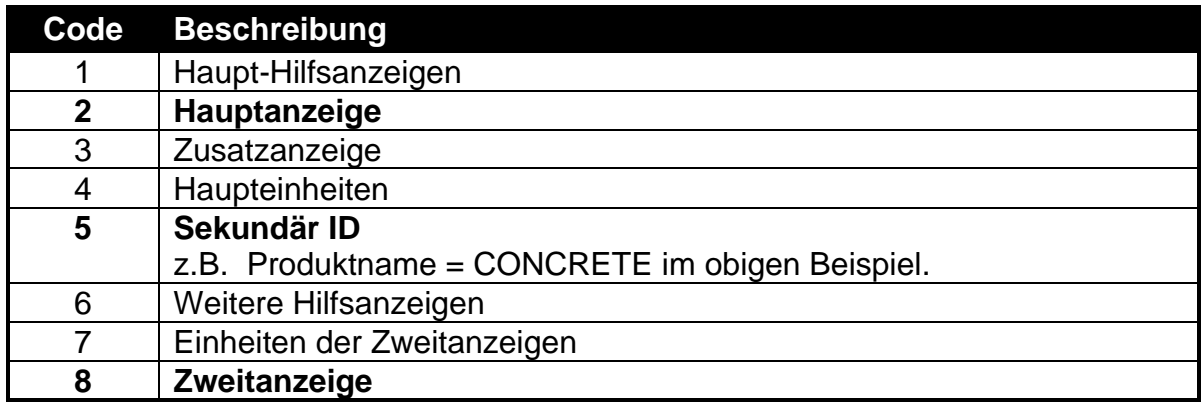

# **5.1.3. Haupt-Hilfsanzeigen**

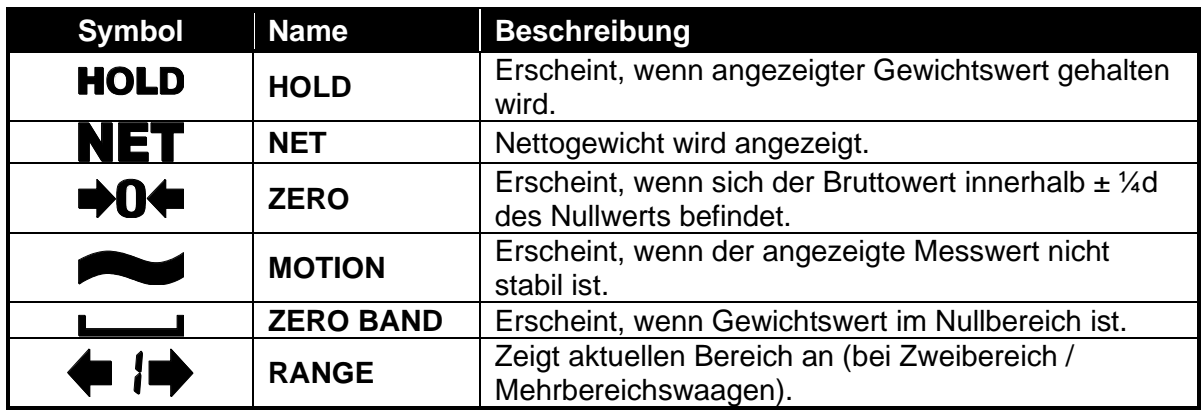

**5.1.4. Tastatur**

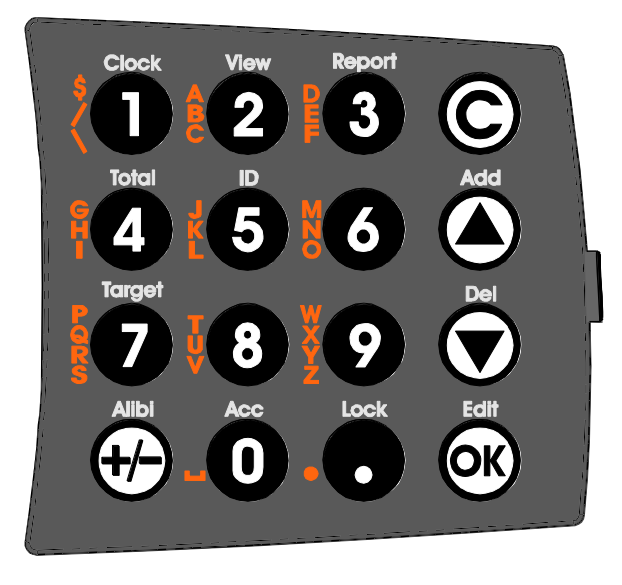

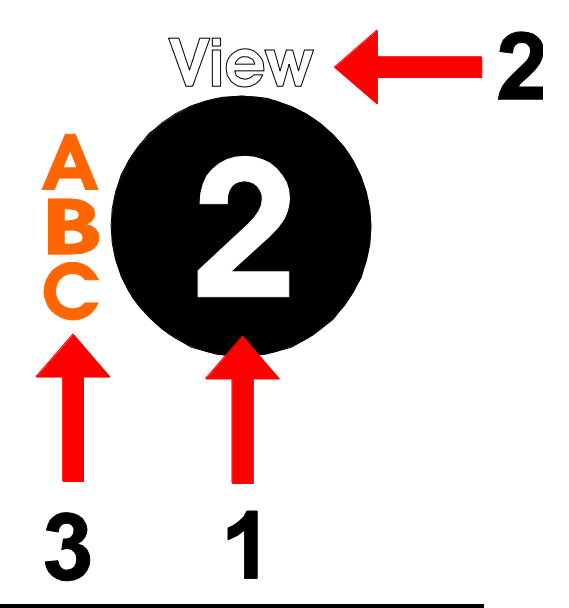

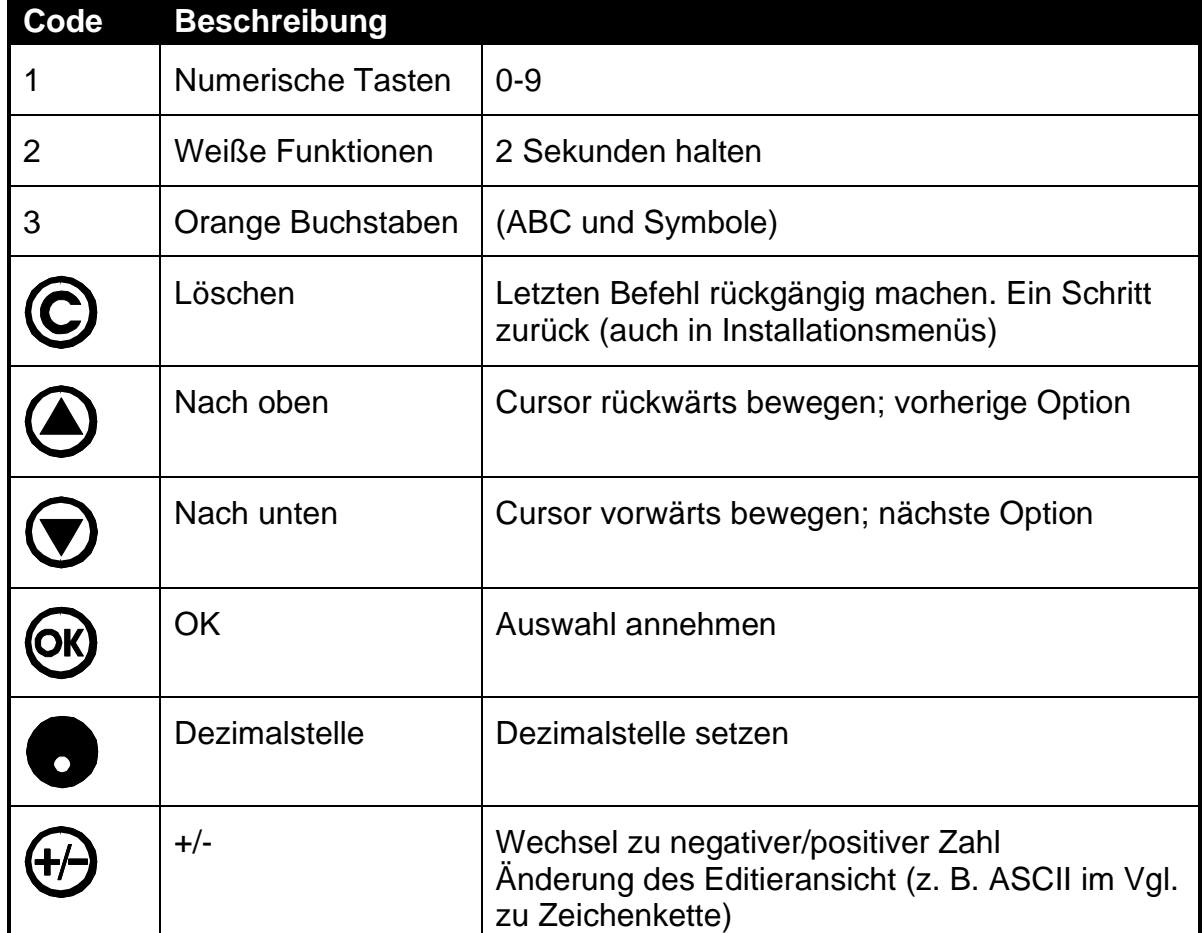

**5.2. Betriebstasten**

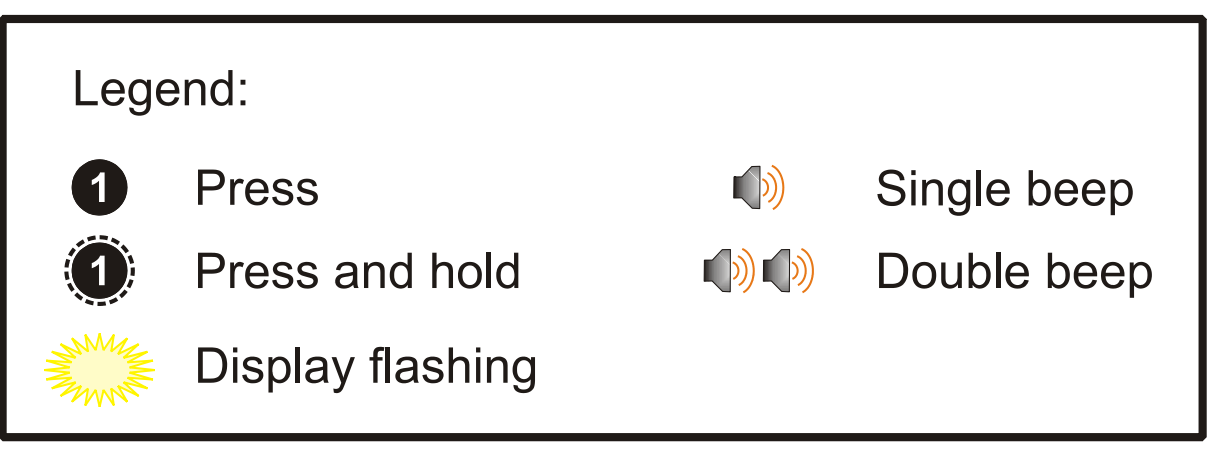

**5.2.1. An-/Ausschalttaste**

- **Gerät einschalten**
- (1) **<Power>** kurz drücken.

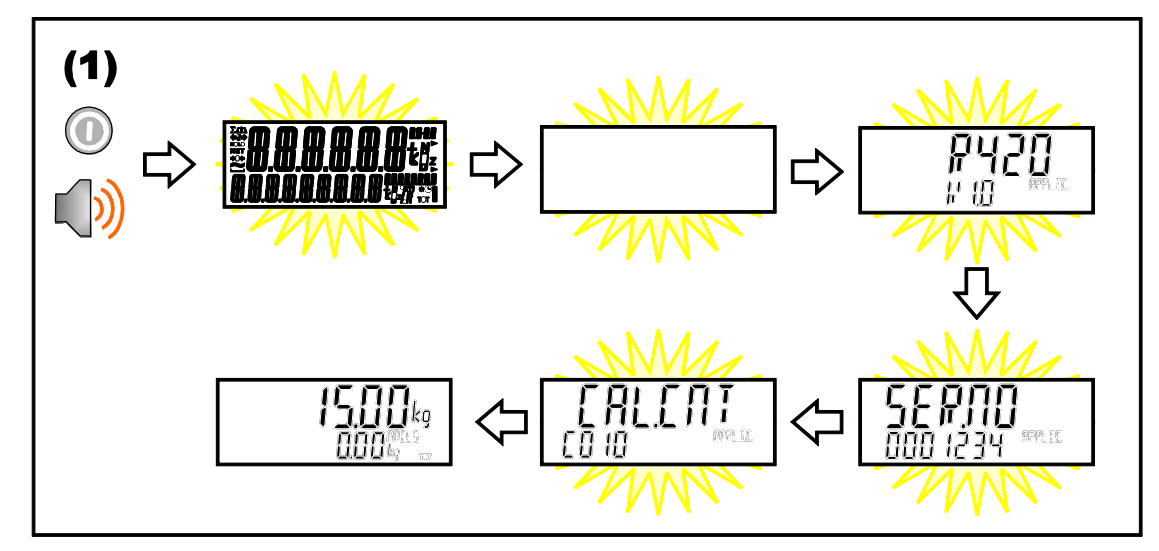

- **Gerät ausschalten**
- (1) **<Power>** lange Drücken.

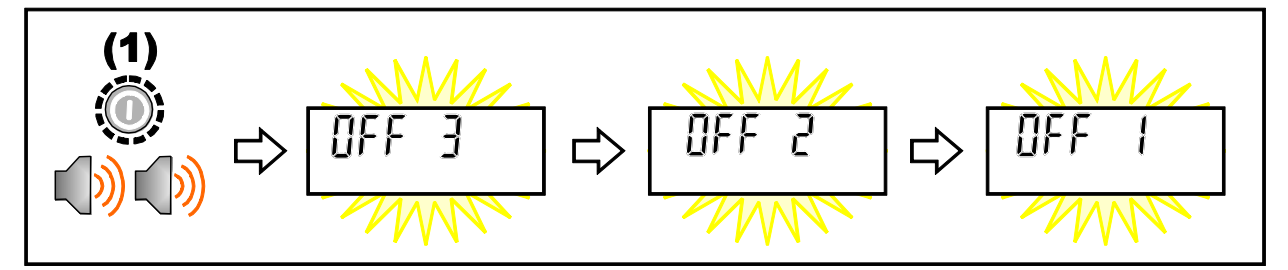

#### **Zusatzinformationen**

**Gesperrte An-/Ausschalttaste:** Bei gesperrter An-/Ausschalttaste kann das Gerät nicht mit der Fronttastatur ausgeschaltet werden.

**Automatikbetrieb:** Die Wägeelektronik arbeitet immer dann, wenn Versorgungsspannung verfügbar ist und muss nach einer Spannungsunterbrechung nicht manuell wieder eingeschaltet werden.

.

#### **5.2.2. Zero Taste**

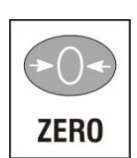

Wenn bei leerer Waage kein echter Nullwert angezeigt wird, wird mit dieser Taste auf der Waagenanzeige der Nullwert eingestellt. Die Nulleinstellung wird gespeichert, wenn das Gerät ausgeschaltet wird und wird beim nächsten Anschalten wieder verwendet

Der Gewichtswert, der mit der <ZERO> gelöscht werden kann, ist auf die Z.RANGE Einstellung beschränkt [\(7.3.2](#page-55-0) [OPTION \(Waagenoptionen\)](#page-55-0) **[7.3.2,](#page-55-0) S. [56](#page-55-0)**).

#### **Kurzes Drücken**

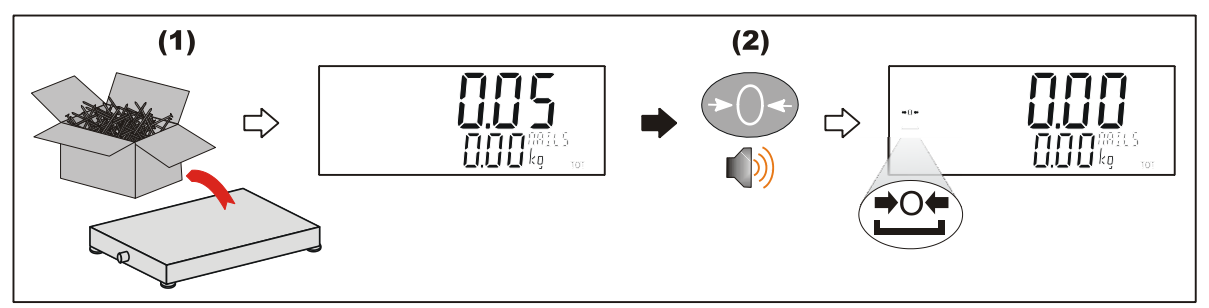

#### **5.2.3. Tara Taste**

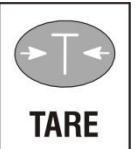

Diese Taste wird verwendet, um die Waage vorübergehend auf Null zu setzen (z. B. Löschen des Gewichts eines Kartons vor dem Befüllen). Auf dem Display wird das Nettogewicht angezeigt und NET leuchtet auf.

Das Gewicht wird vom erlaubten Waagenmesswert abgezogen und die mögliche Nennlast, die angezeigt werden kann, wird so reduziert.

**Handtara**: Handtara wird über die numerischen Tasten eingegeben gefolgt von der TARE Taste. (Z.B. um 1,5kg als Handtara einzugeben, <1> <.> <5> <TARE> drücken). Die Handtara wird gespeichert, wenn das Gerät ausgeschaltet wird, und wird beim nächsten Anschalten wieder verwendet.

## **Kurzes Drücken**

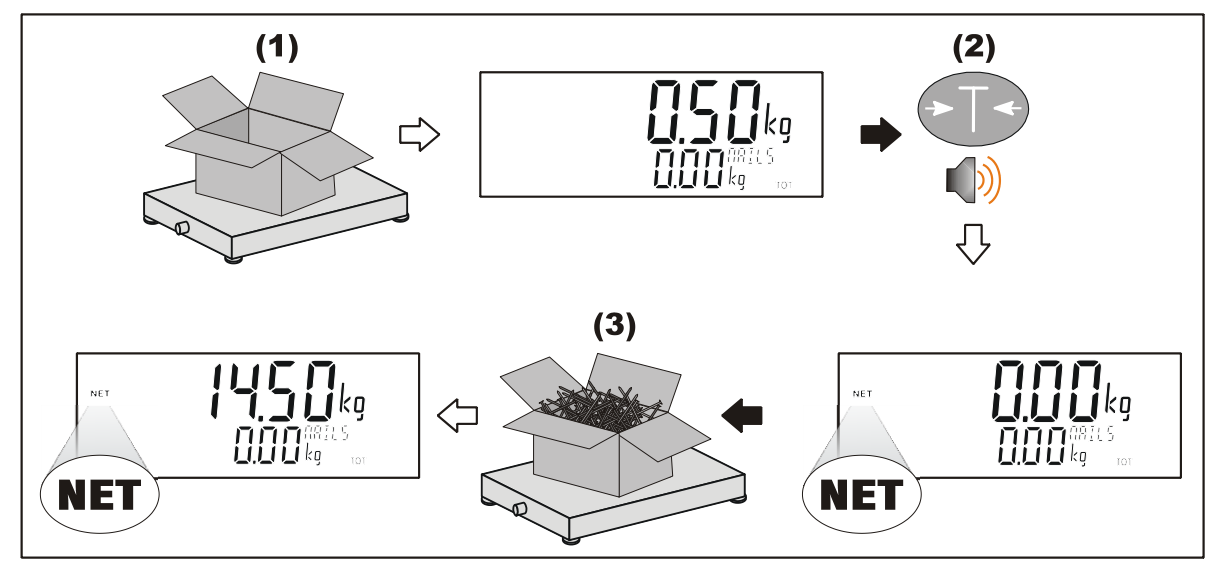

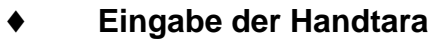

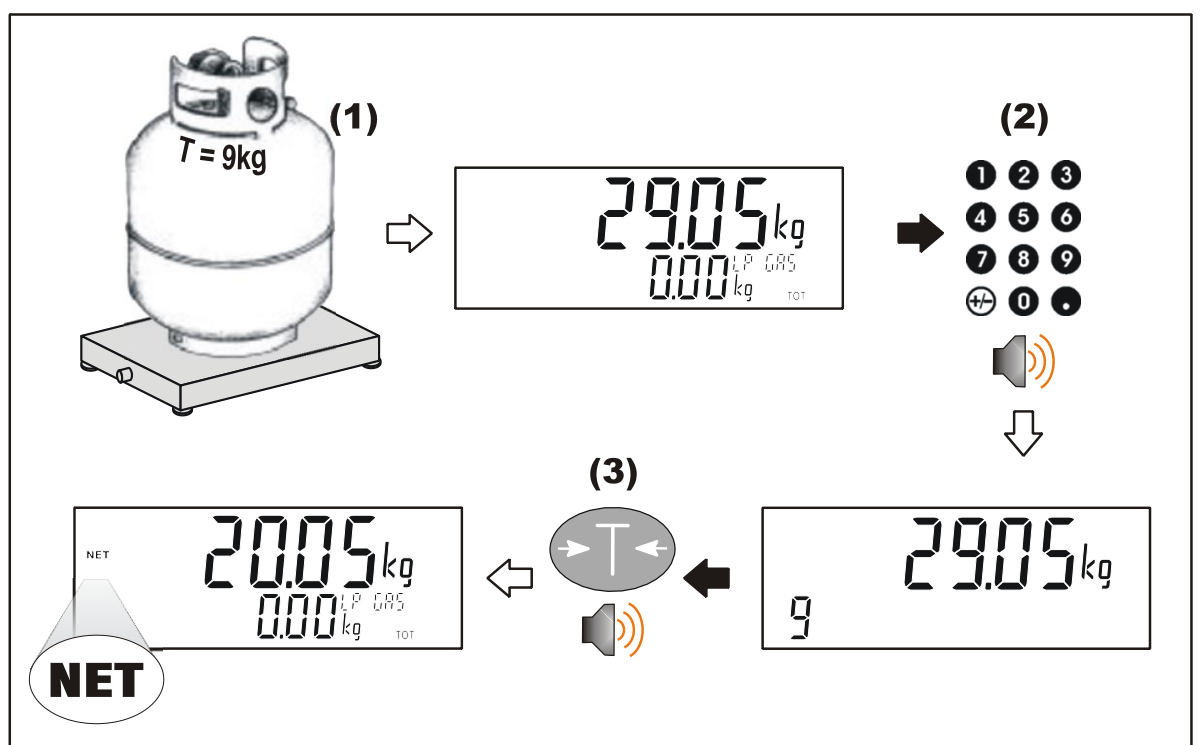

#### **Handtara anzeigen**

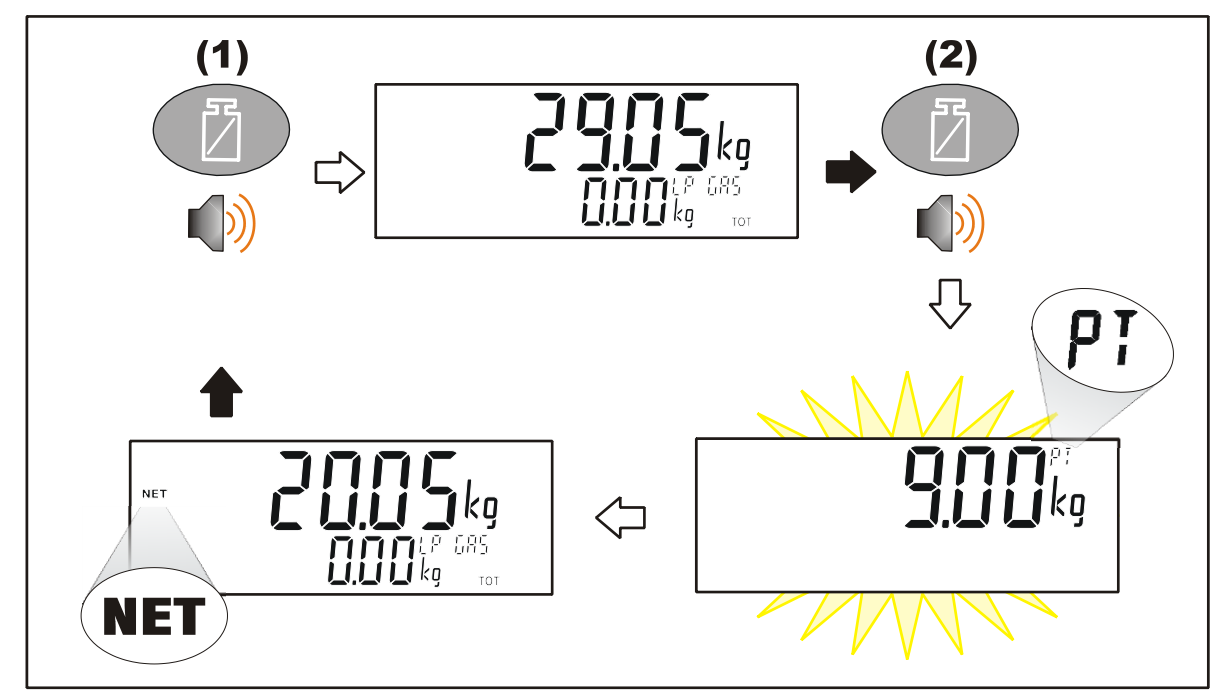

## **5.2.4. Brutto/Netto Taste**

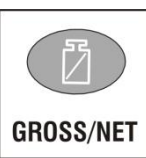

Mit dieser Taste wird zwischen der Anzeige des Brutto- und Nettogewichts umgeschaltet (vorausgesetzt, dass zuvor ein Taragewicht mit der <**TARE**>-Taste übernommen wurde)

Wurde ein Handtarawert eingegeben, wird der Wert beim Umschalten zwischen der Brutto- und Nettoanzeige vorübergehend angezeigt.

#### **Kurzes Drücken**

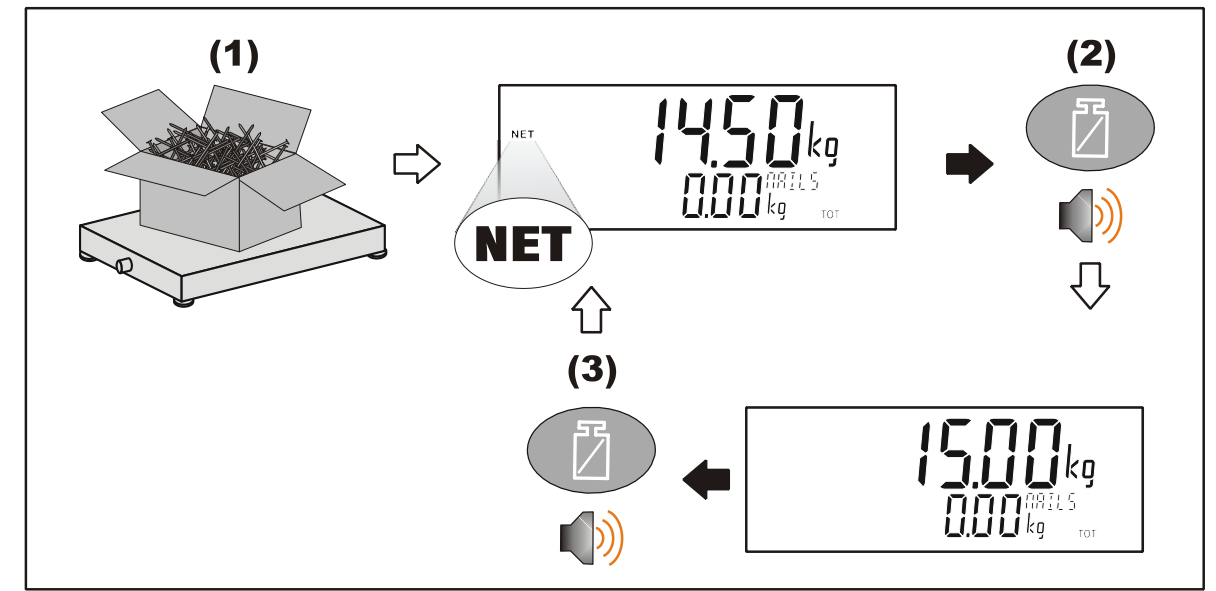

#### **5.2.5. Funktionstasten**

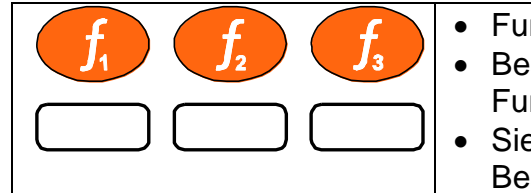

• Funktionen werden im FUNC Menü eingestellt. • Beschriftbare Etiketten befinden sich unter den Funktionstasten. • Siehe Abschnitt 12 [Sonderfunktionen](#page-98-0) für eine Beschreibung des Betriebs.

#### **5.2.6. Hoch, Runter, OK Tasten: Produkte (nur K402 und K491)**

Diese Tasten dienen zur Kontrolle der Produkte. Ein kurzer Druck auf die <UP> und <DOWN> Tasten wählt die Produkte aus. Ein langer Druck auf die <UP> Taste fügt neue Produkte hinzu. Ein langer Druck auf die <DOWN> Taste will löscht Produkte. Ein langer Druck auf die <OK> Taste editiert den Namen des aktuellen Produkts.

#### **Kurzes Drücken der Hoch- und Runter Tasten**

Ein kurzer Druck dieser Tasten ermöglicht es dem Benutzer ein gewünschtes Produkt aus einer Liste von kürzlich verwendeten Produkten zu wählen. Über die Tastatur kann der erste Buchstabe des Produktnamens eingegeben werden. Mit den <UP> und <DOWN> Tasten kann die Liste mit den Produkten durchgegangen werden, die mit dem entsprechenden Buchstaben beginnen.

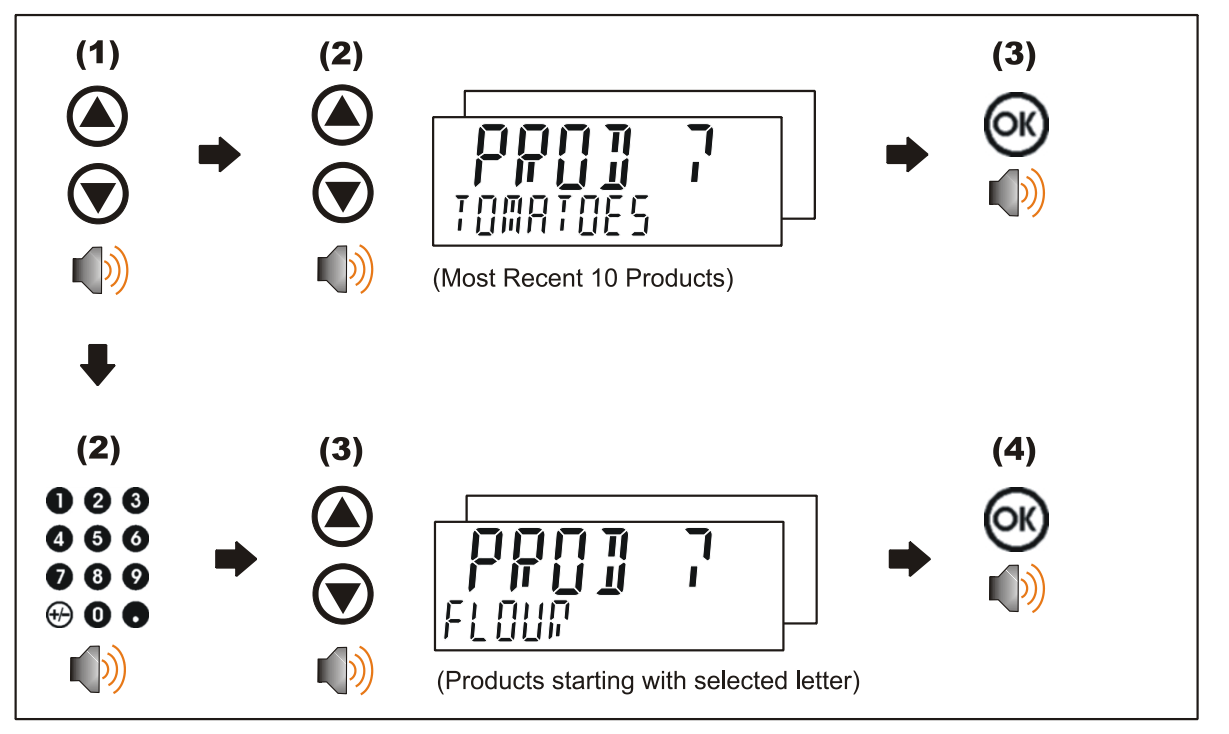

#### **Langes Drücken der Hoch-Taste (Hinzufügen)**

Durch langes Drücken dieser Taste kann der Benutzer ein neues Produkt hinzufügen. Dazu muss der Name des neuen Produkts eingegeben werden.

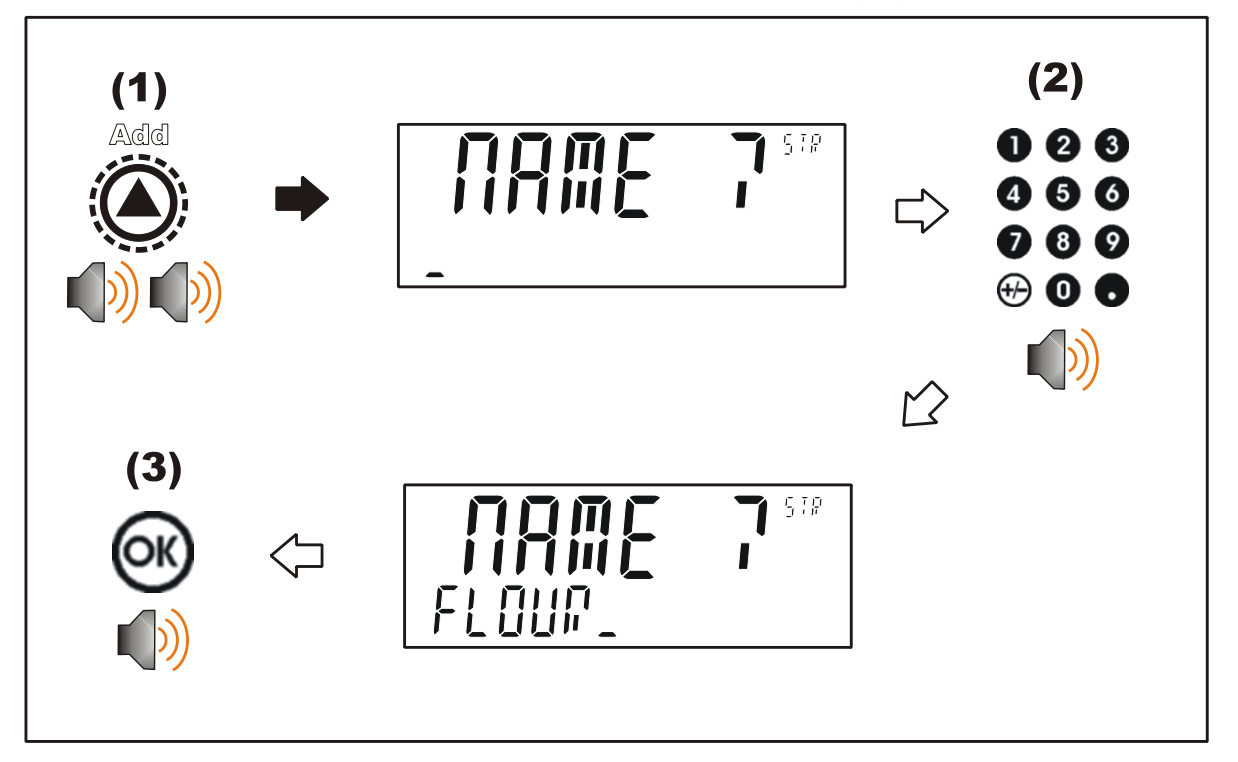

#### **Langes Drücken der Runter-Taste (Löschen)**

Durch langes Drücken dieser Taste wird der Benutzer aufgefordert alle Produkte zu löschen, wenn der Benutzer die Löschen-Taste drückt, wird der Benutzer aufgefordert das aktuelle Produkt zu löschen. Produkte können nur gelöscht werden, wenn das Gesamtgewicht (Summe) 0 beträgt. Produktsummen können durch langes Drücken Taste 4 (Total) gelöscht werden.

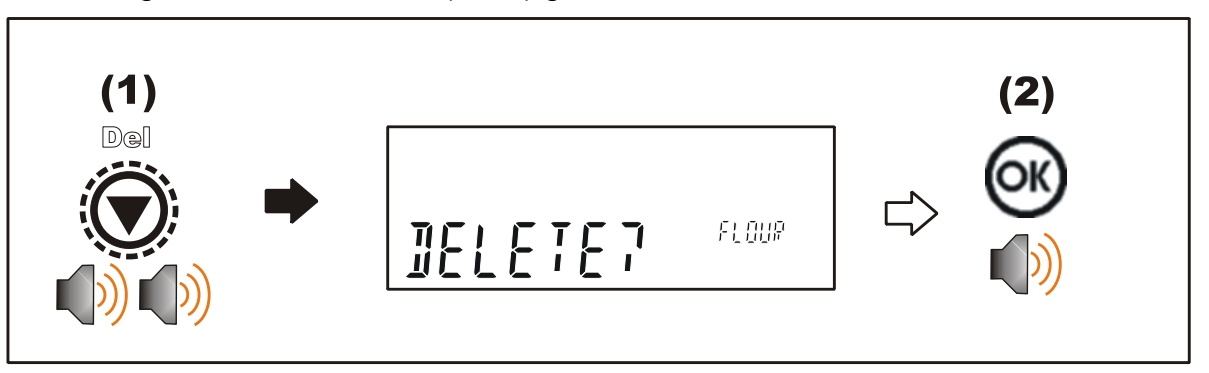
### **Langer Druck der OK Taste (Bearbeiten)**

Durch langes Drücken dieser Taste kann der Benutzer den Namen des aktuellen Produkts ändern.

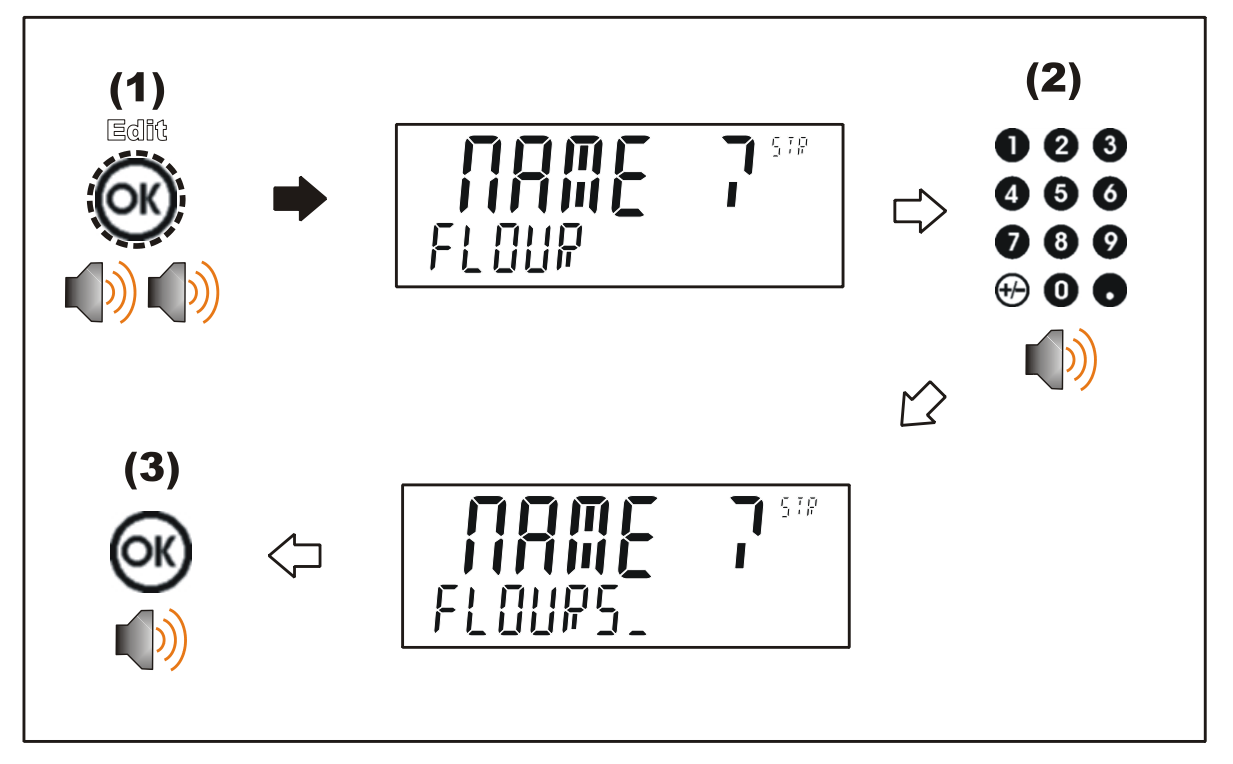

### **5.2.7. Datum und Uhrzeit**

Durch langes Drücken der Taste 1 (Uhr) können Systemzeit und Datum angezeigt und abgeändert werden

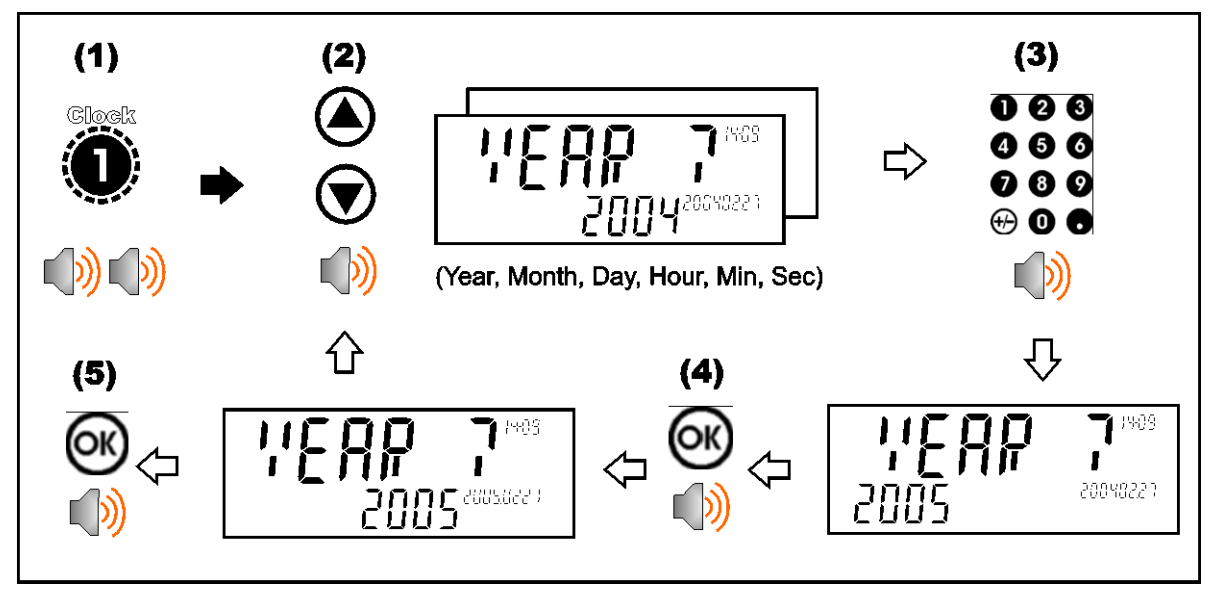

### **5.2.8. Ansicht**

Durch langes Drücken der Taste 2 (View) kann die Anzeigenfunktion geändert werden.

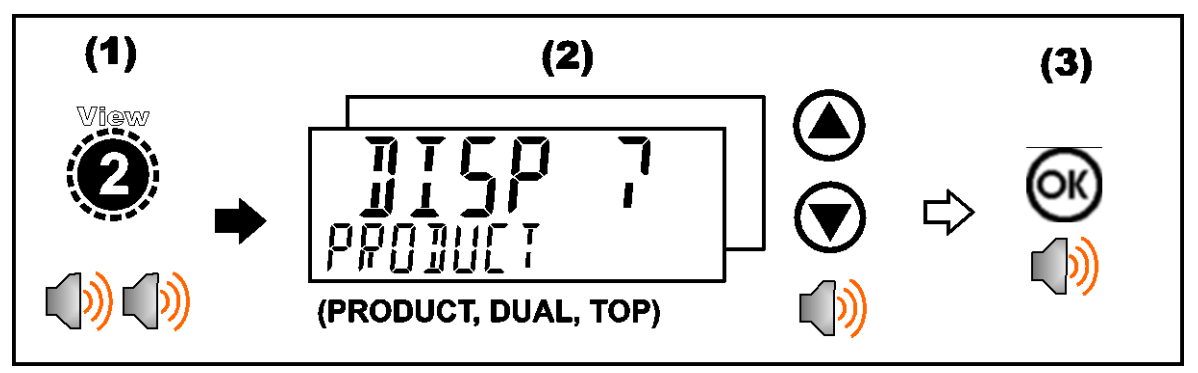

### **5.2.9. Bericht**

Durch langes Drücken der Taste 3 (Report) können alle konfigurierten Berichte ausgedruckt werden.

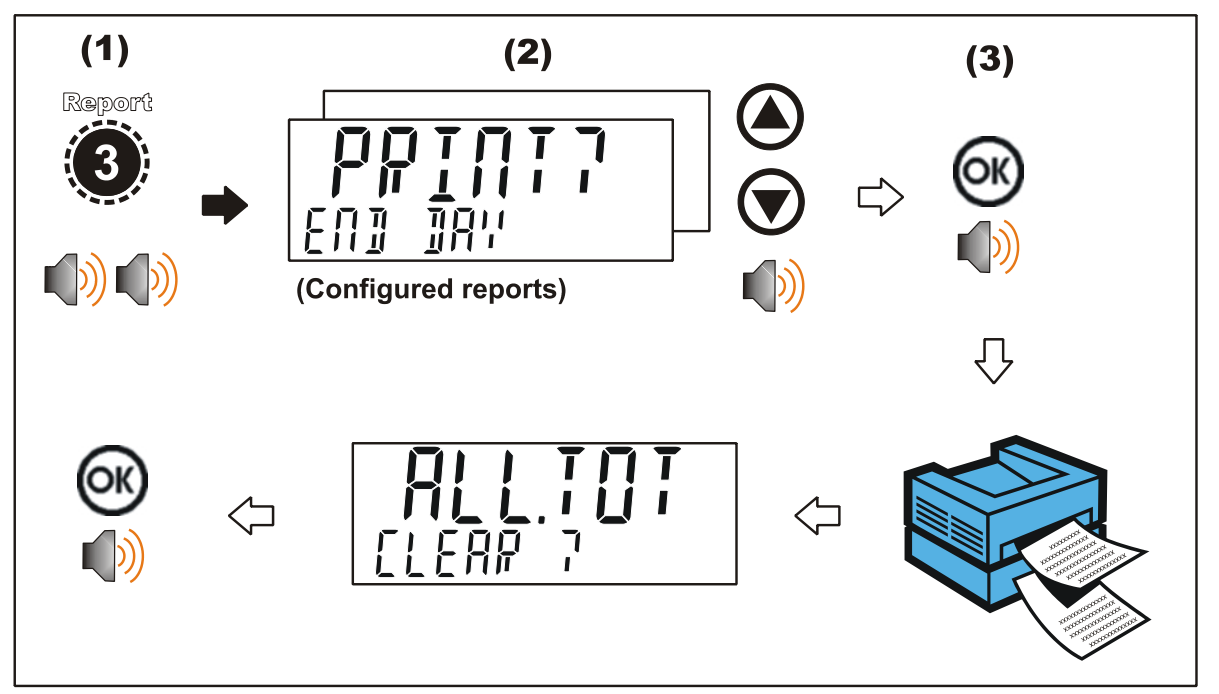

### **5.2.10. Endsumme**

Langes Drücken Taste 4 (Total) zeigt und löscht Gesamtsummen.

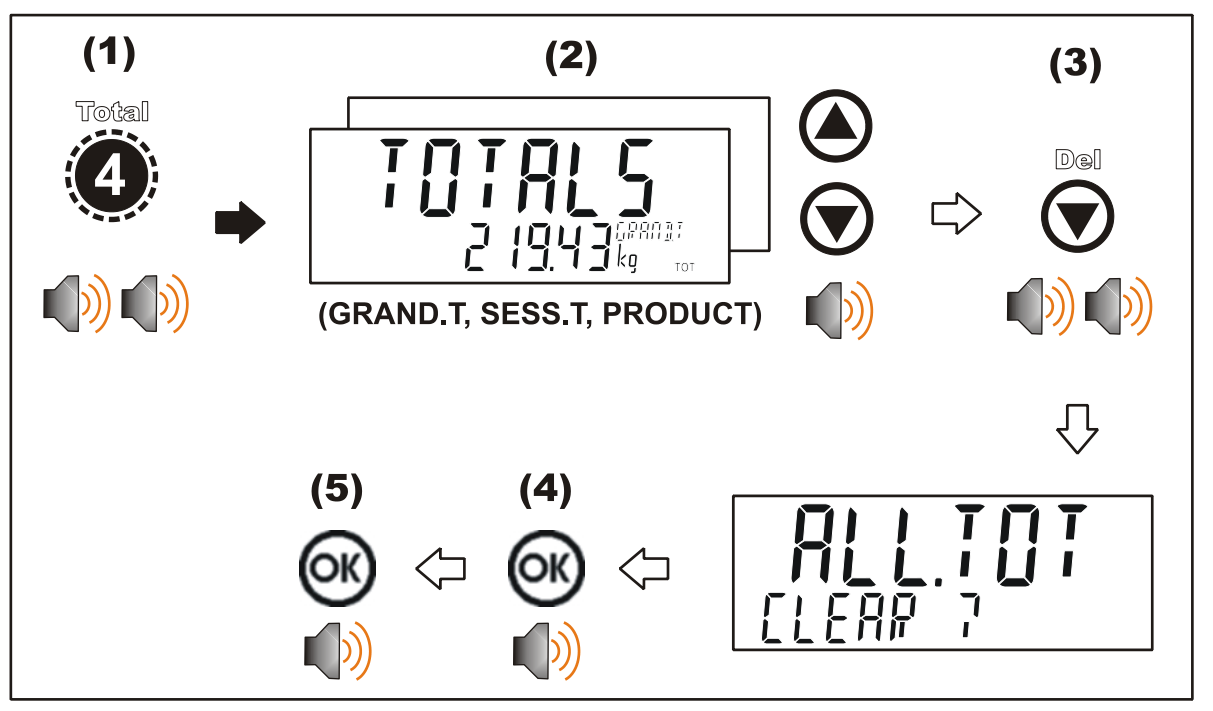

### **5.2.11. Benutzer ID**

Durch langes Drücken der Taste 5 (ID) werden Benutzer-IDs angezeigt und gelöscht. Die einstellbare, fortlaufende Druck ID kann ebenfalls angezeigt und editiert werden. Siehe hierzu auch **Error! Reference source not found. Error! Reference source not found.** Seite **Error! Bookmark not defined.**. Auch das Feld für den Produktbarcode kann angezeigt und editiert werden.

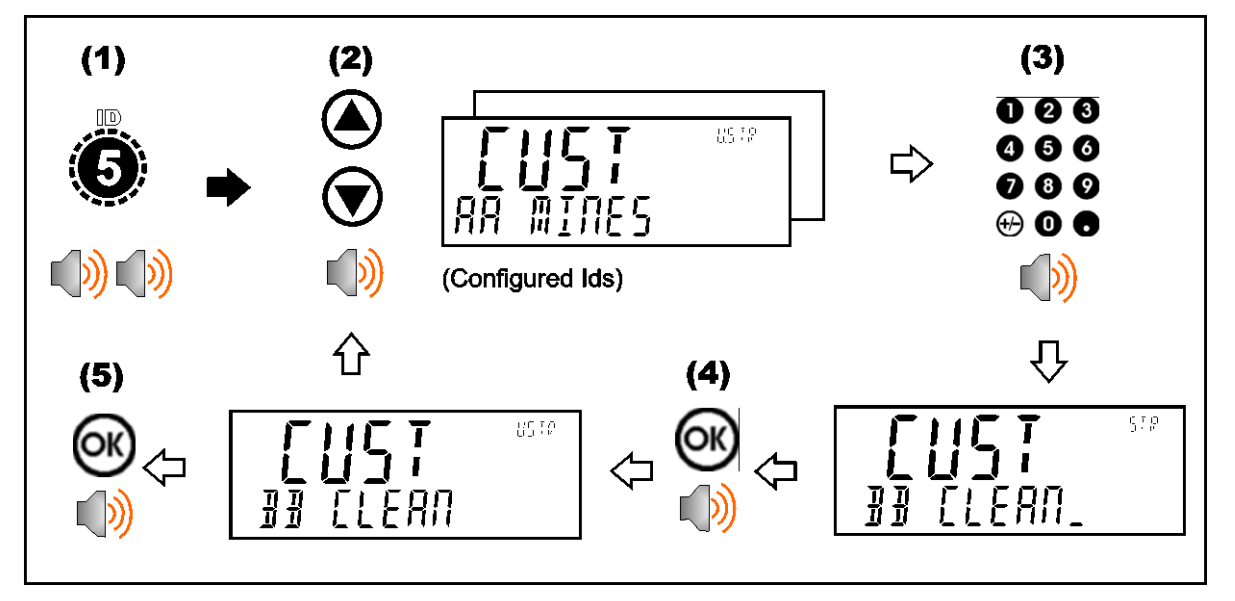

### **5.2.12. Sollwerte**

Durch langes Drücken der Taste 7 (Target, Zielwert) werden Sollwerte für die Schaltpunkte angezeigt und geändert.

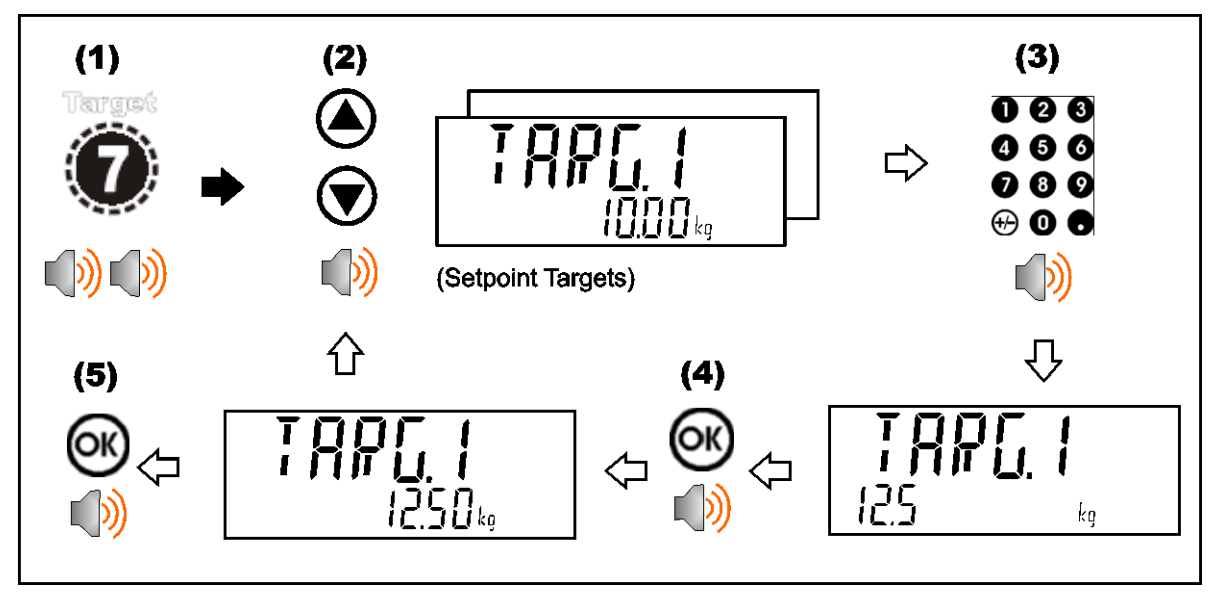

### **5.2.13. Sperre**

Durch langes Drücken der .-Taste (Lock) kann das Gerät gesperrt werden. Das Gerät wird durch Eingabe des Benutzerpassworts bei Abfrage wieder freigegeben.

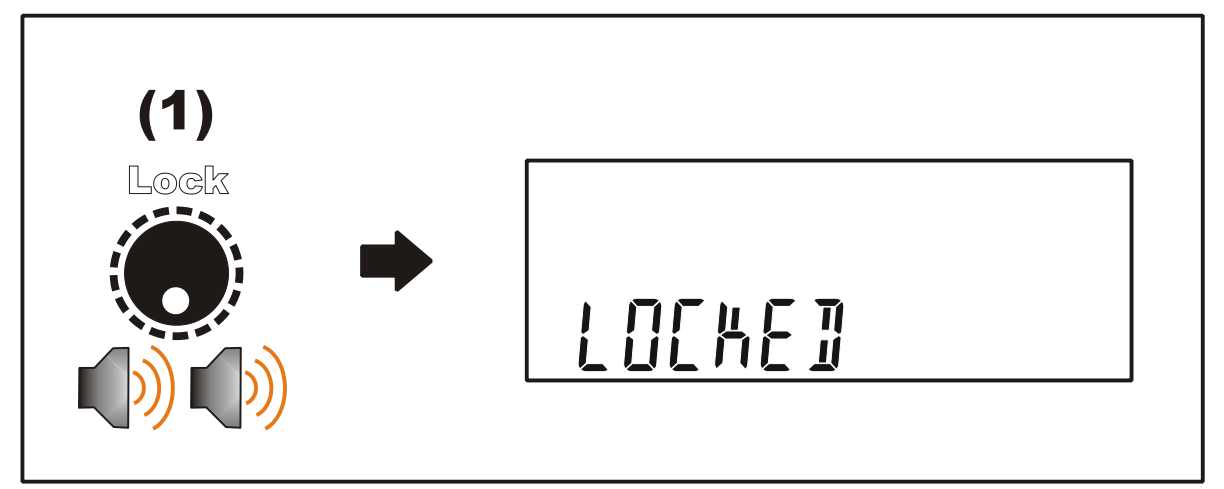

## **5.2.14. Alibi**

Durch langes Drücken der +/- Tasten (Alibi) wechselt das Gerät in den Alibi-Modus. Der Alibi-Modus wird zur Überprüfung von Waagemesswerten verwendet. Um den Alibi-Modus zu verlassen, die +/- Taste (Alibi) erneut länger drücken.

## **Wechsel zum Alibi-Modus**

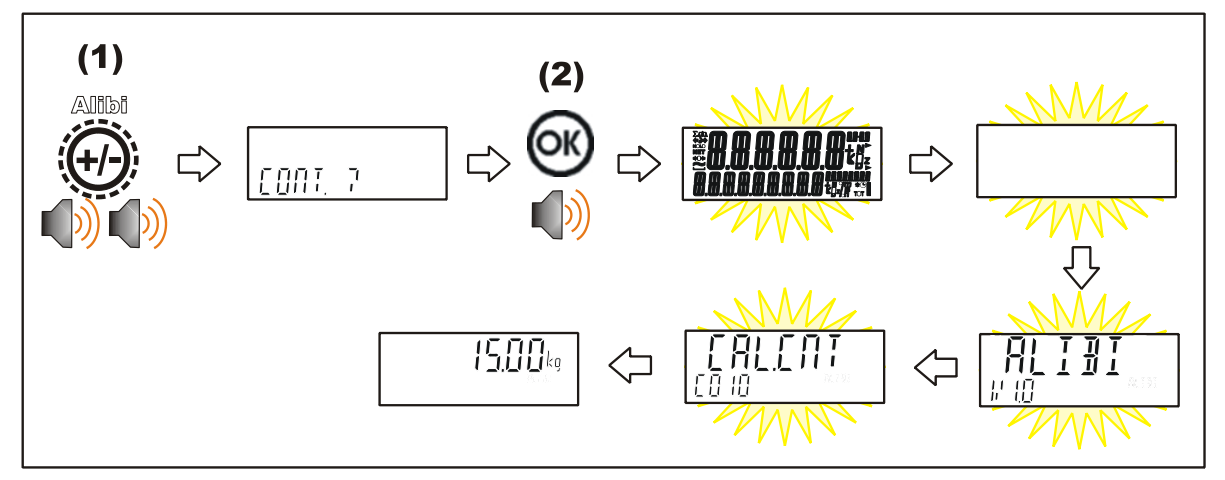

**Verlassen des Alibi-Modus**

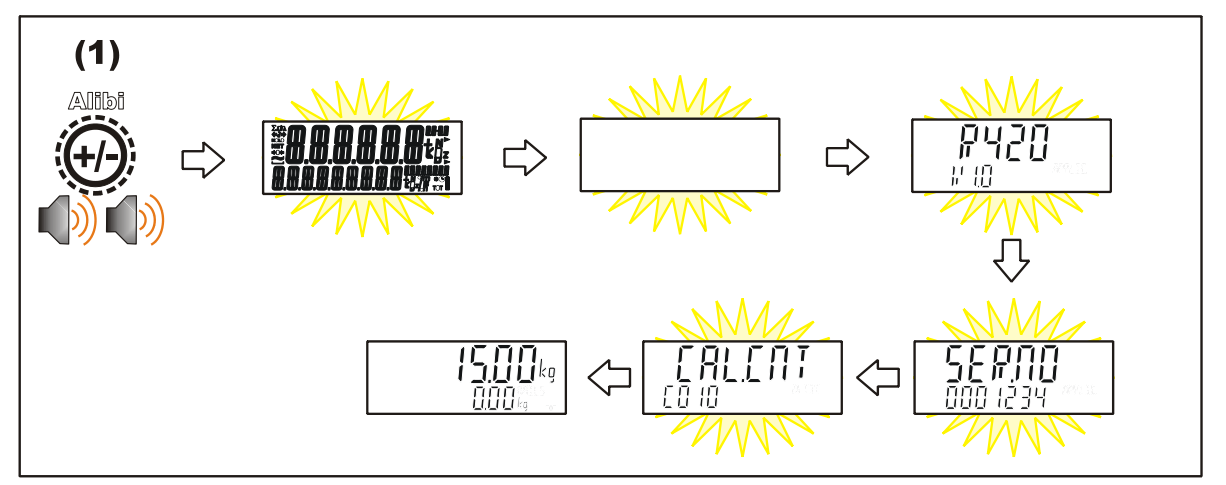

### **Ansicht der DSD Datensätze im Alibi Modus**

Im Alibi-Modus können DSD Datensätze (soweit ein DSD Modul installiert wurde) eingesehen werden. Mit Hilfe der 'Hoch'-Pfeiltaste kann der letzte Bericht und mit mit der 'Runter'-Pfeiltaste der älteste Bericht angesehen werden. Eingabe der Nummer und Drücken der OK-Taste ermöglicht die Ansicht eines speziellen Berichts. Im Ansichtsmodus können mit Hilfe der +/- Taste alle Informationen eines Berichts eingesehen und mit Hilfe der Pfeiltasten zwischen den verschiedenen Berichten geblättert werden. Die Rückkehr in den Alibi-Modus erfolgt über Drücken der C Taste.

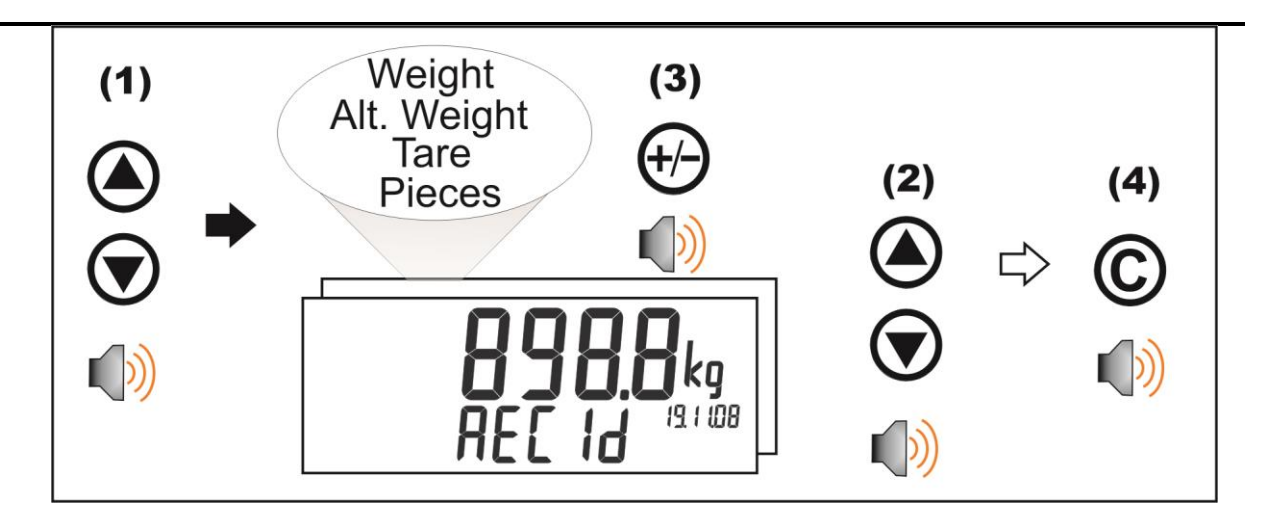

### **5.2.15. Zubehör**

Durch langes Drücken der Taste 0 (Acc) werden Informationen zu den installierten Modulen angezeigt.

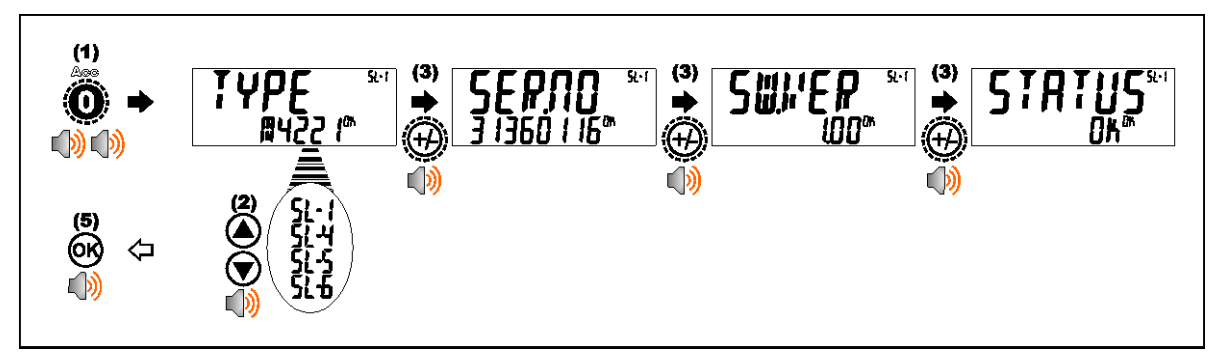

Wurde ein M4221 Ethernet Modul installiert, können die aktuellen IP (Internet Protocol) Einstellungen im Acc Menü eingesehen werden. Die "." Taste ermöglicht die Ansicht der zweiten Hälfte von längeren IP-Adressen. In diesem Beispiel ist die DNS 2 IP-Adresse 192.168.100.10.

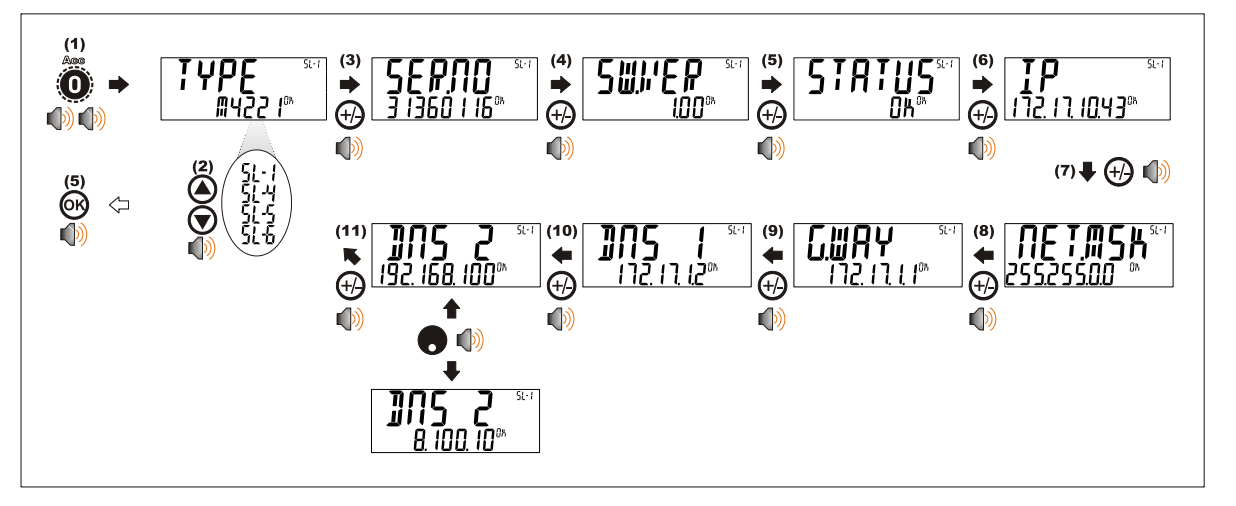

### **5.2.16. Stabilitätskriteritum**

Bei einigen Funktionen (z. B. Tara und Nullgewicht) ist ein stabiles Gewicht erforderlich. Bei diesen Funktionen wird zum Erreichen eines stabilen Gewichtes zunächst 10 Sekunden abgewartet. Wird kein stabiles Gewicht erreicht, wird 'MOTION ERROR' angezeigt und die Funktion wird abgebrochen.

.

# **6. Konfiguration**

#### **6.1. Allgemeine Informationen zur Installation**

Konfiguration und Kalibrierung können mit der digitalen Einrichtung komplett über die Fronttasten durchgeführt werden. Beim **Full-Setup** sind alle Menüpunkte zugänglich und es ist darauf zu achten, dass keine unbeabsichtigten Änderungen der Kalibrierungs- und eichrelevanten Einstellungen vorgenommen werden. Zusätzlich gibt es auch das **Safe-Setup** welches einen beschränkten Zugang bietet**.**  Diese Setup-Methode stellt sicher, dass nur nicht eichrelevante Einstellungen geändert werden können.

Full- und Safe-Setup können mit einem Passwort geschützt werden, um unbefugte oder versehentliche Manipulation zu verhindern.

#### **6.2. Korrekte Auswahl der Wägezelle**

Stellen Sie bei der Auswahl der Wägezelle sicher, dass das Gewicht auf der Waage eine ausreichende Signalhöhe erzeugt. Dies gilt vor allem, wenn die Waage geeicht werden soll.

Dazu wird in den technischen Daten der Wägeelektronik die Messspanne in µV/d angegeben.

Um den Prozess zu veranschaulichen, betrachten Sie das folgende Beispiel:

#### **Beispiel**

Für eine Anwendung einer Waage mit 5.000 kg Nennlast, die in 5kg-Schritten angezeigt wird, werden vier Wägezellen à 2.500 kg und 2,0 mV/V benötigt

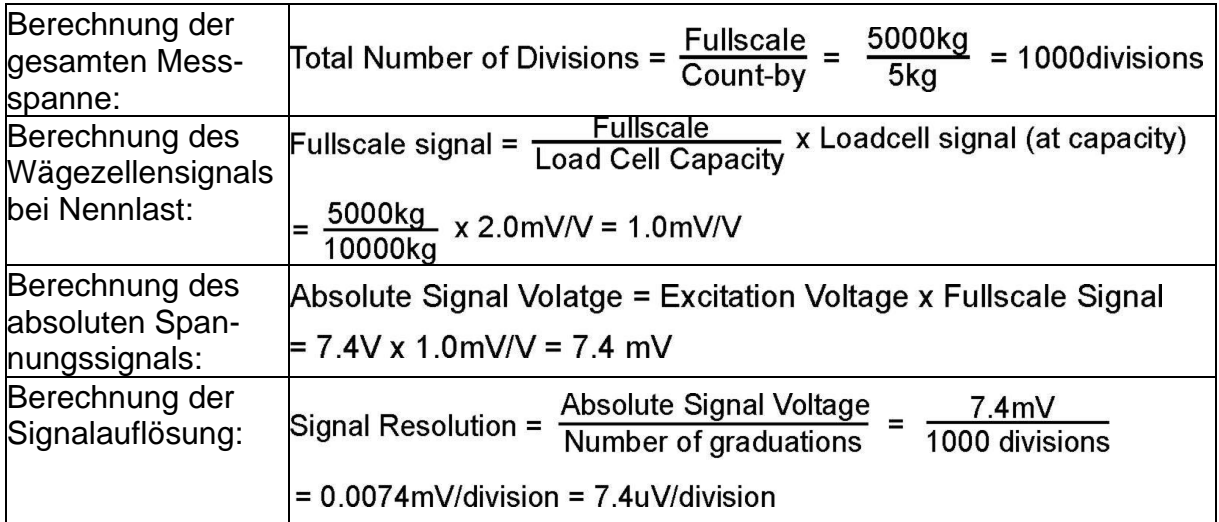

#### **6.3. Filtertechniken**

Geräuschfilterung und Einschwingzeit des Systems hängen voneinander ab. Unter Antwortzeit versteht man die Zeit vom Auflegen des Gewichts auf die Waage bis zur Anzeige eines korrekten stabilen Gewichtswertes. Dies beeinflusst nicht die Anzahl der Werte pro Sekunde. Es legt nur die benötigte Zeitspanne für die Bestimmung eines endgültigen Gewichtswertes fest.

Die **FILTER** Einstellung im Geräte-Setup zeigt die Zeit an, in der die Mittelwertbildung genommen wird. Je höher der Wert, desto stabiler die Anzeige und desto langsamer das Einschwingen.

### **6.4. Vergleich: Industrie und eichfähige Anwendung**

Das Gerät kann sowohl im Industrie- als auch im eichfähigen Modus betrieben werden. Diese Modi beschränken gewisse Betriebsaspekte des Gerätes, um zu gewährleisten, dass entsprechende Zertifizierungsstandards eingehalten werden.

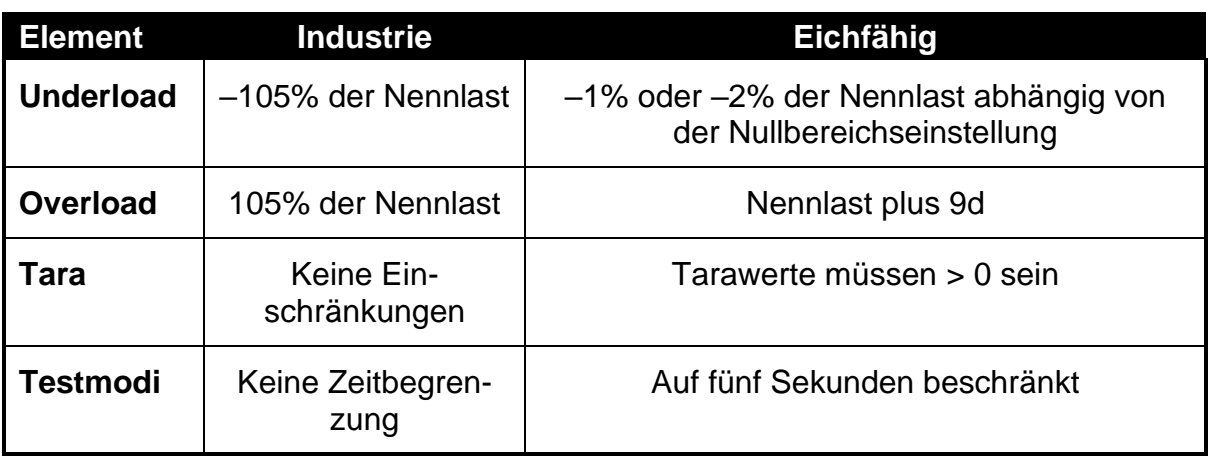

In nachfolgender Tabelle sind die Betriebsunterschiede dieser Modi aufgelistet:

#### **Tabelle 3: Vergleich: Industrie- und eichfähige Anwendung**

#### **6.5. Kalibrierzähler**

Innerhalb des Setups gibt es einige kritische Schritte, die Einfluss auf die Kalibrierung und/oder die Erfüllung der Eichanforderungen des Geräts haben können. Falls einer dieser Schritte geändert wird, könnte das Eichsiegel gebrochen werden.

Das Gerät verfügt über eingebaute Eichzähler, um festzustellen, wie oft die kritischen Schritte geändert werden. Der Wert der Zähler wird im Gerät gespeichert und kann nur im Werk wieder zurückgesetzt werden. Jedes Mal, wenn ein kritischer Schritt geändert wird, erhöht sich der Zähler um eins. Der aktuelle Wert des Zählers wird bei Anschalten des Geräts sowie beim Aufrufen/ Verlassen des Setup-Modus kurz angezeigt (z. B. C00010).

Der Stand des Kalibrierzählers muss auf dem Zulassungskleber auf der Vorderseite des Gerätes eingetragen werden. Wird durch eine nachfolgende Änderung einer Einstellung der Kalibrierzähler erhöht, stimmen der notierte Zählerstand und der angezeigte Zähler im Display nicht mehr überein. Das Eichsiegel ist damit gebrochen worden. In diesem Handbuch werden eichrelevante Einstellungen mit markiert.

#### **6.6. Passwörter**

Das Gerät verfügt über drei verschiedene Passwörter, um zu gewährleisten, dass die Gerätefunktionen, Kalibrierung und die allgemeine Einstellung abgesichert sind.

- Full Setup Passwort
- Safe Setup Passwort
- Benutzerpasswort

Das Full-Setup Passwort erlaubt unbegrenzten Zugriff auch auf den Safe Setup und Benutzerbereich.

Der Zugriff auf Geräteeinstellungen über Schnittstellen wird von denselben Passwörtern abgesichert.

#### **6.6.1. Full-Setup Passwort**

Die Einstellungen eines Full Setup Passworts beschränken den Zugriff auf den Full-Setup Modus.

#### **6.6.2. Safe-Setup Passwort**

Die Einstellung eines Safe-Setup Passwortes schränkt den Zugriff auf die Funktionen des Safe-Setup ein. Außerdem können die festgelegten Funktionen des Gerätes so konfiguriert werden, dass vor dem Betrieb ein Safe-Setup Passwort eingegeben werden muss. Siehe [7.1.5](#page-46-0) KEY.LOC [\(Funktionstastensperre\),](#page-46-0) S. [473](#page-46-0) für weitere Information.

#### **6.6.3. Benutzerpasswort**

Das Benutzerpasswort dient dazu, den Zugriff auf die über die Gerätevorderseite verfügbaren Gerätefunktionen abzusichern. Für weitere Information zur Absicherung von Betriebsfunktionen siehe [7.1.5](#page-46-0) KEY.LOC [\(Funktionstastensperre\)](#page-46-0) auf Seite. [474](#page-46-0)

Die Eingabe des Passworts ermöglicht dem Bediener Zugang zu zahlreichen Funktionen (d.h. das Passwort muss nicht für jede Funktion erneut eingeben werden). Ein langer Druck der '.'-Taste für zwei Sekunden sperrt das Gerät erneut. (LOCK Funktion).

#### **6.6.4. Installationssperre**

Wird versucht das Full- oder Safe-Setup über Eingabe eines falschen Passworts zu starten, antwortet das Gerät mit **ENTRY DENIED** und der Benutzer findet sich im normalen Betriebsmodus wieder.

Für den Zugriff auf das Full/Safe-Setup sind nur drei Versuche möglich, dann ist das Gerät hierfür komplett gesperrt. Das Gerät muss aus- und eingeschaltet werden, bevor weitere Eingabeversuche erfolgen können.

# **7. Setup-Menüs**

### **7.1. GEN.OPT (Allgemeine Optionen)**

## **7.1.1. LANG (Benutzersprache)**

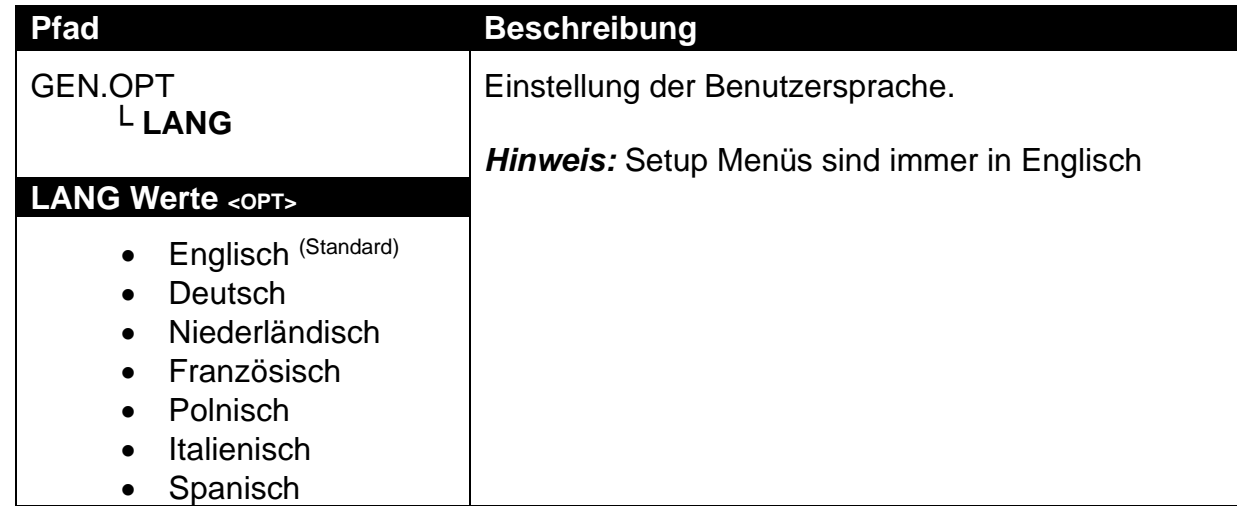

### **7.1.2. P.T.SCP (Voreingestellter Tara-Bereich) (nur K402 und K491)**

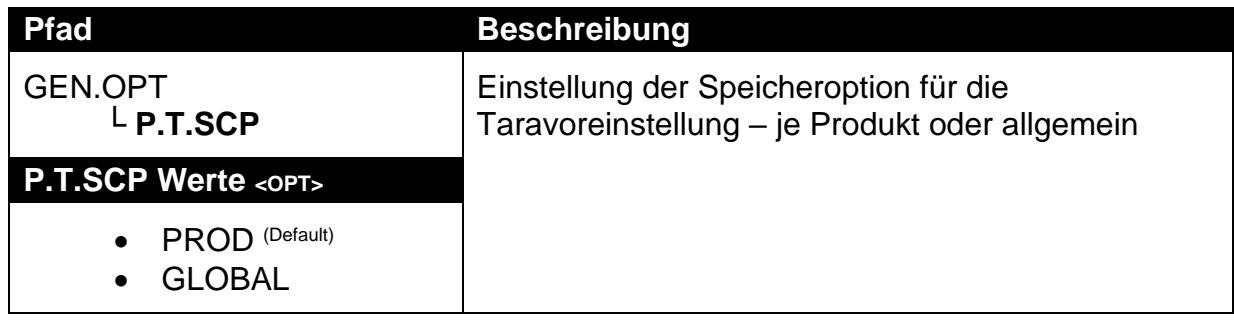

### **7.1.3. DATE.F (Datumsformat)**

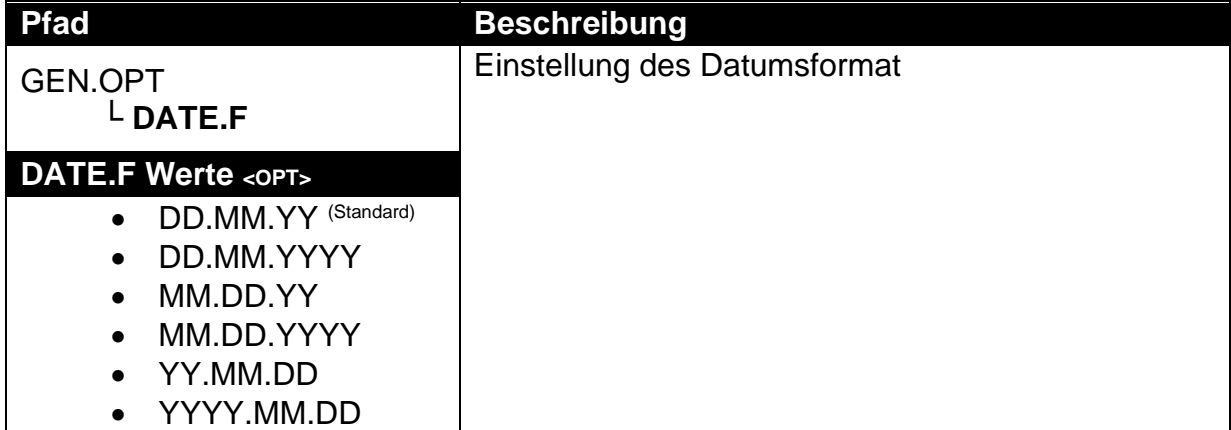

#### **7.1.4. PCODE (Sicherheitspasswörter)**

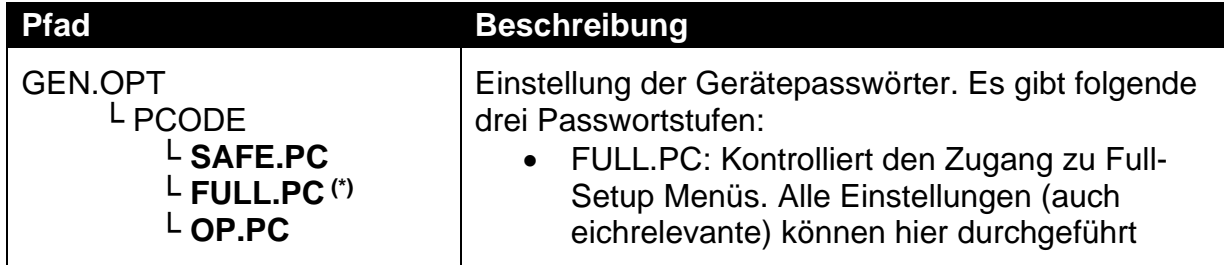

### **Referenzhandbuch Rev 3.00**

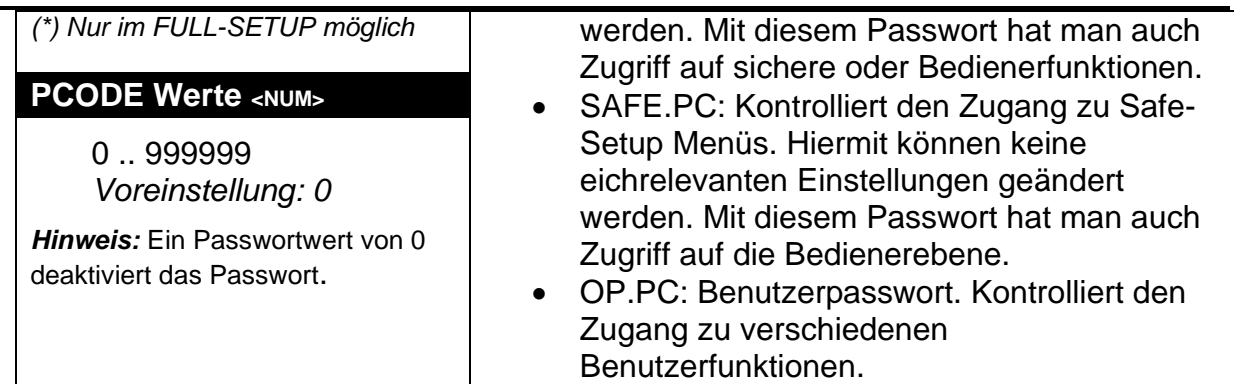

## **7.1.5. KEY.LOC (Funktionstastensperre)**

<span id="page-46-0"></span>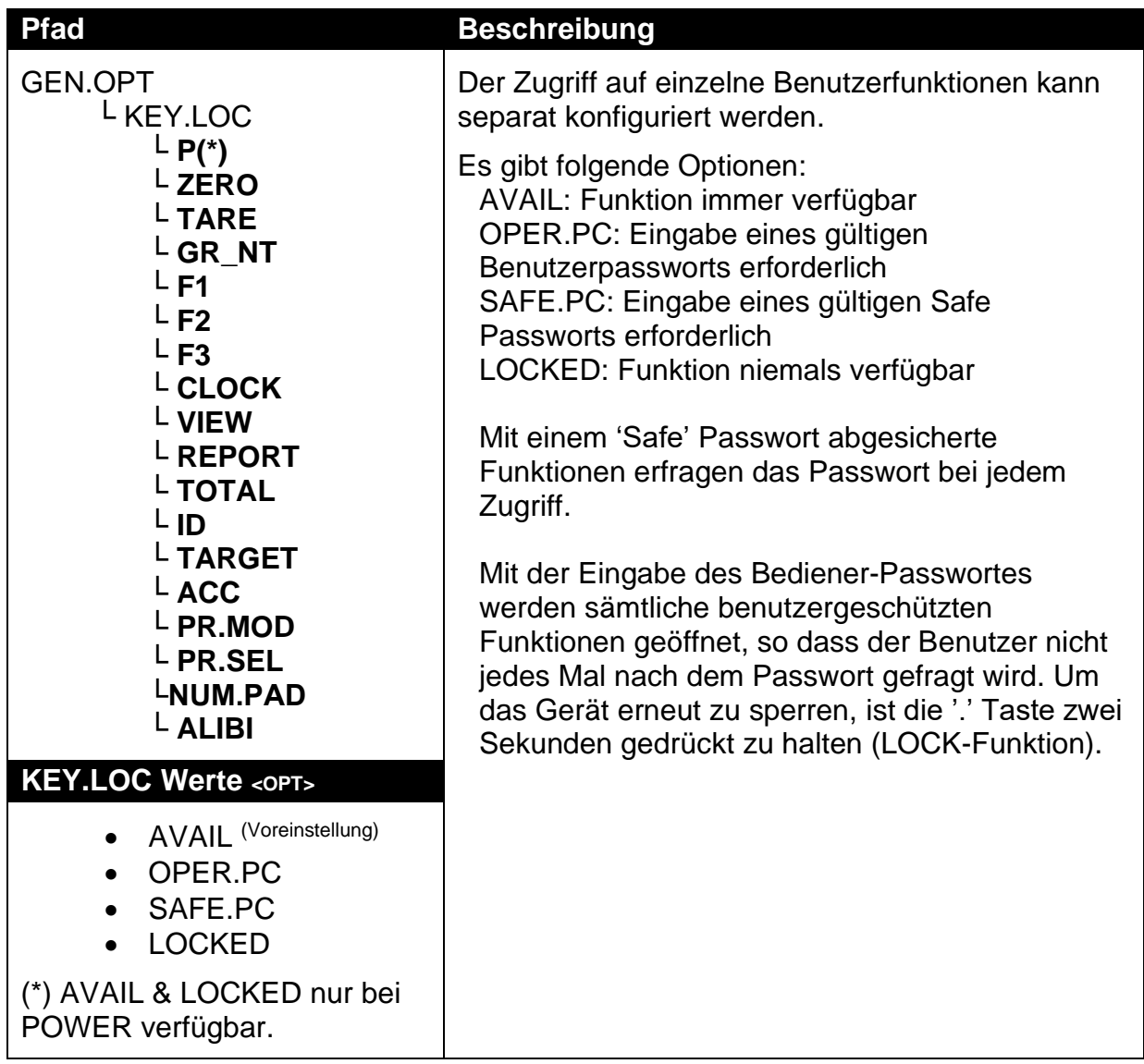

# **7.1.6. DISP (Anzeigeoptionen)**

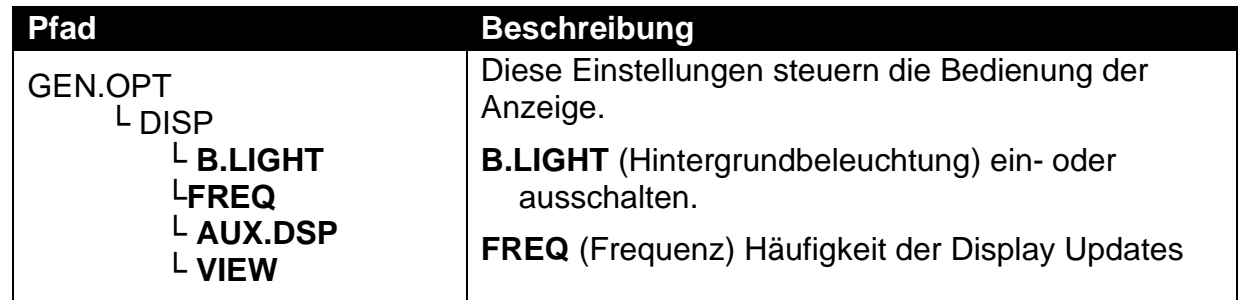

## **Referenzhandbuch Rev 3.00**

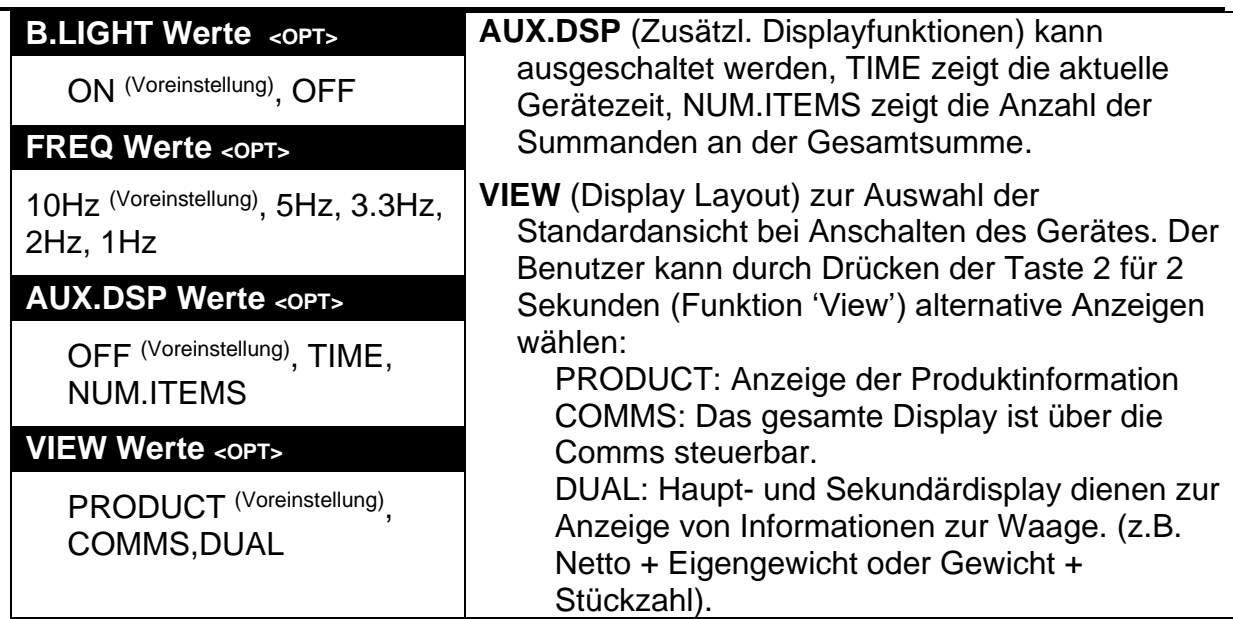

### **7.1.7. ID.NAME (Benutzerdefinierte Zeichenketten)**

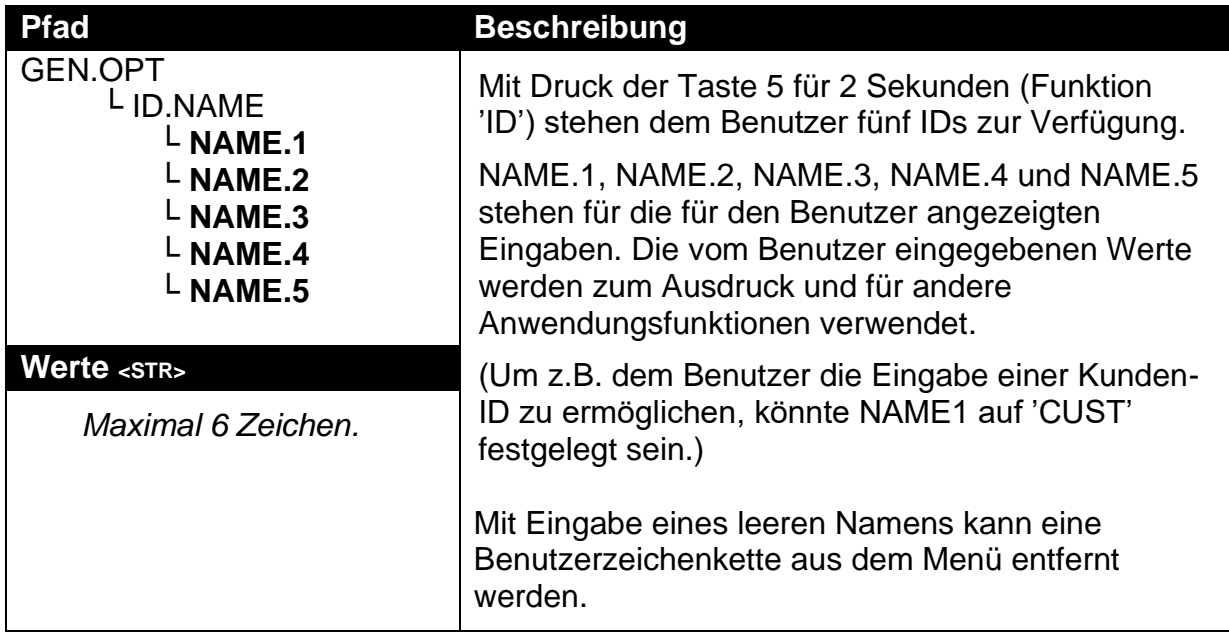

# **7.1.8. USR.NUM (Benutzerdefinierte Zahlen)**

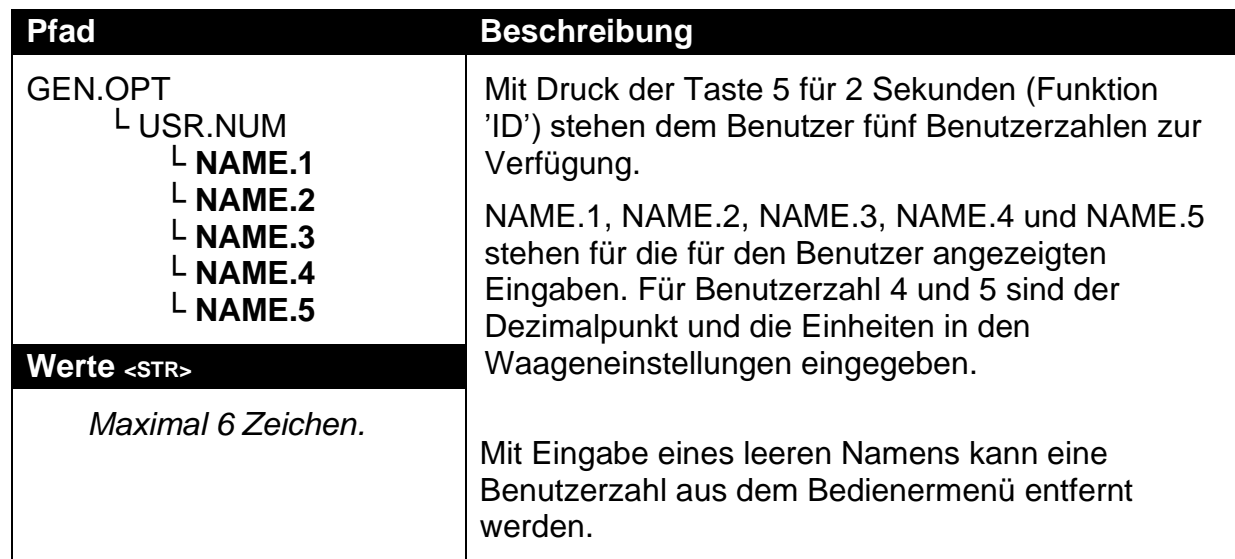

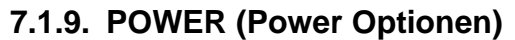

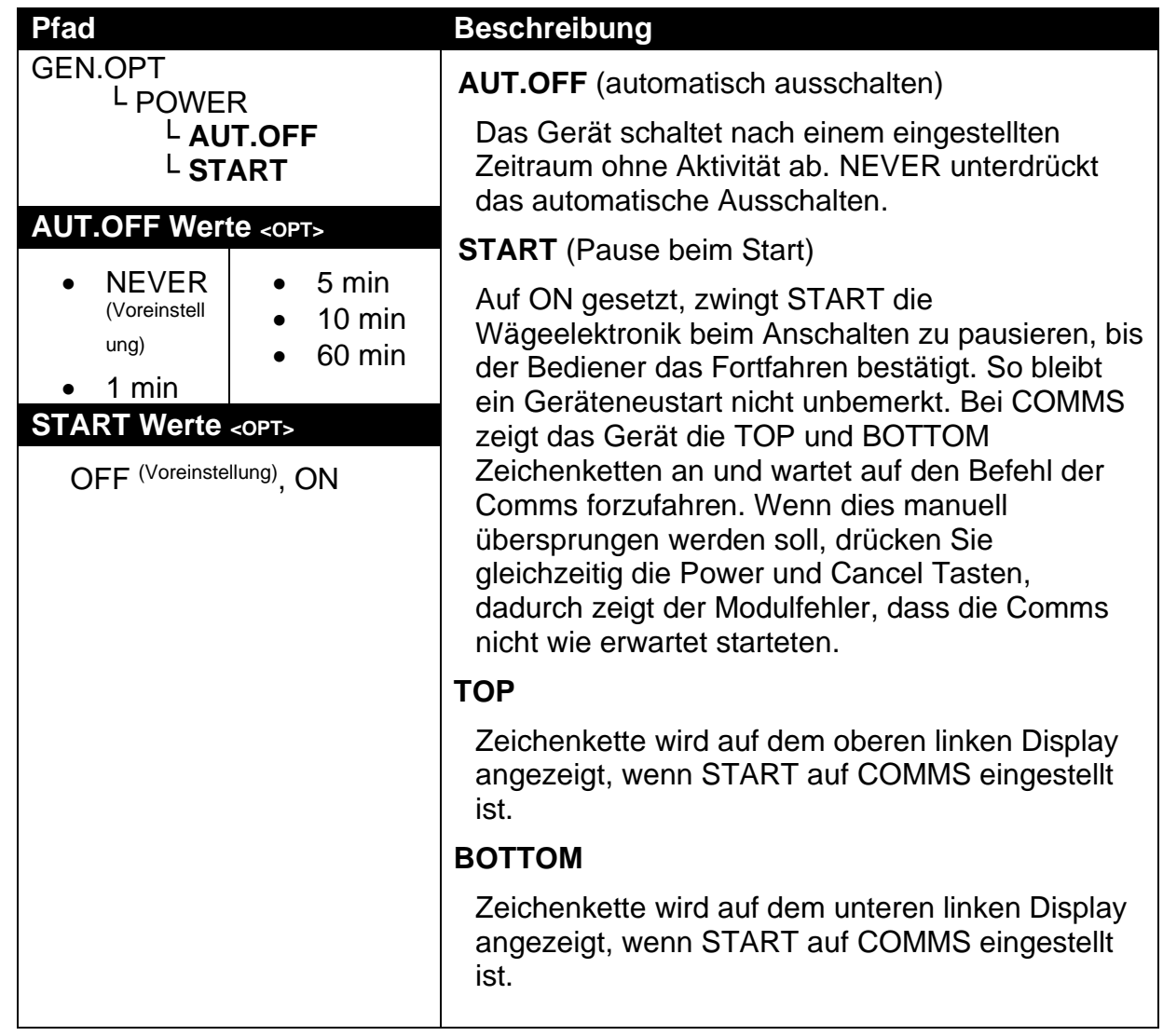

# **7.1.10. STR.EDT (Zeichenketten-Editiermodus)**

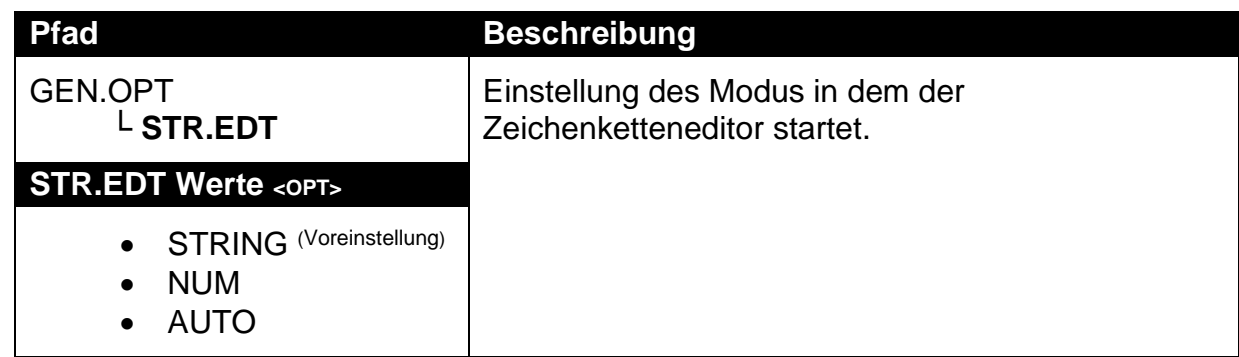

### **7.1.11. USR.DEF (Setzt alle nicht justierrelevanten Einstellung auf Werkseinstellung)**

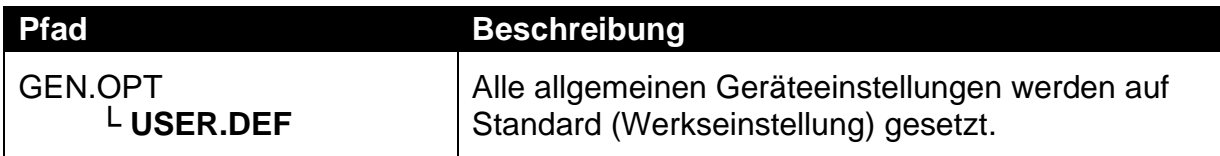

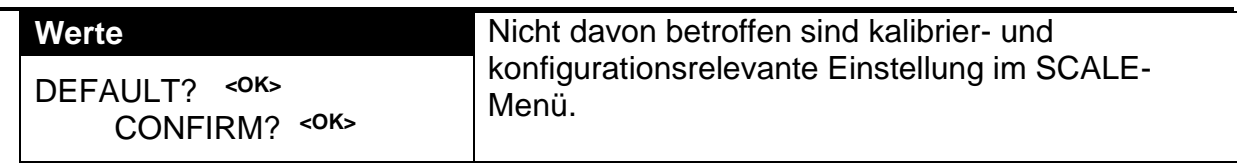

# **7.2. H.WARE (Hardwarekonfiguration & Test)**

## **7.2.1. LC.HW**

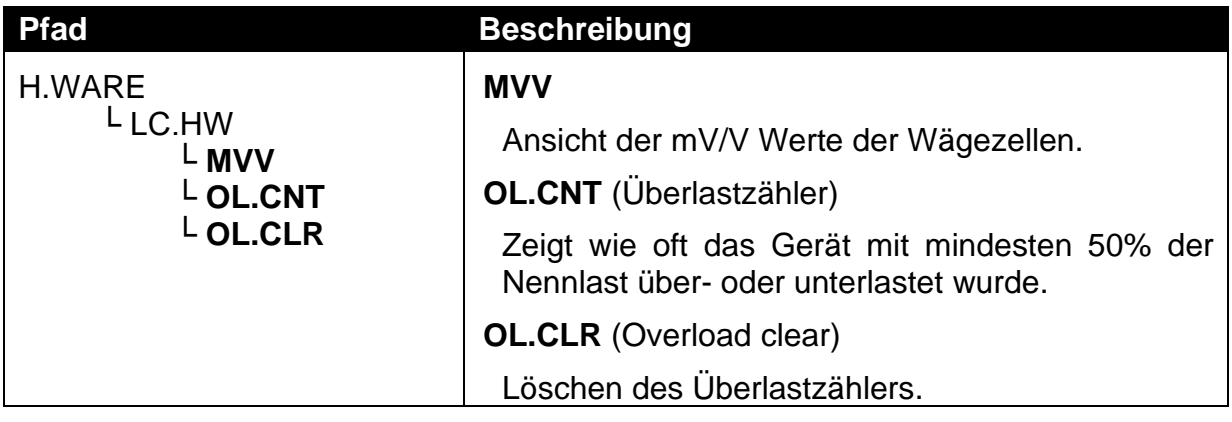

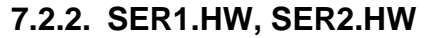

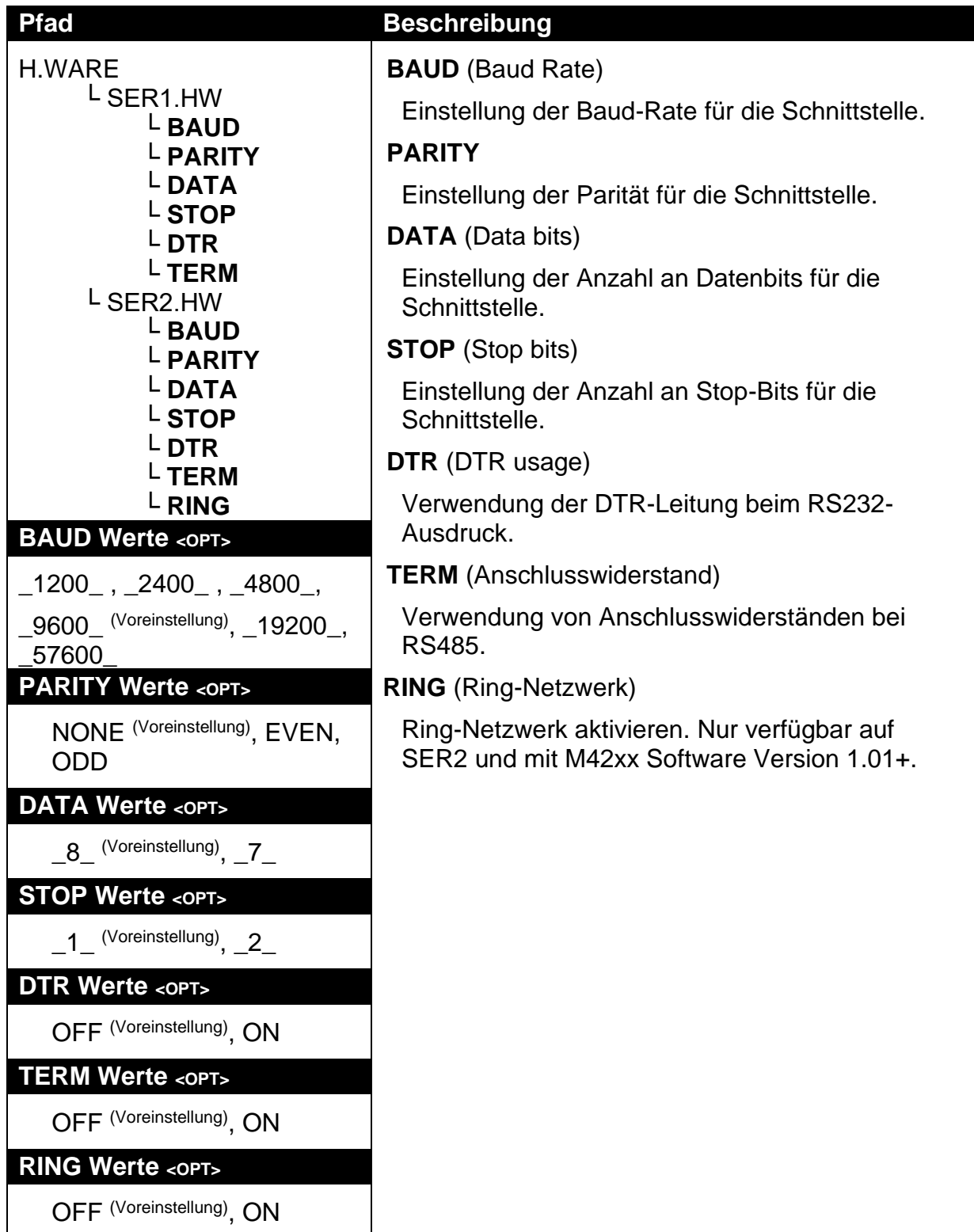

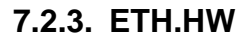

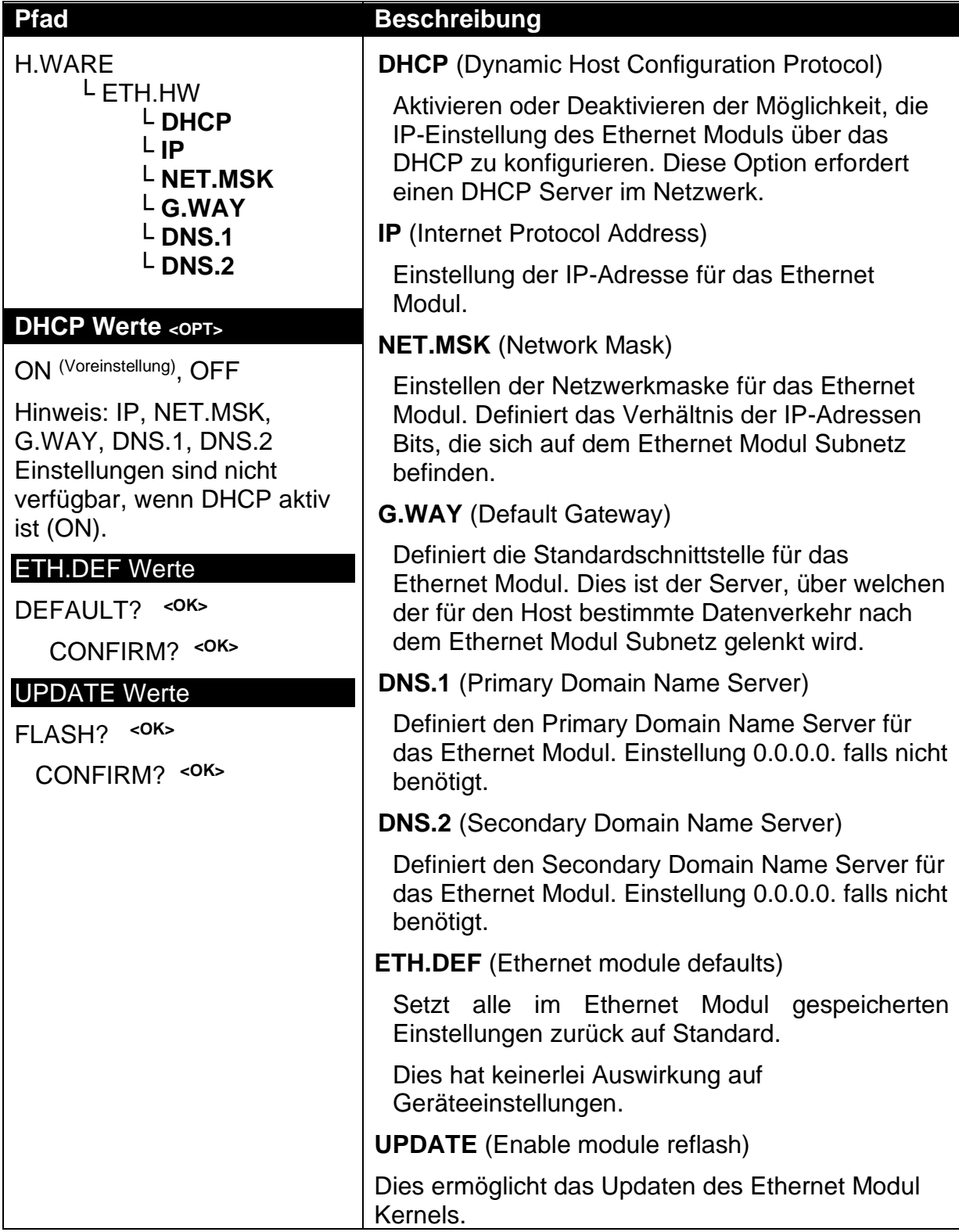

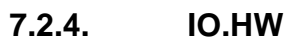

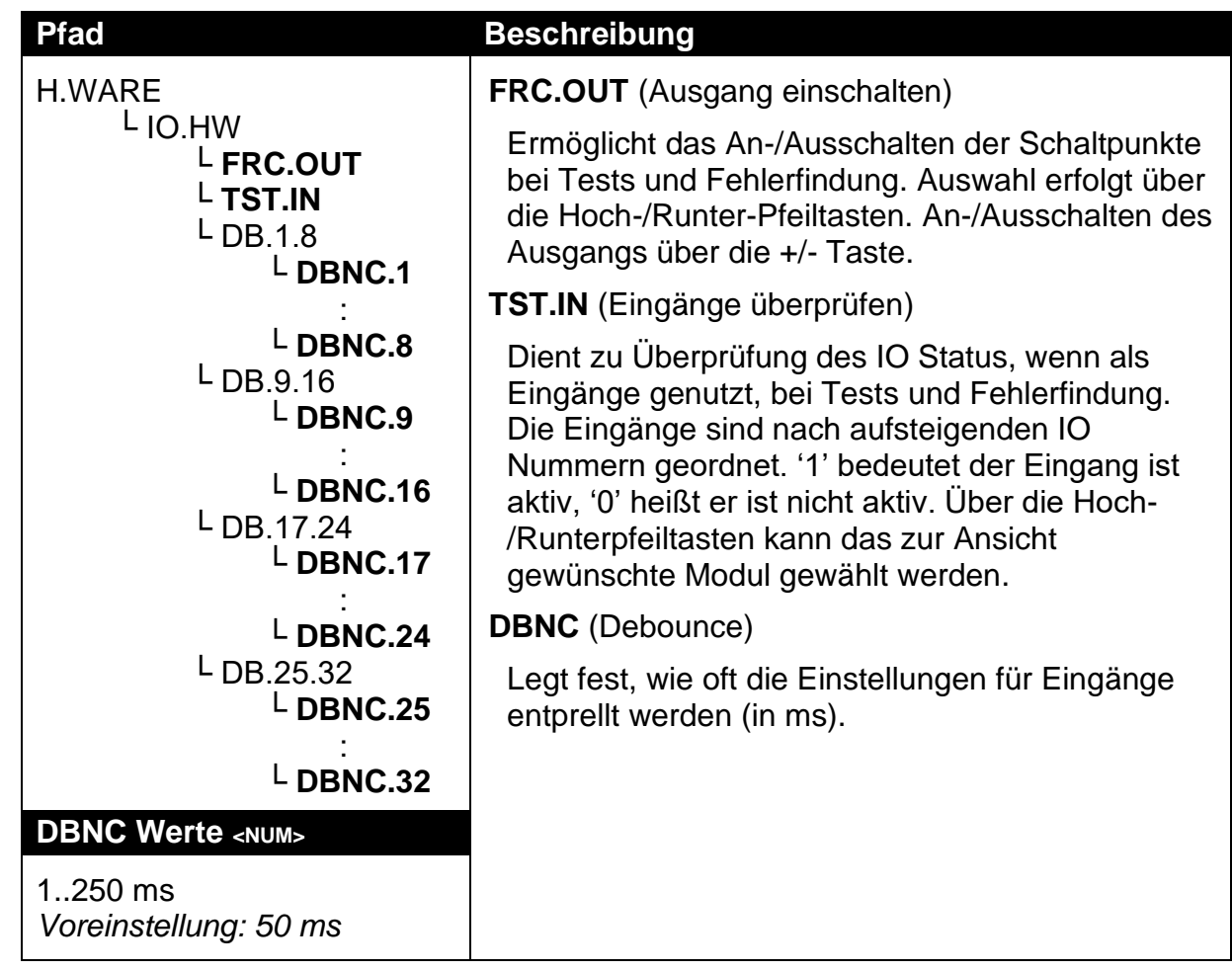

### **7.2.5. ANL.HW**

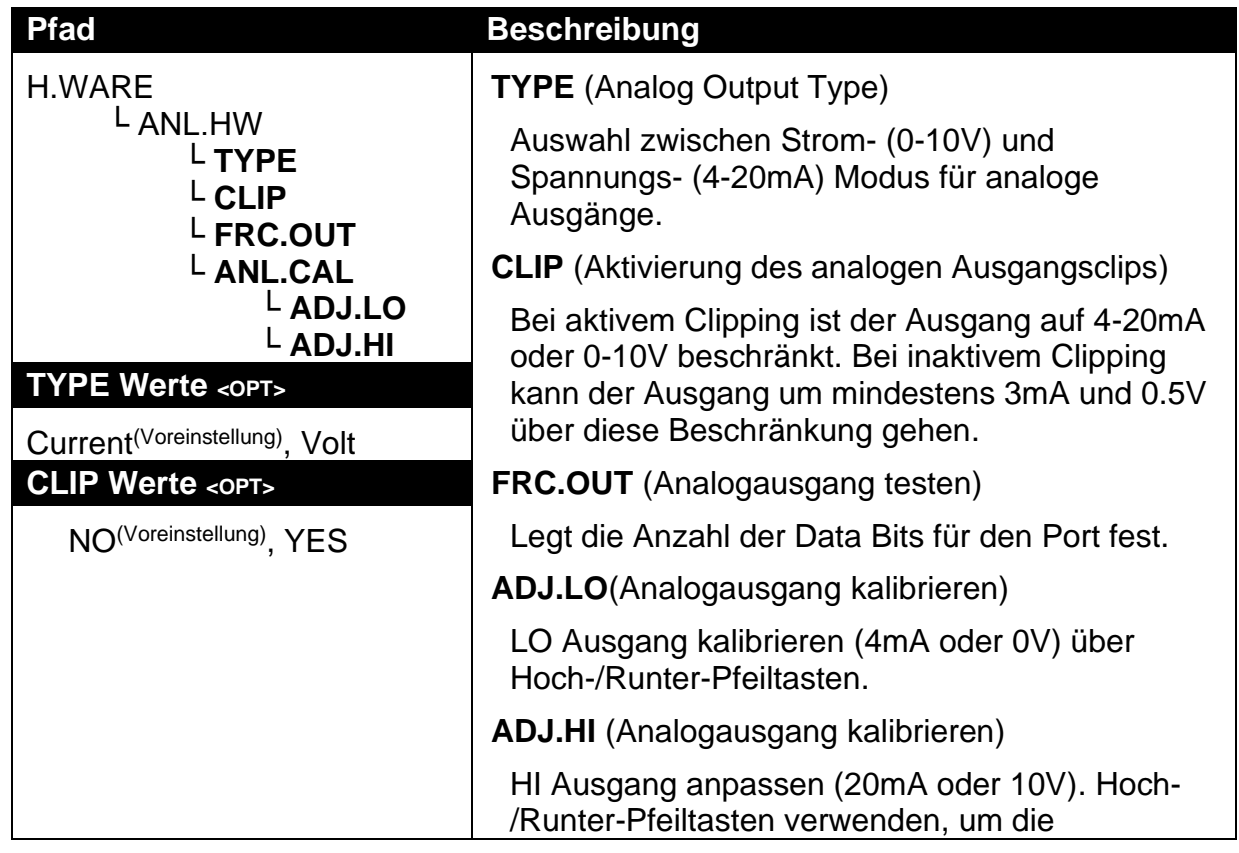

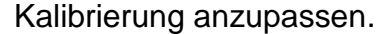

# **7.2.6. DSD.HW**

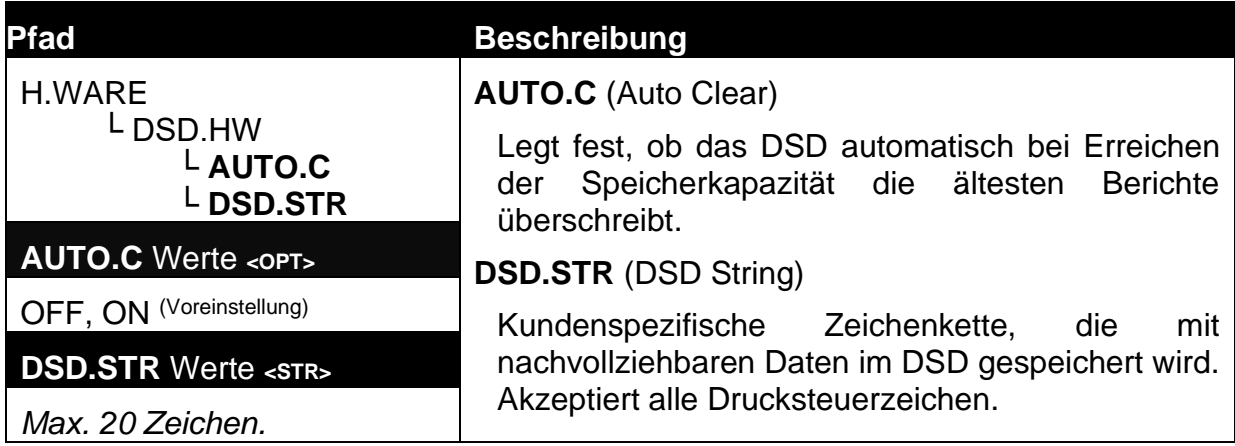

# **7.2.7. TILT.HW (Nur K491)**

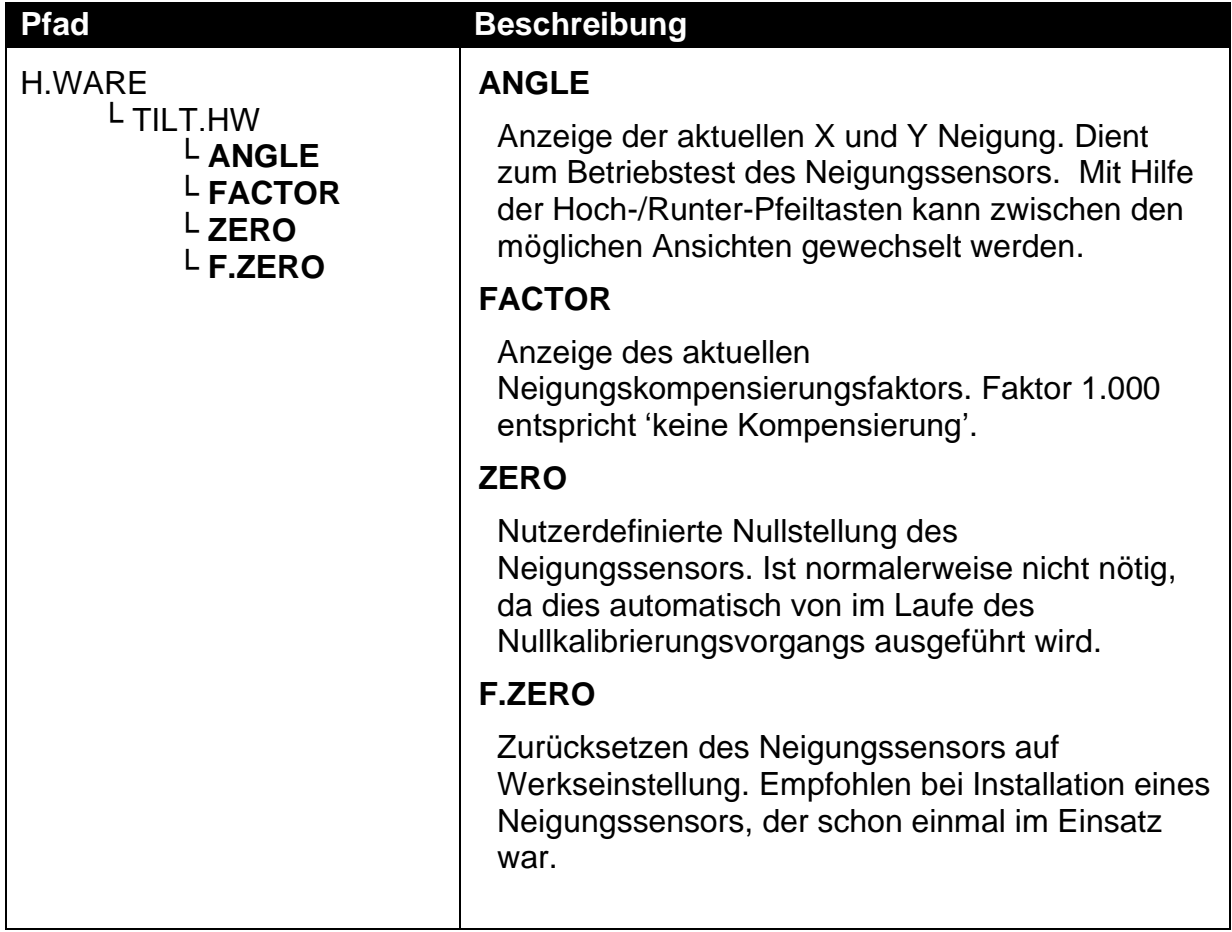

# **7.3. SCALE (Wägezelleneinstellung und Kalibrierung)**

# **7.3.1. BUILD (Waagenparameter)**

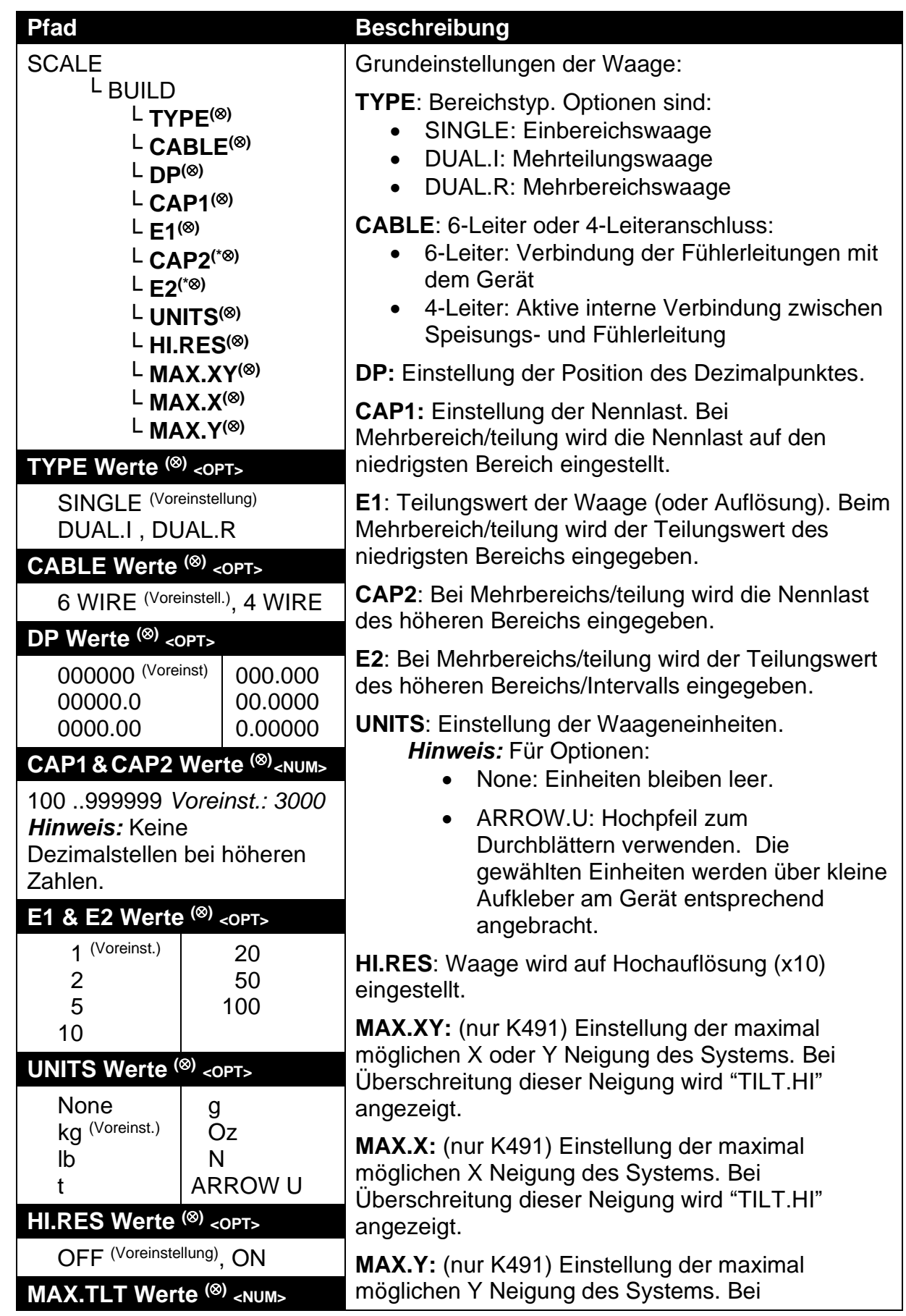

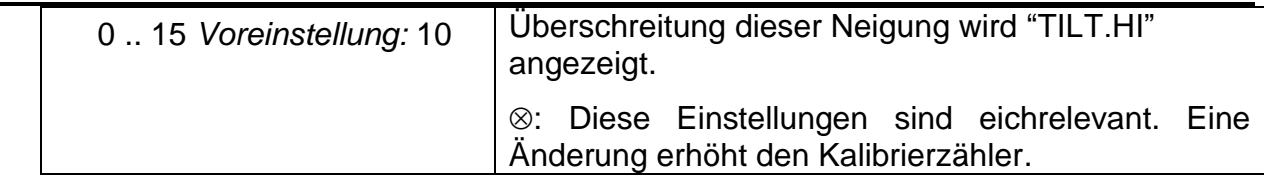

# **7.3.2. OPTION (Waagenoptionen)**

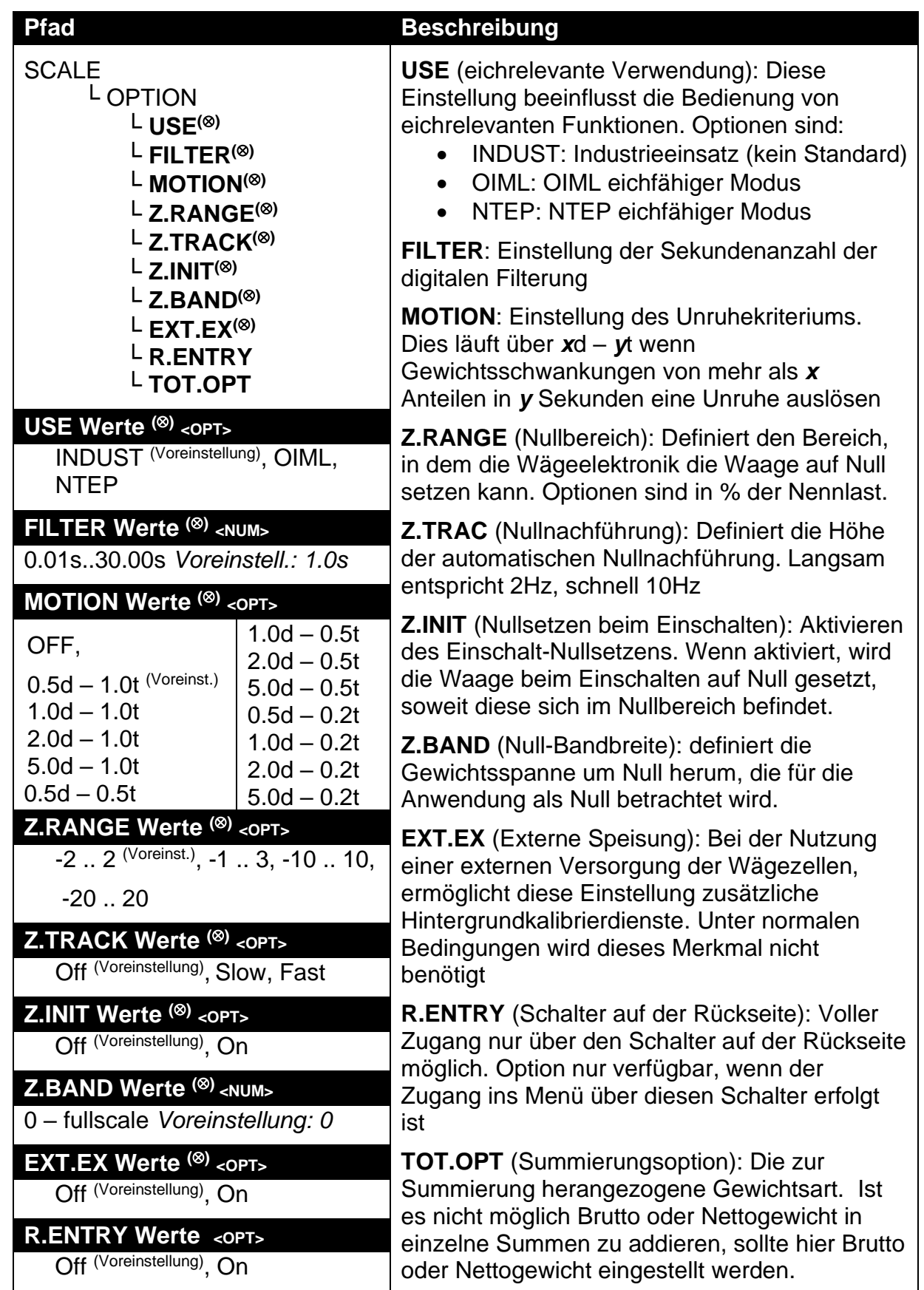

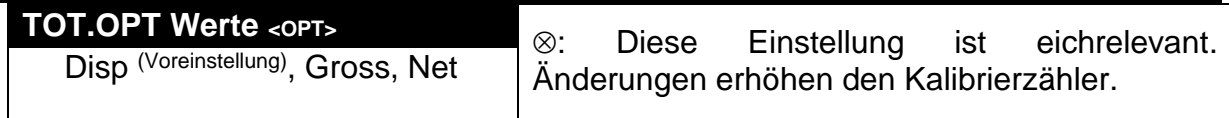

# **7.3.3. CAL (Kalibrieren der Waage)**

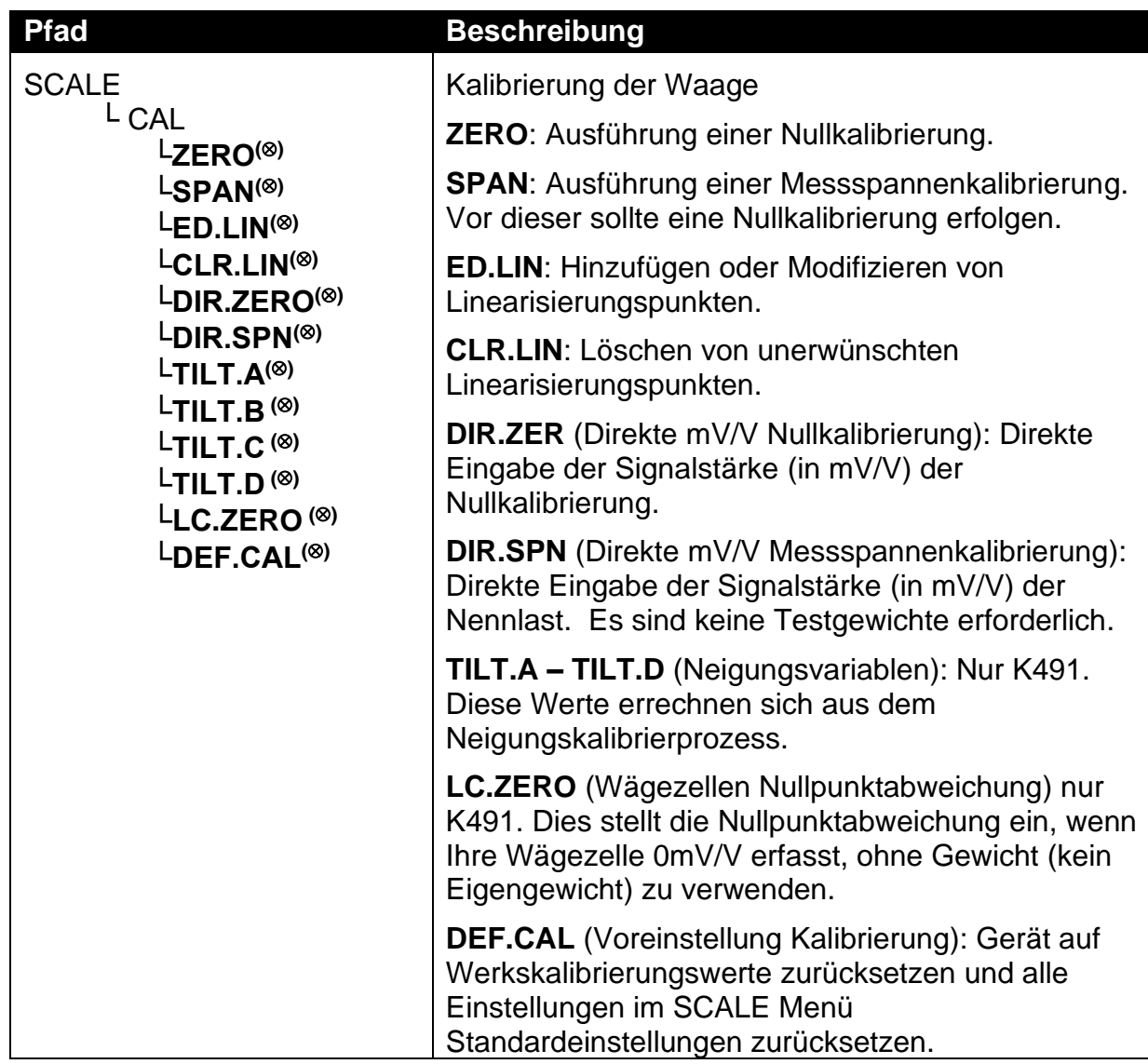

: Diese Einstellung ist eichrelevant. Änderungen erhöhen den Kalibrierzähler.

# **7.3.4. QA (QA Alarm)**

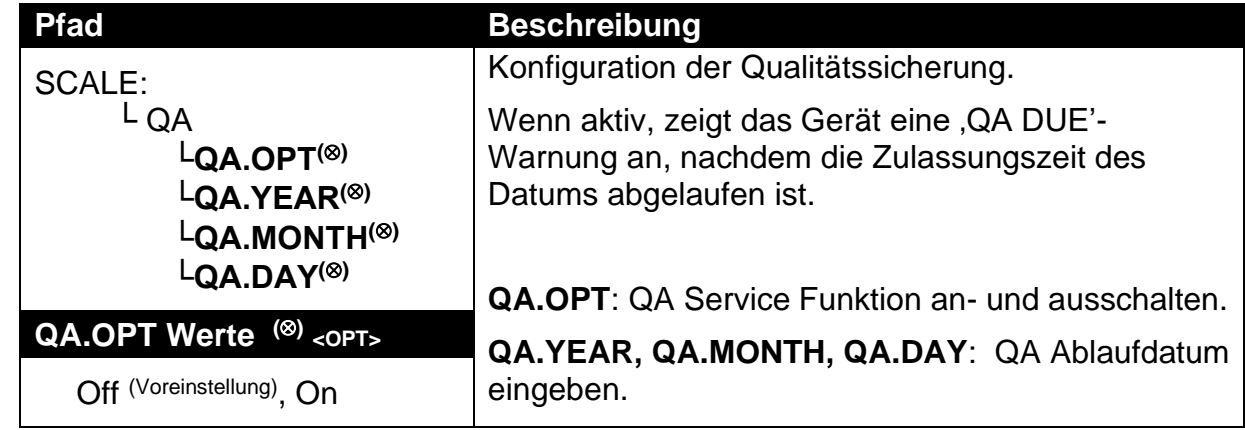

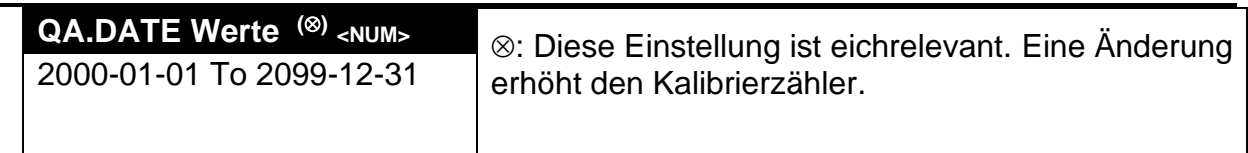

### **7.4. FUNC (Sonderfunktionen)**

Das Gerät unterstützt bis zu acht Sonderfunktionen. Geben Sie die Anzahl der gewünschten Sonderfunktionen ein und konfigurieren Sie jede Funktion je nach gewünschtem Funktionstyp. Die meisten Funktionen sind lediglich mit einer Taste oder durch eine Eingabe abrufbar, aber einige haben zusätzliche Konfigurationseinstellungen, wie unten dargestellt.

## **7.4.1. NUM (Anzahl der Sonderfunktionen)**

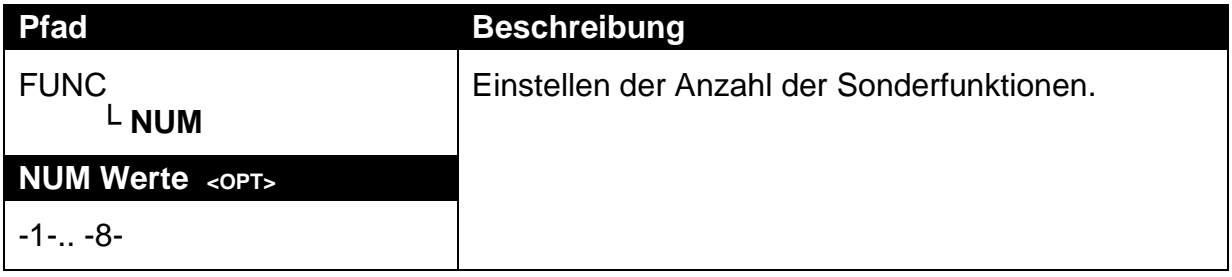

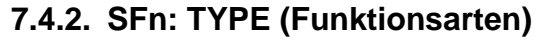

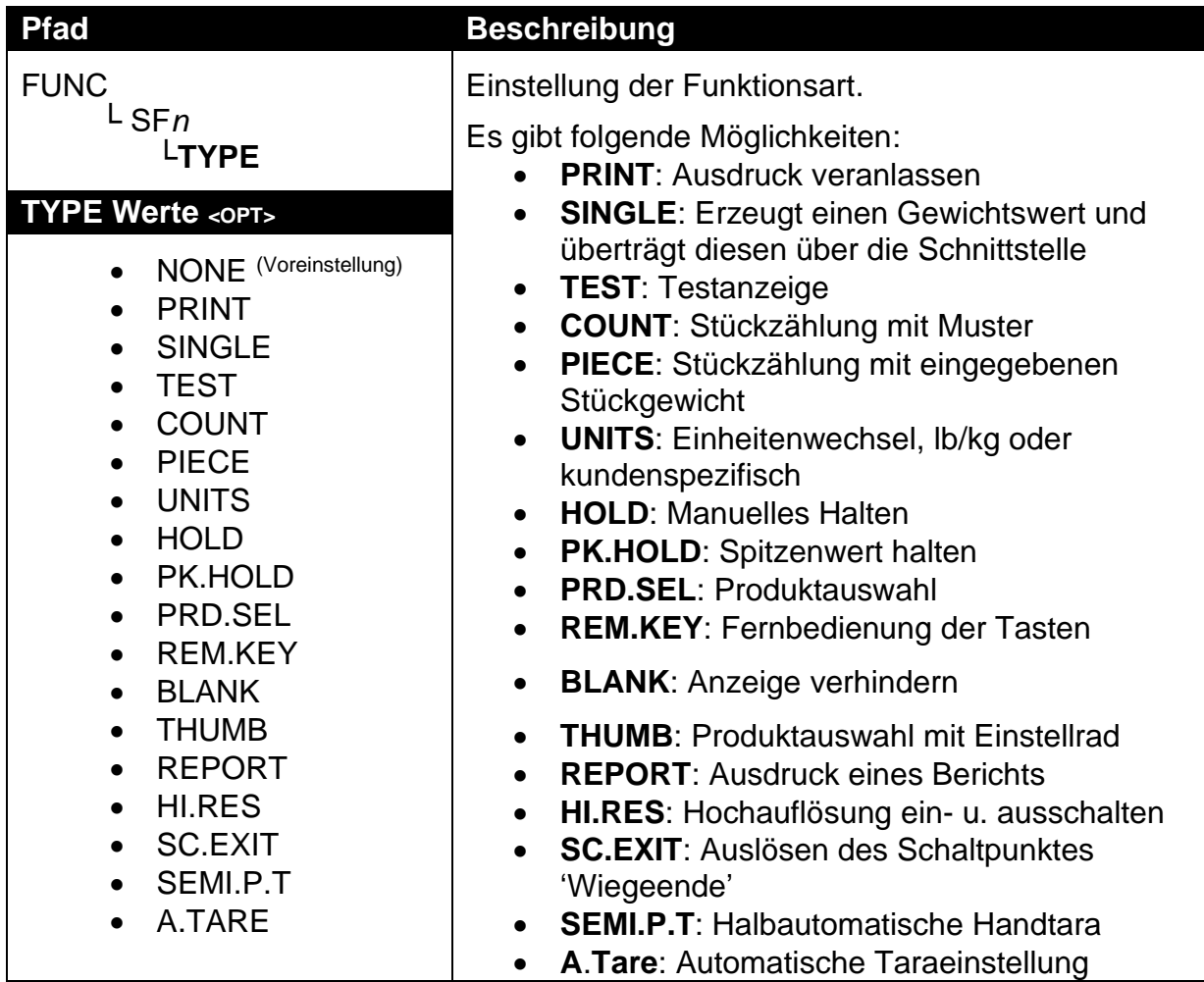

| <b>Pfad</b>                                                    | <b>Beschreibung</b>                                                                                                    |
|----------------------------------------------------------------|----------------------------------------------------------------------------------------------------|
| <b>FUNC</b><br>$L$ SFn<br>LKFY<br><b>KEY Werte <opt></opt></b> | Wählt die Funktionstaste auf der Gerätevorderseite<br>oder den externen Eingang aus, der die<br>Sonderfunktion auslöst. Alle Funktionen, die auf<br>Eingaben reagieren, verfügen über eine KEY-<br>Einstellung. |
| None (Voreinstellung), F1  F3<br>IO1  IO32                     | Für Funktionen wie THUMB (Einstellrad) sind<br>mehrere Eingaben nötig und es gibt eine<br>entsprechende Einstellung, um diese Eingänge zu<br>definieren.                                                        |

**7.4.3. SFn: KEY (Funktionstaste / Ferneingang)**

# **7.4.4. SFn: PRINT (Druckfunktionen)**

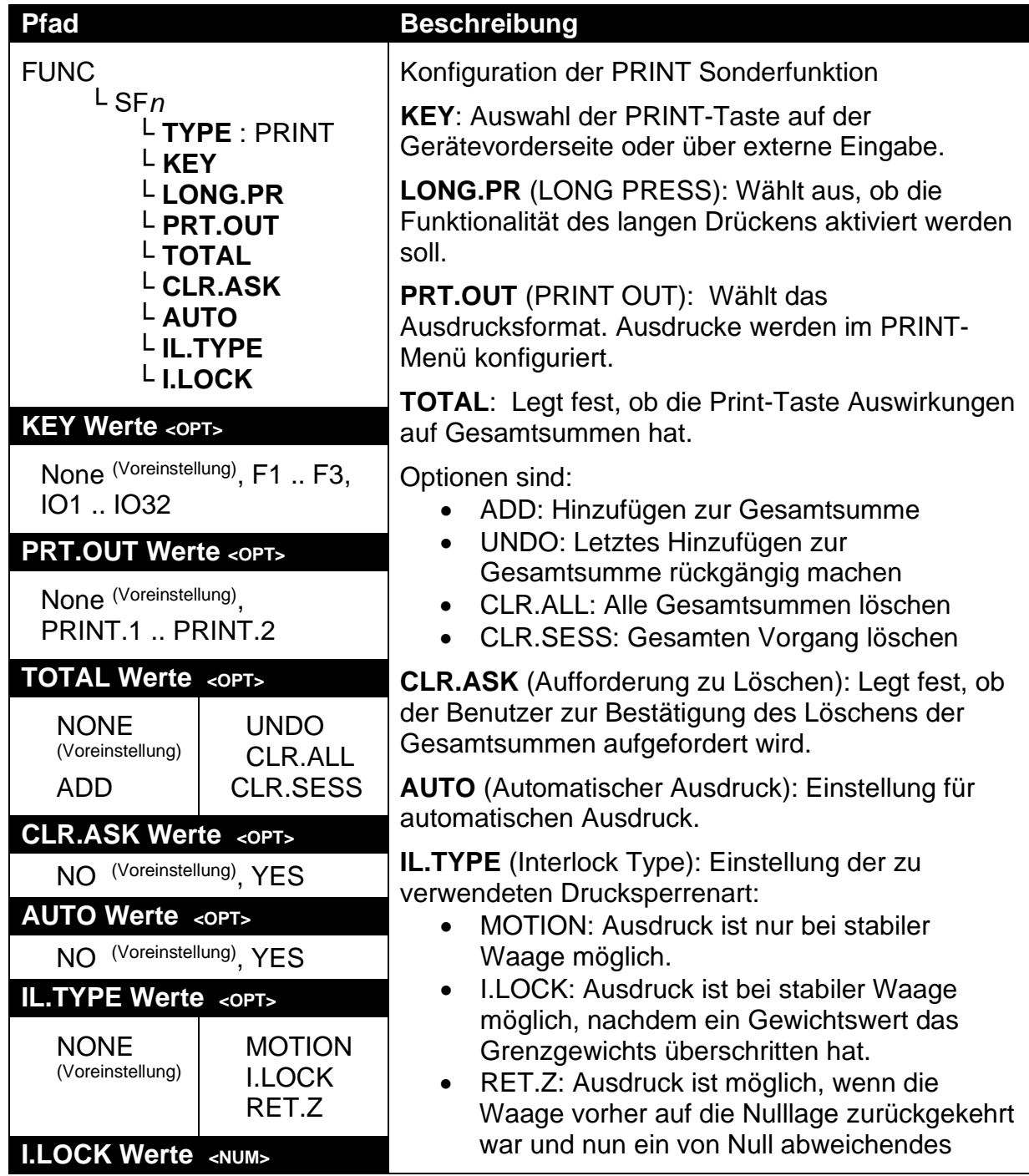

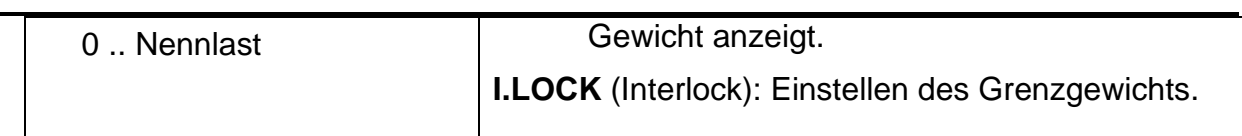

#### **7.4.5. SFn: SINGLE (Ausgabe eines Gewichtswertes über eine Schnittstelle)**

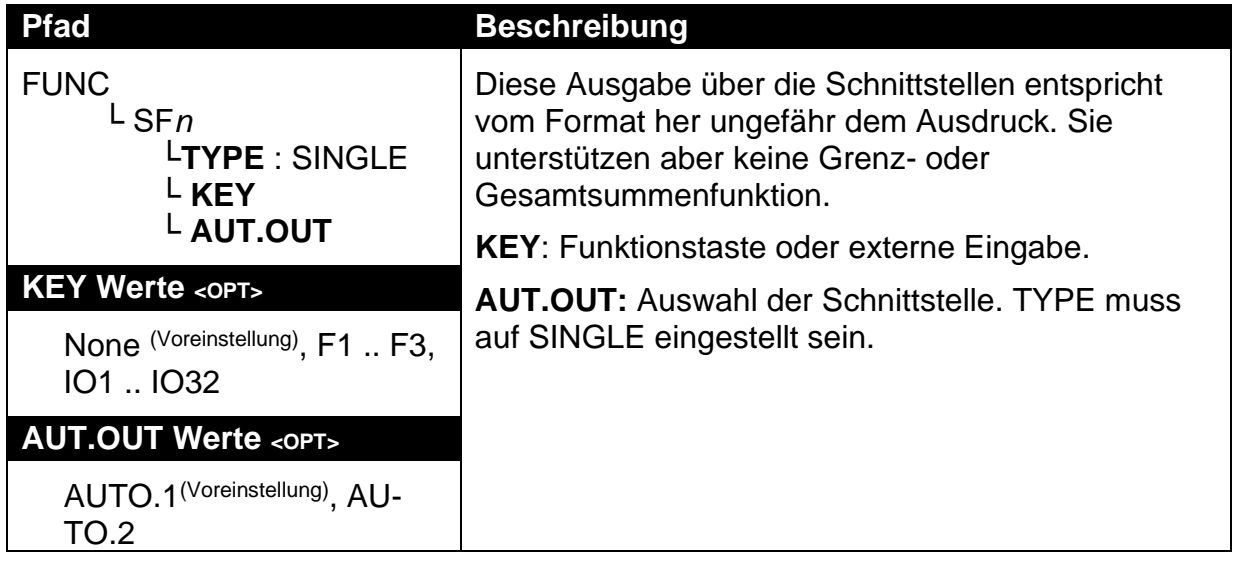

### **7.4.6. SFn: BLANK (Anzeige verhindern)**

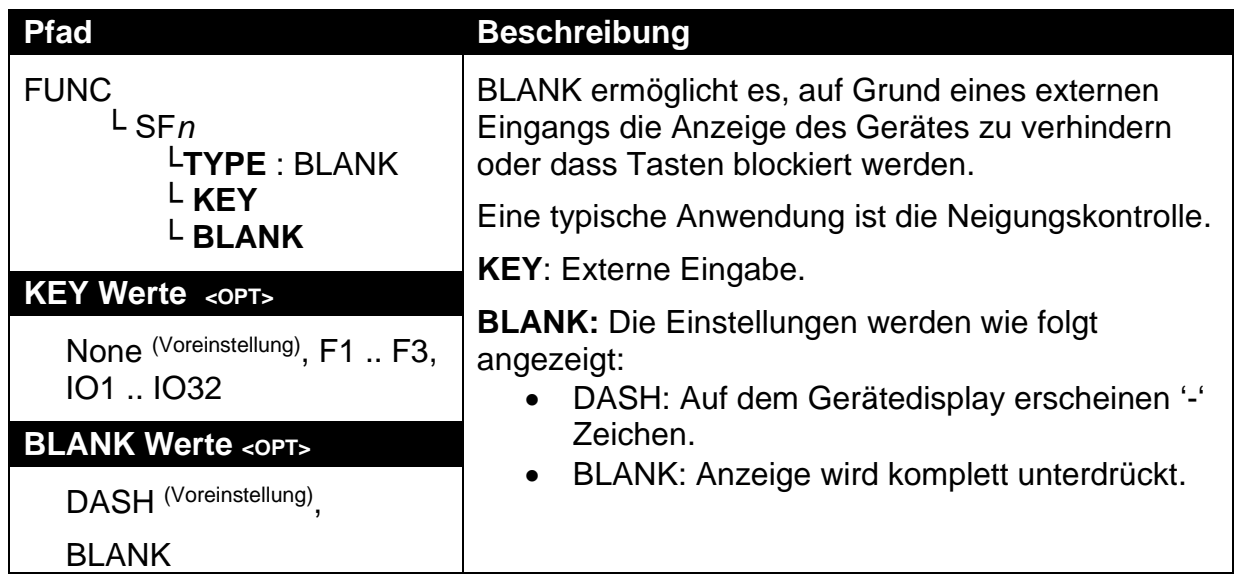

# **7.4.7. SFn: COUNT, SFn: PIECE (Zählfunktionen)**

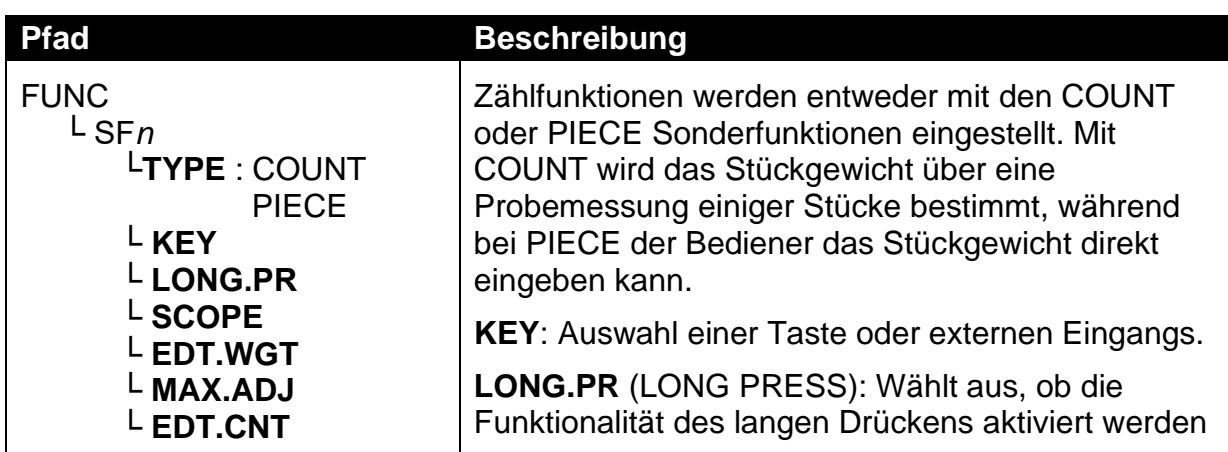

## **Referenzhandbuch Rev 3.00**

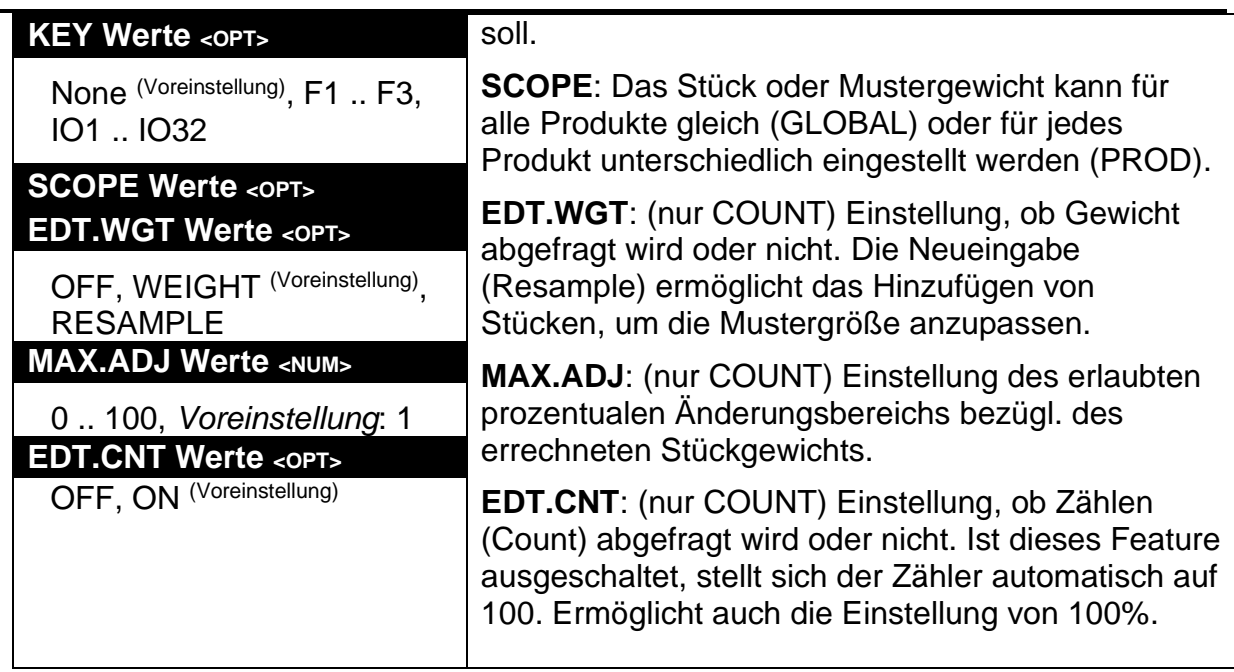

# **7.4.8. SFn: UNITS (Einheiten umschalten)**

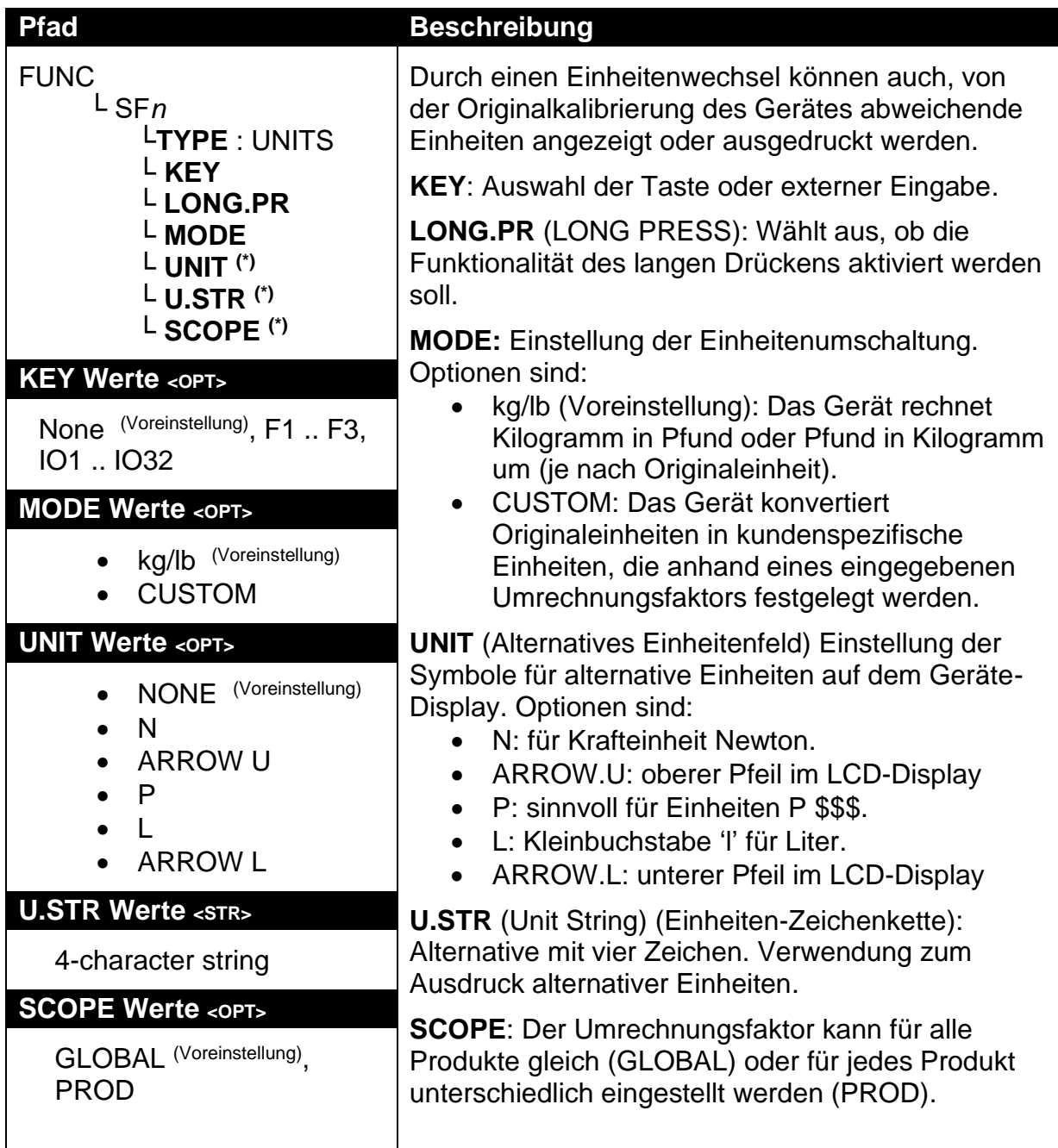

# **7.4.9. SFn: HOLD (Halten)**

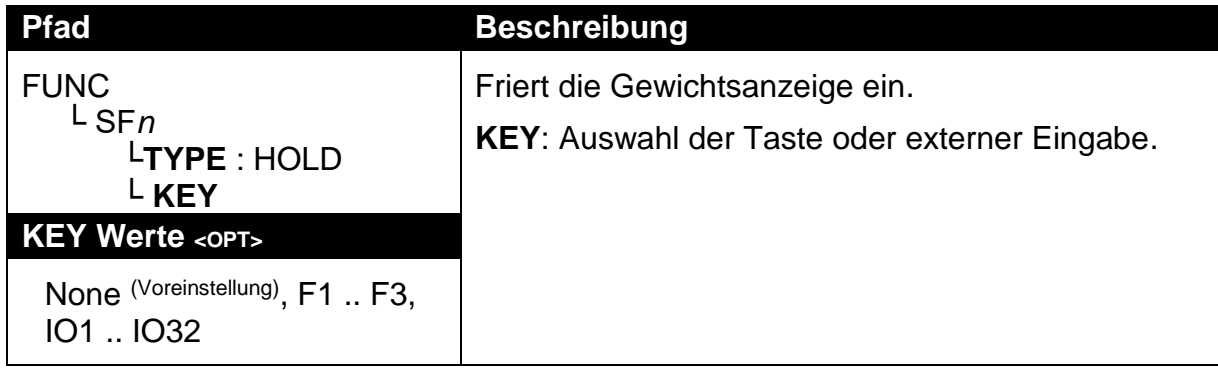

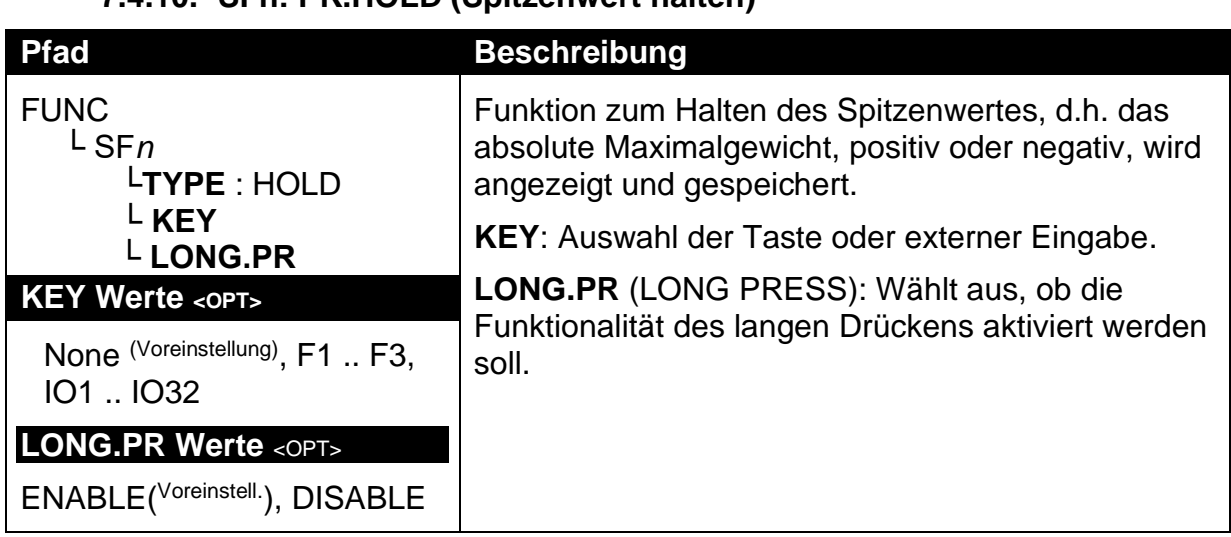

## **7.4.10. SFn: PK.HOLD (Spitzenwert halten)**

## **7.4.11. SFn: PRD.SEL (Produktauswahl)**

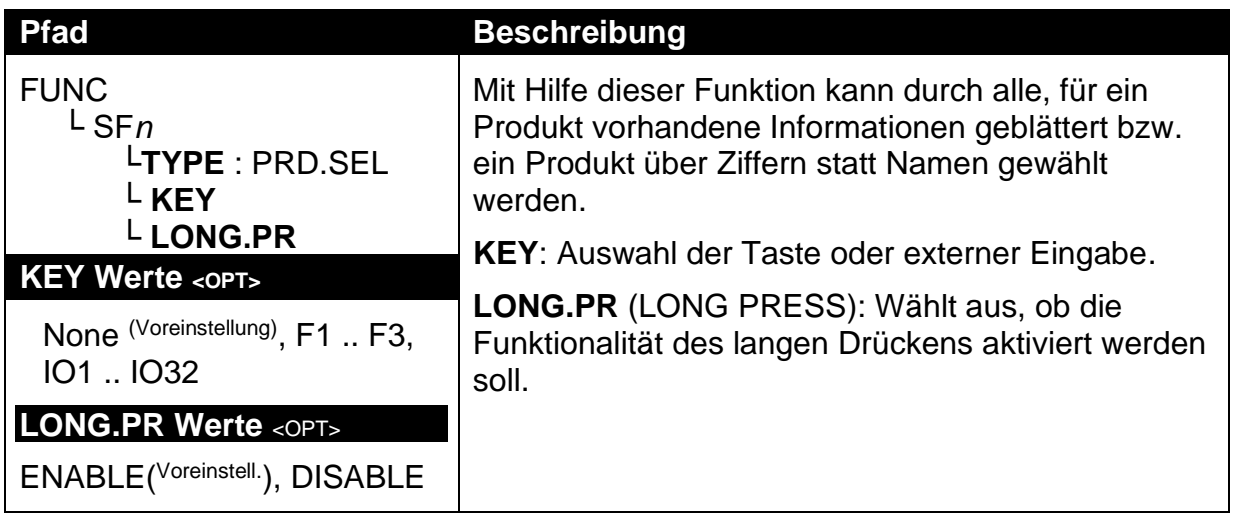

# **7.4.12. SFn: THUMB (Produktauswahl über Einstellrad)**

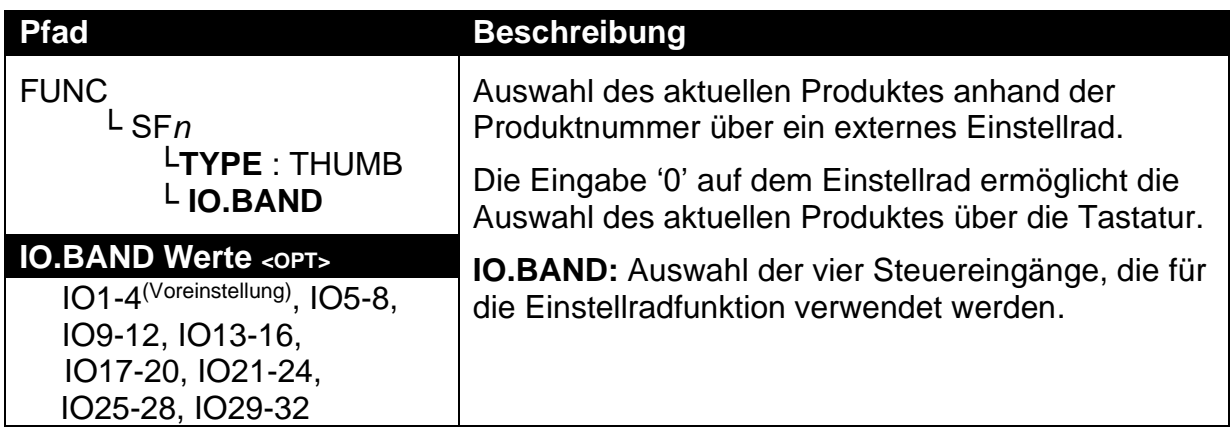

| <b>Pfad</b>                                                                                                    | <b>Beschreibung</b>                                                                                                    |
|----------------------------------------------------------------------------------------------------|----------------------------------------------------------------------------------------------------|
| <b>FUNC</b><br>$L$ SF $n$<br>LTYPE : REM.KEY<br>L KEY<br>L FUNC                                                      | Diese Funktion ermöglicht eine externe Steuerung<br>von Gerätefunktionen.                                                                          |
|                                                                                                    | Die externen Tasten funktionieren auch bei<br>gesperrter Gerätetastatur. Ein Benutzer- oder<br>Installationspasswort muss hierfür nicht eingegeben |
| <b>KEY Werte <opt></opt></b>                                                                                         | werden.                                                                                                    |
| None (Voreinstellung)                                                                                                | <b>KEY:</b> Externe Eingabe.                                                                                                    |
| 101  1032                                                                                                    | <b>FUNC:</b> Auswahl der Tastenfunktion.                                                                                                    |
| <b>FUNC Werte <opt></opt></b>                                                                                        |                                                                                                    |
| NONE (Voreinstellung), ZERO,<br>TARE, GR/NET, 0, 1, 2, 3,<br>$4, 5, 6, 7, 8, 9, +/-, \ldots$<br>CANCEL, UP, DOWN, OK |                                                                                                    |

**7.4.13. SFn: REM.KEY (Funktionen der Fernbedienungstasten)**

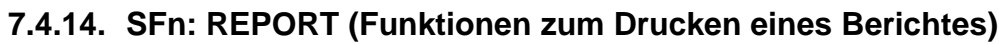

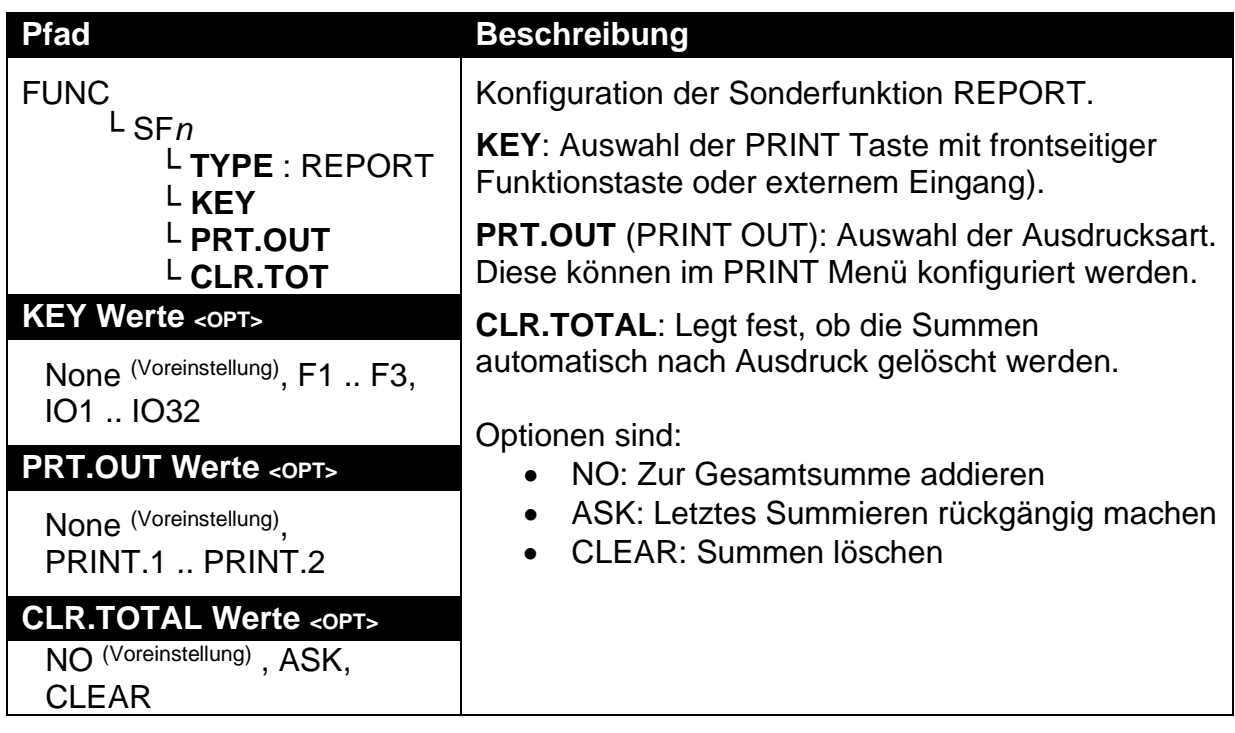

# **7.4.15. SFn: HI.RES (Hochauflösung)**

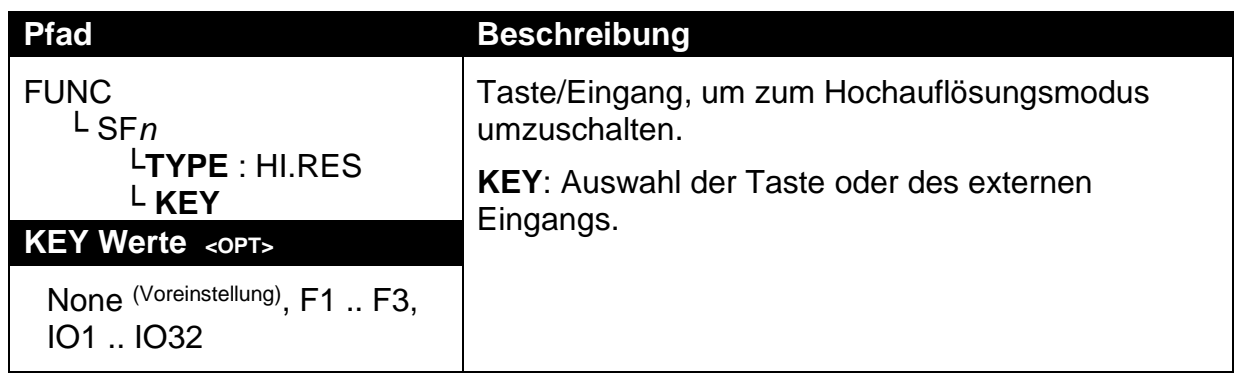

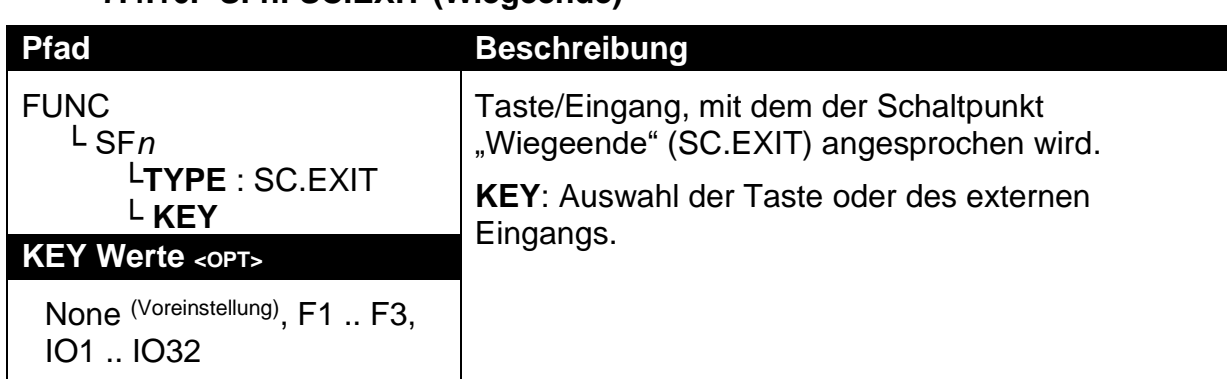

## **7.4.16. SFn: SC.EXIT (Wiegeende)**

# **7.4.17. SFn: SEMI.P.T (Halbautomatische Handtara)**

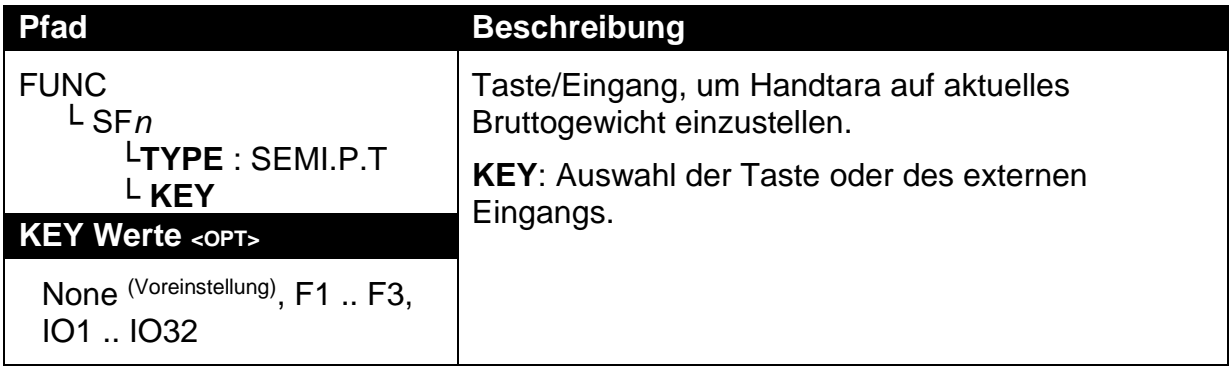

# **7.4.18. SFn: A.TARE (Auto-Tara)**

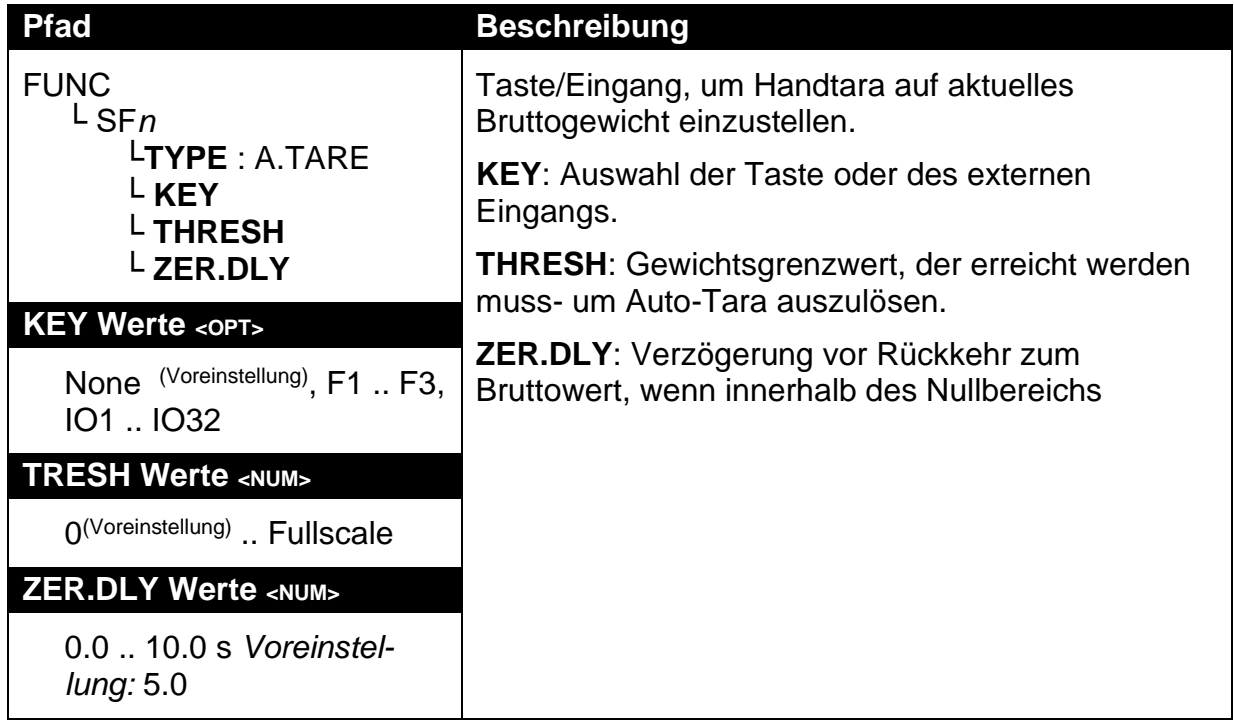

# **7.5. SER.NET (Netzwerkverbindung)**

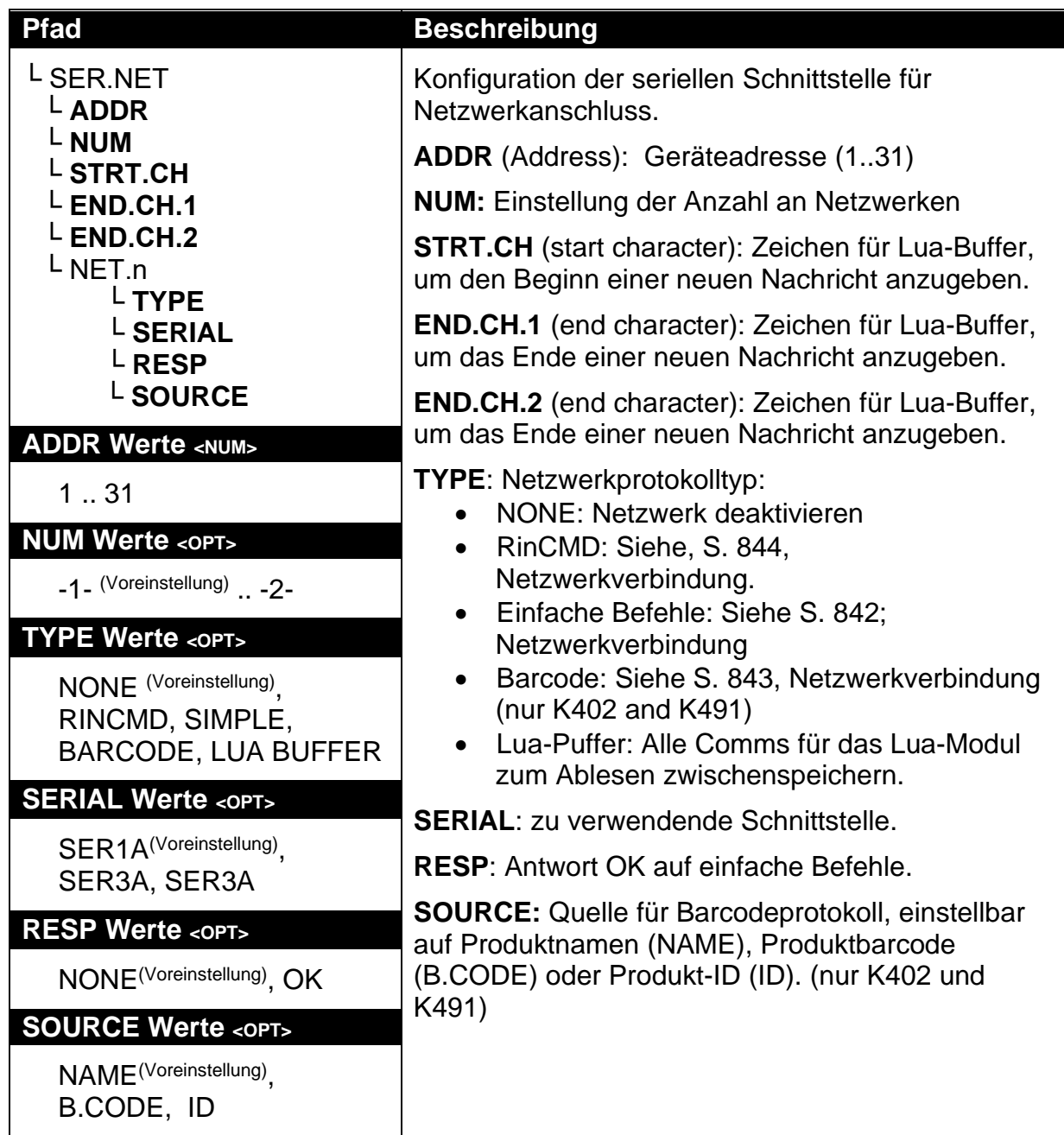

# **7.6. SER.AUT (Automatische Übertragung)**

# **7.6.1. NUM (Anzahl der automatischen Übertragungen)**

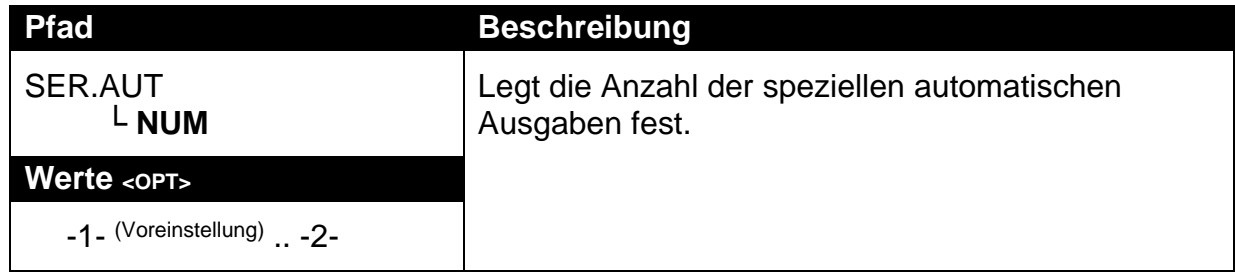

# **7.6.2. AUTO.n (Konfiguration der automatischen Ausgabe)**

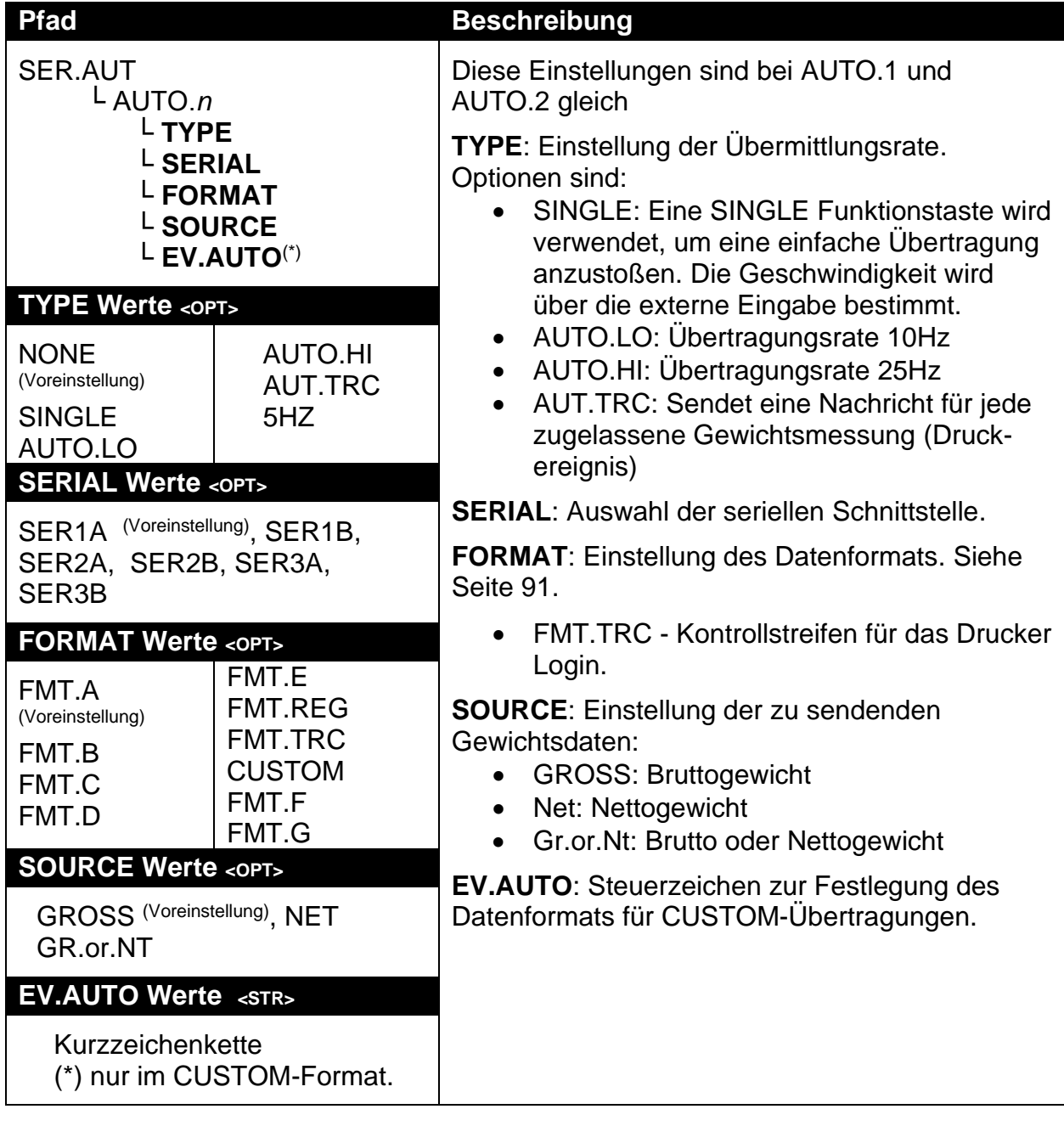

### **7.7. PRINT (Ausdrucke)**

# **7.7.1. NUM (Anzahl der Ausdrucke)**

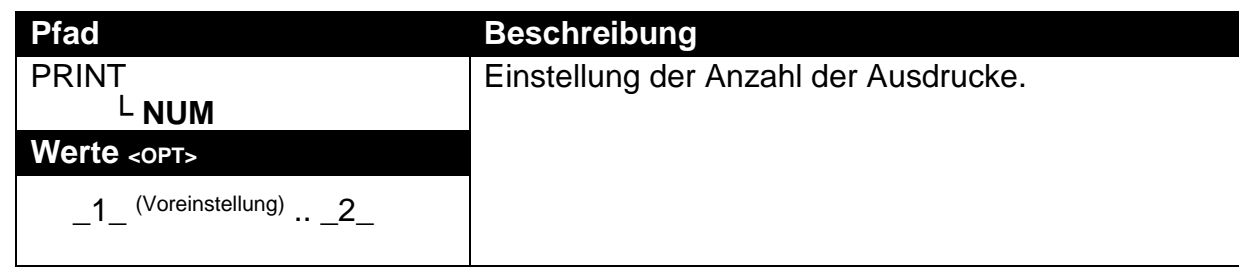

### **7.7.2. HEADER (Ausdruck Kopfzeile)**

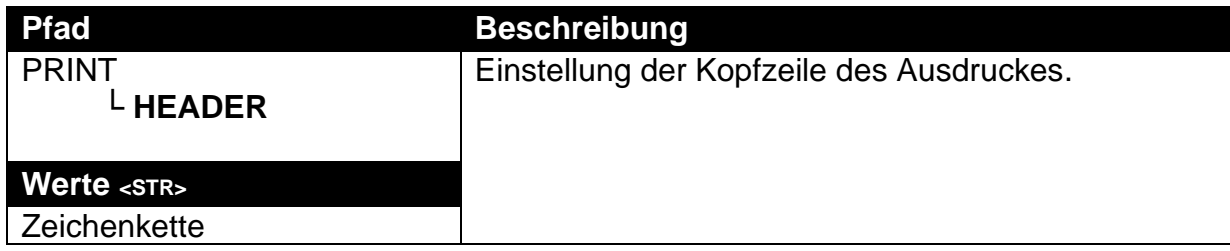

### **7.7.3. FOOTER (Ausdruck Fußzeile)**

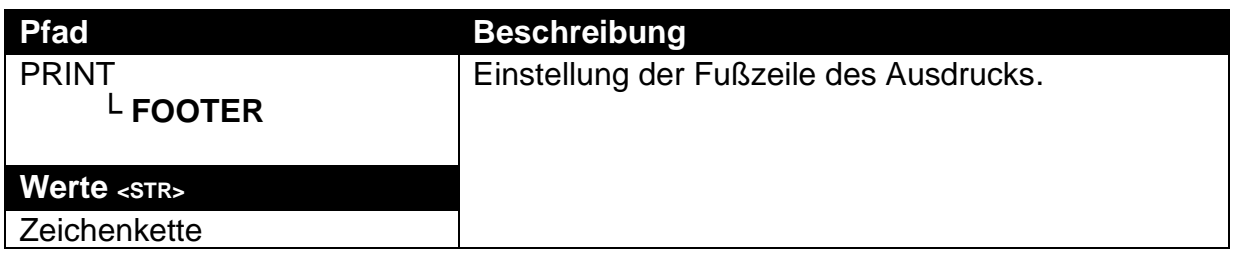

## **7.7.4. PAGE (Optionen für Seitenausdruck)**

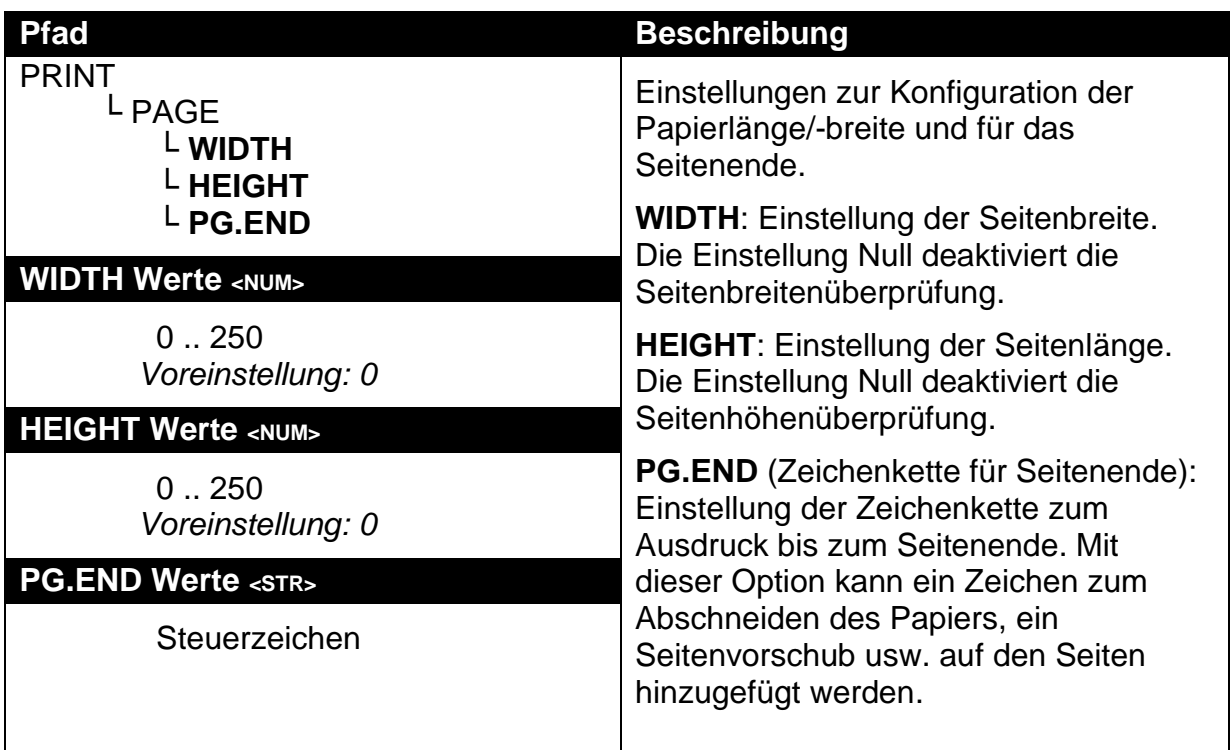

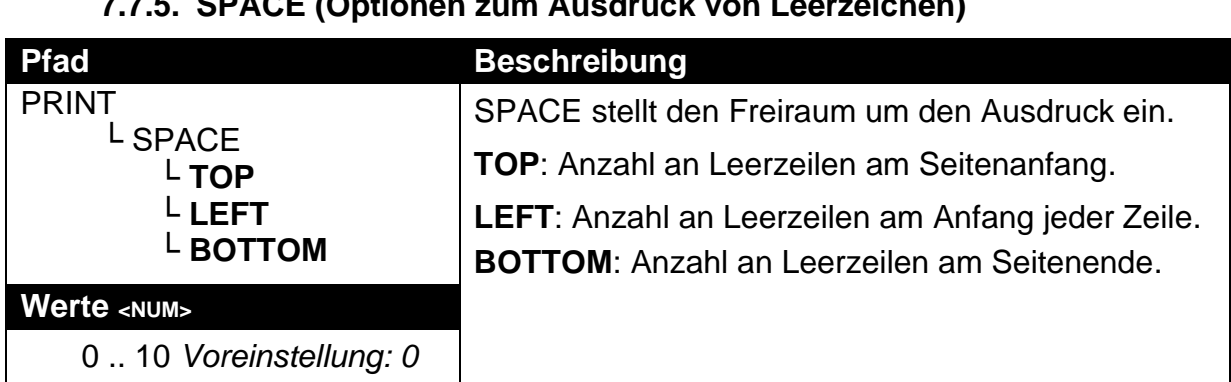

# **7.7.5. SPACE (Optionen zum Ausdruck von Leerzeichen)**

# **7.7.6. PRINT.n … (Druckoptionen)**

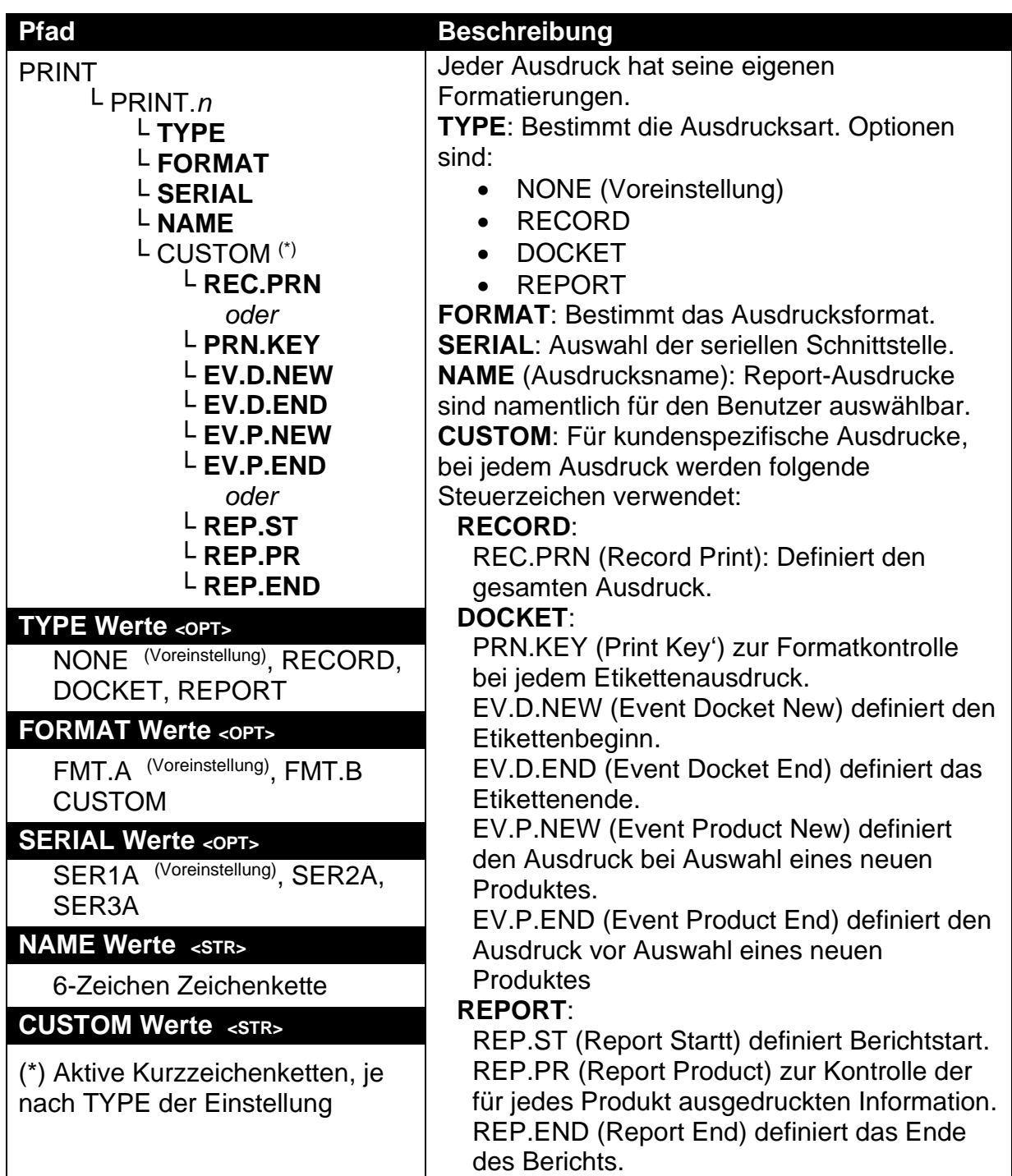

## **7.8. SETP (Schaltpunkte)**

# **7.8.1. NUM (Anzahl der Schaltpunkte)**

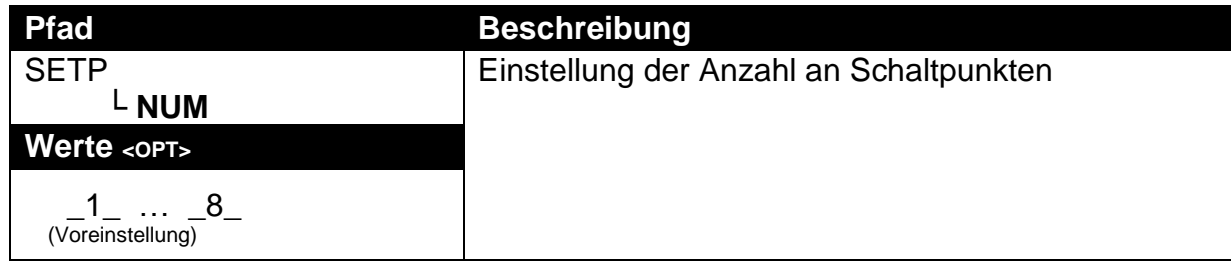

# **7.8.2. SETP1 … SETP16 (Schaltpunkt-Optionen)**

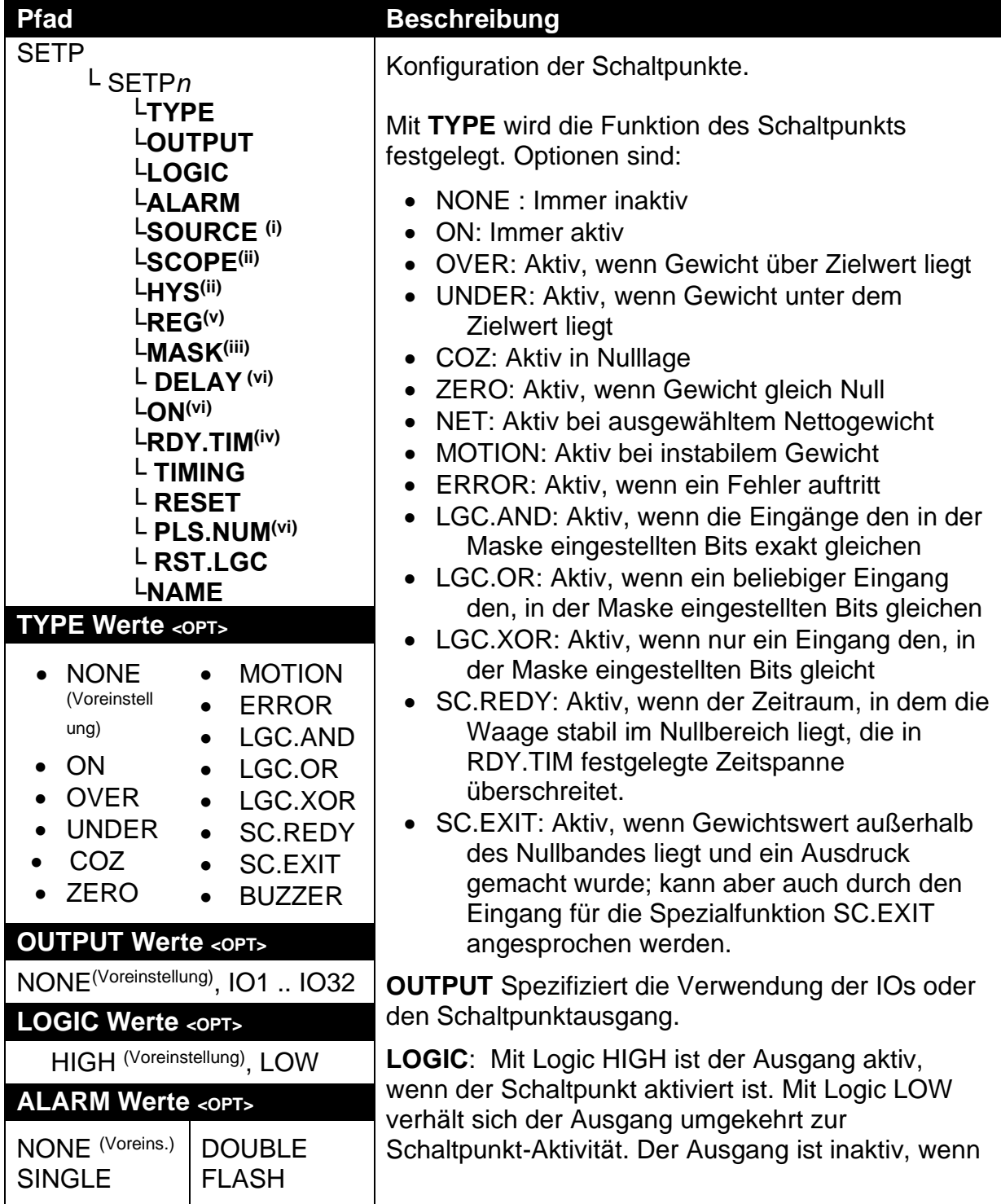

## **Referenzhandbuch Rev 3.00**

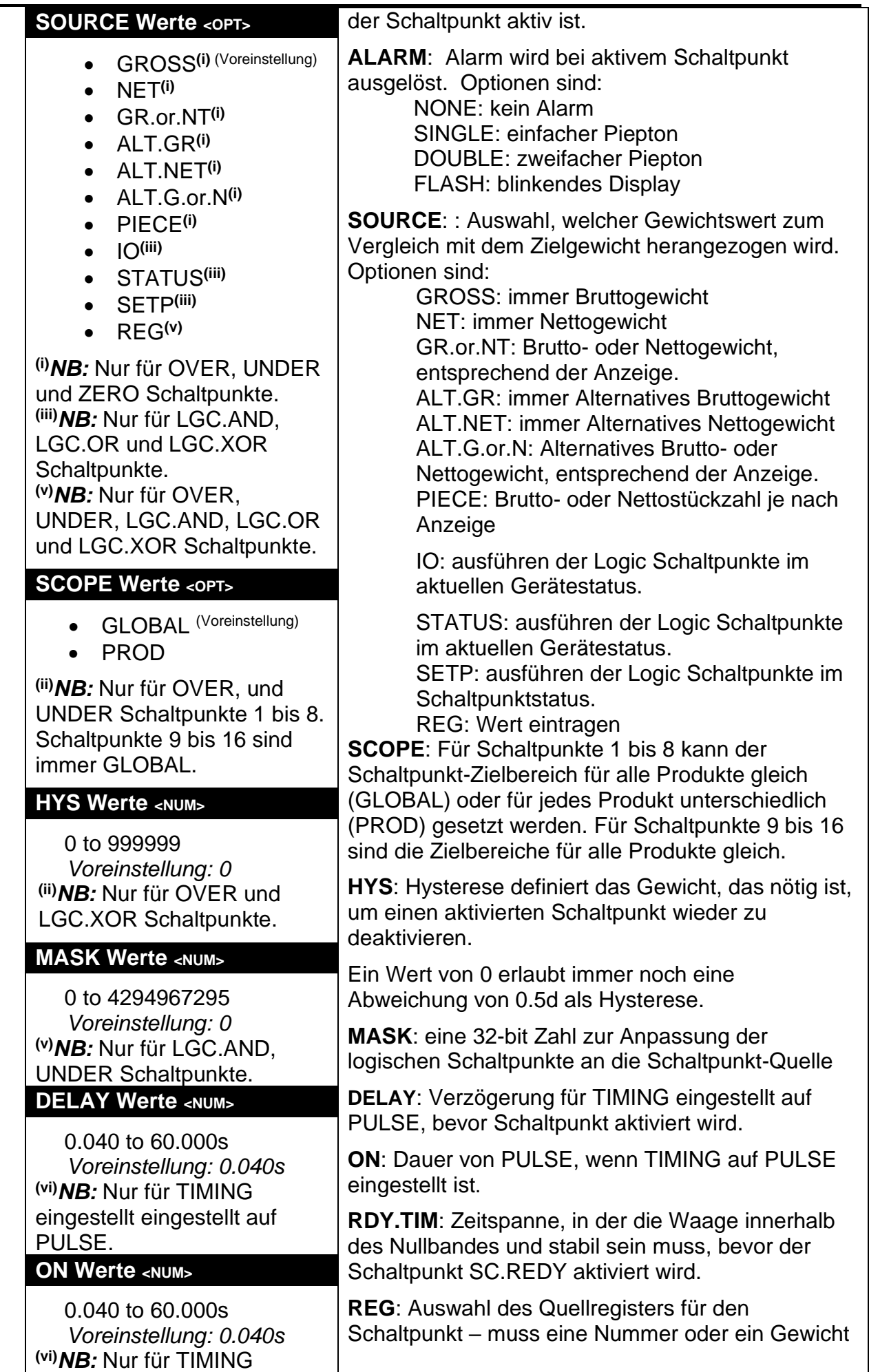
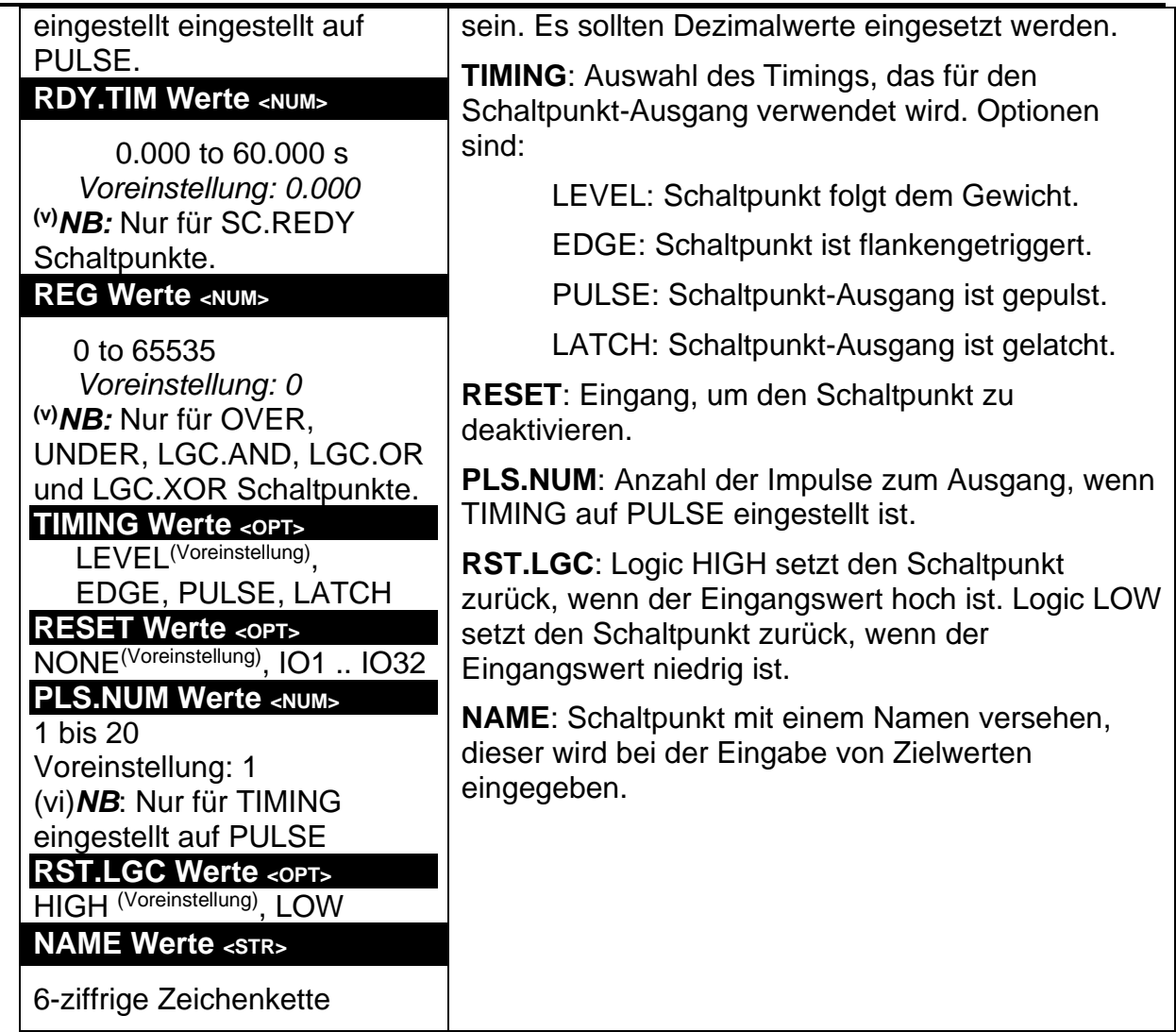

# **7.9. ANL.OUT (Analogausgang)**

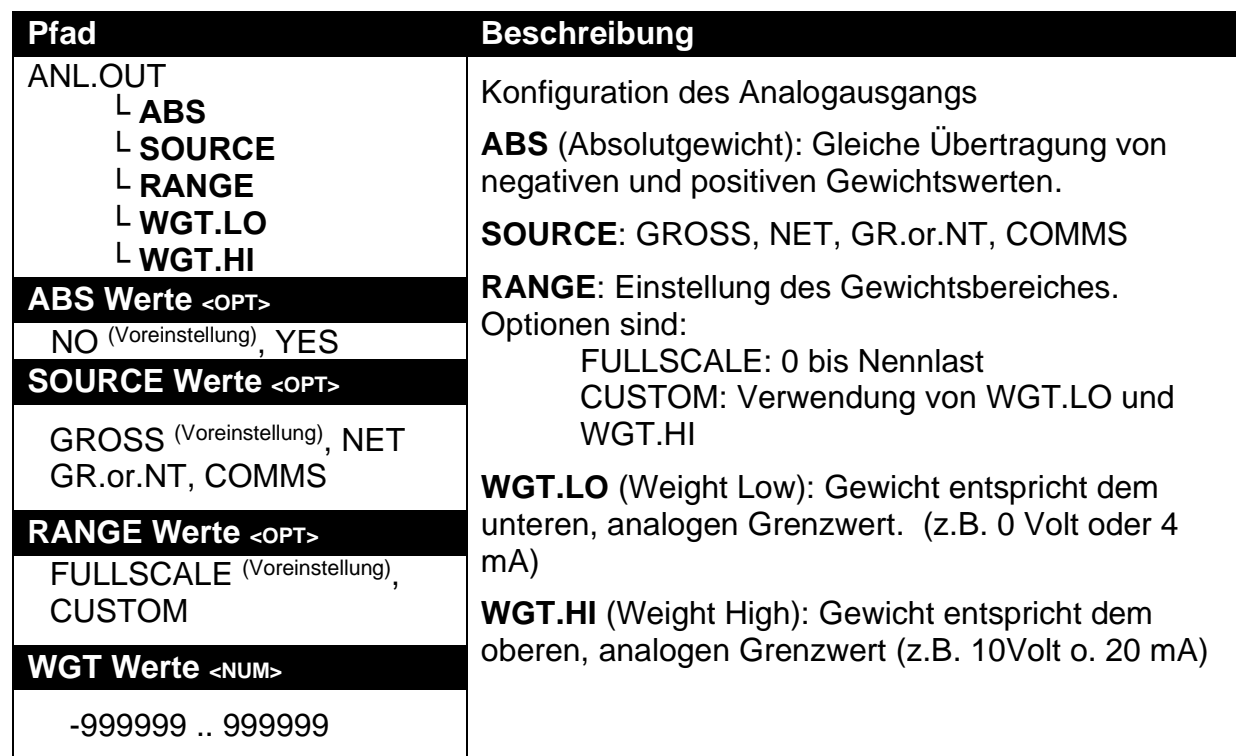

# **7.10. Ende (Speichern und Beenden)**

## **8. Kalibrierung**

Die Kalibrierung der Wägeelektronik erfolgt volldigital. Die Kalibrierergebnisse werden dauerhaft gespeichert, damit sie bei jedem Einschalten verwendet werden können. .

**Hinweis: Einige der digitalen Setup-Schritte können Einfluss auf die Kalibrierung haben. Die SCALE:BUILD und SCALE:OPTION Einstellungen MÜSSEN vor der Kalibrierung konfiguriert werden.**

Zur Kalibrierung im Full Setup rufen Sie das Menü **SCALE:CAL** auf.

Das Kalibrierprogramm verhindert automatisch, dass die Kalibrierung außerhalb des erlaubten Bereichs durchgeführt wird. Bei dem Versuch, eine Kalibrierung außerhalb des erlaubten Bereichs durchzuführen, wird eine Fehlermeldung angezeigt und die Kalibrierung wird abgebrochen. Siehe '**Error! Reference source not found.**', S. 77.

**Hinweis: Eine erfolgreiche Gerätekalibrierung bedeutet nicht automatisch, dass die Waage eichfähig ist. Bitte grundsätzlich die Waageneinstellung im Hinblick auf die Zulassungsspezifikationen überprüfen.**

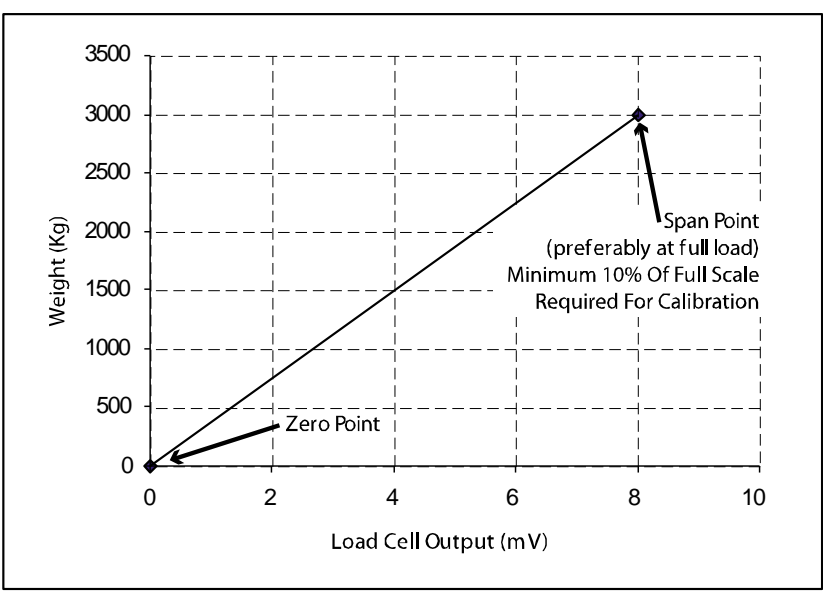

## **8.1. Durchführung einer digitalen Kalibrierung mit Testgewichten**

#### **Abb. 10: Schaubild – Null- und Messspannenpunkte um Gewichtswerte der Wägezelle zu interpolieren**

Die Null-Einstellung (SCALE:CAL:ZERO) steht für den Brutto-Nullpunkt der Waage. Die Messspannenpunkt-Einstellung (SCALE:CAL:SPAN) steht für einen zweiten Punkt (**am besten im Bereich der Nennlast**) zur Umwandlung der A/D Werte in Gewichtseinheiten (z.B. kg). Die Neigungskalibrierung (SCALE:CAL: nur TILT K491) kompensiert auf Grund von Schrägstellung hervorgerufene Fehlermeldungen. Es ist wichtig, dass eine erste Null-Kalibrierung vor einer Messspannenkalibrierung durchgeführt wird. Nach abgeschlossener Null- und Messspannenkalibrierung kann dann die Neigungskalibrierung erfolgen (nur K491). Das o.g. Schaubild zeigt, wie die Null- und Messspannenpunkte zur Interpolarisierung einer Gewichtsablesung verwendet werden.

### **Hinweise:**

**1. Die Kalibrierungspunkte (Null, Messwert und Linearisierung) müssen mindestens einen Abstand von 2% der Nennlast voneinander haben. 2. Zur erfolgreichen Kalibrierung muss der erste Messspannenpunkt > 10% der Nennlast sein.**

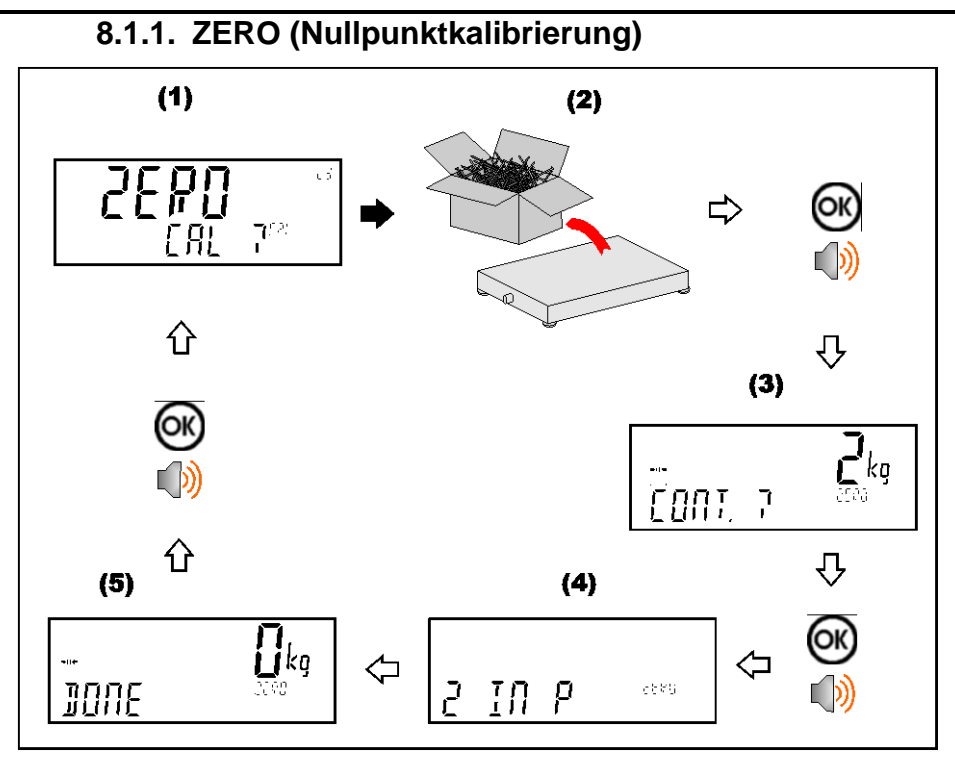

### **Hinweis (Nur K491):**

Die Nullpunktkalibrierung muss auf einer geraden Oberfläche stattfinden. Je gerader die Oberfläche desto genauer ist die spätere Neigungskompensierung.

Während der Nullpunktkalbrierung steht der Neigungssensor automatisch auf Null. Wurde dieser früher schon einmal kalibriert, ist er vor der der Nullpunktkalibrierung auf Werkseinstellung 'Null' zurückzusetzen (HWARE:TILT.HW:F.ZERO).

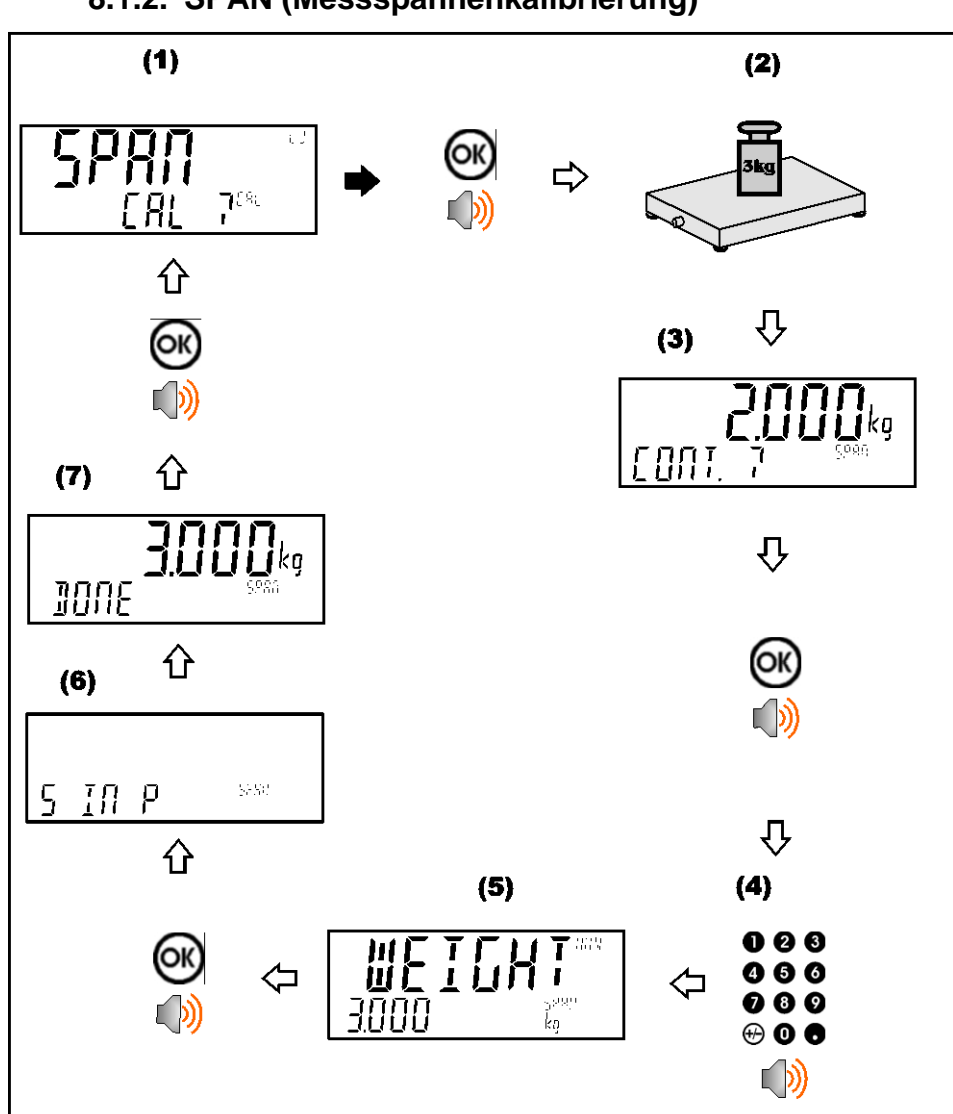

### **8.1.2. SPAN (Messspannenkalibrierung)**

## **Hinweis (Nur K491):**

Die Messspannenkalibrierung muss auf einer geraden geraden Oberfläche stattfinden. Je gerader die Oberfläche desto genauer ist die spätere Neigungskompensierung.

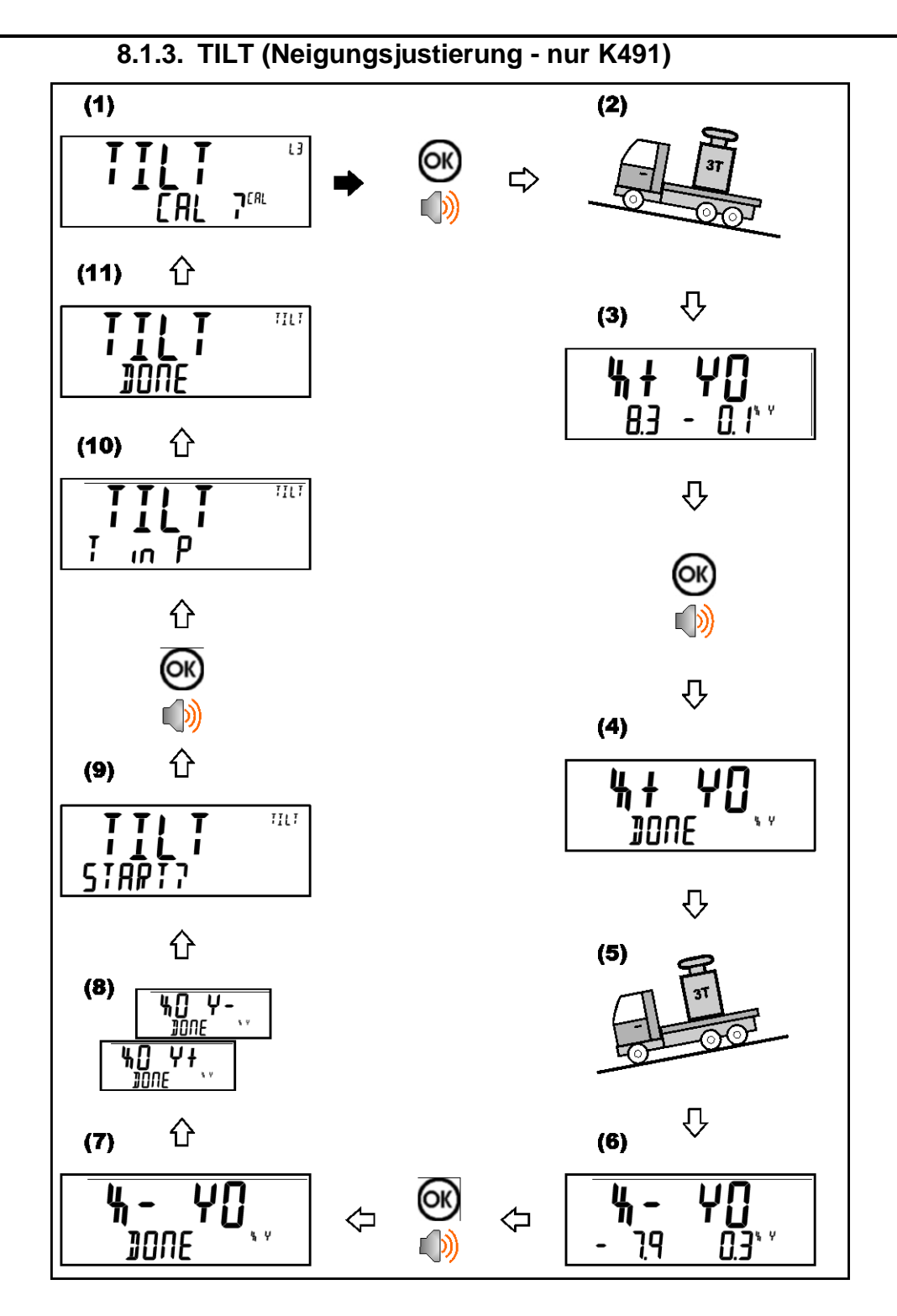

## **Hinweis:**

Beispiel: "X+ Y0" bedeutet, dass der LKW auf einer Schräge mit einer X Neigungswinkel größer 2/3 der max. Neigung (SCALE:BUILD:MAX.TLT) und einem Y Wert möglichst nah an 0 abgestellt werden muss. Je näher der Y Wert an 0 ist, desto genauer die Neigungskompensierung. Der maximal erlaubte Wert für Y0 hängt davon ab, nach wie vielen Teilen (nach welcher Auflösung) die Waage justiert wurde. Entsprechen die Bedingungen nicht der Vorgabe, erscheint eine Fehlermeldung.

Beispiel:

Wurde die Waage auf weniger als 2300d kalibriert, entspricht der für Y0 maximal mögliche Neigungswinkel Y  $\pm$  1.0 Grad.

Wurde die Waage auf > 9200d kalibriert, entspricht der für Y0 maximal mögliche Neigungswinkel  $Y \pm 0.4$  Grad.

Falls nötig, kann die Reihenfolge der o.g. Kalibrierungsschritte mit Hilfe der Hoch- /Runter-Pfeiltasten geändert werden. Mit Beendigung eines Kalibrierschrittes erscheint "DONE" in der oberen rechten Ecke der Anzeige. Die Wägeelektronik ermöglicht eine Neigungskompensierung erst nach Einstellung aller vier Achsen.

Falls nötig, können die für jeden Schritt ermittelten Daten durch Drücken der +/- Taste angesehen werden, damit wird gewechselt zwischen den aktuellen Neigungswerten, dem aktuellen mV/V Wert und den gespeicherten Werten (mV/V links unten, rechts unten). Durch Drücken der +/- Taste werden die mV/V Werte für ZERO und SPAN sowie das SPAN-Gewicht auf dem Tilt-Startbildschirm angezeigt.

### **8.2. Kalibrierung mit direkter mV/V Eingabe**

Ist das einfache Aufbringen von Testgewichten bei einer Anwendung nicht möglich, kann das Gerät direkt über die Eingabe der mV/V bei Null und der Messspanne konfiguriert werden. Die direkte Null-Einstellung (SCALE:CAL:DIR.ZER) bestimmt den Brutto-Nullpunkt der Waage. Die Einstellung der direkten Messspanne (SCALE:CAL:DIR.SPN) bestimmt die mV/V Signalstärke gemäß der angewendeten Nennlast der Wägezellen. Diese Kalibrierungsmethode ist nicht kompatibel mit der Linearisierung. Die Genauigkeit hier ist auf die Genauigkeit der mV/V-Daten beschränkt.

### **8.2.1. DIR.ZER (Eingabe der direkten Nullkalibrierung)**

Zum Start die <**OK**> Taste drücken. Das Display zeigt das aktuelle Gewicht an. Die <**OK**> Taste drücken. Die mV/V-Einstellung mit dem korrekten Wert für Null abändern und die <**OK**> Taste drücken. **DONE** erscheint zusammen mit dem Gewicht und ermöglicht so die Kontrolle der Ablesung. Mit <**OK**> das Zero-Programm verlassen.

### **8.2.2. DIR.SPN (Eingabe der direkten Messspannenkalibrierung)**

Zum Start die <**OK**> Taste drücken. Das Display zeigt das aktuelle Gewicht an. Die <**OK**> Taste drücken. Das Gewicht auf den korrekten Wert setzen und <**OK**> drücken.

Die mV/V-Einstellung auf den korrekten Wert setzen und die <**OK**> Taste drücken. **DONE** erscheint zusammen mit dem Gewicht und ermöglicht so die Kontrolle der Ablesung.

Mit <**OK**> das Span-Programm verlassen.

### **8.3. Verwendung von Linearisierung**

Die Linearisierung dient dazu, das Wiegeergebnis einer nicht linearen Waage an den korrekten Wert anzunähern. Die folgende Abb. zeigt eine nicht lineare Charakteristik für den Wägezellen-Ausgang. Der Abbildung kann man entnehmen, dass die Kurve ohne Verwendung von Linearisierung eine schlechte Annäherung an die reale Charakteristik ist. Verwendet man einen oder mehrere Linearisierungspunkte, können genauere Gewichtswerte erzielt werden.

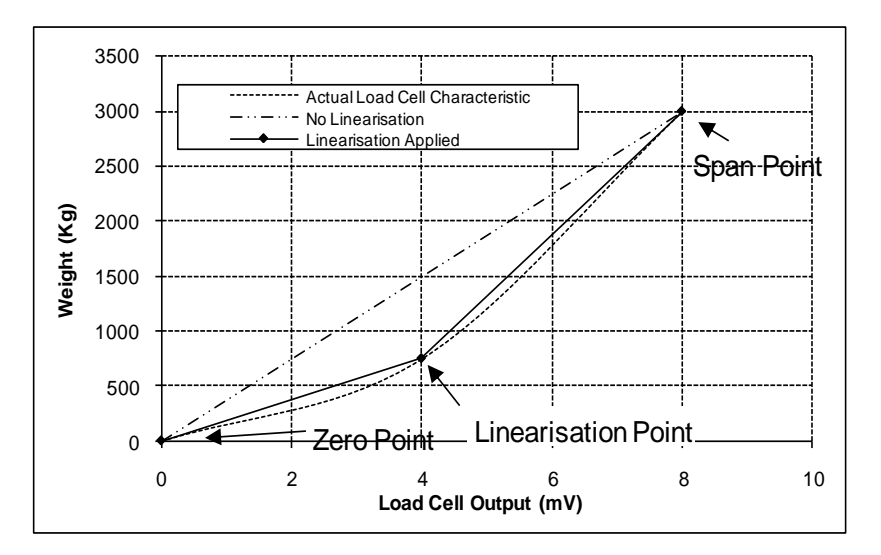

### **Abb. 11: Nichtlineare Kennlinie für den Wägezellen-Ausgang**

Um eine Linearisierung durchzuführen, muss eine Kalibrierung des Nullpunkts und der Nennlast ausgeführt worden sein. Sowohl die Kalibrierung des Nullpunkts und der Nennlast werden bei der Linearisierung der Waage verwendet. Es wird davon ausgegangen, dass diese zwei Punkte genau eingestellt sind und somit keinen Linearisierungsfehler haben.

Maximal zehn Linearisierungspunkten können unabhängig voneinander zwischen Null und Nennlast eingestellt werden. Ungenutzte oder unerwünschte Punkte können auch gelöscht werden. Die maximale Korrektur, die mit einem Linearisierungspunkt angewendet werden kann, beträgt + / - 2%.

#### **Referenzhandbuch Rev 3.00**

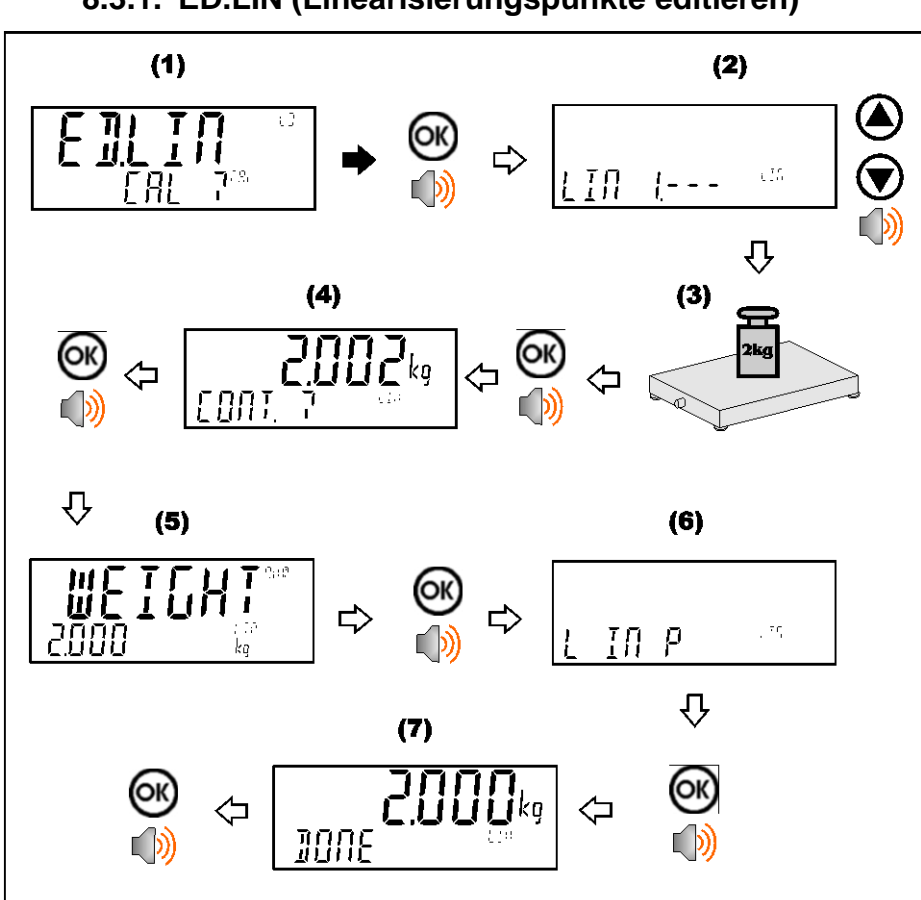

## **8.3.1. ED.LIN (Linearisierungspunkte editieren)**

**8.3.2. CLR.LIN (Linearisierung löschen)** 

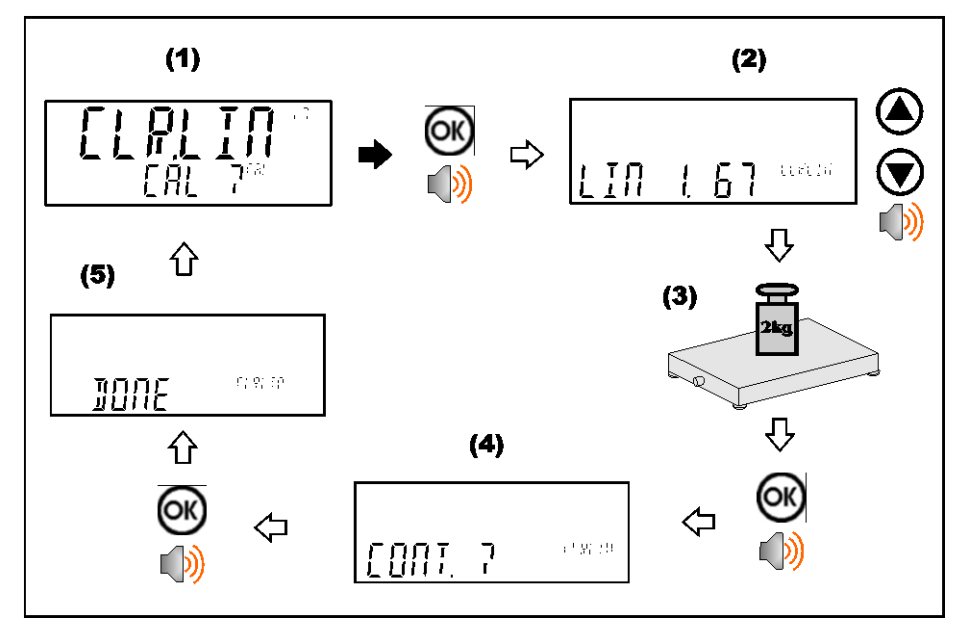

## **8.4. Kalibrierungsfehler**

Nachfolgend sind mögliche Fehlermeldungen aufgelistet, die bei einer fehlgeschlagenen oder fehlerhaften Kalibrierung als Warnung angezeigt werden:

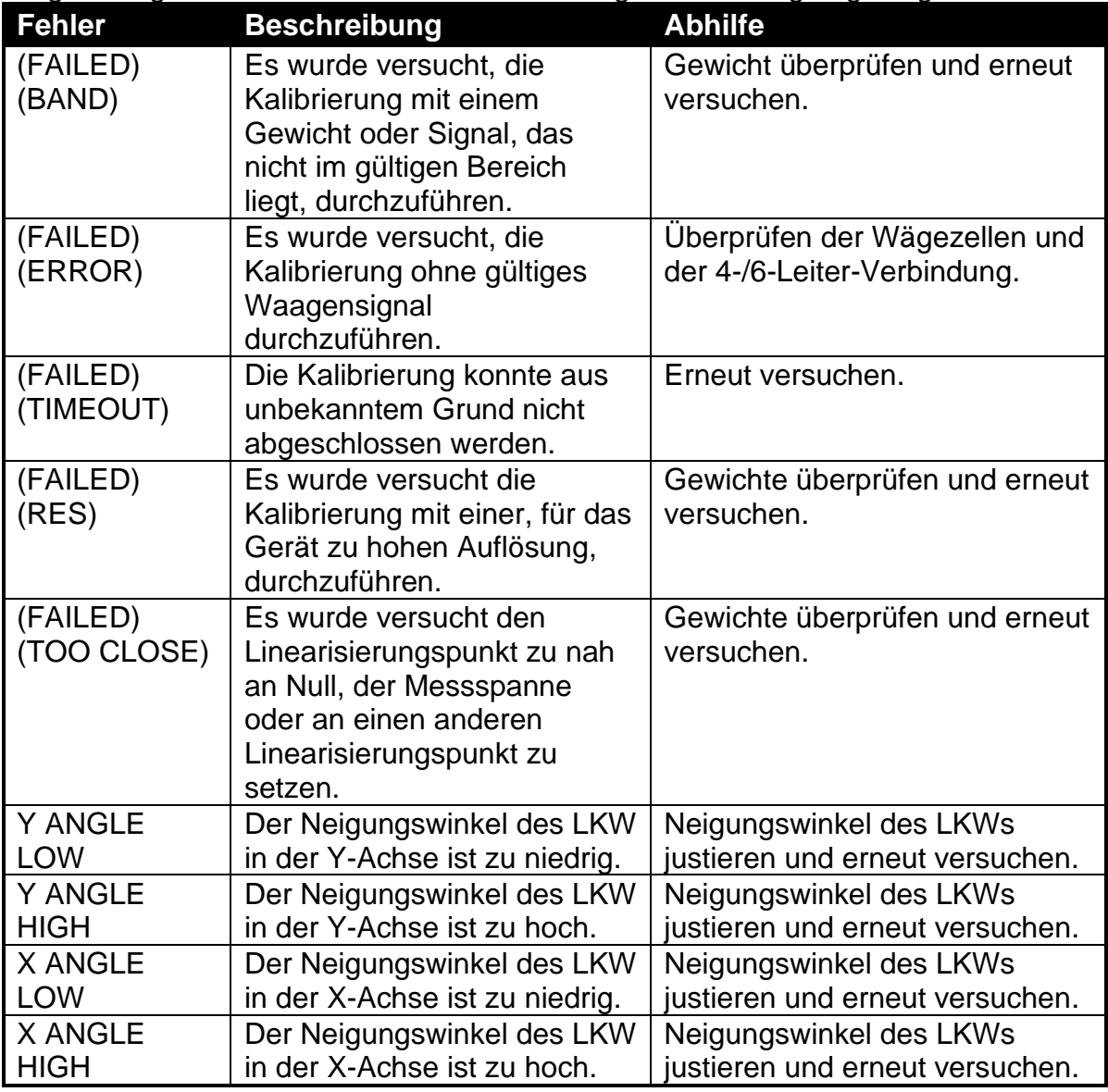

**Tabelle 4: Kalibrierungsfehler**

## **8.5. Tilt Kalibrierungsfehler (nur K491)**

Nachfolgend sind mögliche Fehlermeldungen aufgelistet, die bei einer fehlgeschlagenen oder fehlerhaften Tilt-Kalibrierung als Warnung angezeigt werden:

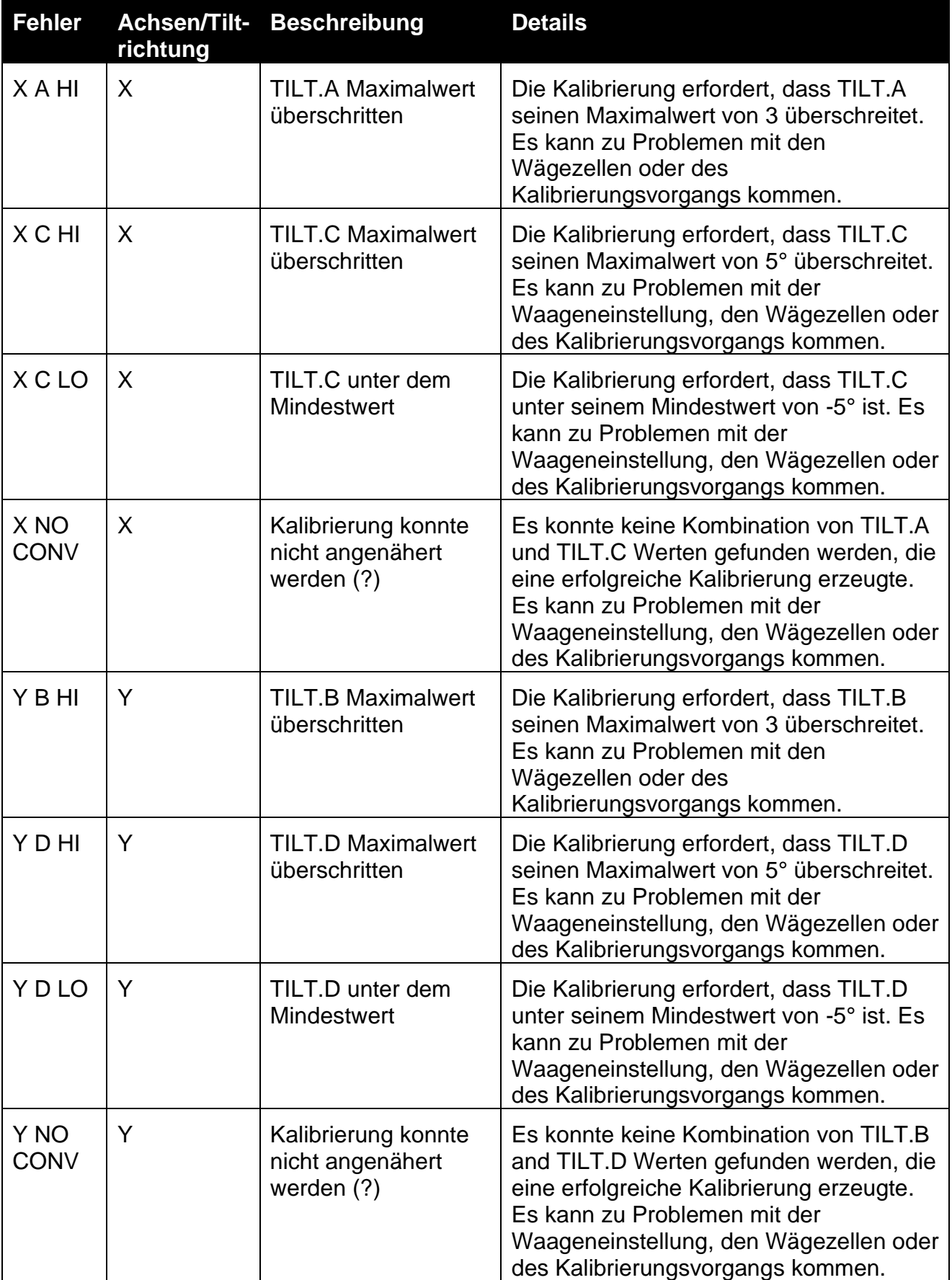

**Tabelle 5**: Tilt Kalibrierungsfehler

## **9. Netzwerkverbindung**

### **9.1. Einleitung**

Der Betrieb über ein Netzwerk ist über RS-232, RS-485, Ethernet und über die Opto-LINK Schnittstelle möglich.

**Achtung**: Änderungen der Kalibriereinstellungen erhöhen den Kalibrierzähler. Das bedeutet, dass die Kalibrierung über die serielle Schnittstelle nicht ausgeführt werden kann, ohne die Zertifizierung einer eichfähigen Installation zu beeinträchtigen.

Parameter für die Datenübertragung wie BAUD, PARITY, usw. für die Serien-Ports RS232 oder RS485 werden im HDWARE-Menü eingestellt.

Die Opto-LINK Schnittstelle ist fest auf den Betrieb mit 9600 Baud, keine Parität, 8 Datenbits und 1 Stopbit eingestellt. Das Opto-LINK Kabel muss verwendet werden.

#### **9.2. Netzwerk rinCMD**

Beim rinCMD Netzwerkprotokoll, ehemals bekannt als Protokoll B, werden ASCII-Zeichen mit einer POLL/RESPONSE (Anfrage/Antwort) Nachrichtenstruktur verwendet. Sämtliche Informationen und Einstellungen erfolgen über Register. Dabei hat jedes Register eine eigene Registeradresse.

### **9.2.1. Grundnachrichtenformat**

Das Grundnachrichtenformat sieht folgendermaßen aus:

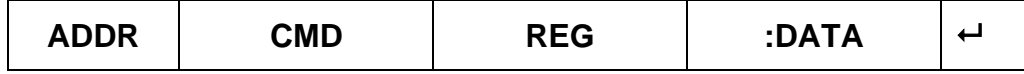

### **ADDR**

ADDR ist ein hexadezimales Feld mit zwei Zeichen entsprechend dem Folgenden:

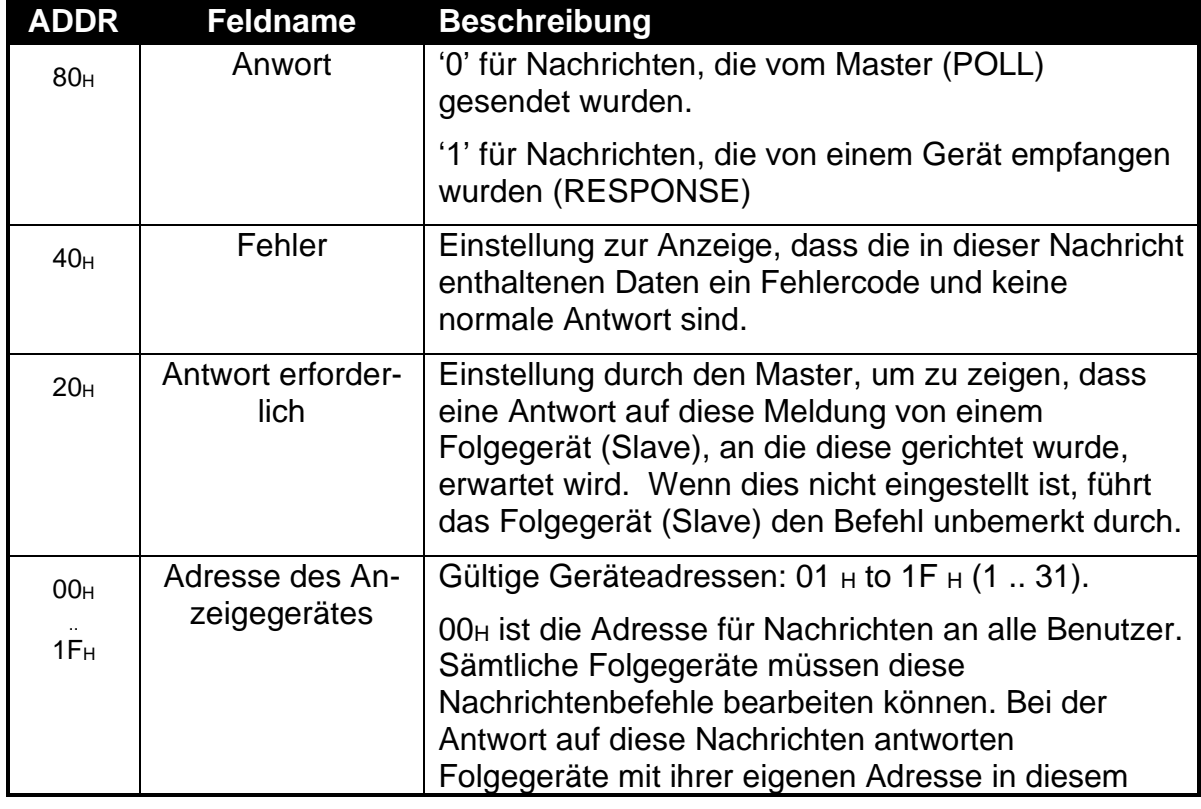

Feld.

**CMD** ist ein hexadezimales Feld mit zwei Zeichen:

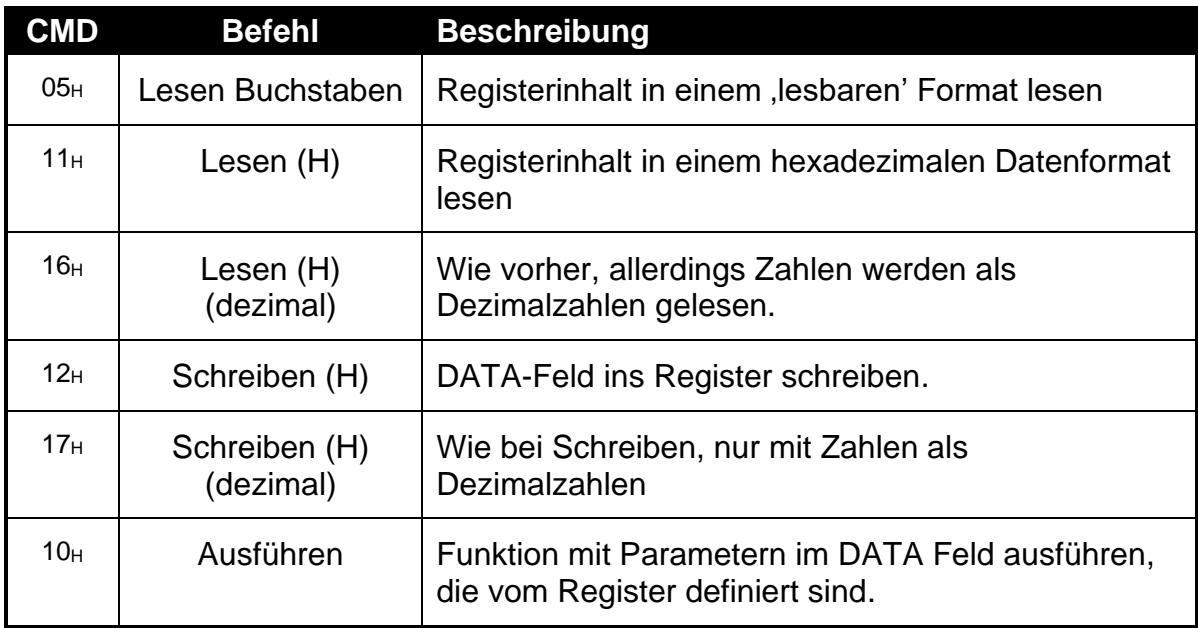

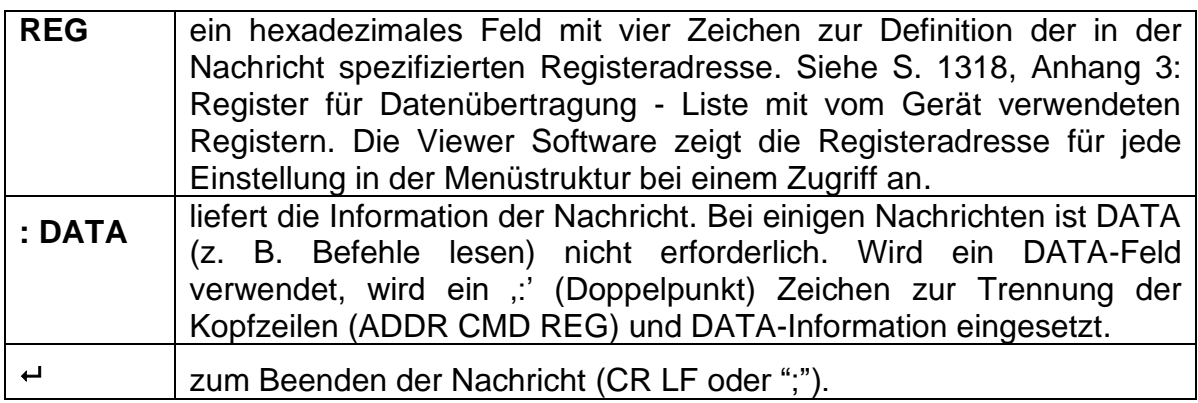

**Hinweis**: Die hexadezimalen Zeichen werden in Feldern kombiniert, wenn mehrere Optionen zur gleichen Zeit aktiv sind. Eine Fehlermeldung des Gerätes mit der Adresse 5 hat zum Beispiel den ADDR Code C5  $H$  (80 $H$  + 40 $H$  + 05 $H$ ).

## **9.2.2. Beenden**

Das Beenden der Nachricht ist auf zwei Arten möglich.

- Bei einer normalen Datenübertragung ohne Prüfsummen wird zum Beenden entweder CRLF (ASCII 13, ASCII 10) oder ein Semikolon (';' ASCII) verwendet. Es gibt keinen Feld-Trenner für den Nachrichtenbeginn.
- Bei Prüfsummen wird die Nachricht folgendermaßen eingerahmt:

## **SOH** <Nachricht> *CRC* **EOT**

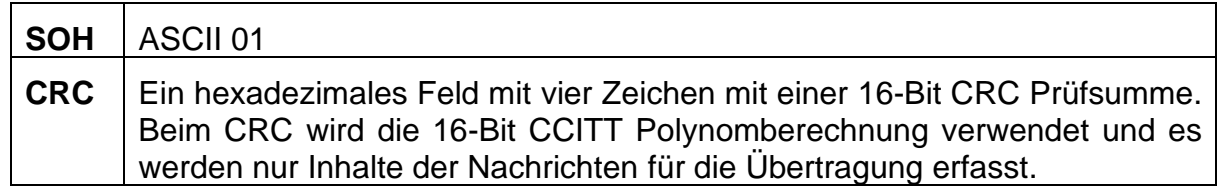

**EOT** ASCII 04

## **9.2.3. Fehlerhandling**

Wenn ein Befehl nicht durchgeführt werden kann, zeigt das Anzeigegerät einen Fehler an. Das ERROR-Bit im ADDR-Feld wird gesetzt und das DATA-Feld enthält den Fehlercode wie folgt:

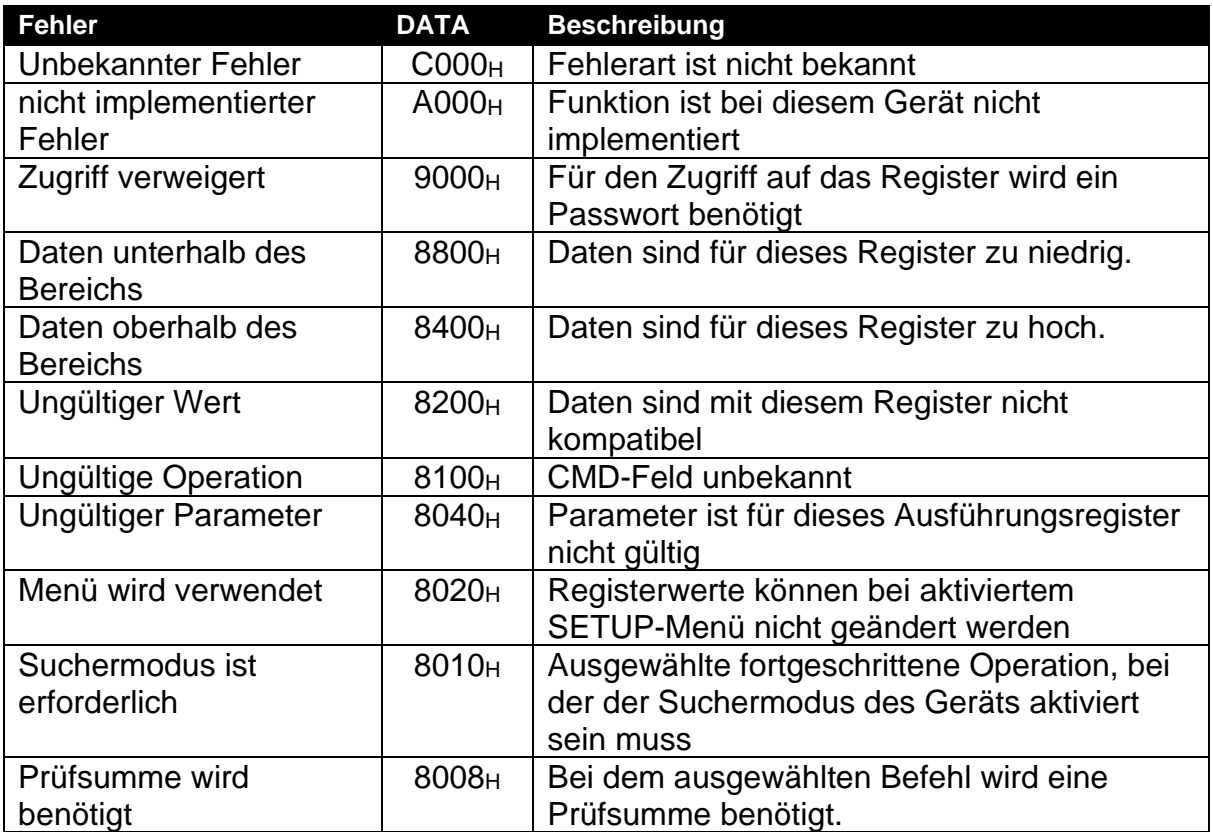

### **Tabelle 6: Fehlercodes für das Netzwerk**

### **9.2.4. Ring-Netzwerk-Erweiterung**

Wägeelektroniken mit Softwareversion V2.31+ können über ein M42xx Modul (Software-Version 1.01+) in einem Ringnetzwerk konfiguriert werden. Dazu muss der angeschlossene Computer zusätzliche Rahmenzeichen: 'Echo-On' (=<DC2> =ASCII 12 H) und 'Echo-Off' (=<DC4> =ASCII 14 H) zu jedem Befehl senden. Beispiel eines Ringnetzwerks Befehl und Antwort mit zwei Wägeelektroniken:

#### **COMMAND**

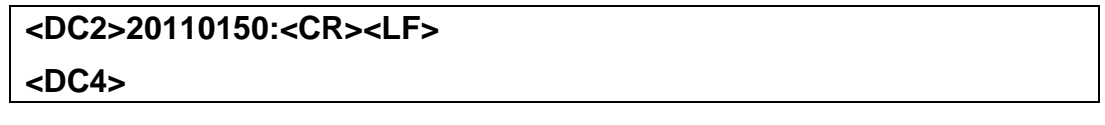

### **RESPONSE**

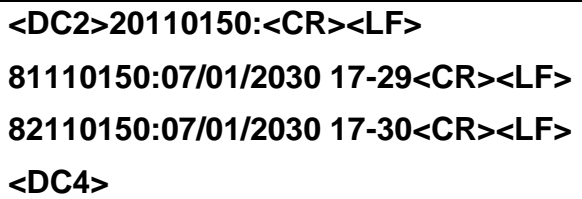

## **9.2.5. Gerätekalibrierung über ein Netzwerk**

Mit dem Netzwerkprotokoll kann ein Gerät über das Netzwerk kalibriert werden. Die für die Kalibrierung erforderlichen Register sind im Anhang [3: Register für](#page-130-0)  [Datenübertragung](#page-130-0) auf Seite 126 aufgeführt und mit dem Symbol "\*" markiert. Bitte beachten Sie, dass auch bei der Gerätekalibrierung über das Netzwerk der Kalibrierzähler erhöht und die Zertifizierung der Waage beeinträchtigt wird.

Falls aktiviert, werden die Register wie das Full Setup Menü über ein Passwort geschützt. Wird die Taste auf der Geräterückseite zum Gerätezugriff verwendet, müssen Sie diese vor dem Netzwerkzugriff lange drücken.

### **9.3. Netzwerkprotokoll LUA-BUFFER**

Durch das Lua Buffer Netzwerkprotokoll kann die Wägeelektronik jegliche auf dem gewählten Port erhaltenen, für das Lua Modul lesbaren, Zeichen zwischenspeichern. Als Antwort kann das Modul vom gleichen Port auch Zeichen zurücksenden. Wenn eingestellt, können die Start- und Endzeichen verwendet werden, um jeweils einzelne Nachrichten zu erfassen.

### **9.4. Netzwerkprotokoll SIMPLE**

Das einfache Netzwerkprotokoll erlaubt es der Wägeelektronik auf allgemeine, einfache ASCII Tastendruckbefehle zu reagieren und ermöglicht so einen Einsatz in Altsystemen.

Die Antworteinstellung (RESP) legt fest, ob irgendwelche Antworten auf erfolgreiche Befehle gesendet werden. Mit Einstellung OK wird auf erfolgreichen Erhalt eines Befehls OK<CR> gesendet oder ??<CR>, wenn der Befehl nicht verstanden wurde.

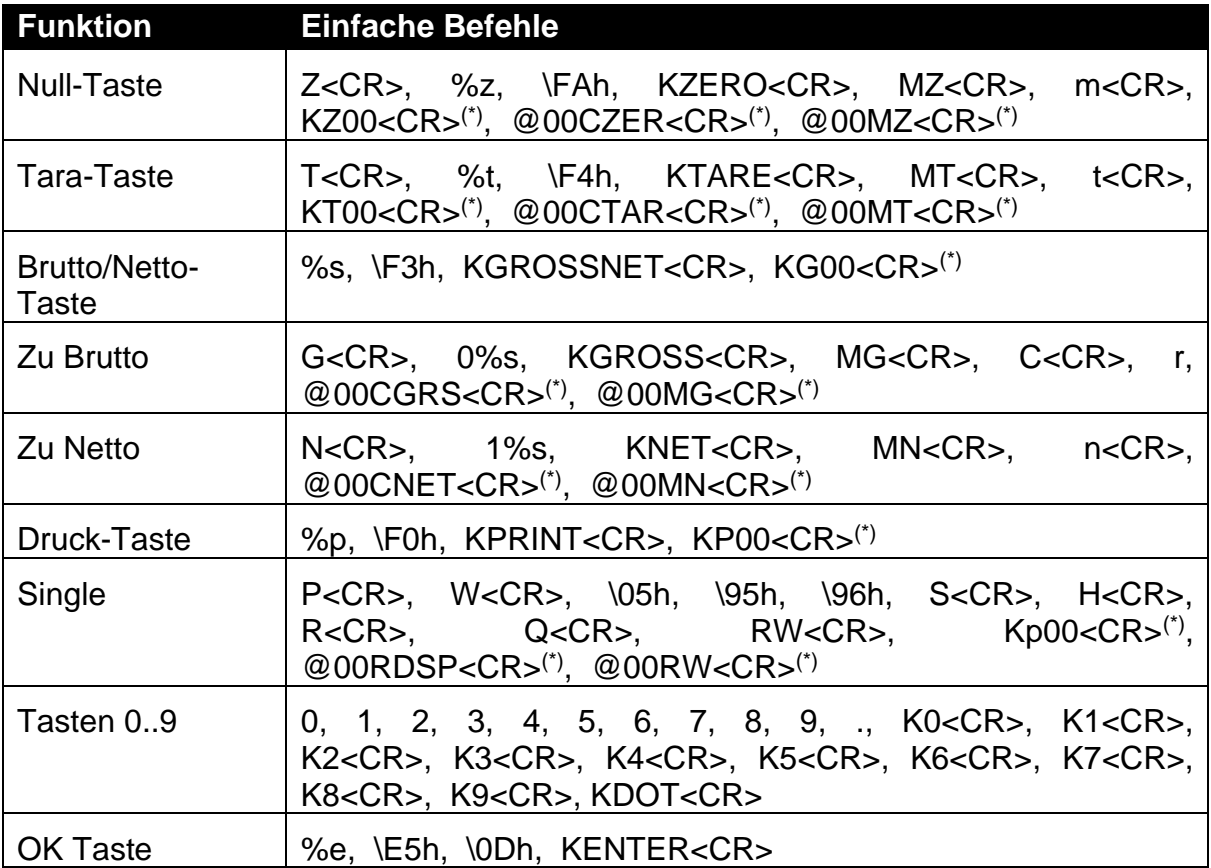

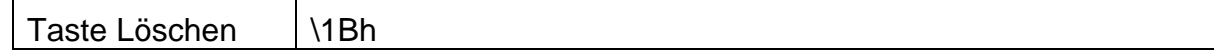

\* 00 ist die Übertragungsadresse. Diese kann in individuelle Geräteadressen umgewandelt werden

### **9.5. Netzworkprotokoll BARCODE (nur K402 und K491)**

Das Barcode-Netzwerkprotokoll ermöglicht den Anschluss eines Barcodescanners an eine Wägeelektronik zur Auswahl eines Produktes. Die Quelleinstellung ermöglicht die Produktauswahl nach Namen, Barcode oder ID-Nummer. Nachfolgend einige Beispiele:

Name: abcdefghi

Barcode: 123456789abcd

ID: 200

Barcode Protokoll auf NAME gesetzt, senden Sie

abcdefghi <CR><LF>

Barcode Protokoll auf BARCODE gesetzt, senden Sie

123456789abcd<CR><LF>

Barcode Protokoll auf ID gesetzt, senden Sie:

200<CR><LF>

## **9.6. rinCMD - Beispiele**

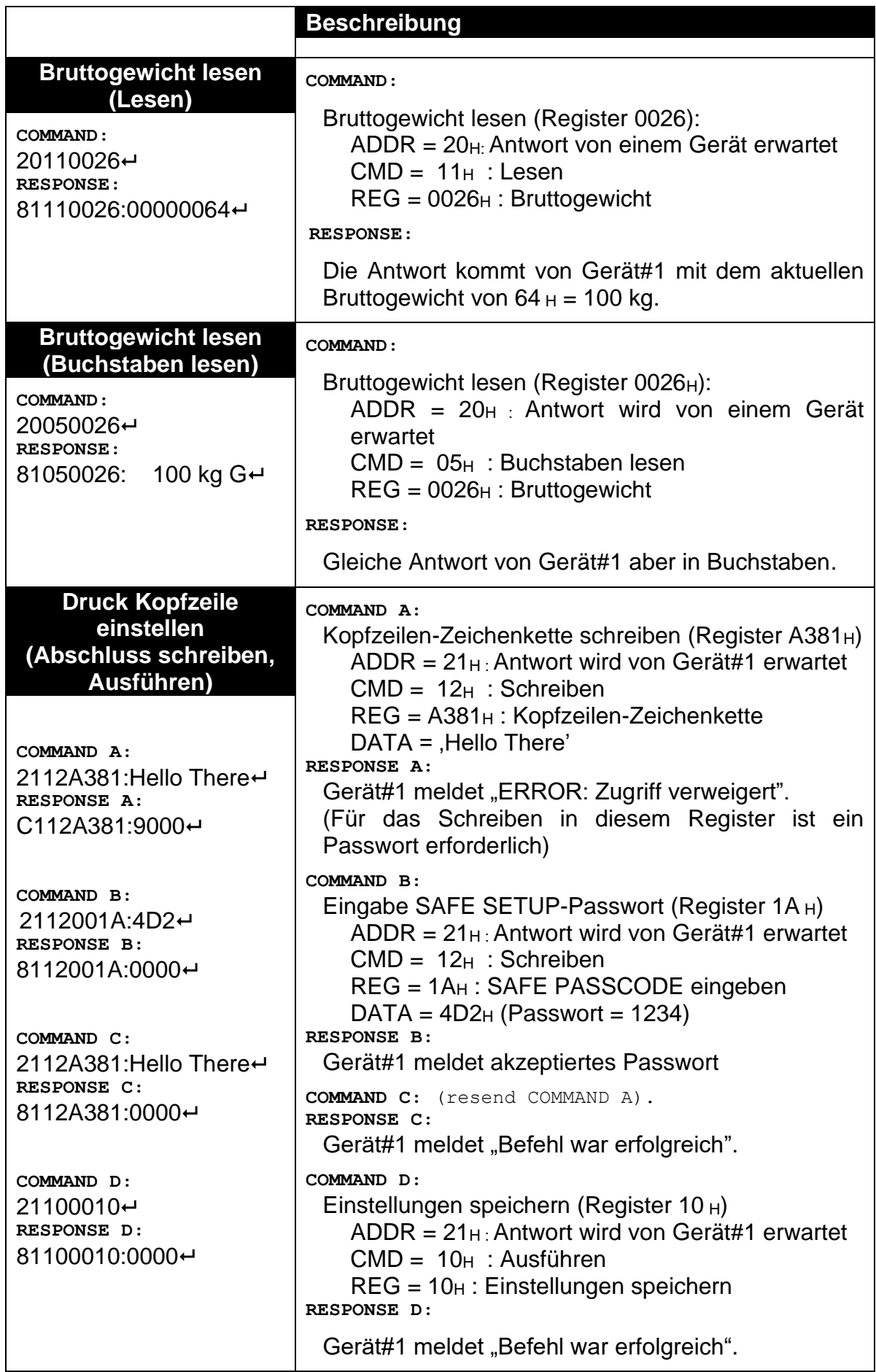

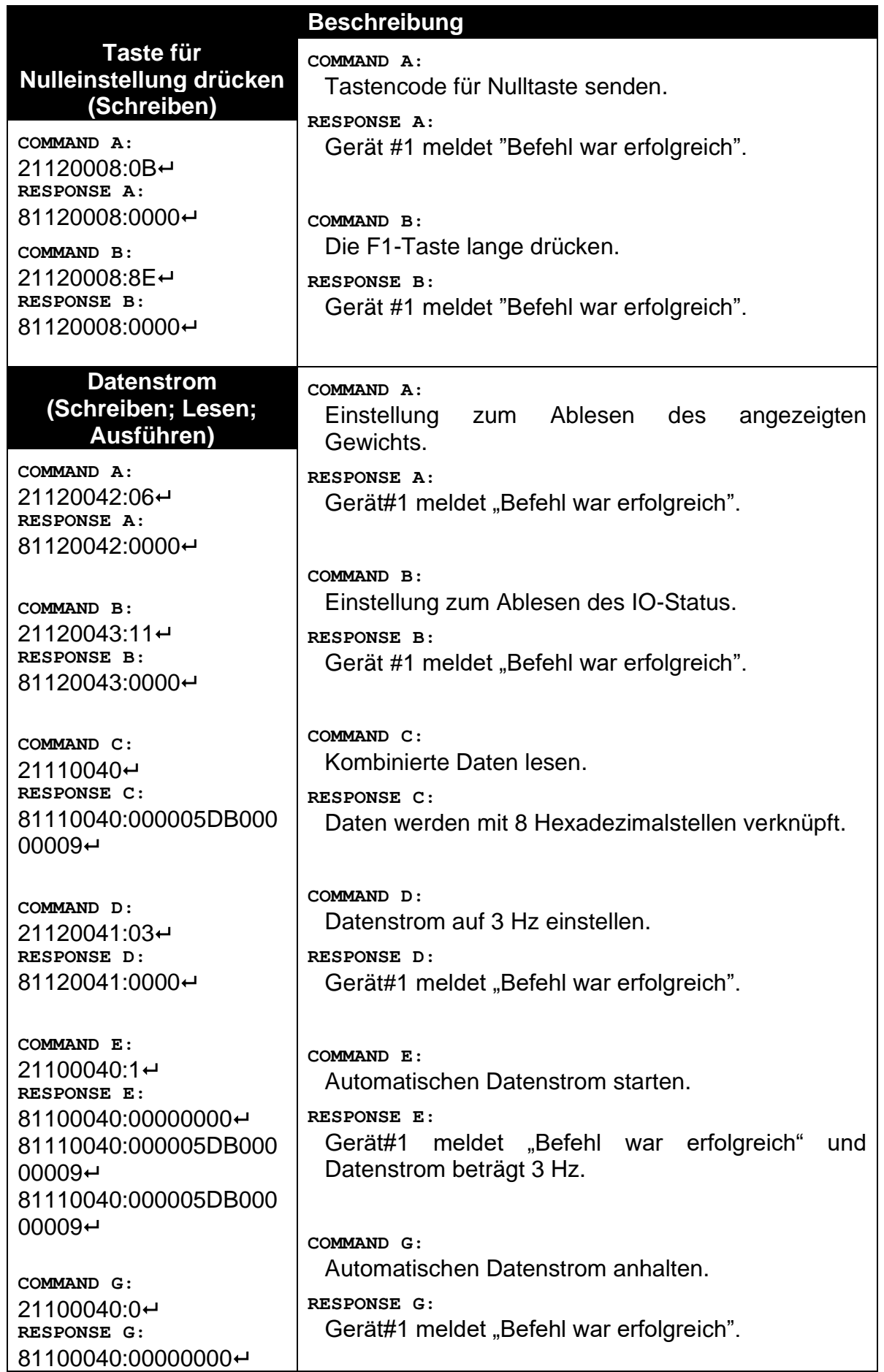

## **10. Automatische Gewichtsausgabe**

## **10.1. Überblick**

Die automatische Ausgabe wird zum Anschluss von Fernanzeigen, einem Computer oder für die Datenübertragung an eine SPS verwendet. Sie wird über das **SER.AUT**-Menü konfiguriert. Hierbei können die RS-232 oder die RS-485 Schnittstelle verwendet werden.

Die Übertragungsrate wird über die TYPE-Einstellung eingestellt. AUTO.LO sendet Daten mit 10Hz, AUTO.HI sendet Daten mit 25Hz. SINGLE sendet nur dann Nachrichten, wenn ein SINGLE-Eingangsbefehl über einen externen Eingang empfangen wurde. Hiermit können externe Systeme, wie z. B. SPS, die AUTO-Ausgabe entsprechend den Anforderungen synchronisieren. AUT.TRC sendet für jedes verlässliche Gewicht eine Nachricht und wird normalerweise über FMT.TRC mit einem Drucker kombiniert.

### **10.2. Formatzeichenkette der automatischen Gewichtsausgabe**

Beim String der Gewichtsausgabe sind folgende Formate möglich:

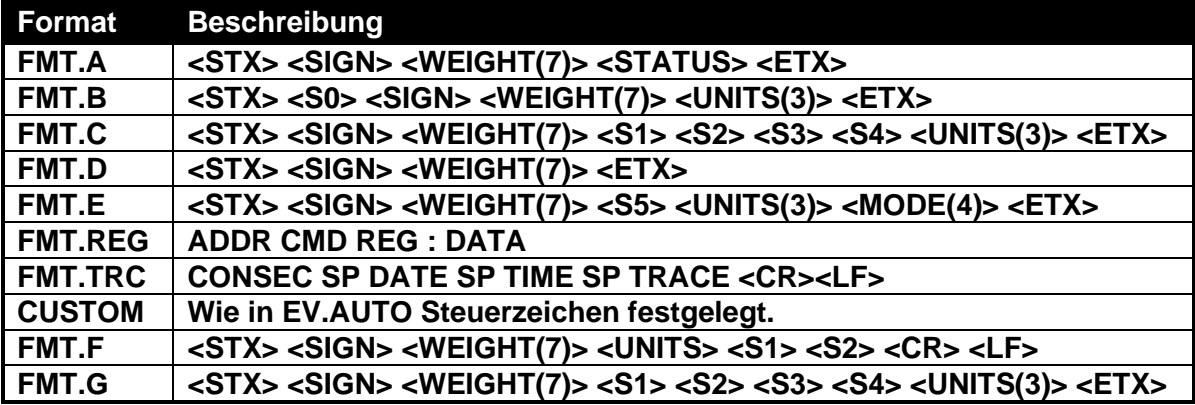

d.h.

- **STX:** Start der Übertragung (ASCII 02).
- 

**ETX:** Ende der Übertragung (ASCII 03).

• **SIGN**(außer FMT.G)**:** Vorzeichen des Gewichtswertes

(Leerzeichen für positives, Bindestrich (-) für negativ).

**SIGN(FMT.G): Vorzeichen des Gewichtswertes und** serielle Lichtsignalsteuerung. Vorzeichen und Lichtsignale können beide zur gleichen Zeit angezeigt werden. Schaltpunkt 1 ist der roten Lampe zugeordnet und Schaltpunkt 2 ist der grünen Lampe zugeordnet.

**0x20** = Kein Zeichen oder Lichtsignal **0x2D** = '-' Zeichen  $0x30 = RED$   $0x3D = RED$  und '-' Zeichen **0x60** = GREEN **0x6D** = GREEN und '-' Zeichen

**0x70** = RED + GREEN **0x7D** = RED + GREEN und '-' Zeichen

*z.B.*

**0x60** zeigt GREEN an, aber kein negatives Zeichen

 **0x6D** zeigt sowohl GREEN an als auch das negative Zeichen

- **WEIGHT(7):** Eine Zeichenkette mit sieben Zeichen mit aktuellem Gewicht einschließlich Dezimalstelle. Wenn es keine Dezimalstelle gibt, ist das erste Zeichen ein Leerzeichen. Führende Nullen werden unterdrückt.
- **S0:** Informationen zur Ablesung des Gewichts. Die Buchstaben G/N/U/O/M/E stehen entsprechend für Brutto/Netto/Unterlast/Überlast/Bewegung/Fehler.
- **UNITS(3):** Eine Zeichenkette mit drei Zeichen. Das erste Zeichen ist ein Leerzeichen, dann folgen die tatsächlichen Einheiten (z. B. ^kg oder ^^t). Ist die Gewichtsanzeige nicht stabil, wird die Einheiten-Zeichenkette als <sup> $\lambda$ </sup> gesendet

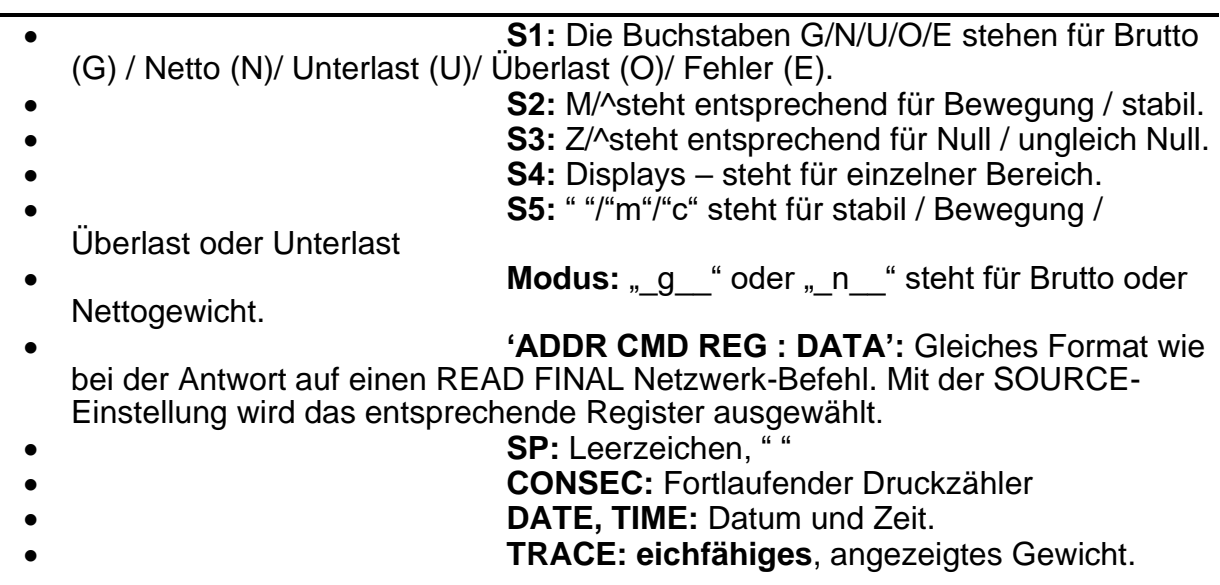

## **11. Drucken**

## **11.1. Überblick**

Das Gerät verfügt über bis zu zwei Ausdrucksformat und drei Ausdrucksmöglichkeiten:

- RECORD: Datensatz-Ausdrucke sind normalerweise Ausdrucke, die über ein einzelnes Druckereignis generiert werden.
- DOCKET: Etiketten-Ausdrucke bestehen normalerweise aus einer Anzahl an Druckereignissen. Es gibt einen Startbereich mit Kopfzeileninformation, dann kommen eine Transaktionsnummer und schließlich das Bericht-Ende mit Zwischeninformationen, usw.
- REPORT: Berichte werden zum Ausdruck von gespeicherten, kumulierten Daten für jedes Produkt verwendet.

Es gibt zwei festgelegte Formate für jede Ausdruckmöglichkeit. Das Format dieser Ausdrucke wird in den folgenden Abschnitten gezeigt.

Für kundenspezifische Ausdrucke gibt es bei jedem Druckereignis eine verknüpfte Steuerzeichenkette einschließlich Buchstabensymboltext mit speziellen Kurzzeichen, die zum Zeitpunkt des Ausdrucks auf Felder wie Gewicht, Zeit und Datum ausgeweitet werden.

### **11.2. Ausdruck-ID**

Beim Druck von Datensätzen erscheint eine einmalige, fortlaufende Drucknummer. Sie kann nicht gelöscht werden und erhöht sich bei jedem Druckereignis. Außerdem ist über den kundenspezifischen Ausdruck eine festlegbare, fortlaufende Druck-ID verfügbar. Diese kann über die ID-Taste der Benutzeroberfläche (langes Drücken der Taste 5) angezeigt und editiert werden.

### **11.3. Ausdruck von Datensätzen**

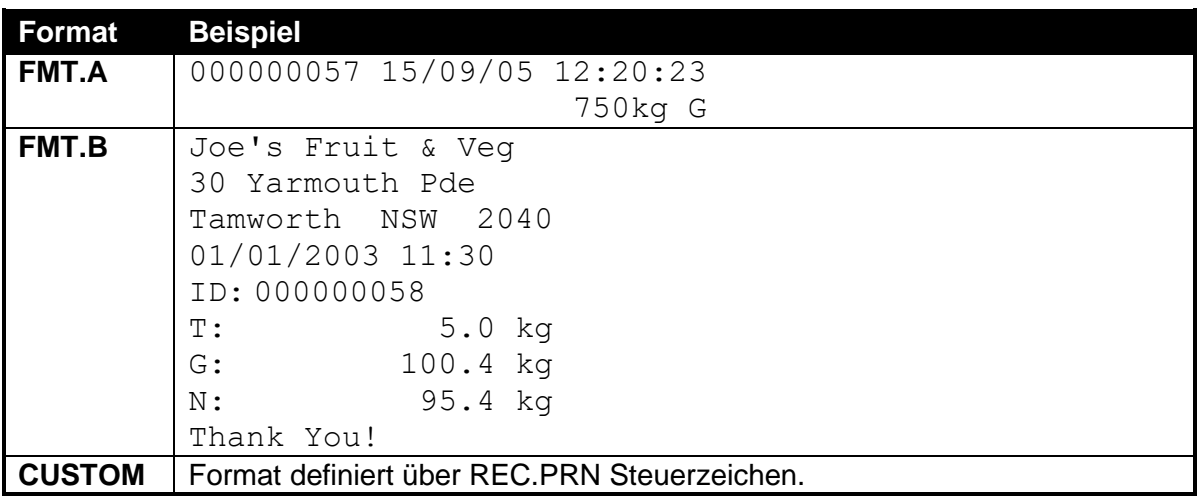

#### **11.3.1. K401**

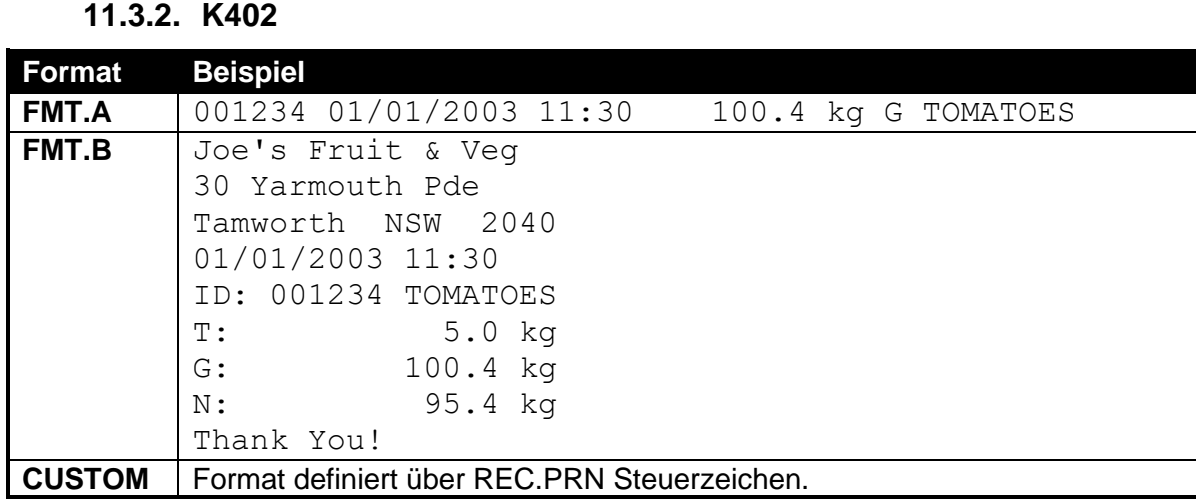

## **11.3.3. Kundenspezifischer Ausdruck von Datensätzen (K401 and K402)**

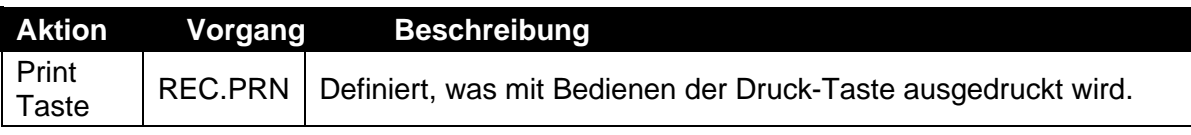

## **11.4. Ausdruck von Etiketten**

### **11.4.1. K401**

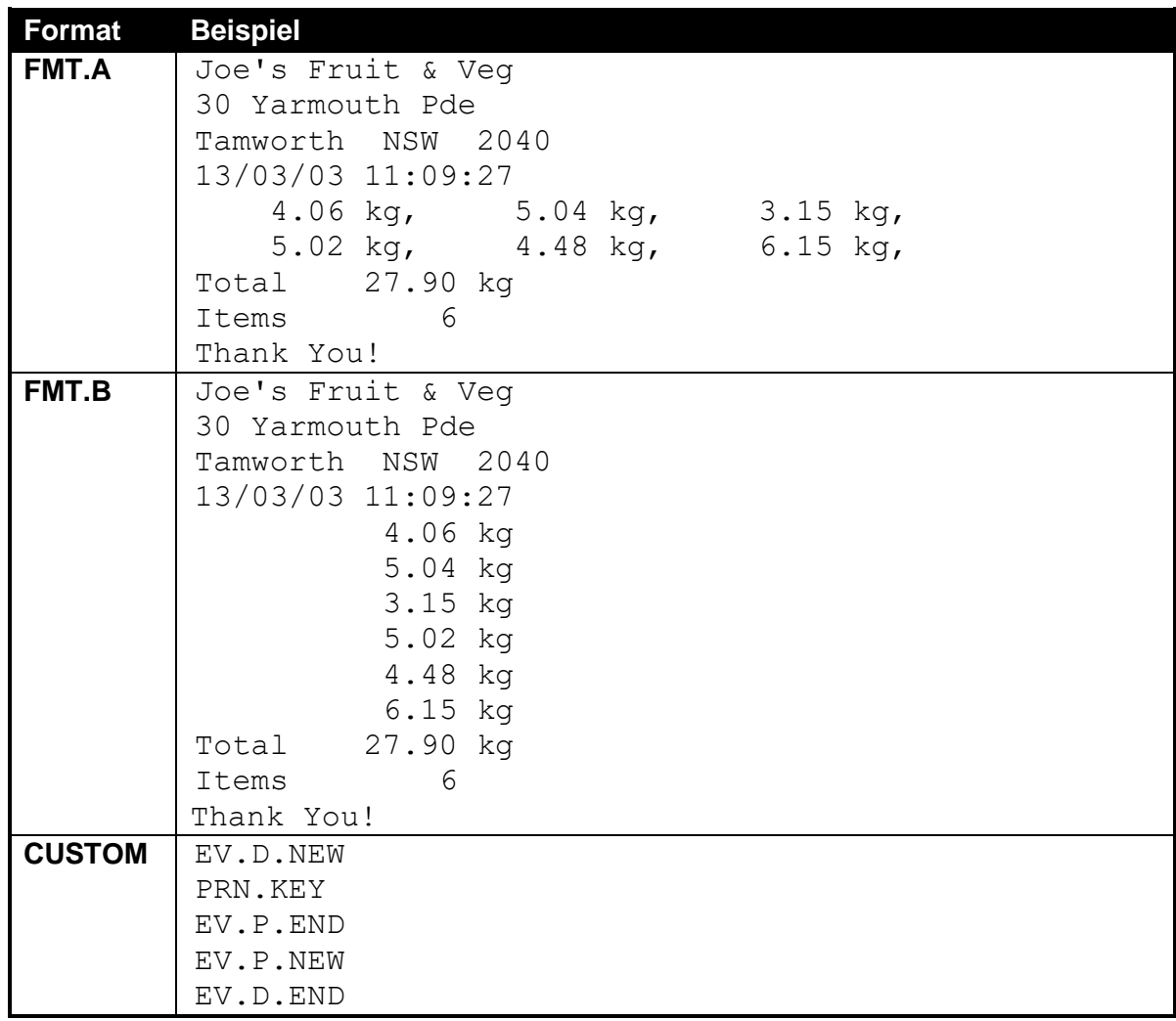

**11.4.2. K402**

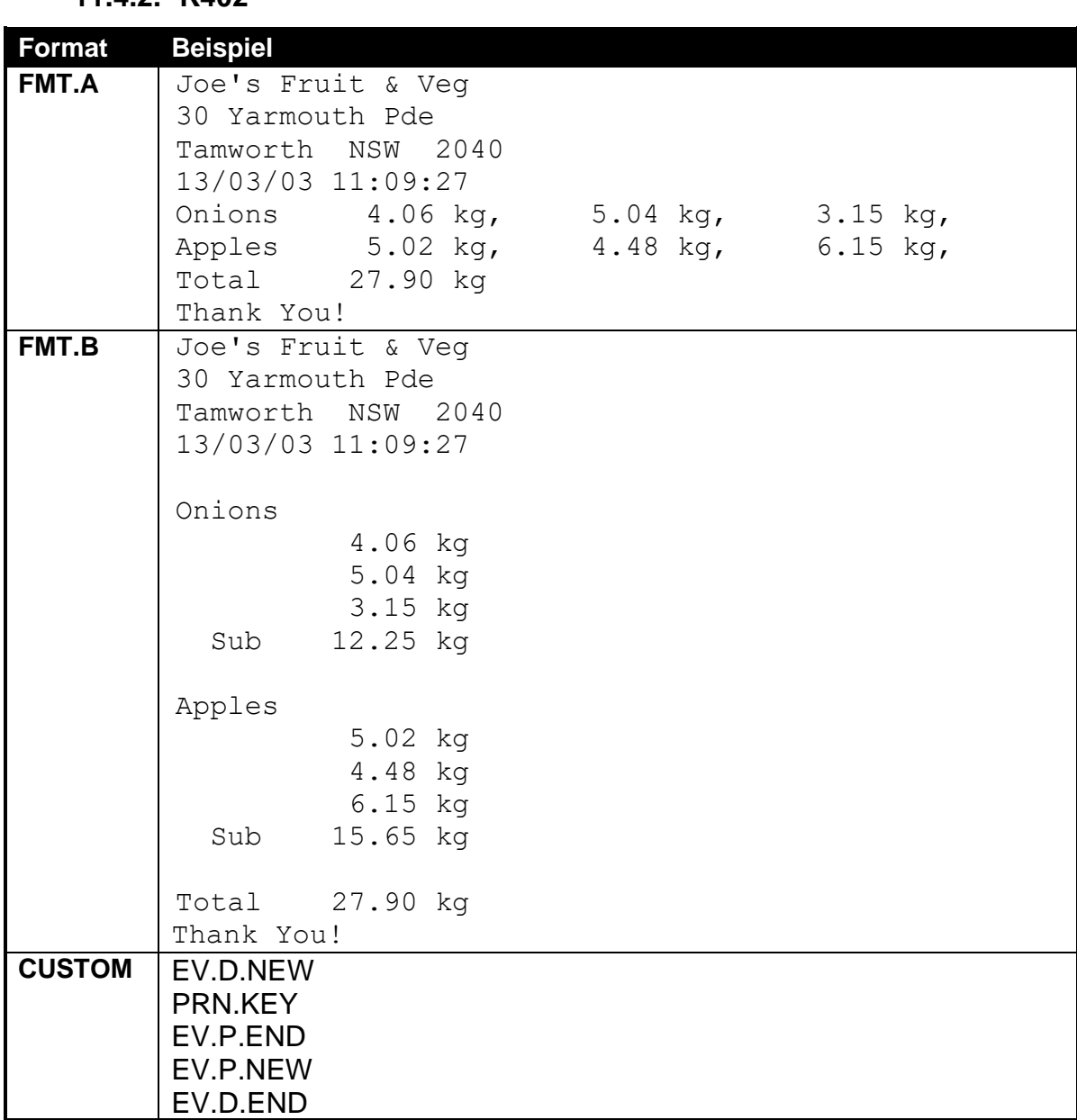

## **11.4.3. Kundenspezifische Ausdrucke von Etiketten (K401 und K402)**

Kundenspezifische Ausdrucke v. Etiketten u. verbundene Bedieneraktionen:

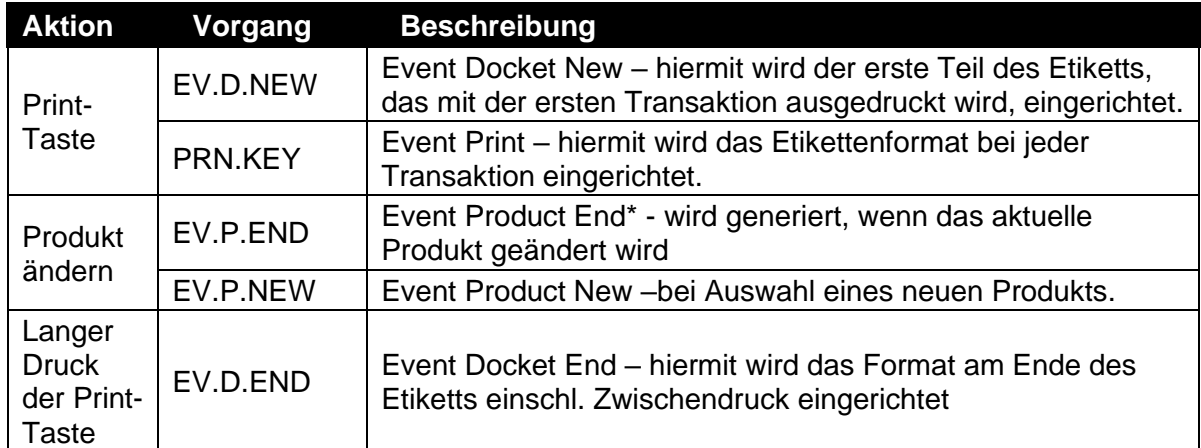

\* Anmerkung: Da die K401 nur ein (1) Produkt unterstützt, sind diese Vorgänge hier nicht anwählbar.

### **11.5. Ausdruck von Berichten**

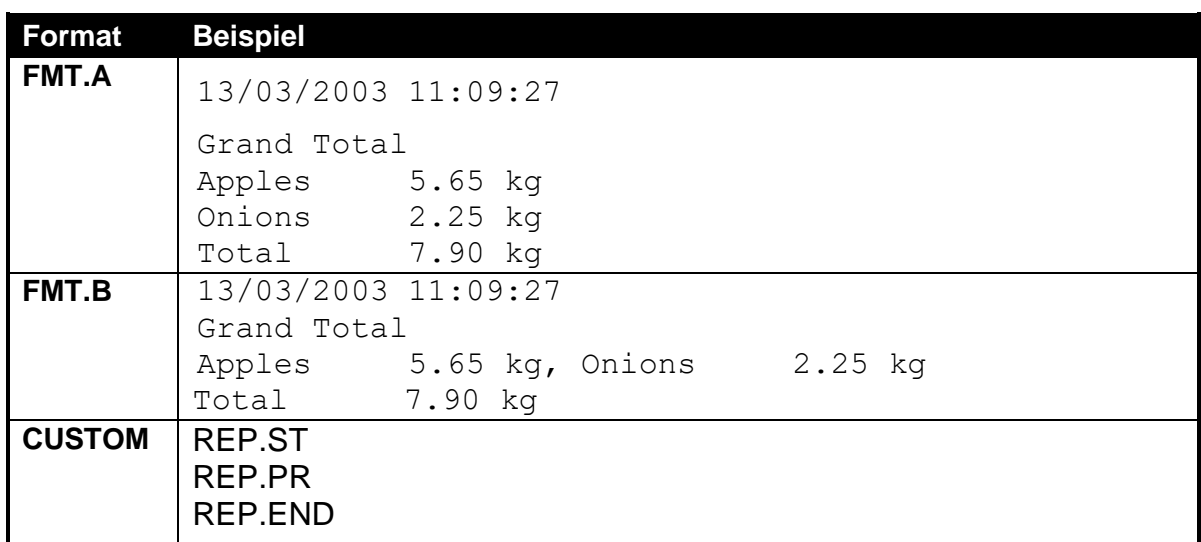

Kundenspezifische Ausdrucke von Etiketten und verbundene Bedieneraktionen:

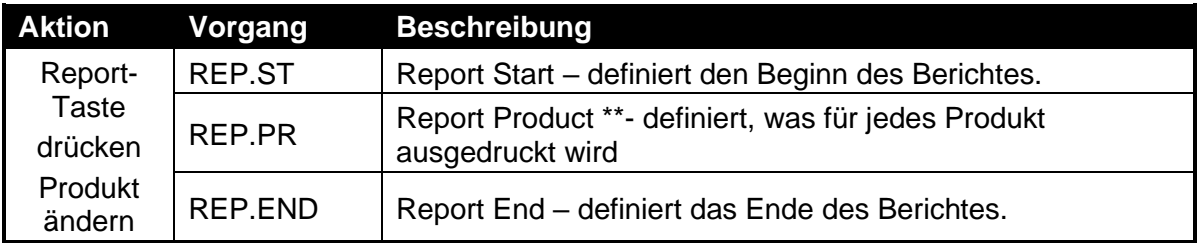

\*\* Anmerkung: REP.PR definiert was für jedes Produkt im Bericht ausgedruckt wird und ist daher kein Vorgang, der mit dem Wechsel des Produktes ausgelöst wird. Enthält REP.PR Informationen, dann werden diese beim Ausdruck des nächsten Berichtes für alle Produkte mit ausgedruckt.

### **11.6. Kundenspezifischer Ausdruck**

Ein Etikettausdruck erstellt sich aus mehreren Druckschritten. Jeder dieser Schritte wird durch einen besonderen String konfiguriert. Ausgelöst werden sie durch verschiedene Nutzerschritte wie kurzer und langer Druck der Print-Taste und Vorgängen wie das Wechseln von Produkten.

Jeder Konfigurationsstring enthält direkten Text wie z.B. das Wort 'Weight' direkt neben dem aktuellen Gewicht sowie sogenannte Steuerzeichen (Tokens). Diese bestimmen, wo die Datenfelder eingepasst werden sollen.

Die Steuerzeichen liegen außerhalb des normalen druckbaren Bereichs. Jedes Steuerzeichen wird über eine Escape-Sequenz aus drei Zeichen dargestellt. Diese besteht aus '\' gefolgt von zwei hexadezimalen Zeichen oder einem Dezimal ASCII Code aus drei Ziffern. Die Eingabe der Steuerzeichen über die Gerätetastatur erfolgt als ASCII Code, die Eingabe der Steuerzeichen über die Viewer Software über die Escape-Sequenz.

Beispiele für Steuerzeichen:

\D7 (ASCII 215) = aktuell angezeigtes Gewicht  $\begin{bmatrix} ABF (ASCII 191) = Datum \end{bmatrix}$ \C0 (ASCII 192) = Zeit

Beispiel für eine einfache nutzerspezifische Formatzeichenkette:

'Gewicht: \D7\C1'

Um beim Drücken der Print-Taste Gewicht: 30.0kg ^ zu erhalten.

Die Vorgänge werden durch kurzen und langen Druck der Print-Taste sowie Ändern der Produkte ausgelöst, wie in den jeweiligen Tabellen beschrieben.

Nachfolgend einige Beispiele für Ausdrucke von Etiketten sowie der entsprechenden nutzerspezifischen Druck-Zeichenketten.

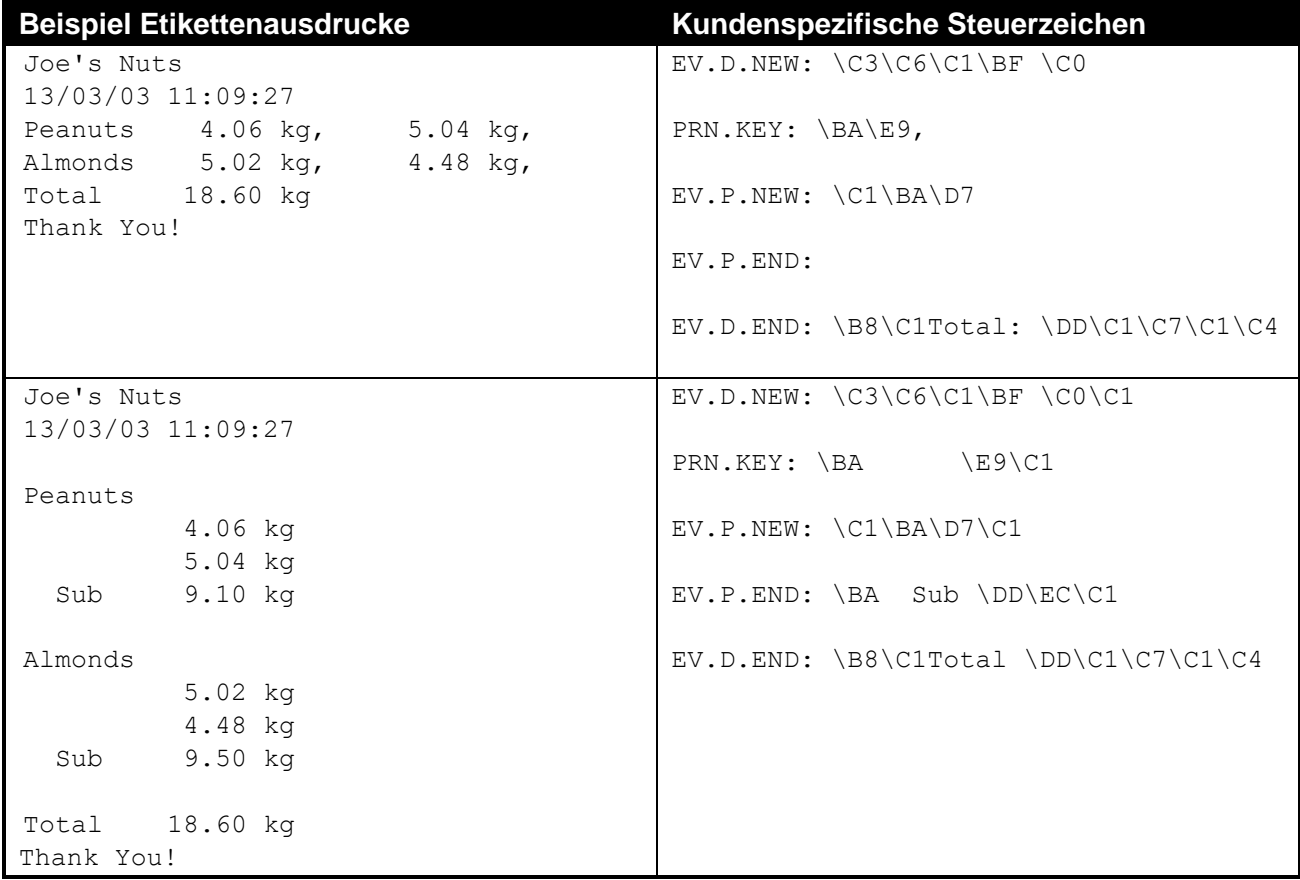

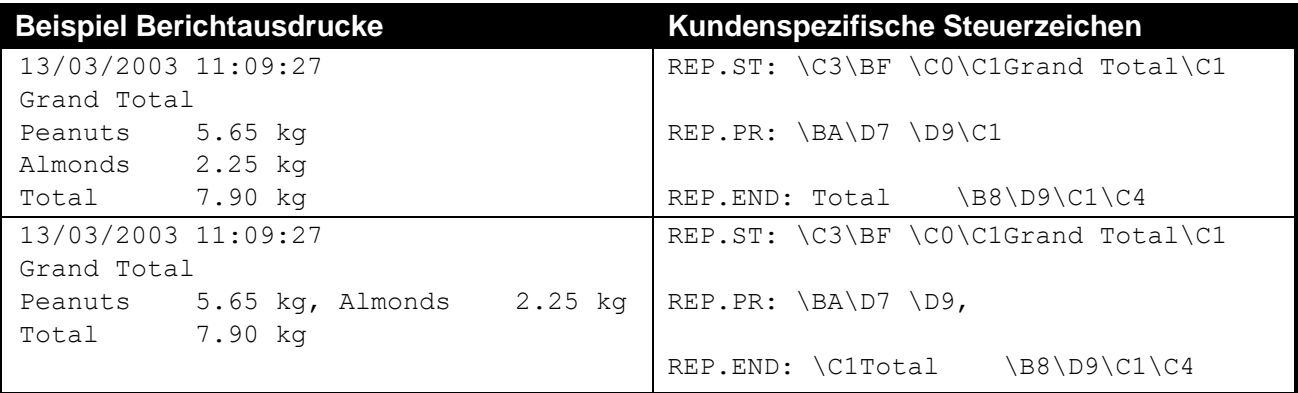

### **11.6.1. Seiten-Steuerzeichen**

Das Steuerzeichen für die Seitenzahl ist vor dem für die nutzerspezifische Druck-Zeichenkette einzugeben. Beispiel: Das Steuerzeichen D7 wird auf Seite 0 und 4 eingesetzt, aber mit unterschiedlicher Bedeutung.

Kundenspezifische Steuerzeichen-Kette: \BE\D7

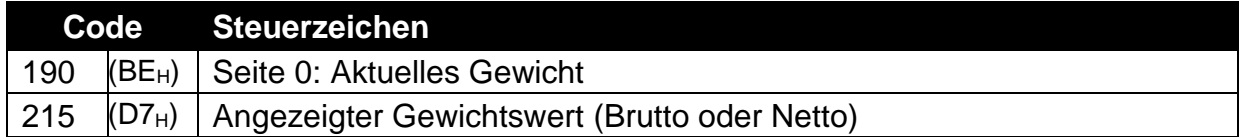

Nutzerspezifische Druckzeichenkette: \BA\D7

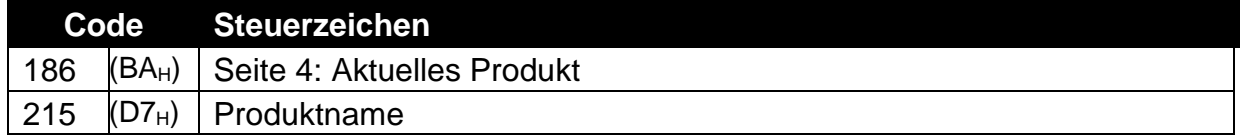

Für eine Auflistung der jeweiligen Codes siehe [Tabelle 13: Drucksteuerzeichen: ;](#page-125-0) S. [1261](#page-125-0). Die verschiedenen Tabellen werden in Kapitel [16.3](#page-124-0) [Steuerzeichen,](#page-124-0) S. [1250](#page-124-0).

## **12. Sonderfunktionen**

## **12.1. Einleitung**

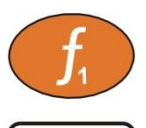

Auf der Gerätefront stehen 3 Funktionstasten zur Verfügung. Die Funktionstasten können mit unten aufgeführten Tastenfunktionen belegt werden.

**<FUNCTION>** Tasten sind noch nicht mit Funktionen belegt. Für jede dieser Funktionen steht ein entsprechendes Etikett zur Verfügung (im

Lieferumfang enthalten), das als Bezeichnung an der Funktionstaste angebracht wird. Bitte nur auf einer sauberen und trockenen Tastatur anbringen. Für weitere Informationen siehe ["Reinigung"](#page-11-0) S.9.

#### **12.2. Tastenfunktionen**

### **12.2.1. NONE (keine Belegung)**

Wenn die Funktionstaste mit **NONE** belegt ist, wird sie während des Normalbetriebes nicht verwendet. Dies ist die Voreinstellung.

### **12.2.2. PRINT (Drucken)**

Eine Drucktaste kann zum Starten der konfigurierten Ausdrucke dienen. Über diese Taste kann auch ein Wert zur Gesamtsumme hinzugefügt bzw. das letzte Addieren rückgängig gemacht werden. Im Etikettendruck beendet ein langer Tastendruck das Etikett.

### **Kurzer Tastendruck**

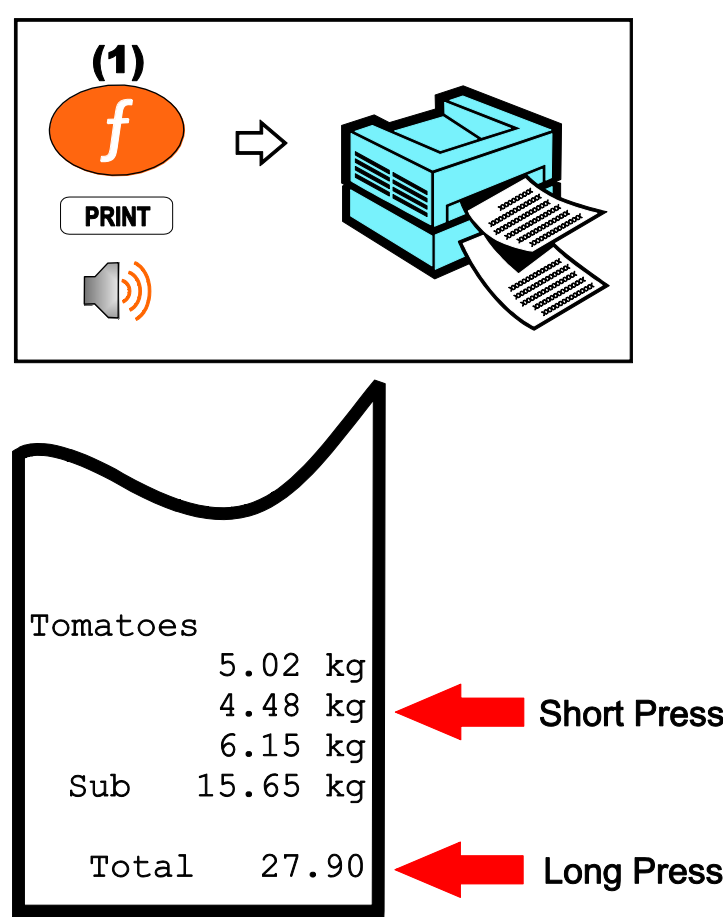

## **12.2.3. SINGLE (einmaliger String)**

Mit der Single-Taste wird die Messwertübertragung über die Schnittstelle gestartet. Dabei wird ein Übertragungsstring gesendet. Das ist dann sinnvoll, wenn kein kontinuierlicher Datenstrom gebraucht wird.

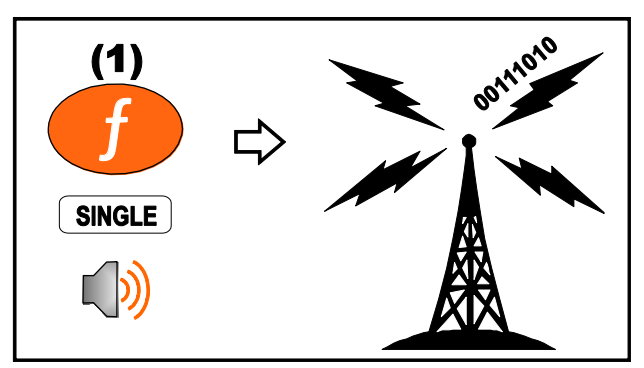

## **12.2.4. TEST (LCD Test)**

Mit der Test-Taste wird der Display-Test gestartet.

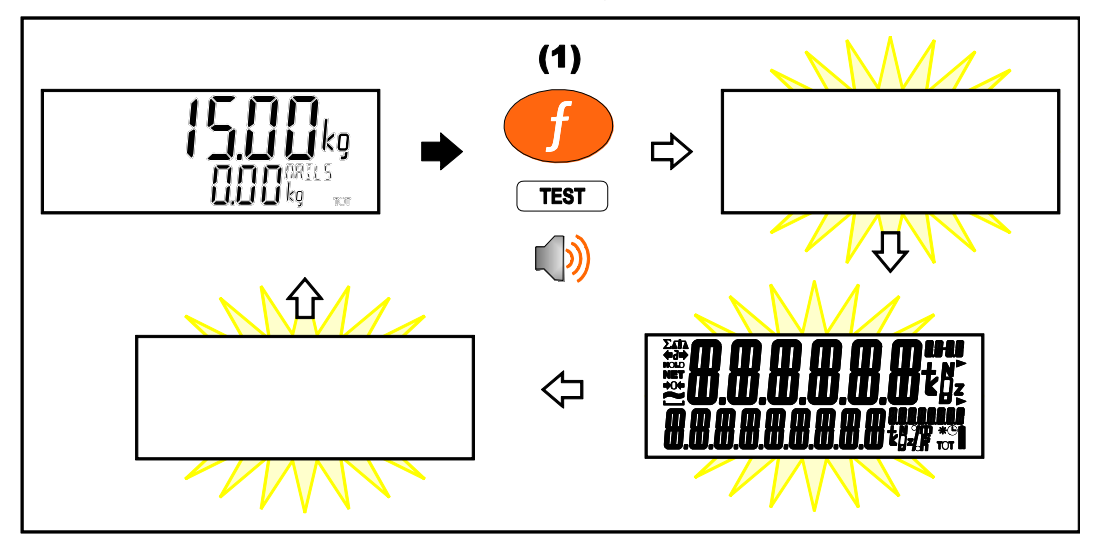

## **12.2.5. COUNT (Zählen)**

Mit der Count-Taste wird das Gewicht auf eine Stückzahl umgerechnet.

## **Kurzer Tastendruck**

Kurzer Tastendruck wechselt zwischen der Gewichts- und Stückanzeige.

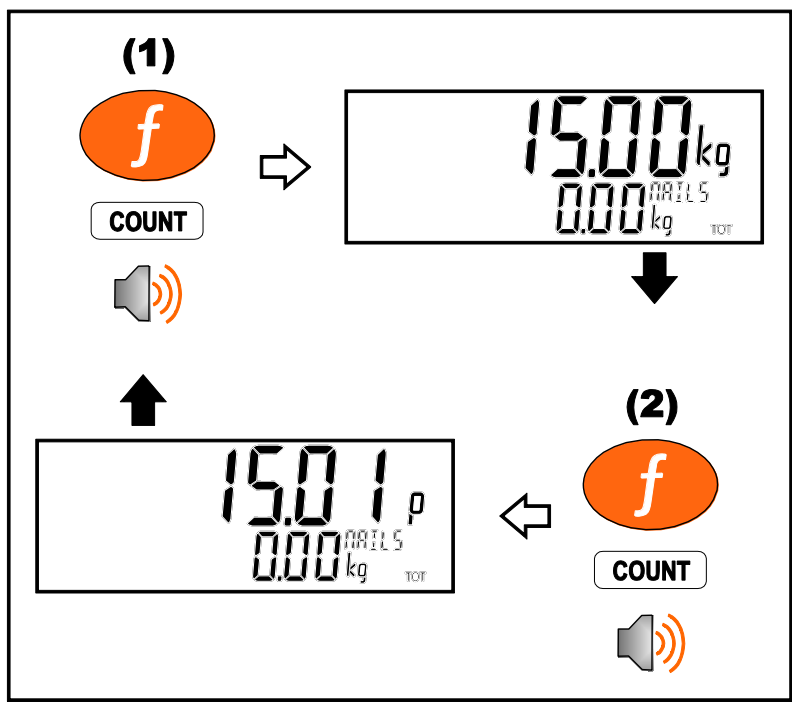

## **Langer Tastendruck**

Langer Tastendruck ändert Stückzahl und Gewicht.

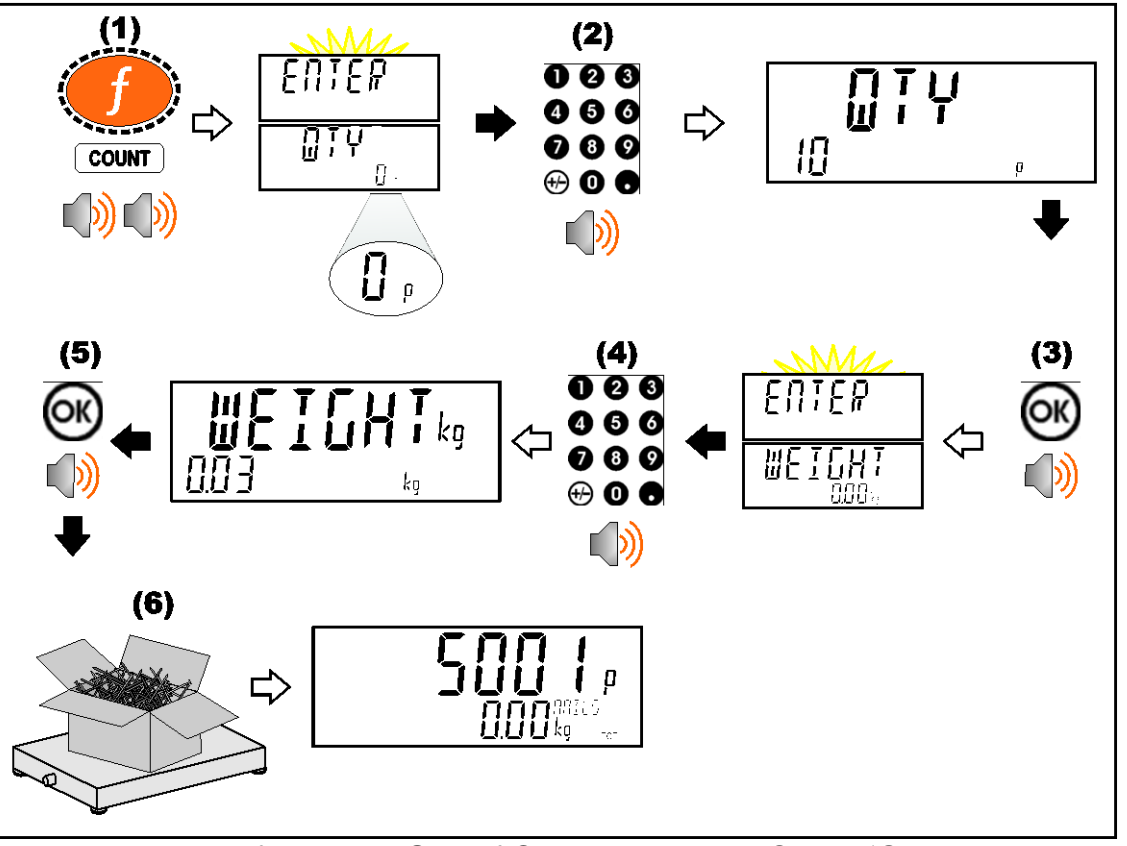

Ist die Einstellung für EDT.WGT auf OFF wird der o.g. Schritt 'Gewichtseingabe' übersprungen und das aktuell auf der Waage befindliche Gewicht verwendet.

Ist die Einstellung für EDT.CNT auf OFF wird o.g. Schritt 'Mengeneingabe' übersprungen und die Menge 100 verwendet.

Ist die Einstellung für EDT.WGT auf RESAMP können weitere Stücke hinzugefügt werden. Die Wägeelektronik wird das Stückgewicht entsprechend anpassen, solange sich der geänderte Wert innerhalb der vorgegebenen MAX.ADJ Einstellung bewegt. War die Überarbeitung (RESAMPLE) erfolgreich, piept die Elektronik zweimal, wenn nicht, ertönt ein langer Piepton und der neue Wert wird verworfen.

## **12.2.6. PIECE (Stückgewicht)**

Mit der Piece-Taste wird das Gewicht auf die sich auf der Waage befindlichen Stückzahl umgerechnet. Diese Funktion ähnelt der Count-Taste. .

### **Kurzer Tastendruck**

Kurzes Drücken wechselt zwischen der Gewichts- und Stückanzeige.

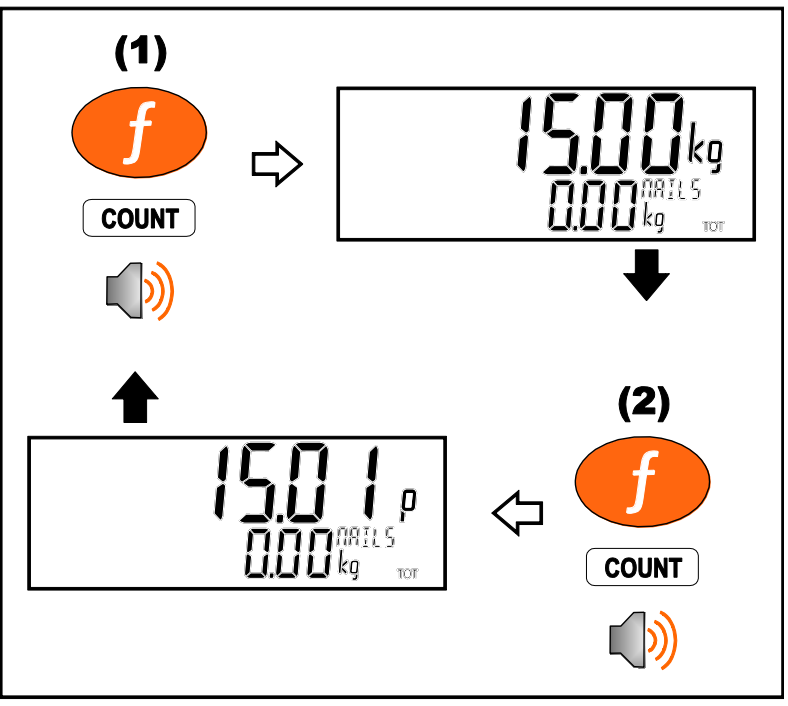

### **Langer Tastendruck**

Langer Tastendruck ermöglicht Eingabe des Stückgewichts.

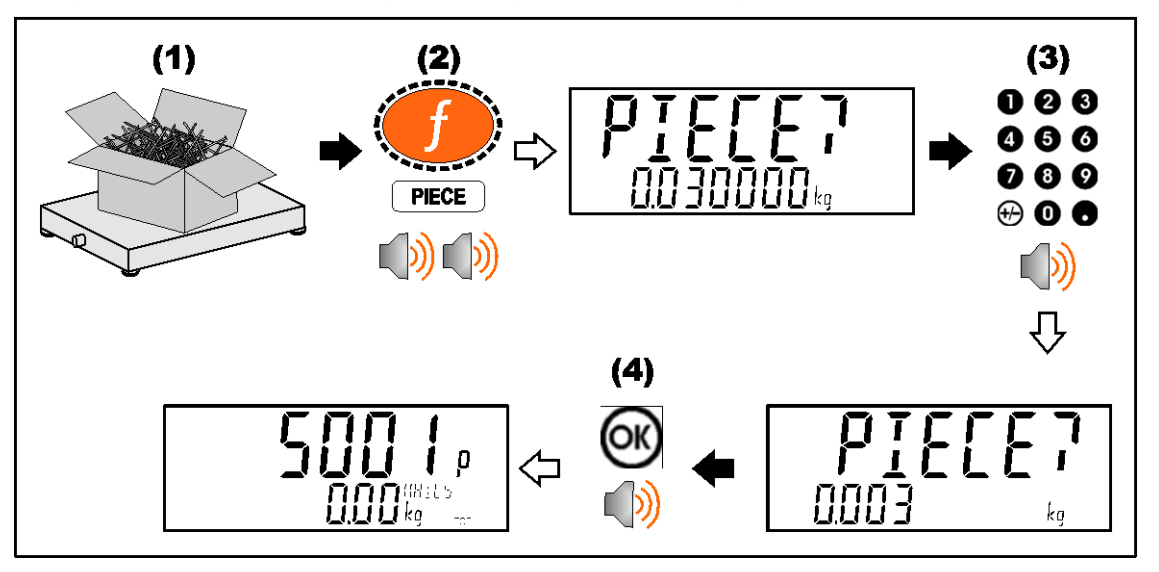

## **12.2.7. UNITS (Einheiten umschalten)**

Die Units-Taste wird zur Umrechnung von den (kalibrierten) Ursprungseinheiten in andere Einheiten verwendet.

### **Kurzer Tastendruck**

Kurzer Tastendruck: Wechsel zwischen ursprünglicher und neuer Einheit.

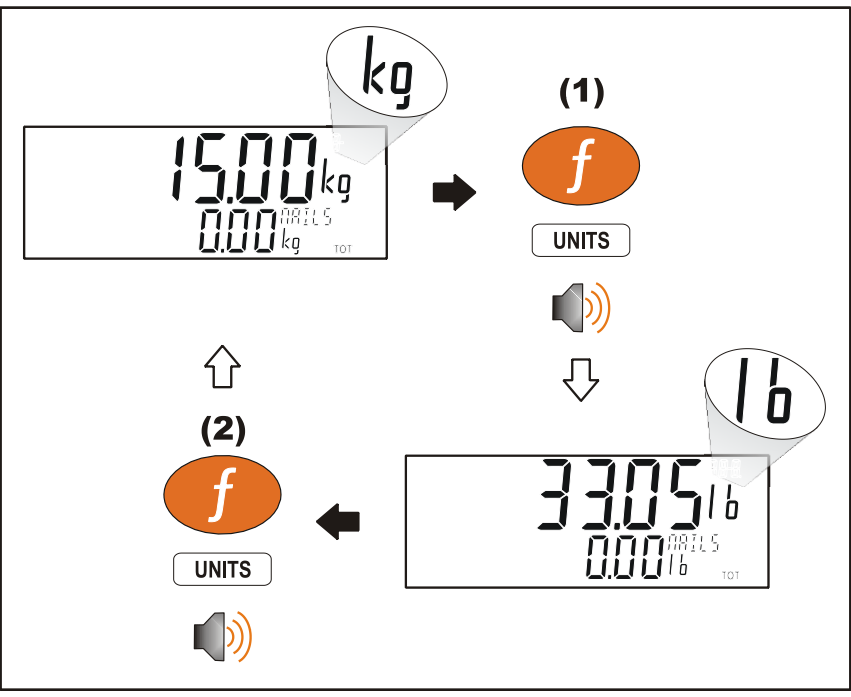

### **Langer Tastendruck**

Langer Tastendruck ermöglicht die Eingabe des Umrechnungsfaktors für die Einheiten. Nicht verfügbar, wenn ein Wechsel zwischen lb und kg ausgewählt wurde.

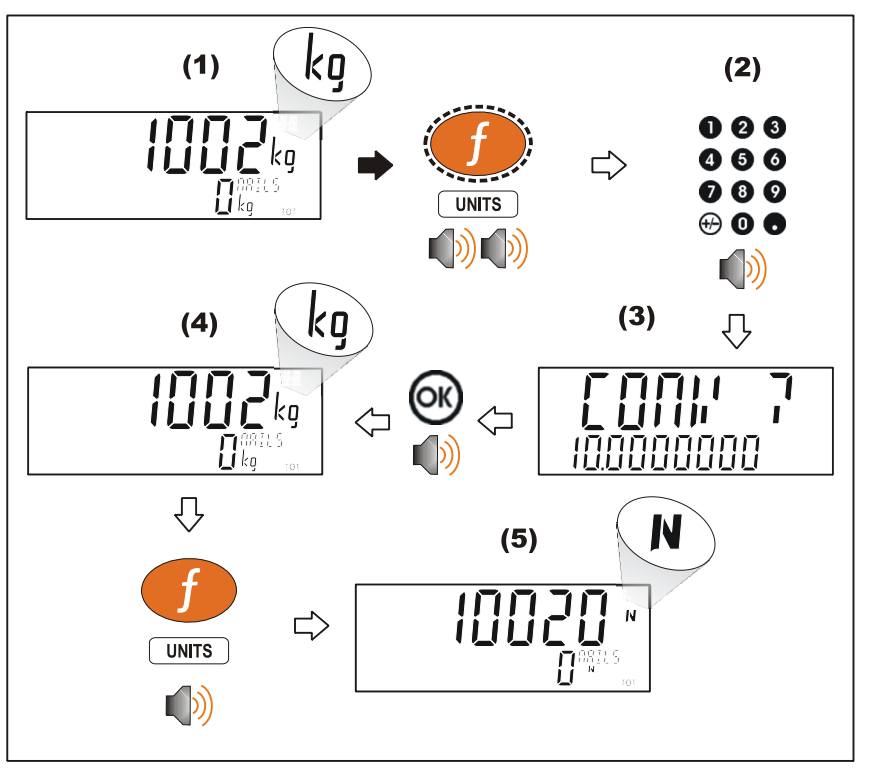

## **12.2.8. HOLD (Haltefunktion)**

Mit der HOLD-Taste wird das Gewicht manuell gehalten. Durch erneutes Drücken der HOLD-Taste wird die Haltefunktion aufgehoben.

**Haltefunktion**

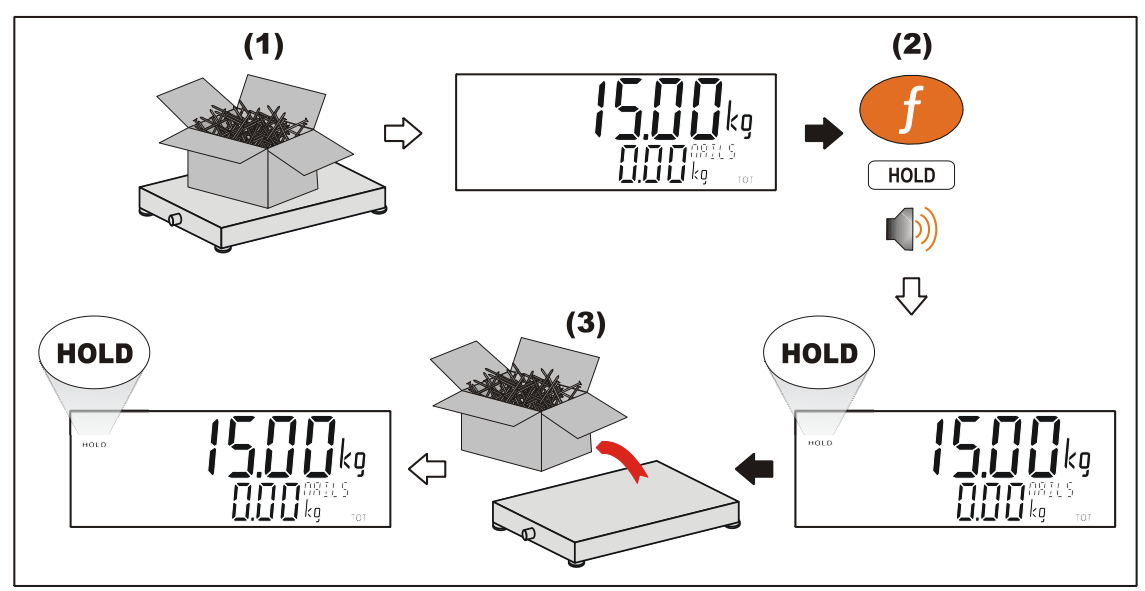

## **Haltefunktion zurücksetzen**

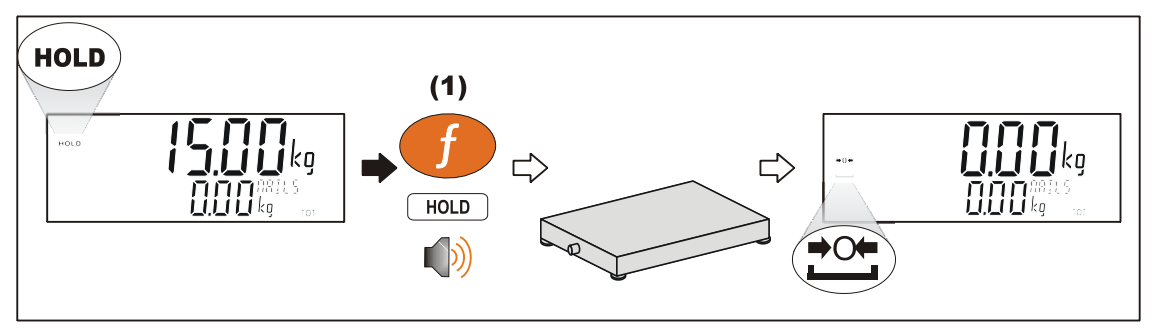

## **12.2.9. PEAK HOLD (Spitzenwert halten)**

Mit der PEAK HOLD-Taste wird das höchste Absolutgewicht (positive oder negativ) als Spitzenwert gespeichert.

## **Kurzer Tastendruck**

Kurzer Tastendruck schaltet die Anzeige des Spitzengewichts ein bzw. aus.

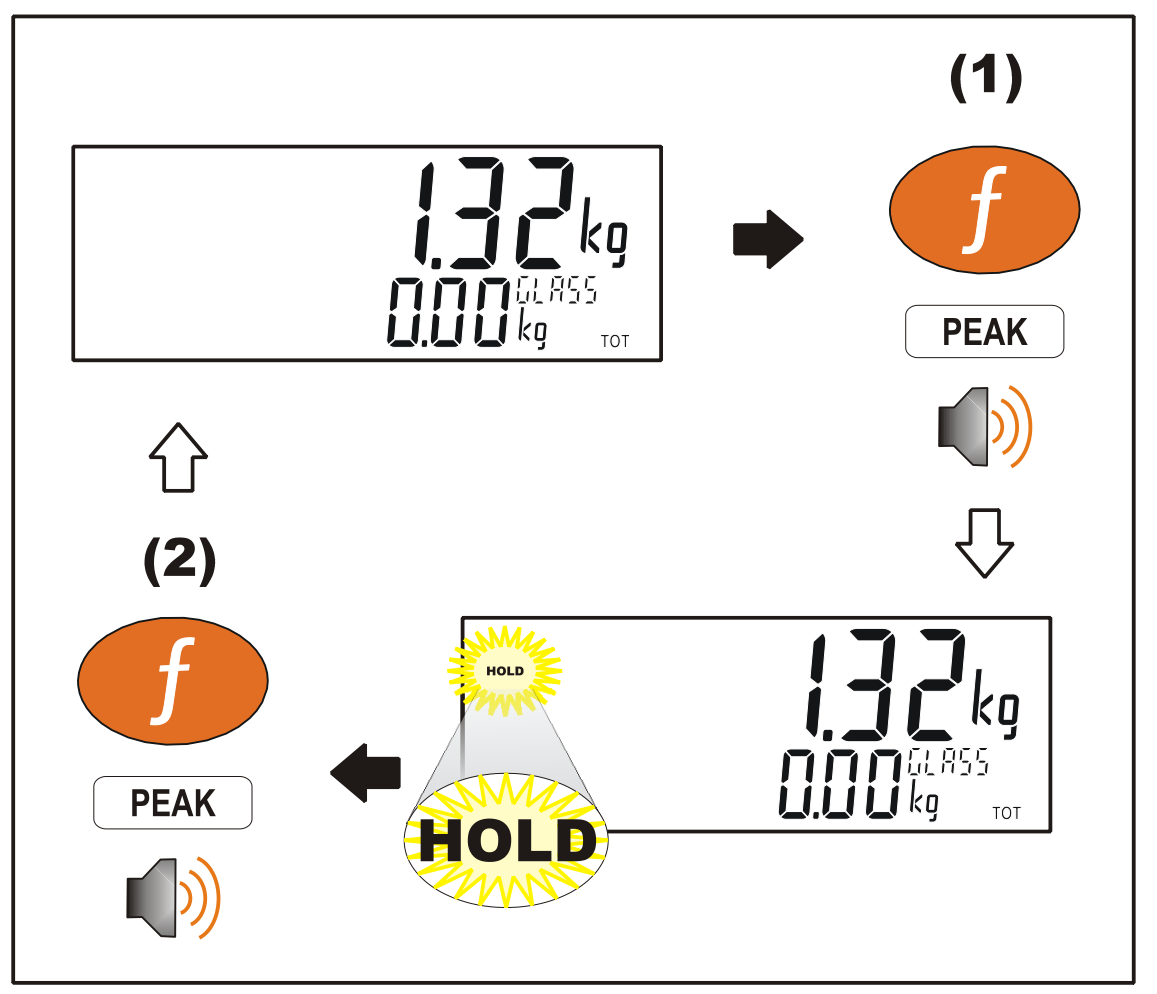

## **Langer Tastendruck**

Langer Tastendruck löscht die aktuellen Spitzenwerte.

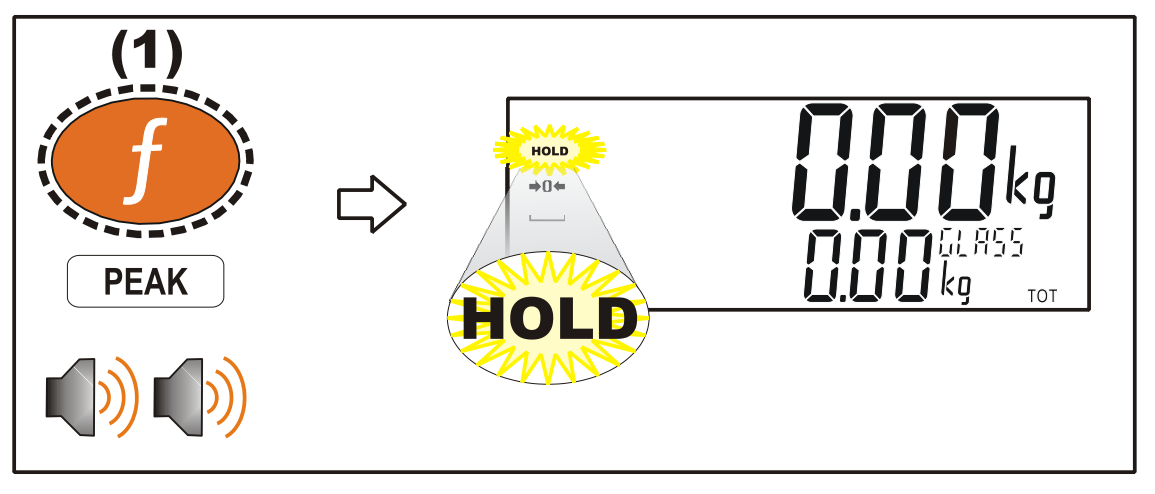

**Vorgang**

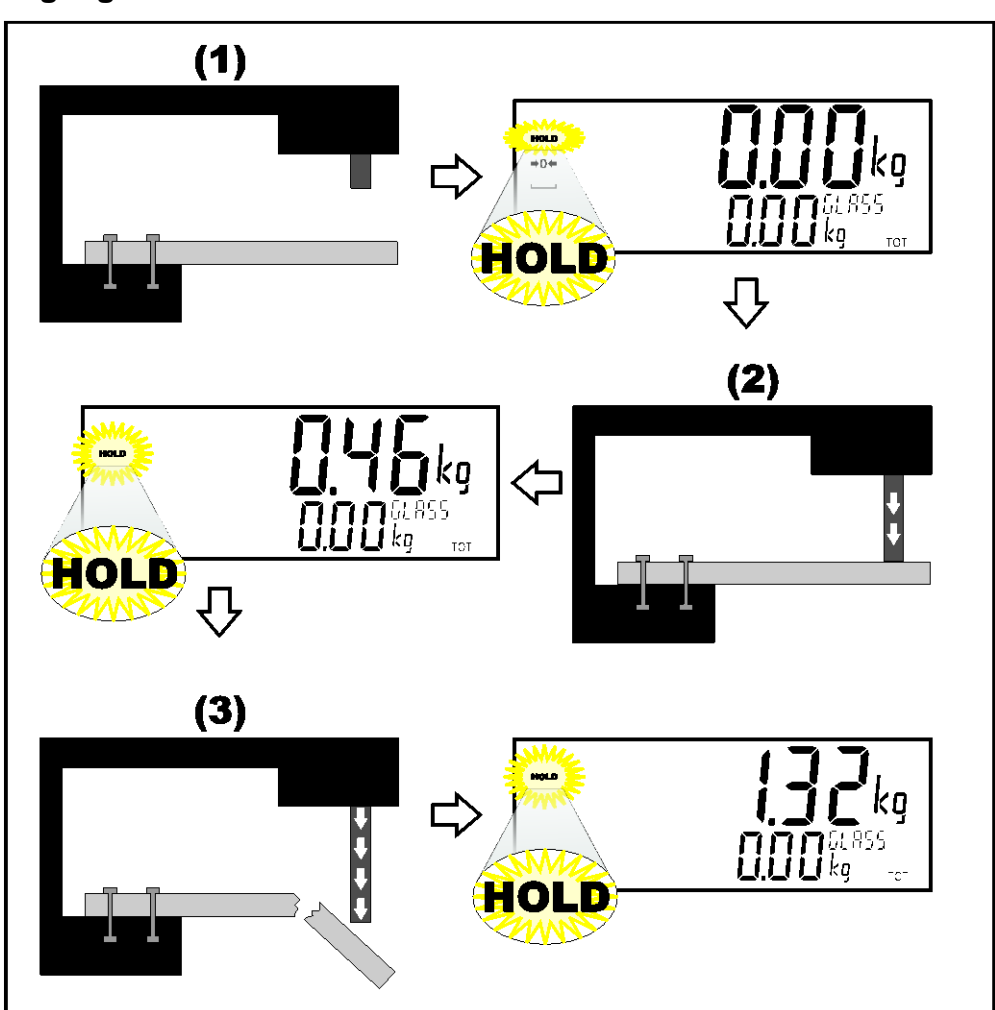

## **12.2.10.PRD.SEL (Produktauswahl)**

Mit kurzem Tastendruck wird durch die verfügbaren Summeninformationen des aktuellen Produkts geblättert. Mit langem Tastendruck kann das aktuelle Produkt über die Produktnummer statt dem Namen ausgewählt werden.

### **Kurzer Tastendruck**

Blättert durch die Summeninformationen.

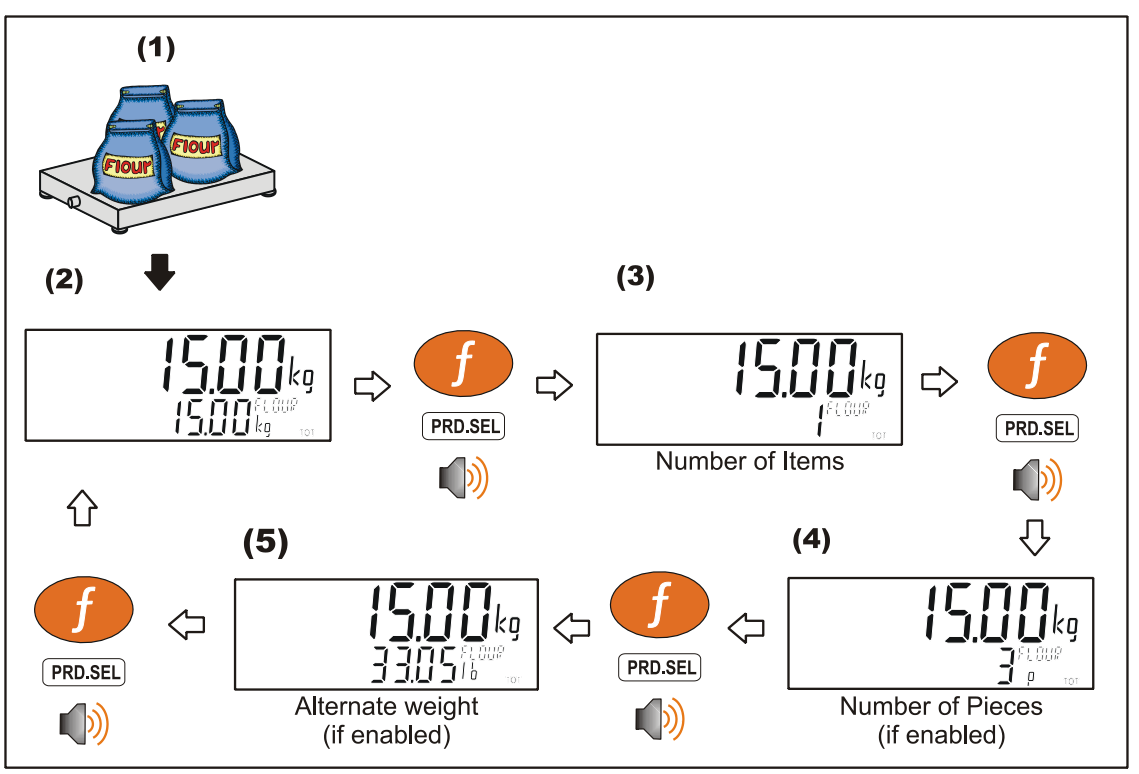

## **Langer Tastendruck**

Produktauswahl über Produktnummer.

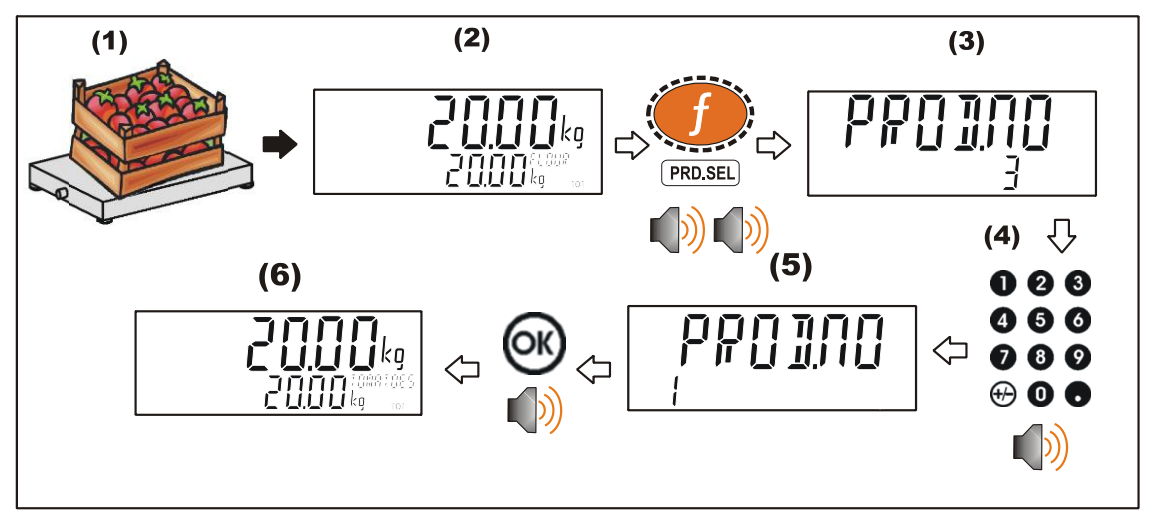

## **12.2.11.HI.RES (Hochauflösung)**

Ein kurzer Tastendruck aktiviert oder deaktiviert den Modus 'Hochauflösung'. Im eichfähigen Modus wird das Gerät nach 5 Sek. in seinen ursprünglichen Modus zurückgesetzt.

### **Kurzer Tastendruck – Industrieanwendung**

Anzeige in Hochauflösung bis zum erneuten Drücken der Funktionstaste.

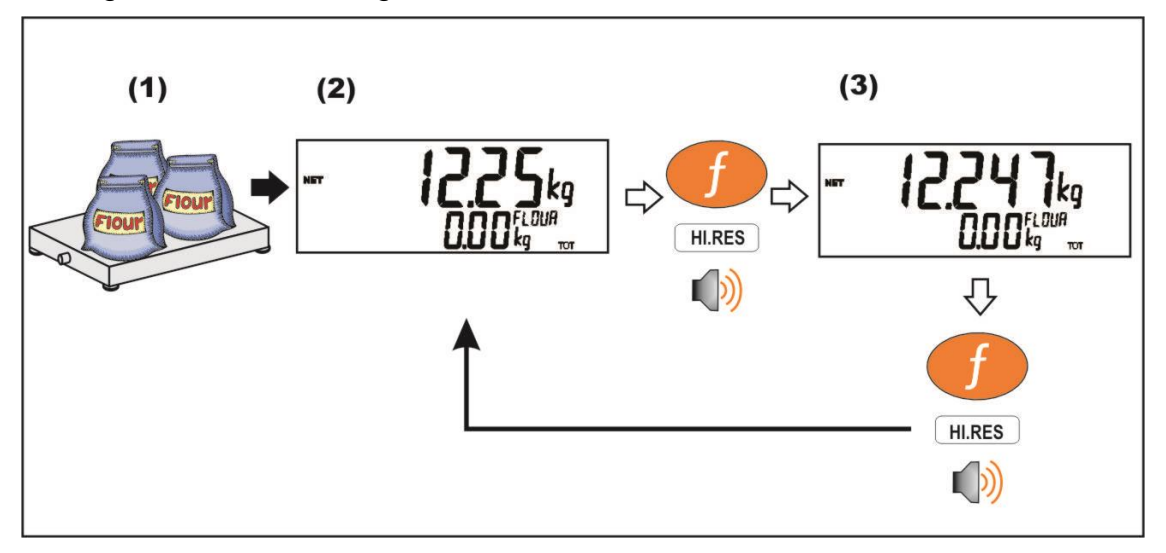

## **Kurzer Tastendruck – eichfähiger Modus**

Anzeige in Hochauflösung für 5 Sek., dann kehrt das Gerät in den Ursprungszustand zurück.

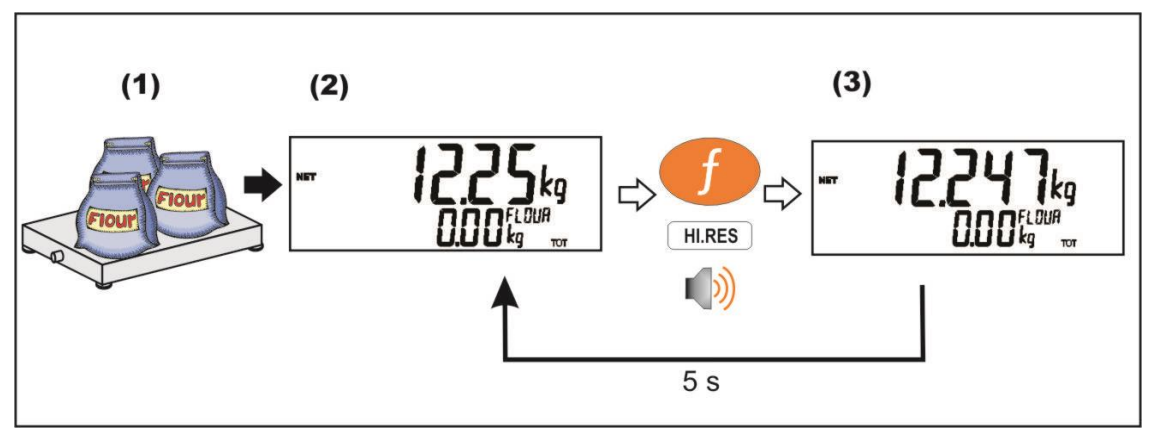

## **12.2.12.SC.EXIT (Wiegeende)**

Kurzes Drücken der Wiegeende Taste löst den entsprechenden Schaltpunkt aus, sollte das Gewicht außerhalb des Nullbereichs liegen.

## **12.2.13.SEMI.P.T (Handtara)**

Halbautomatische Taravoreinstellung (Preset Tare). Speichern der Taravoreinstellung (Handtara) zu jedem Produkt.
## **12.2.14.A.TARE (Auto-Tara)**

Kurzes Drücken der Auto-Tarataste aktiviert oder deaktiviert das Auto-Tara Feature. Bei aktivem Auto-Tara erscheint im linken oberen Anzeigenfeld der Großbuchstabe A.

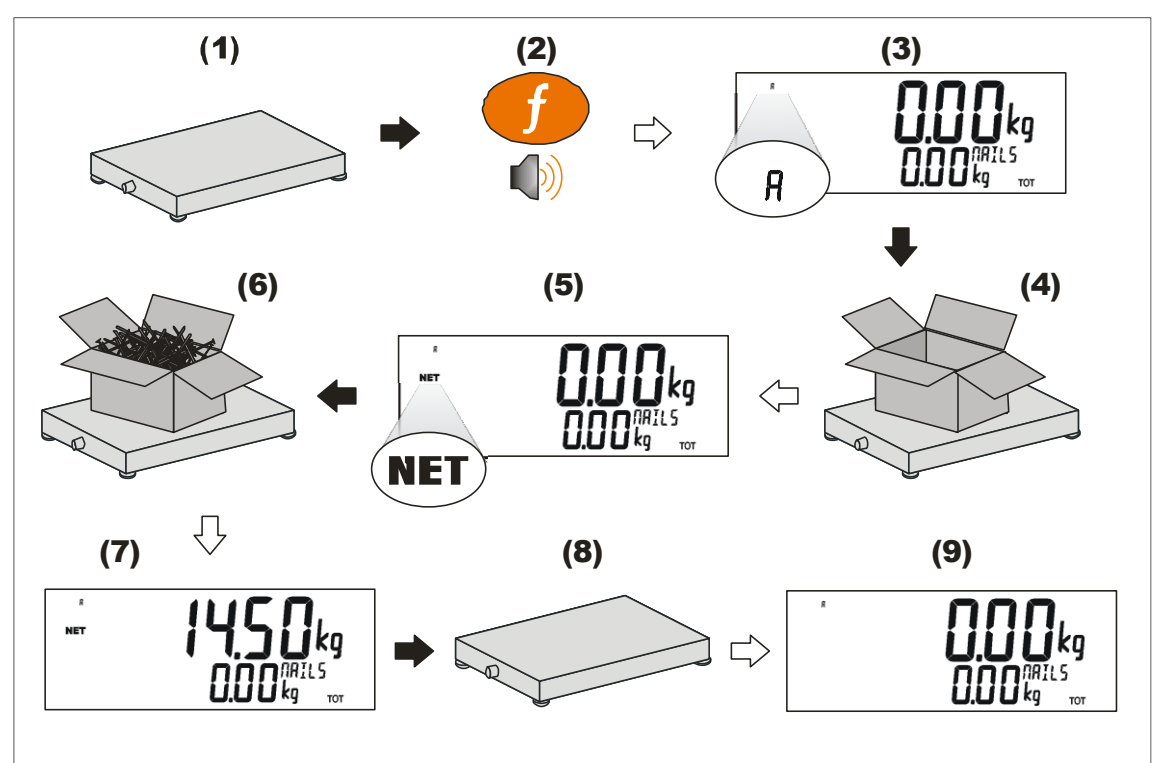

# **13. Schaltpunkte**

## **13.1. Überblick**

Die Wägeelektronik unterstützt bis zu 16 separate Schaltpunkte. Jeder Schaltpunkt wird unabhängig für eine bestimmte Funktion konfiguriert und kann mit einem bestimmten Ausgangstreiber verknüpft werden. Mit dem Schaltpunkt können das Aufleuchten des Gerätedisplays oder das Ertönen eines akustischen Signals sowie eines logischen Ausgangs konfiguriert werden.

Über die Target-Taste oder den Viewer (Nutzermenü) können Schaltpunktzielwerte eingegeben werden. Siehe hierzu auch [5.2.12](#page-39-0) Zielwert, S. 37.

Die SCOPE Einstellung für einen Schaltpunkt legt fest, ob der Zielwert allgemein gültig ist oder für jedes Produkt eingegeben werden kann.

#### **13.2. Ausgänge**

Die Wägeelektronik unterstützt bis zu 32 Ein-/Ausgänge. Die Anwendungssoftware gibt die Kontrollfunktionen vor, die eingesetzten Zusatzmodule reagieren entsprechend der jeweiligen Hardware.

Bei Schaltpunkten sind Ausgänge erforderlich. Deshalb ist die Auswahl von IO-Kontrollpunkten mit entsprechender Ausgangstreiber-Hardware wichtig.

#### **13.3. Allgemeine Einstellungen**

Es gibt mehrere Einstellungen, die für alle Schaltpunkte üblicherweise anwendbar sind. Dabei handelt es sich um folgende Einstellungen:

- **OUTPUT**: Auswahl welcher IO-Kontrollpunkt verwendet wird. Möglichkeiten: NONE, IO1..IO32. NONE ist dann sinnvoll, wenn mit dem Schaltpunkt lediglich ein Alarm ausgelöst werden soll
- **LOGIC**: Mit dieser Einstellung wird festgelegt, ob der Ausgang normalerweise aktiviert oder nicht aktiviert ist. Logic HIGH bedeutet, dass der Ausgang der Schaltpunkt-Aktivität folgt und aktiviert ist, wenn die Schaltpunktbedingungen erfüllt sind. Logic LOW kehrt den Ausgangbetrieb um.

Beispiel: Stellen Sie sich einen Schaltpunkt für die Nulllage vor. Dieser Schaltpunkt ist aktiv, wenn die Hilfsanzeige für die Nulllage leuchtet. Mit Logik HIGH würde nun ein Ausgang angehen, wann immer die Hilfsanzeige der Nulllage leuchtet. Mit Logik LOW würde der Ausgang ausgehen, wann immer die Hilfsanzeige Nulllage leuchtet und ansonsten anbleiben.

Bitte beachten Sie, dass sich der Ausgang bei aktiviertem SETUP-Menü umgekehrt zum Aktivierungsstatus verhält.

- **ALARM**: Auswahl welcher Alarm bei aktivem Schaltpunkt ausgelöst wird. Bei SINGLE ertönt ein einmaliger Piep-Ton alle zwei Sekunden. Mit DOUBLE ertönt ein zweimaliger Piep-Ton alle zwei Sekunden und bei FLASH leuchtet das Display auf. Bitte beachten, dass die Alarmbedingungen nicht durch die LOGIC Einstellung beeinflusst werden. D. h. sie folgen der Schaltpunkt-Aktivierung, und zwar unabhängig von der physikalischen Ausgabe.
- **TIMING**: Auswahl des Ausgangs-Timings des Schaltpunkts. Die folgenden Beispiele werden im Kontext eines OVER-Schaltpunkts erklärt,

aber die Timing-Optionen sind für alle Schaltpunkt-Typen verfügbar. Für weitere Klärung siehe Abb. [13: OVER Schaltpunkt Timing](#page-112-0) Optionen. auf Seite [113.](#page-112-0)

Optionen sind:

- LEVEL: Schaltpunkt ist aktiviert, wenn das Zielgewicht überschritten wurde, nicht unter dem Hysteresewert gesunken ist und der Reset-Eingang aktuell nicht aktiv ist.
- EDGE: Schaltpunkt wird aktiviert, wenn das Zielgewicht überschritten wird. Schaltpunkt wird deaktiviert, wenn das Gewicht unter dem Hysteresewert ist oder der Reset-Eingang aktiviert wird.
- PULSE: Sobald das Zielgewicht überschritten wird, beginnt der the Schaltpunkt die Verzögerungszeit. Sobald diese Zeit verstrichen ist, wird der Ausgang zeitgerecht aktiviert. Wenn die Pulse-Nummer (PLS.NUM) auf mehr als einmal eingestellt wurde, dann wiederholt sich der Ablauf über die eingestellte Anzahl. Die Aktivierung des Reset-Eingangs ist der einzige Grund dafür, dass die eingestellte Anzahl der Abläufe nicht beendet wird, das Gewicht wird völlig ignoriert, sobald der Ablauf begonnen hat.
- LATCH: Schaltpunkt wird aktiviert, wenn das Zielgewicht überschritten wird. Schaltpunkt wird deaktiviert, wenn der Reset-Eingang aktiviert wird.
- **RESET**: Eingang auswählen, um den Schaltpunkt zu deaktivieren. Optionen sind NONE, IO1..IO32.
- **RST.LGC**: Diese Einstellung legt fest, ob der verwendete Eingang für das Rücksetzen des Schalpunkts aktiviert ist, wenn der Wert LOW oder HIGH ist.
- **DELAY**: Wenn TIMING auf PULSE eingestellt ist, wird die Verzögerung vor jedem Puls eingestellt.
- **ON**: Wenn TIMING auf PULSE eingestellt ist, wird die Dauer von jedem Impuls eingestellt.

**PLS.NUM**: Wenn TIMING auf PULSE eingestellt ist, wird die Anzahl der Impulse zum Ausgang jedes Mal eingestellt, wenn der Schaltpunkt getriggert wird.

• **NAME**: Schaltpunkt benennen. Dieser Name wird beim Editieren der Schaltpunkte für OVER und UNDER angezeigt.

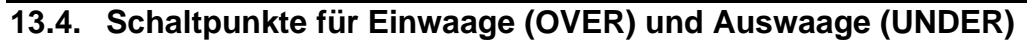

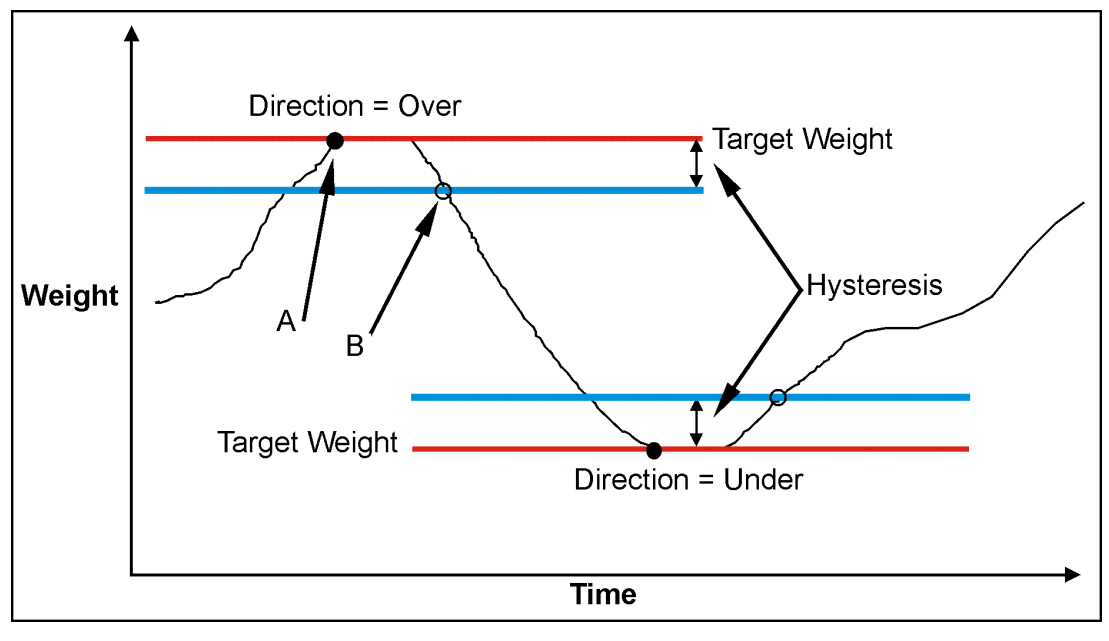

| <b>LOGIC</b> | Punkt A    | <b>Punkt B</b> |
|--------------|------------|----------------|
| <b>HIGH</b>  | AN         | <b>AUS</b>     |
| <b>LOW</b>   | <b>AUS</b> | AN             |

**Abb. 12: OVER im Vergleich zu UNDER Schaltpunkte**

**Referenzhandbuch Rev 3.00**

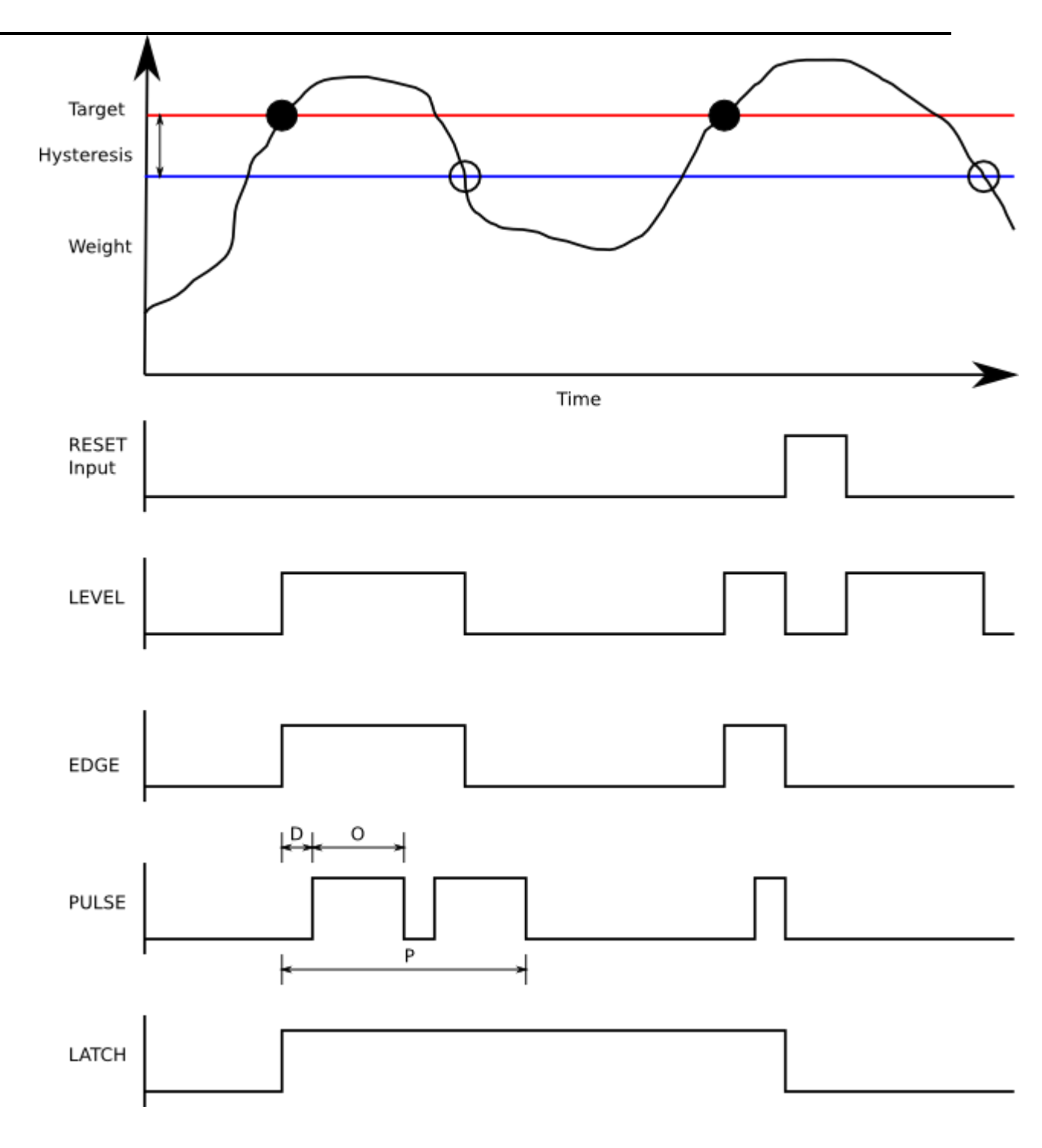

D = DELAY time

 $O = ON$  time

P = Number of pulses (PLS.NUM)

## <span id="page-112-0"></span>**Abb. 13: OVER Schaltpunkt Timing Optionen.**

#### **13.4.1. Zusätzliche Einstellungen**

Zusätzlich zu den allgemeinen Einstellungen wird mit den folgenden Einstellungen der Betrieb der Sollwerte für OVER und UNDER eingerichtet

• **SOURCE**: Auswahl der Gewichtsart für den verwendeten Schaltpunkt

Möglichkeiten:

- Bei GROSS wird nur das Bruttogewicht verwendet
- Bei NET wird nur das Nettogewicht verwendet
- Bei 'GR oder NT' werden entweder Brutto- oder Nettogewicht je nach aktueller Anzeige verwendet.
- ALT.GR nur Wechsel des Bruttogewichts
- ALT.NET nur Wechsel des Nettogewichts
- ALT.G oder N: Wechsel des Brutto- oder Nettogewichts je nach aktuell angezeigtem Gewichtswert
- PIECE nur Brutto- oder Nettostückzähler, je nach Anzeige.
- REG: nur Registerwert.
- **SCOPE** GLOBAL heißt, dass für jedes Produkt dieselben Zielwerte verwendet werden. Bei PROD hat jedes Produkt für die Schaltpunkte 1 bis 8 eigene Zielwerte. Schaltpunkte 9 bis 16 sind immer global.
- **Hysteresis (HYS)**: Bei dieser Einstellung wird festgelegt, bei welcher Änderung des Gewichtswertes ein aktiver Schaltpunkt wieder inaktiv wird. Ein Wert von 0 ermöglicht immer noch 0,5d als Hysterese.
- **REG**: Mit dieser Einstellung wird das gewünschte Register gewählt. Dieses muss eine Zahl oder ein Gewichtswert sein.

#### **13.5. Statusbasierte Schaltpunkte**

Folgende Schaltpunkte basieren alle auf dem Gerätestatus:

- **NONE**: Schaltpunkt ist immer inaktiv.
- **ON**: Schaltpunkt ist immer aktiv. Diese Schaltpunkte sind zum Anzeigen des Gerätebetriebes sinnvoll.
- **Centre of Zero (COZ)**: Schaltpunkt ist aktiv, wenn COZ (Nullage der Waage) aufleuchtet.
- **ZERO**: Schaltpunkt ist aktiv, wenn sich das Gewicht im Nullbereich befindet.
	- o SOURCE: Beim ZERO-Schaltpunkt kann man immer über die SOURCE-Einstellung festlegen, ob die Nullbedingung auf der Bruttooder Nettoanzeige basiert. Bei GR.or.NT wird das aktuell ausgewählte Gewicht (Brutto oder Netto) verwendet
- **NET**: Schaltpunkt ist aktiv, wenn NET aufleuchtet.
- **MOTION**: Schaltpunkt ist aktiv, wenn MOTION aufleuchtet
- **ERROR**: Schaltpunkt ist aktiv, wenn das Gerät eine Fehlermeldung, die auf dem Hauptdisplay als 'Exxxxx' angezeigt wird, entdeckt.
- **BUZZER**: Schaltpunkt ist aktiv, wenn das akustische Signal aktiv ist.

#### **13.6. Logik Schaltpunktarten**

Die folgenden Schaltpunkte basieren auf dem Status der Eingänge und der Einstellung für die Maske.

- **AND (LGC.AND)**: Schaltpunkt ist aktiv, wenn alle Eingänge in der Maske eingeschaltet sind.
- **OR (LGC.OR)**: Schaltpunkt ist aktiv, wenn ein oder mehrere Eingänge in der Maske eingeschaltet sind.
- **XOR (LGC.XOR)**: Schaltpunkt ist aktiv, wenn nur ein Eingang in der Maske eingeschaltet ist.

**SOURCE**: Auswahl der Quelle für den gewünschten Schaltpunkt.

Es gibt folgende Möglichkeiten:

- **IO** –externer IO
- **Status** Gerätestatus
- **SETP** Schaltpunktstatus
- **REG** Registerwert

**REG**: Ist die Einstellung der Quelle REG, wird hierüber das gewünschte Register festgelegt. Dieses muss eine Zahl oder ein Gewichtswert sein. Es sollte der Dezimalwert der Registeradresse verwendet werden.

**MASKE**: eine 32 Bit Zahl, die zur Abgleichung gegen die gewählte Quelle dient. Ist die Quelle auf IO eingestellt, ist IO1 der niederwertigste (erste) Bit und IO32 der höchstwertige (32ste) Bit. Ist die Quelleinstellung SETP (Schaltpunkt), dann ist Schaltpunkt 1 der niederwertigste (erste) Bit und Schaltpunkt 16 der sechzehnte Bit, siehe Tabelle 8. Schaltpunktstatus für Logic Schaltpunkte auf Seite 112. Der Gerätestatus schlüsselt sich gemäß Tabelle 7 auf. Die Eingabe sollte als Dezimalwert erfolgen.

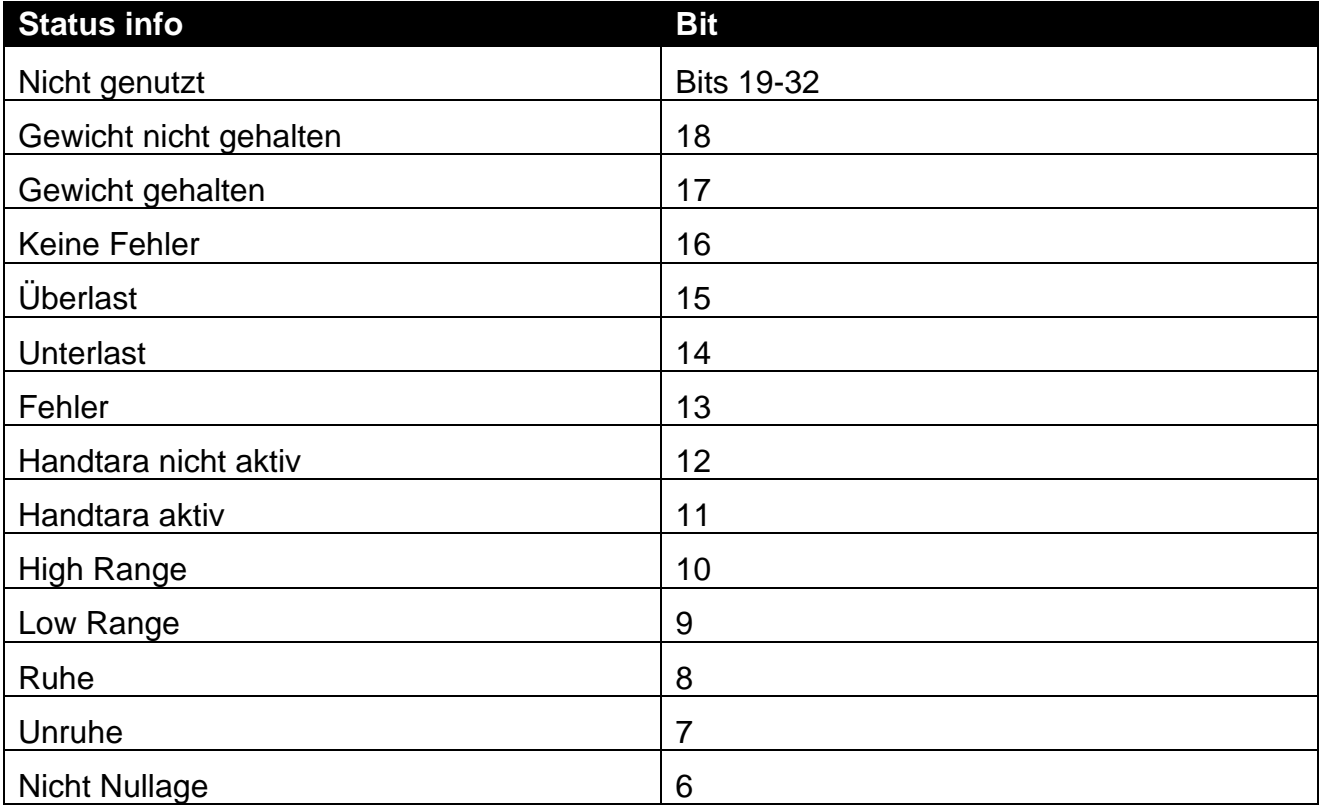

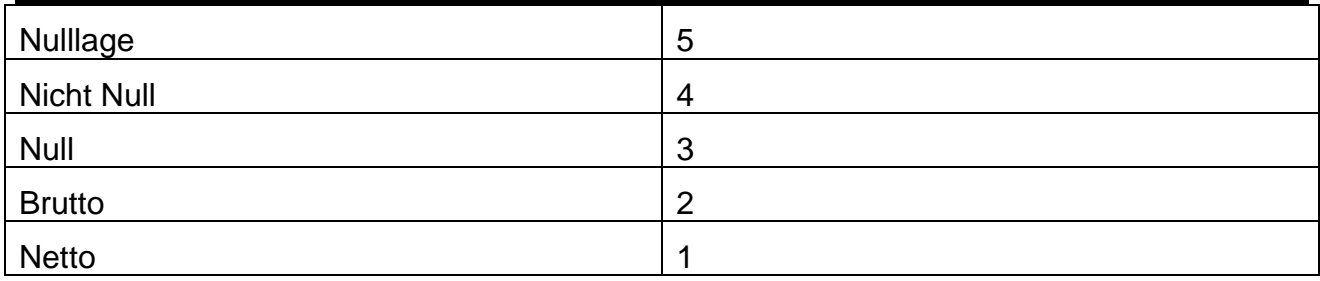

Tabelle 5: Gerätestatus für Logic Schaltpunkte

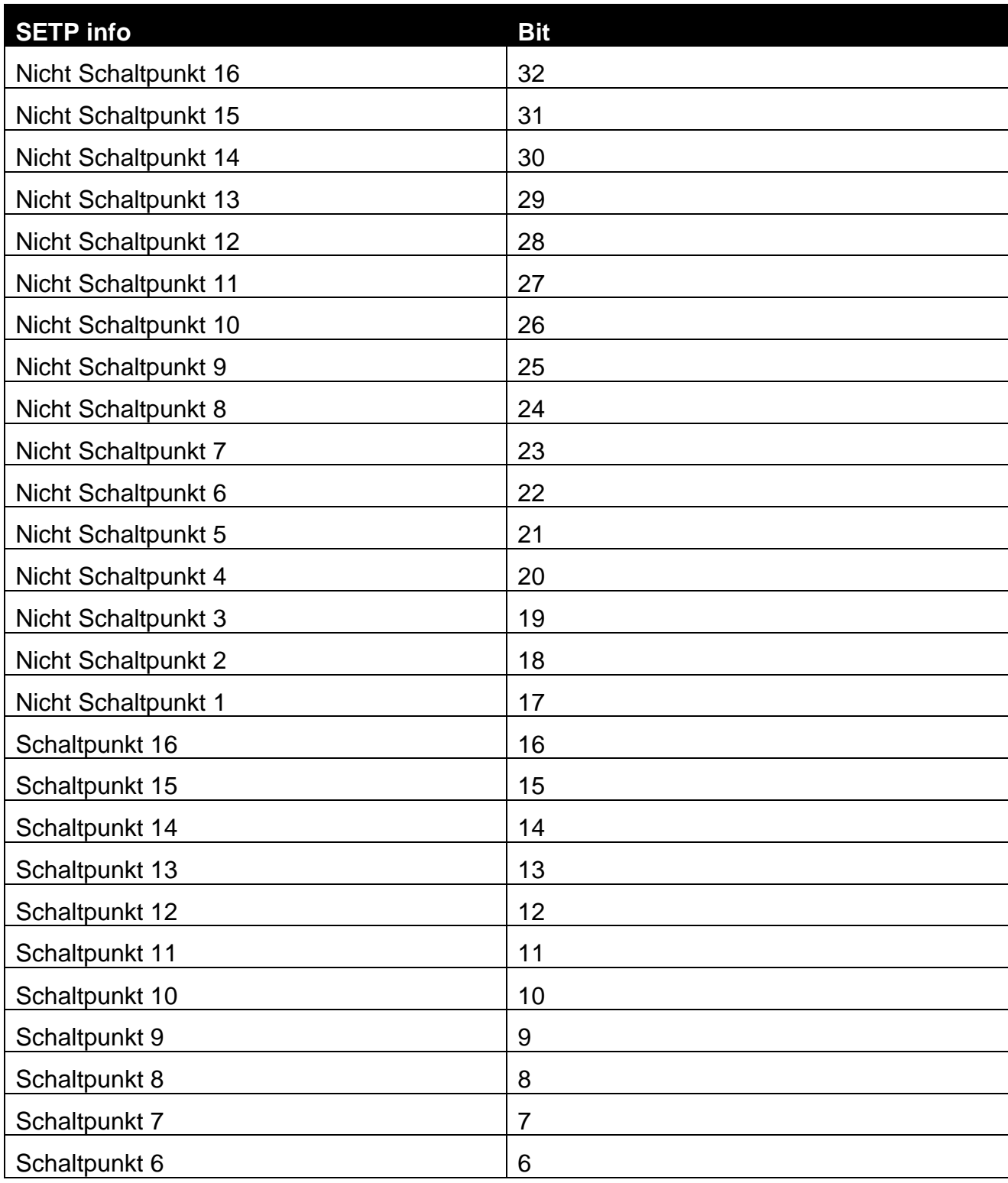

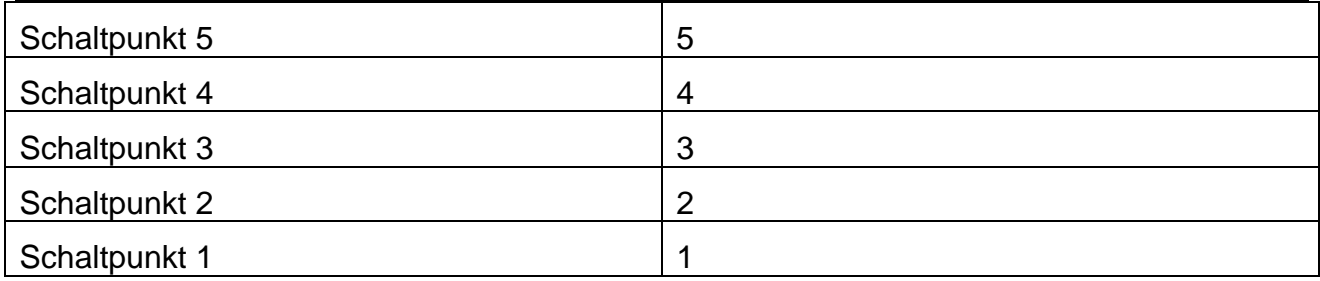

Tabelle 6: Schaltpunktstatus für Logic Schaltpunkte

## **13.7. Wiegeeingabe/Schaltpunktarten beenden**

Die folgenden Schaltpunkte basieren auf dem Status der Wägeelektronik.

- **Scale Ready (SC.REDY)**: Schaltpunkt ist aktiv, wenn innerhalb des Nullbereichs und länger als die in RDY.TIM eingestellte Zeit stabil ist.
- **Wiegeende (SC.EXIT)**: Schaltpunkt ist aktiv, wenn außerhalb des Nullbereichs und wenn entweder ein Ausdruck erfolgte oder aber die Wiegeende Zusatzfunktion (SC.EXIT) ausgelöst wurde.

**Ready Time (RDY.TIM)**: Zeit in Sekunden, die die Waage stabil im Nullbereich sein muss, um wiegebereit zu sein.

## **14. Analogausgang**

## **14.1. Überblick**

Die Wägeelektronik unterstützt einen einfachen Analogausgang für analoge Gewichtsübertragung. Die Systemeinstellung erfolgt in zwei Schritten:

- Zunächst wird die Hardware für den analogen Ausgang installiert sowie das Zusatzmodul mit den Optionen aus dem H.WARE:ANL.HW Menü konfiguriert, kalibriert und getestet.
- Dann werden die Parameter der Informationen, die vom ANL.OUT Menü zum analogen Ausgang gesendet werden sollen, konfiguriert.

#### **14.2. Hardwarekonfiguration**

## **14.2.1. Konfiguration**

**TYPE:** TYPE auf VOLTAGE (0..10V) oder auf CURRENT (4..20mA) einstellen. Auf dem Modul leuchtet daraufhin eine LED und zeigt den Ausgangstyp an.

**CLIP**: Mit der CLIP-Einstellung wird festgelegt, ob der analoge Ausgang über die normale Einschränkung hinausgehen darf. Wenn CLIP angeschaltet ist, geht der Ausgang nicht unter 0V oder über 10V hinaus. Der Ausgangsstrom ist auf 4mA - 20mA beschränkt. Wenn CLIP auf OFF steht, kann die Spannung 0,5 Volt mehr betragen und der Strom zwischen 0mA und 24mA.

#### **14.2.2. Kalibrierung**

Die unteren und oberen Werte des analogen Ausgangs mit den CAL.LO und CAL.HI Funktionen kalibrieren. Mit den UP und DOWN Pfeilen den Ausgang auf das externe System anpassen.

## **14.2.3. Testing**

Mit der FRC.OUT Funktion kann ein beliebiger Wert auf den analogen Ausgang eingestellt werde. Mit den UP und DOWN Pfeilen kann der Ausgang angepasst werden, um zu testen, ob die auf dem Gerätedisplay angezeigten Werte den externen Messwerten entsprechen.

#### **14.3. Analoge Gewichtsübertragung**

**ABS** (Absolutgewicht): Mit dieser Einstellung können negative Gewichtswerte bei der Übertragung über den analogen Ausgang genauso wie positive Werte behandelt werden. Das ist vor allem dann sinnvoll, wenn negative Nettowerte in WEIGH-OUT Austragsanwendungen übertragen werden.

**SOURCE**: Mit der SOURCE Einstellung wird festgelegt, welche Gewichtsmesswerte gesendet werden. Optionen umfassen immer das Bruttogewicht (GROSS), immer das Nettogewicht (NET) oder Brutto- oder Netto-Gewichtswerte abhängig vom ausgewählten und aktuell auf dem Display angezeigten Wert. COMMS verwendet den geschriebenen Wert, um 0323<sub>H</sub> für den Ausgang einzutragen.

Mit der **WGT.LO** (Anfangsgewicht) und **WGT.HI** (Endgewicht) Einstellung wird der Gewichtsbereich, der dem Bereich des analogen Ausgangs entspricht, festgelegt. Es ist zum Beispiel möglich, das Gerät so einzustellen, dass es ein 0..10V Signal zwischen 10,0 kg und 20,0 kg auch dann sendet, wenn die Waage so kalibriert ist, dass Gewichte zwischen 0,0 und 50,0 kg gemessen werden. Somit wird die Auflösung des analogen Ausgangs für den entsprechenden Gewichtsbereich erhöht.

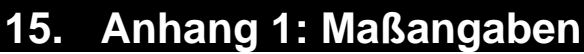

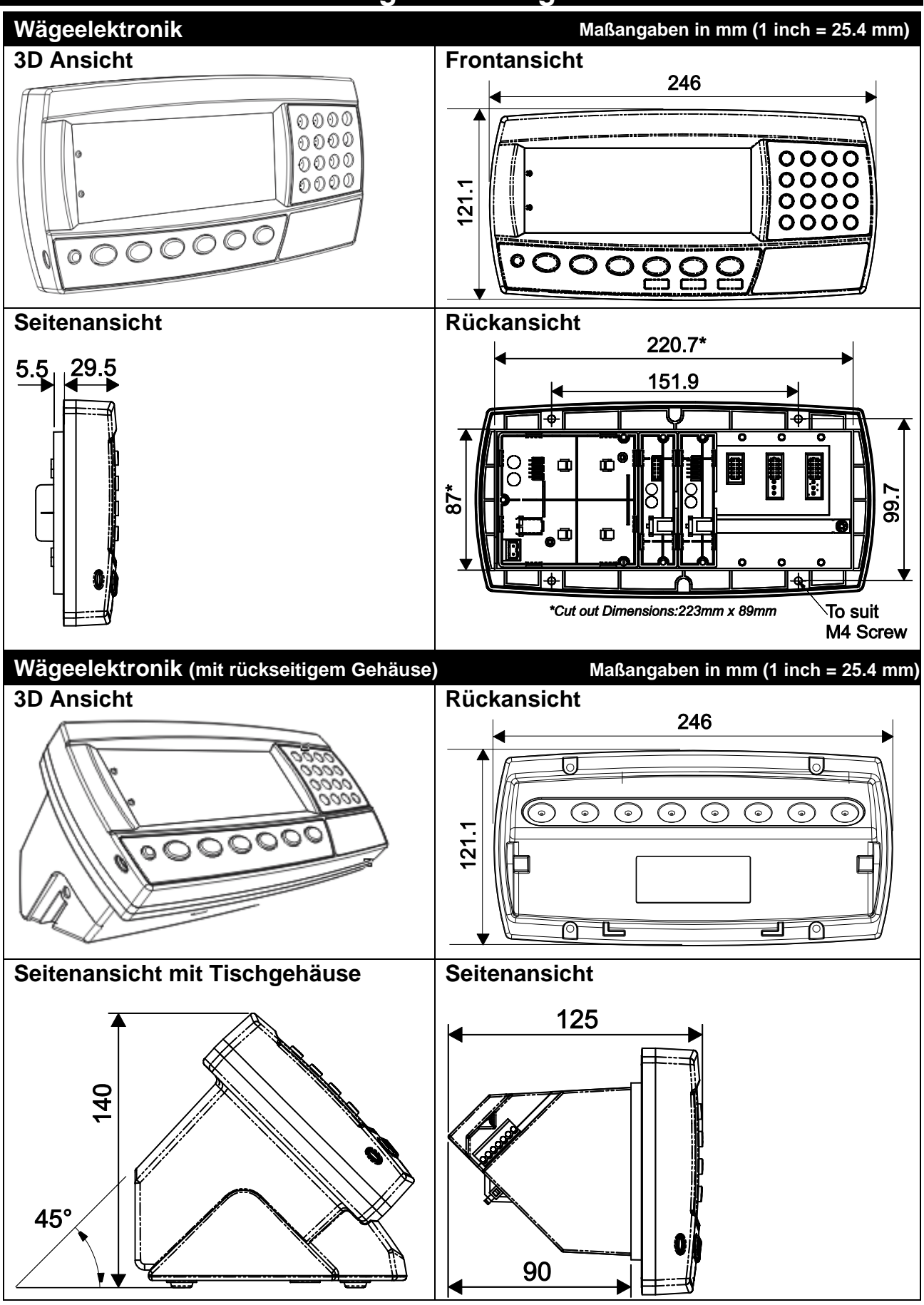

**Tabelle 9: Maßangaben**

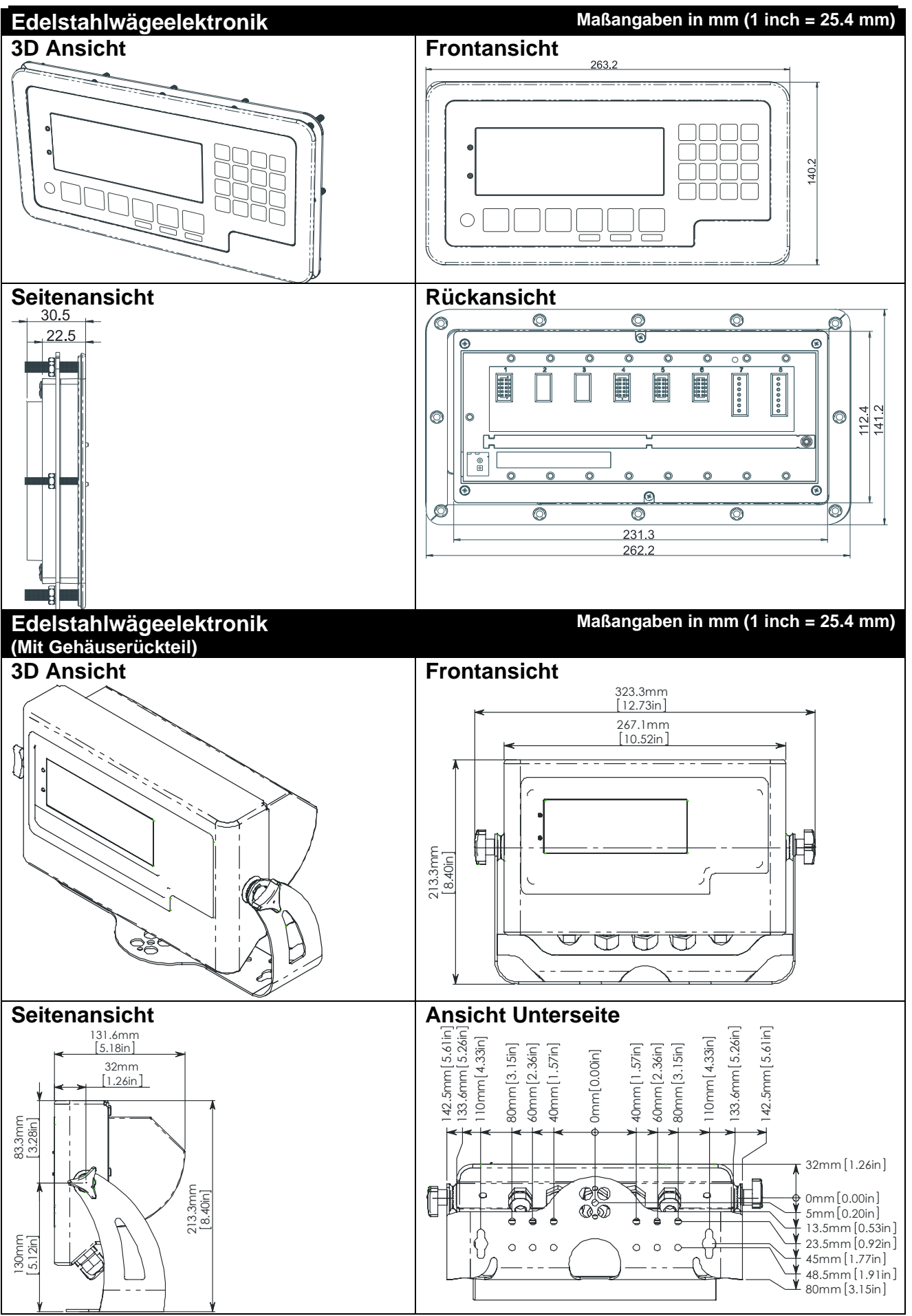

Tabelle 10: Edelstahl-Maßangaben

## **15.1. Versiegelung rechtlich**

Es gibt verschiedene Verfahren, um das Gerät entsprechend den gesetzlichen Vorschriften zu versiegeln. Welches Verfahren ausgewählt wird, hängt von den landesüblichen Bestimmungen ab.

#### **15.1.1. Eichaufkleber**

Ein Eichaufkleber mit Waagen- und Geräteinformationen ist grundsätzlich erforderlich. Dieser kann auf der Gerätevorderseite angebracht werden:

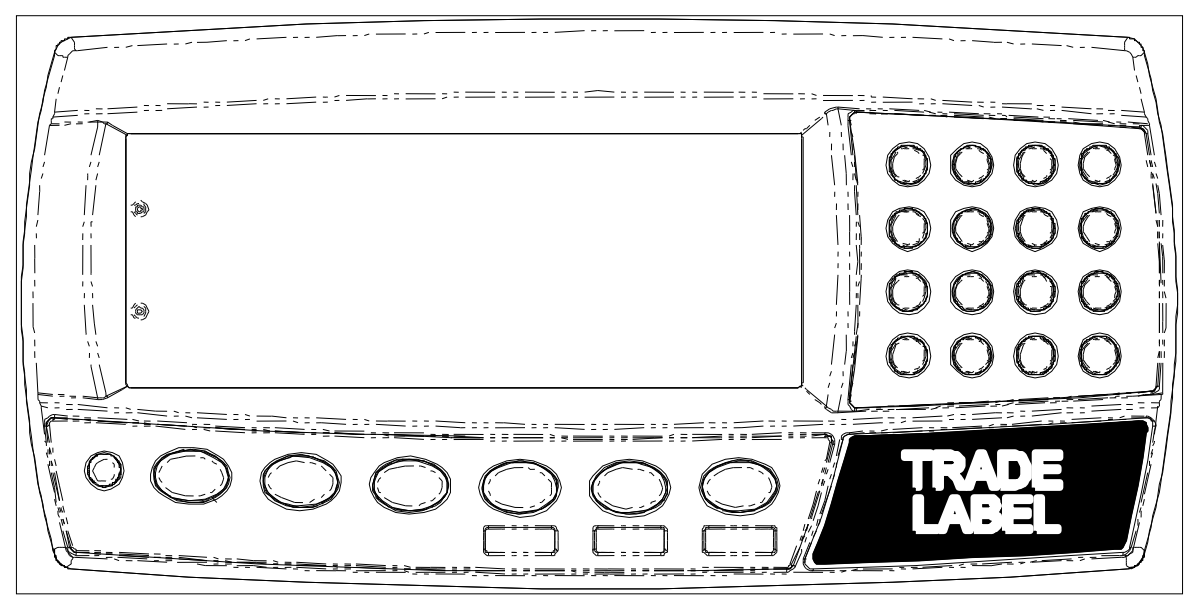

**Abb. 145: Position des Aufklebers.**

# **15.1.2. Plomben**

Das Gerät kann mit Blei- oder Drahtplomben versiegelt werden:

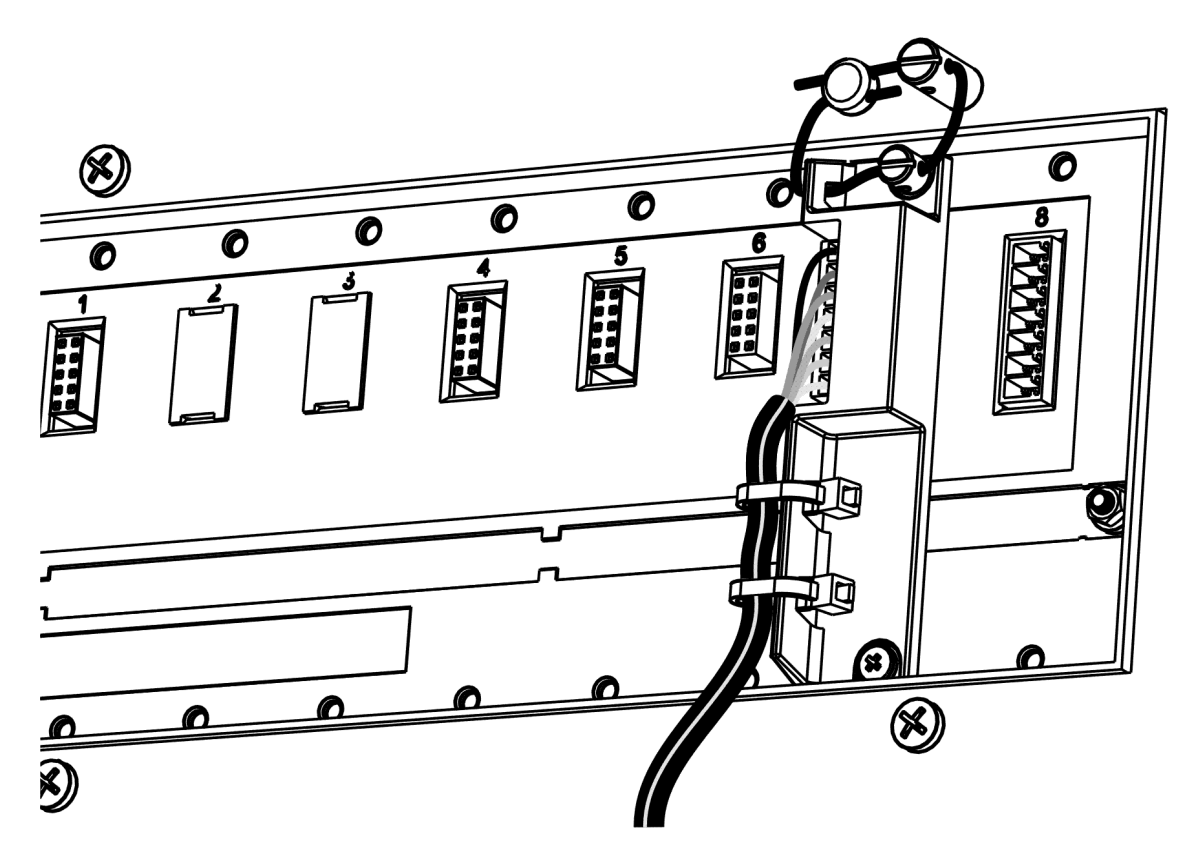

**Abb. 15: Siegel auf der Geräterückseite.**

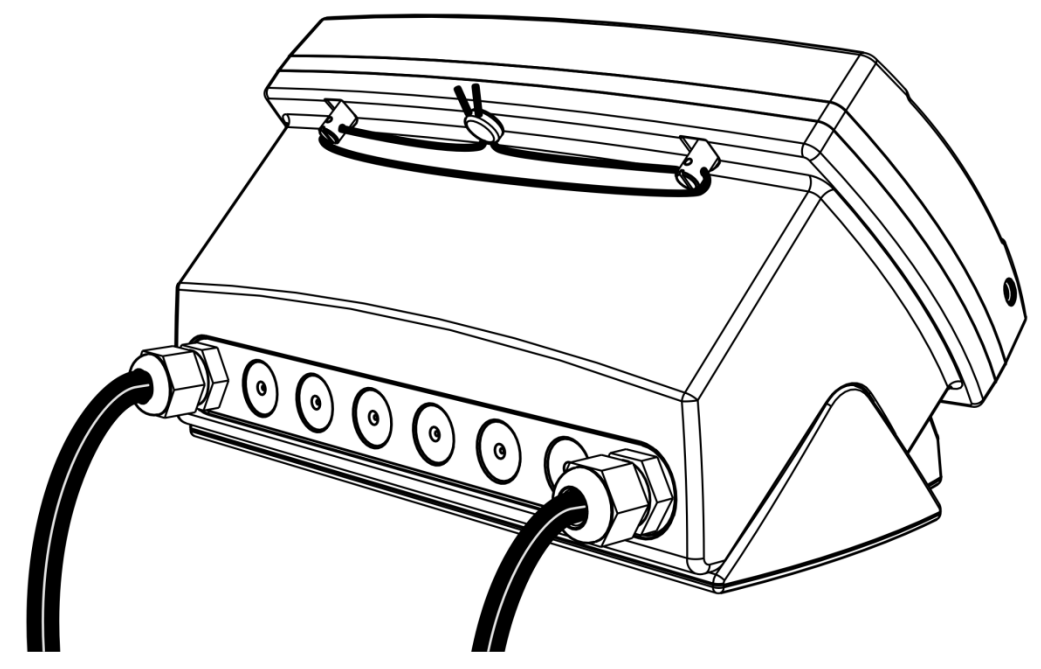

Abb. 16: Siegel am Gehäuse.

## **15.1.3. Zerstörbares Etikettensiegel**

Es gibt zwei Möglichkeiten, um das Gerät mit zerstörbaren Plaketten zu versiegeln:

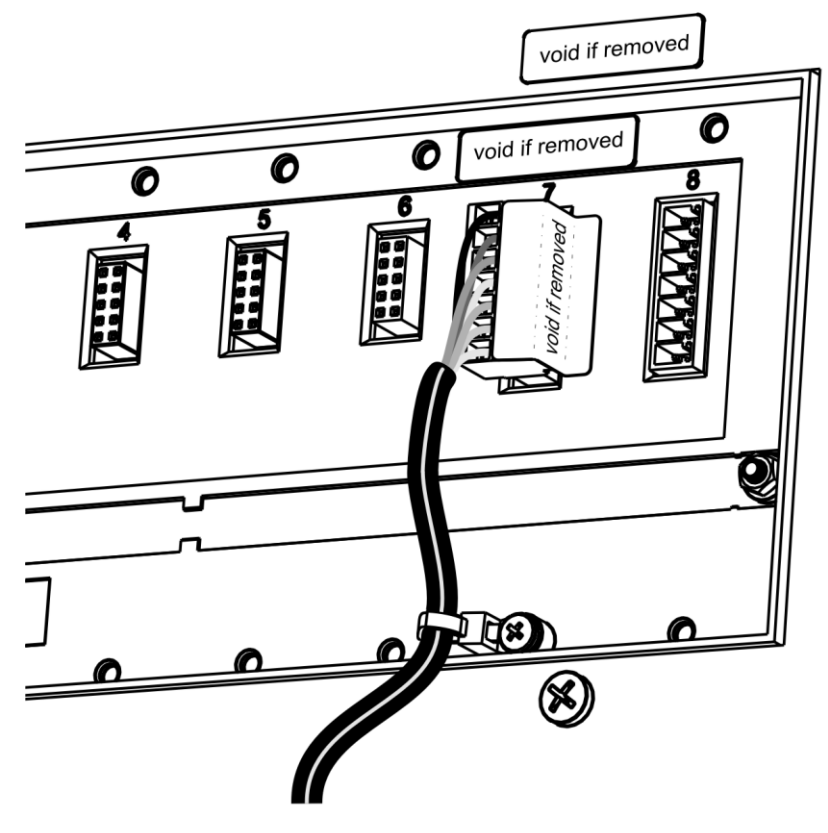

Abb. 17: Zerstörbares Etikettensiegel auf der Geräterückseite.

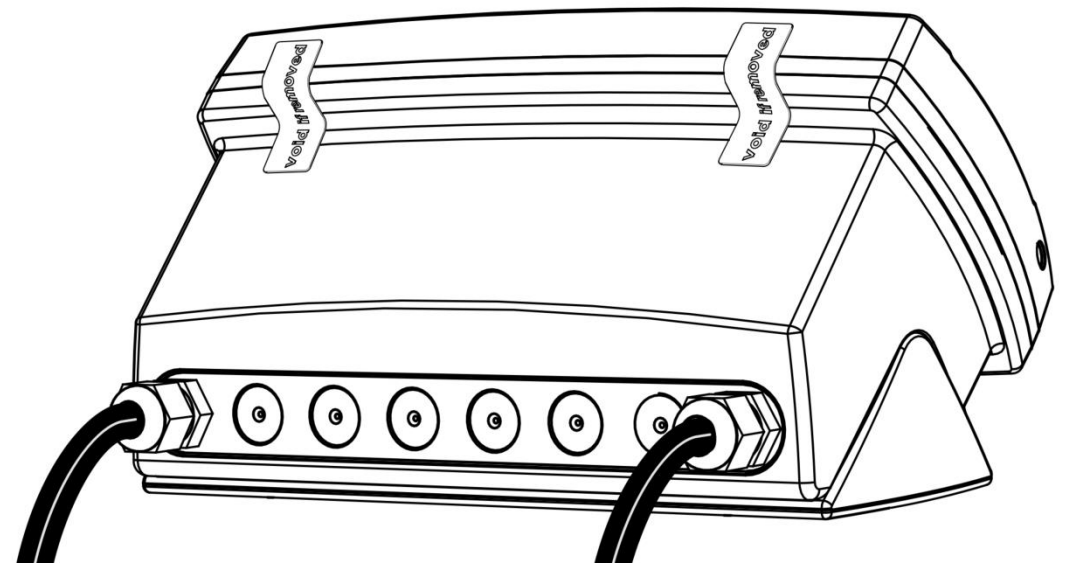

Abb. 18: Zerstörbares Plakettensiegel am Gehäuse.

## **15.1.4. Elektronisches Siegel**

Der Wert des Kalibrierzählers muss auf dem Zertifizierungs-/Versiegelungsaufkleber vermerkt werden. Für weitere Informationen zum Kalibrierzähler siehe S. [441](#page-43-0).

# **16. Anhang 2: Steuerzeichen für Druck und automatische Übermittlung**

#### **16.1. ASCII Codes**

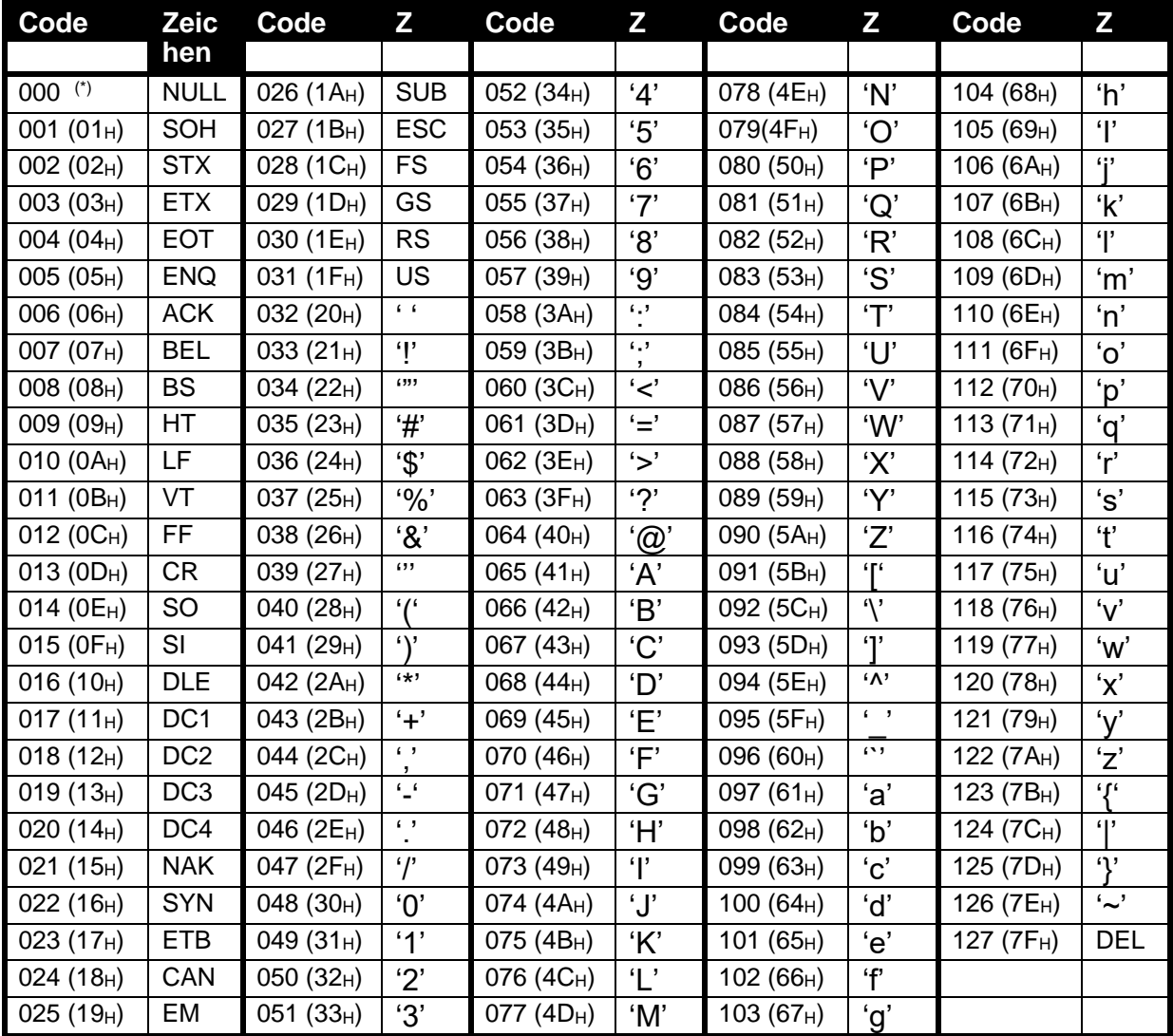

#### **Tabelle 11: ASCII Tabelle**

(\*) Setzen Sie mit ASCII 128 ein Buchstaben-NULL-Zeichen in eine kundenspezifische Zeichenkette ein. ASCII 0 zur Definition des Zeichenkettenendes.

## **16.2. Einsatz von Zeichen der erweiterten ASCII Tabelle**

Beim Einsatz von Zeichen der erweiterten ASCII Tabelle ermöglicht 026 (1AH) das direkte Senden des nächsten Zeichens einer kundenspezifischen Druckzeichenkette.

Beispiel:

\1A\84 entspricht ä

#### **16.3. Steuerzeichen**

Steuerzeichen sind spezielle ASCII-Zeichen, die über den normalen Druckbereich hinausgehen. Mit diesen Zeichen wird spezifiziert, wo Gerätedatenfelder wie "aktuelles Gewicht" in einen kundenspezifischen Ausdruck eingefügt werden sollen.

|     | Code               | <b>Steuerzeichen</b>                                       |
|-----|--------------------|------------------------------------------------------------|
| 128 | $(80_H)$           | ASCII NULL (ein ASCII 00H senden)                          |
| 191 | $(BF_H)$           | Datum                                                      |
| 192 | $(CO_H)$           | Zeit (24Std. Format)                                       |
| 193 | $(C1_H)$           | Zeilenvorschub                                             |
| 194 | $(C2_H)$           | Leerstellen                                                |
| 195 | $(C3_H)$           | Leerzeilen am Seitenanfang                                 |
| 196 | $(C4_H)$           | Leerzeilen am Seitenende                                   |
| 197 | $(C5_H)$           | Einmalige, fortlaufende Druck-ID                           |
| 198 | $(C6_H)$           | Kopfzeile                                                  |
| 199 | $(C7_H)$           | Fußzeile                                                   |
| 200 | $(C8_H)$           | Seitenendezeichenkette                                     |
| 201 | $(C9_H)$           | Benutzerzeichenkette Daten 1                               |
| 202 | $(CA_H)$           | Benutzerzeichenkette Daten 2                               |
| 203 | $(CB_H)$           | Benutzerzeichenkette Daten 3                               |
| 204 | (CC <sub>H</sub> ) | Benutzerzeichenkette Daten 4                               |
| 205 | $(CD_H)$           | Benutzerzeichenkette Daten 5                               |
| 206 | $(CE_{H})$         | Benutzerzeichenkette Name 1                                |
| 207 | $(CF_H)$           | Benutzerzeichenkette Name 2                                |
| 208 | (DO <sub>H</sub> ) | Benutzerzeichenkette Name 3                                |
| 209 | $(D1_H)$           | Benutzerzeichenkette Name 4                                |
| 210 | $(D2_H)$           | Benutzerzeichenkette Name 5                                |
| 211 | (D3 <sub>H</sub> ) | Zeit (12Std. Format)                                       |
| 213 | $(D5_H)$           | Einstellbare, fortlaufende Druck ID                        |
| 214 | $(D6_H)$           | Die einstellbare, fortlaufende Druck-ID auf 1 zurücksetzen |

**16.3.1. Nicht-seitenbezogene, allgemeine Steuerzeichen** 

**Tabelle 12: Drucksteuerzeichen: allgemein**

## **16.3.2. Seitenbezogene Steuerzeichen**

Weil es zu viele Daten gibt, um dies mit einzelnen Steuerzeichen darstellen zu können, werden die Steuerzeichen in Seiten eingeteilt. Ein Seitensteuerzeichen wird verwendet, um die Seite für alle nachfolgenden Steuerzeichen zu definieren.

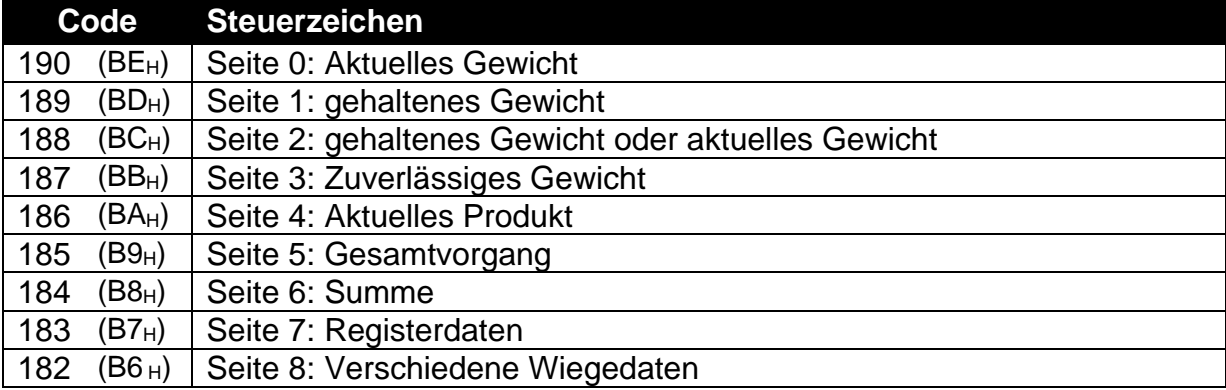

**Tabelle 13: Drucksteuerzeichen: Seiten**

#### 16.3.3. Seite 0 (BE<sub>H</sub>), 1 (BD<sub>H</sub>), 2 (BC<sub>H</sub>), 3 (BB<sub>H</sub>), 7 (B7<sub>H</sub>) Steuerzeichen: **Gewichtsinformation**

Diese Seiten enthalten Gewichtsinformationen. Die gleichen Codes werden für jede Seite verwendet.

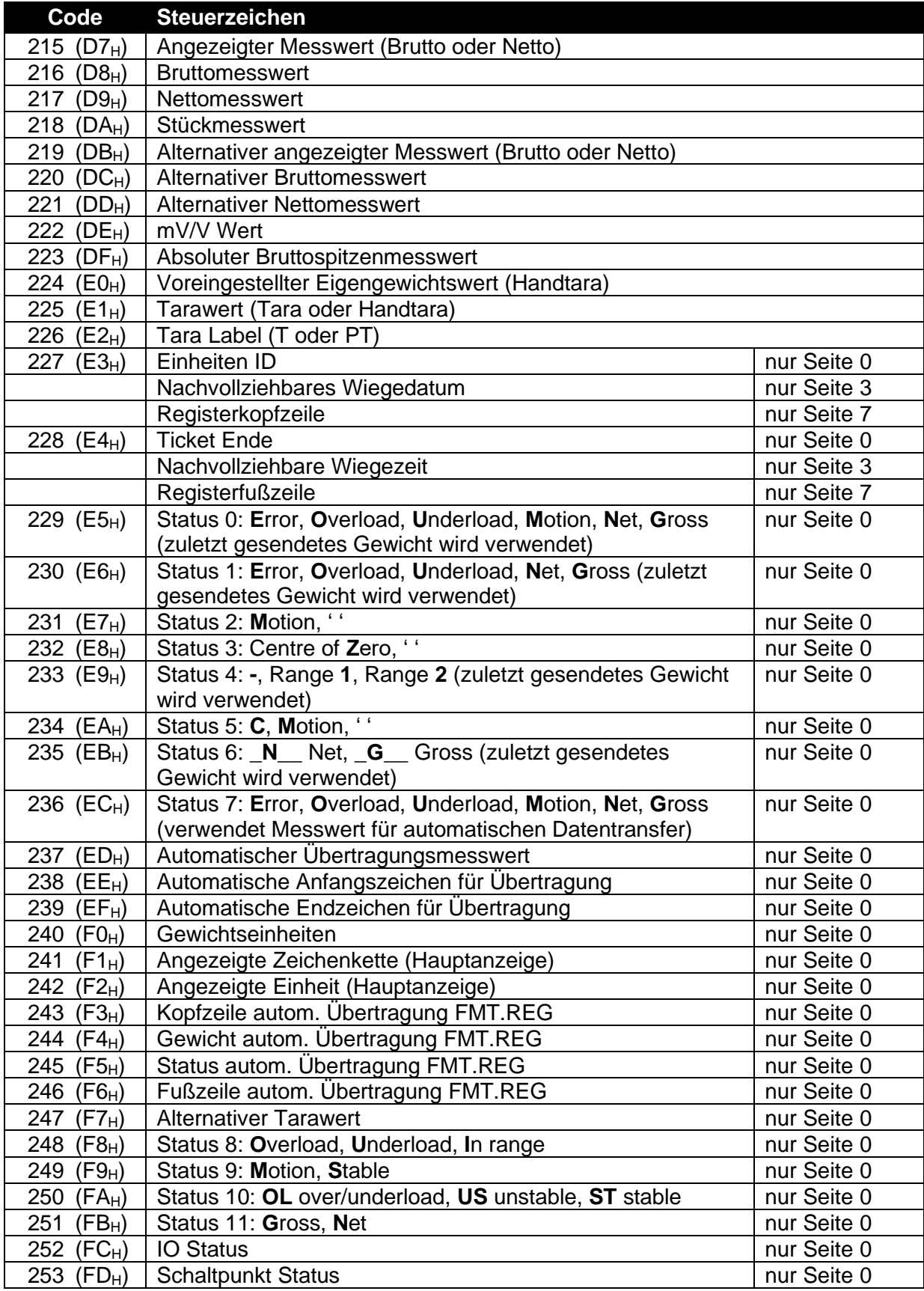

#### **Tabelle 7: Drucksteuerzeichen: Gewichtsinformation**

#### **16.3.4. Seite 4 (BAH), 5 (B9H), 6 (B8H) Steuerzeichen: Produktinformation**

Diese Seiten enthalten Produktinformationen:

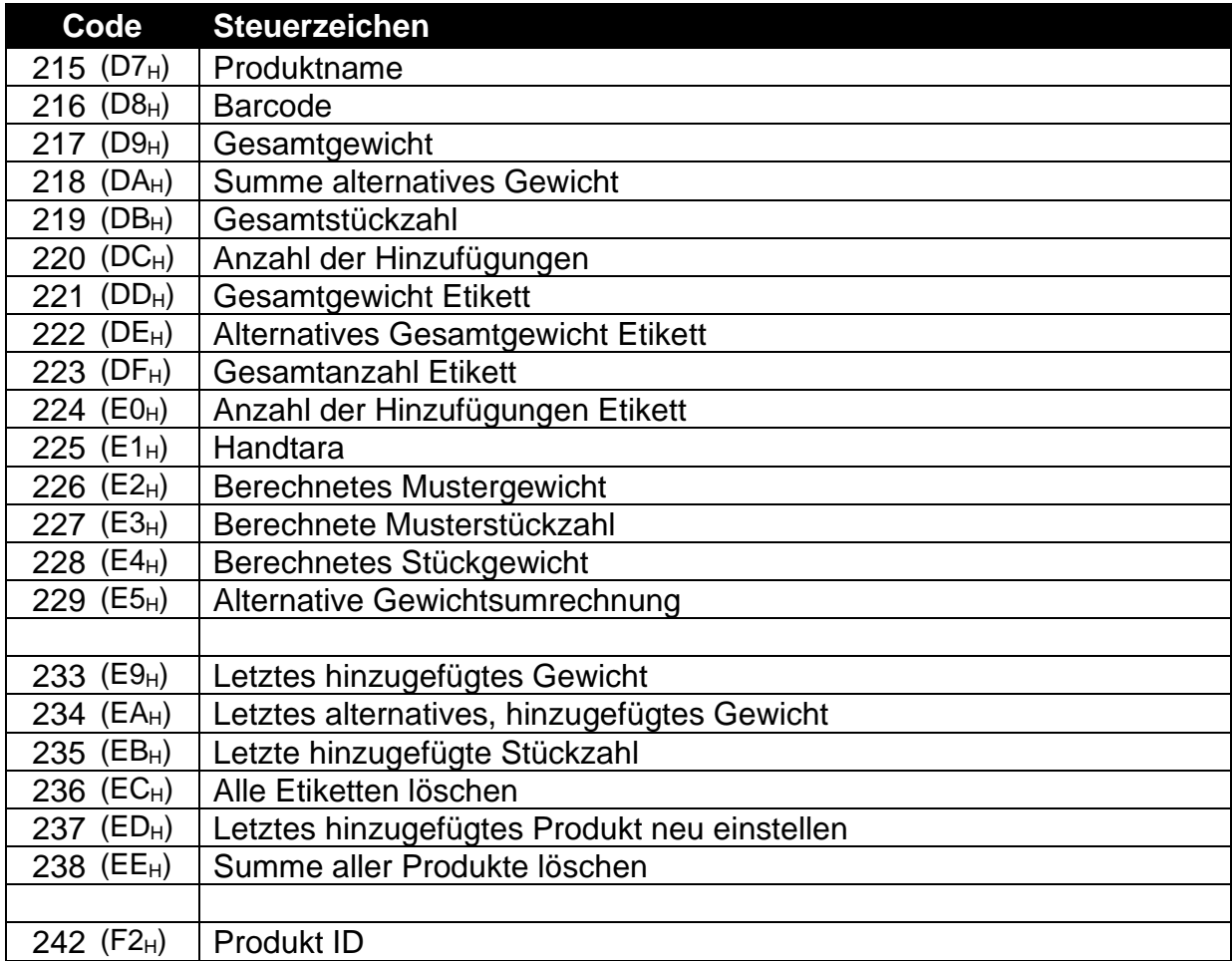

#### **Tabelle 8: Drucksteuerzeichen: Produktinformation**

## **16.3.5. Seite 8 (B6H) Steuerzeichen: verschiedene Wiegedaten**

Diese Zeichen enthalten Informationen über Gewicht/wechselndes Gewicht je nach Anzeige.

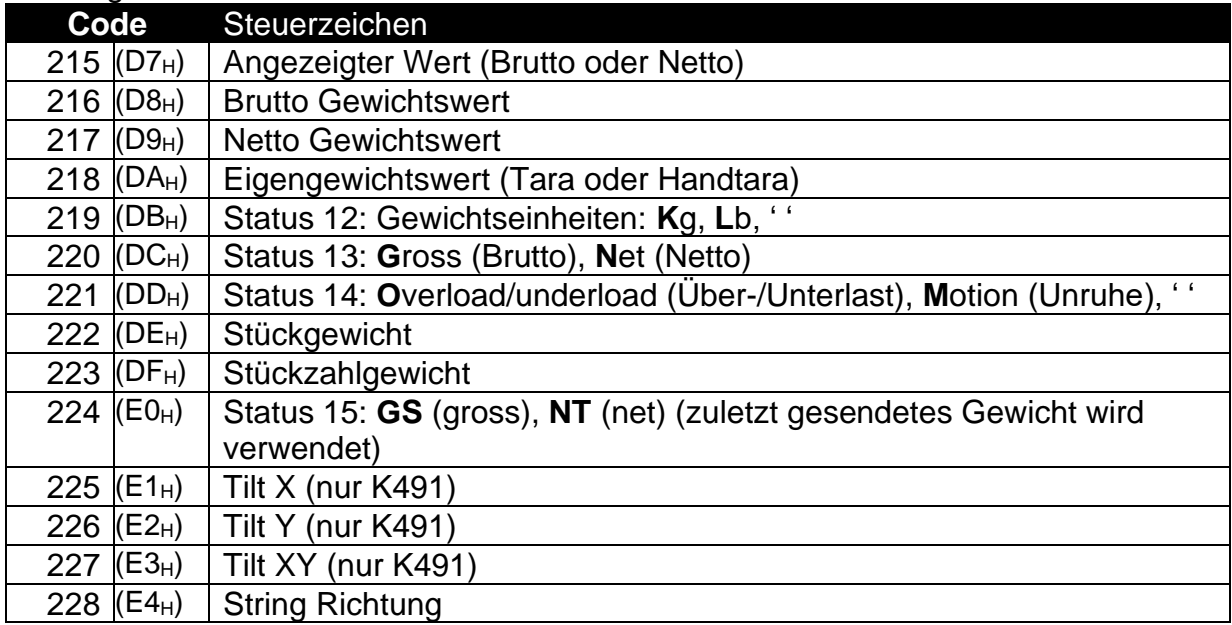

#### **Tabelle 16: Drucksteuerzeichen: Gewichtsinformation**

#### **16.3.6. Formatsteuerzeichen**

Formatsteuerzeichen legen die Reaktion aller nachfolgenden Steuerzeichen in einer Zeichenkette fest.

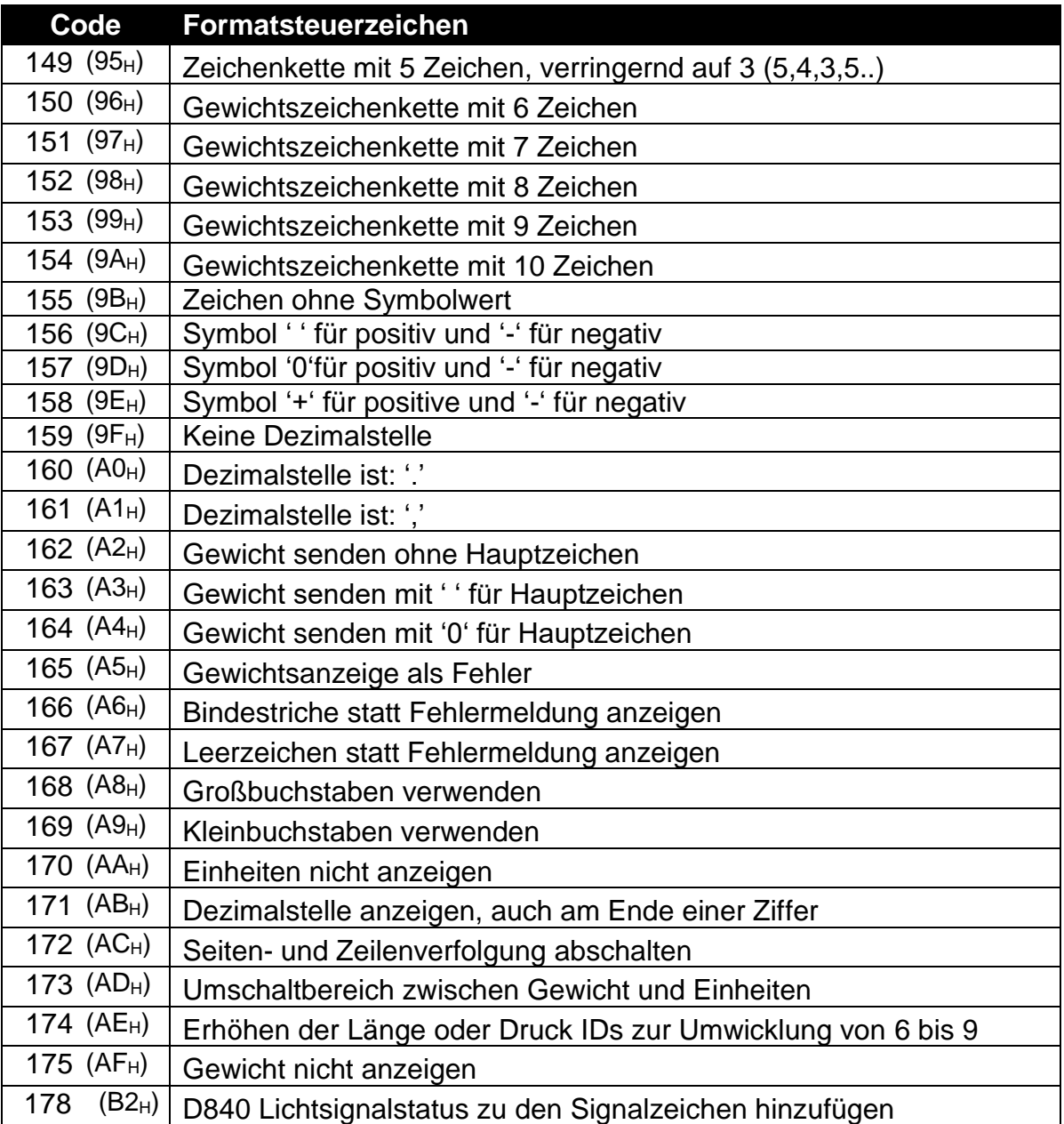

**Tabelle 17: Drucksteuerzeichen: Formatierung**

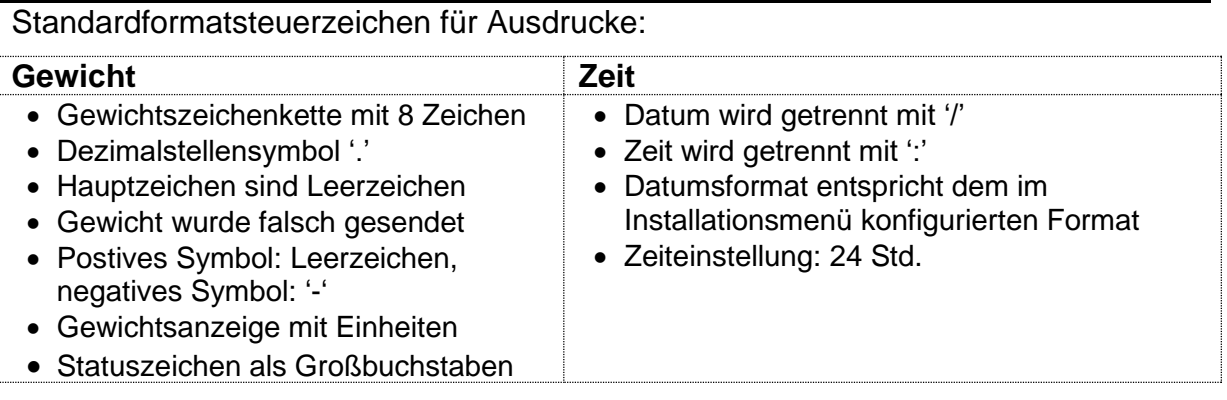

Eingabe des Formatsteuerzeichen vor das Steuerzeichen setzen. Beispiel: Aktuelles Gewicht 10kg, Formatierung ohne Einheiten:

\BE\AA\D7 entspräche 10

Während der Einsatz von AA nach D7 keine Auswirkung hat.

\BE\D7\AA entspräche 10kg

# **17. Anhang 3: Register für Datenübertragung**

Auflistung der Registeradressen sowohl in Hex(H) und Dezimal (d)-Wert

![](_page_130_Picture_410.jpeg)

![](_page_131_Picture_377.jpeg)

![](_page_132_Picture_408.jpeg)

![](_page_133_Picture_470.jpeg)

![](_page_134_Picture_409.jpeg)

![](_page_135_Picture_297.jpeg)

![](_page_136_Picture_293.jpeg)

![](_page_137_Picture_361.jpeg)

![](_page_138_Picture_460.jpeg)

![](_page_139_Picture_229.jpeg)

Tabelle 18: rinCMD Register

Hinweis: Die Viewersoftware zeigt die Registeradresse einer Einstellung bei Zugriff in der Menüstruktur an. Bitte beachten, dass die Registeradresse bei allen Softwarearten und – versionen nicht immer identisch ist.

# **18. Anhang 4: Installationsmenü-Schnellüberblick**

Hinweis: Nur-lesen, Safe-Setup. Bei Änderung erhöht sich der Kalibrierungszähler. 1 Nur-lesen, Safe-Setup. Bei Änderung erhöht sich der Kalibrierungszähler nicht

![](_page_140_Picture_454.jpeg)

![](_page_141_Picture_470.jpeg)

![](_page_142_Picture_234.jpeg)

**Tabelle 9: Menüs**

# **19. Anhang 5: Fehlermeldungen**

## **19.1. Überblick**

Zur Warnung, dass der Betrieb im nicht zugelassenen Bereich verläuft, können mehrere Fehlermeldungen angezeigt werden. Diese Meldungen erscheinen entweder auf dem Haupt- oder Sekundärdisplay. Kurzmitteilungen (XXXXXX) erscheinen als einzelne Meldung. Längere Mitteilungen (XXXXXX) (YYYYYY) erscheinen als zwei Teile auf dem Display: (XXXXXX) Teil, dann (YYYYYY) Teil.

#### **19.2. Wiegefehler**

Diese Meldungen sind Status- oder Fehlermeldungen, die während des normalen Wiegevorganges angezeigt werden können.

![](_page_143_Picture_352.jpeg)

#### **Tabelle 10: Fehler: Wiegen**

#### **19.3. Installationsfehler**

Diese Meldungen zeigen Statusmeldungen oder Fehler an, die während der Geräteinstallation auftreten können. Siehe Abschnitt **Error! Reference source not found.**; **Error! Reference source not found.**.

![](_page_143_Picture_353.jpeg)
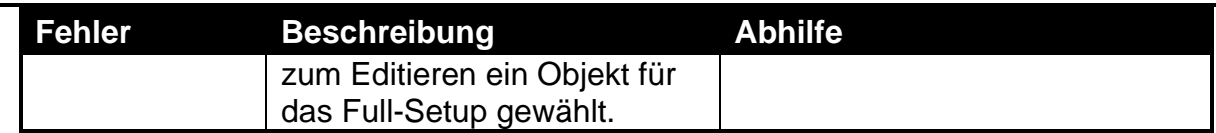

# **Tabelle 211: Fehler: Installation**

## **19.4. Diagnosefehler**

Das Gerät überprüft ständig den Zustand der internen Schaltkreise. Etwaige Fehler oder Toleranzüberschreitungen werden auf dem Display als eine sog. **E** Fehlermeldung angezeigt.

In der nachstehenden Tabelle werden die folgenden Begriffe verwendet.

- **Überprüfen**: Dieser Punkt kann vor Ort vom Servicepersonal überprüft werden.
- **Rückgabe zum Kundendienst**: Das Gerät muss zum Kundendienst zurückgegeben werden.

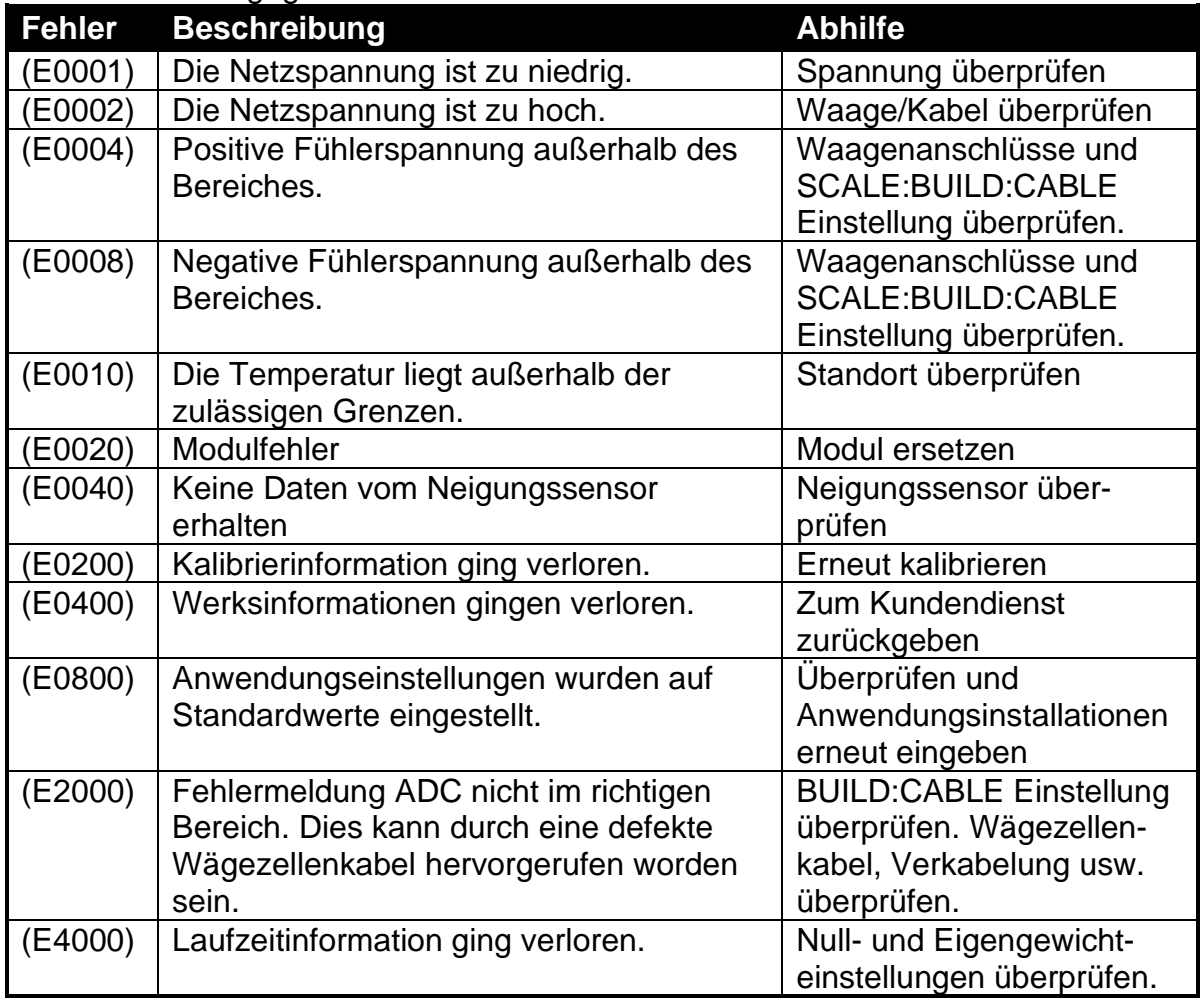

## **Tabelle 22: Fehler: diagnostisch**

Die E Fehlermeldungen sind Zusatzinformationen. Wenn zum Beispiel die Batterieleistung des Gerätes nachlässt und die Temperatur abfällt, kann die Batteriespannung zu niedrig sein. Die entsprechende Fehlermeldung ist dann **E 0011** (0001 + 0010). Die hexadezimalen Zusatznummern sehen folgendermaßen aus:

# **1 - 2 - 3 - 4 - 5 - 6 - 7 - 8 - 9 - A - B - C - D - E - F**  $(Z.B. 2 + 4 = 6, or 4 + 8 = C)$

# **20. Anhang 6: M4221 Ethernet Modul**

## **20.1. Überblick**

Das Ethernet Modul ermöglicht eine IP (Internetprotokoll) Verbindung mit der Wägeelektronik. Die Informationen in diesem Anhang gelten nur für Elektroniken, die mit diesem Modul ausgestattet sind.

#### **20.2. Netzwerkkonfiguration**

Nachdem das Modul installiert und mit dem Netzwerk verbunden wurde, müssen die entsprechenden Netzwerkeinstellungen konfiguriert werden. Dies kann entweder automatisch von Ihrem Netzwerk über DHCP (Dynamic Host Configuration Protocol) oder aber über manuelle Eingabe erfolgen. Bitte kontaktieren Sie Ihren Netzwerkadministrator für die Ihrem Netzwerk entsprechenden Einstellungen. DHCP Einstellung, IP-Adresse, Netzwerkmaske, Default Gateway und DNS-Server werden von der Wägeelektronik über das ETH.HW Menü (Abschnitt [7.2.33](#page-51-0) auf Seite 49) konfiguriert. Zusätzlich kann optional ein Host-Name & DHCP-Client-ID über die Modul Webseite konfiguriert werden.

#### **20.3. Ansicht der aktuellen Konfiguration**

Über das *Acc* Menu kann die aktuelle IP-Konfiguraiton des Moduls eingesehen werden. Siehe Abschnitt [5.2.15,](#page-41-0) auf Seite 39.

#### **20.4. Servicefunktionen**

Das Ethernet Modul unterstützt über das Netzwerk eine Reihe von Servicefunktionen wie eine Konfigurationswebseite und zwei TCP-Ports, die den Zugang zu den seriellen Schnittstellen SER.3A und SER.3B der Wägeelektronik ermöglichen.

## **20.4.1. TCP Sockets**

Der Zugang auf SER.3A kann über den TCP port 2222 des Moduls erfolgen.

Der Zugang auf SER.3B kann über den TCP port 2223 des Moduls erfolgen.

Wie bei anderen Schnittstellenmodulen muss auch hier die Wägeelektronik auf eine Funktion (Netzwerk, Drucken oder Auto-Ausgänge) konfiguriert sein, um mit SER.3A oder SER.3B kommunizieren zu können.

Über die Viewer Software kann die Verbindung mit der Wägeelektronik getestet werden. Dazu benötigen Sie die Viewer-Version 1.44+. Wählen Sie eine TCP Verbindung aus der Liste der Verbindungseinstellungen und geben Sie IP-Adresse oder Host-Name der Wägeelektronik ein. Die Einstellung des TCP Ports sollte 2222 sein.

#### **20.4.2. Web Interface**

Zugang zur Webpage des Moduls erhalten Sie, indem Sie die IP-Adresse im *Acc* Menü festlegen und dann das Folgende in Ihren Webbrowser eingeben: http://<module\_ip\_address>/.

# **21. Anhang 7: DSD Modul M4501**

# **21.1. Überblick**

Das DSD Modul M4501 unterstützt einen permanenten Alibispeicher samt kundenspezifischer Zeichenkette. Die Informationen in diesem Anhang beziehen sich nur auf Wägeelektroniken, die mit diesem Modul ausgerüstet wurden.

## **21.2. Datensätze (Record) schreiben**

Sobald ein verlässliches (eichfähiges) Gewicht generiert wurde, wird ein Datensatz im DSD gespeichert. Ein verlässliches Gewicht wird nur bei einem Druckvorgang RECORD oder DOCKET generiert und dies nur für TOTAL Werte über NONE oder ADD. Für weitere Informationen zur Druckereinrichtung siehe [7.7](#page-68-0) [PRINT](#page-68-0)  [\(Ausdrucke\);](#page-68-0) S. [695](#page-68-0) und Abschnitt [11,](#page-92-0) [Drucken,](#page-92-0) S. 88. Das DSD wird auch bei einem Druckvorgang im Alibimodus geschrieben.

Ist eine nutzerspezifische Zeichenkette eingerichtet, wird diese zusammen mit dem verlässlichen Gewichtswert gespeichert. Die nutzerspezifische Zeichenkette akzeptiert alle Drucksteuerzeichen. Für weitere Informationen zur nutzerspezifischen Zeichenkette und Auto-Clear-Einstellungen siehe Abschnitt [7.2.6](#page-53-0) [DSD.HW,](#page-53-0) S. [541](#page-53-0).

#### **21.3. Datensätze lesen**

Die Datensätze können im Alibimodus eingesehen oder über das Kommunikationsinterface gelesen werden. Für weitere Informationen zur Ansicht von Datensätzen im Alibimodus siehe Abschnitt [5.2.14](#page-40-0) [Alibi,](#page-40-0) S. 38. Mit Hilfe von View400 können die Datensätze von der Elektronik abgerufen werden, es besteht aber auch die Möglichkeit manuell Kommunikationsbefehle an die Elektronik zu senden. Für eine Auflistung der diesbezüglichen Register siehe Abschnitt [17](#page-130-0) Anhang [3: Register für Datenübertragung ,](#page-130-0) S. [131.](#page-130-0)

Beispiel für die Rückmeldung auf einen 'DSD Datensatz lesen' Befehl:

81108295:1,2009/08/04,11:12:24, 2000,kg,GROSS, 0,kg,TARE, 4410,lb,13,p

Die Rückmeldung ist durch Kommas getrennt und enthält folgende Daten: Kopfzeile: Record ID, Datum, Zeit, Gewicht, Einheiten, Brutto/Netto (gross/net), Taragewicht, Taraeinheiten, Tara/Handtara (P.tare), Gewicht wechseln, Einheiten wechseln, Stückzahl, Stück-Einheiten, nutzerspezifische Zeichenkette

Beispiel: Bei Einstellung einer nutzerspezifischen Zeichenkette DSD.STR: \BA\D7,\C9 wird die Rückmeldung wie folgt sein:

81108295:2,2009/08/04,12:12:08, 950,kg,NET, 50,kg,P.TARE, 2095,lb, 6,p ,FLOUR ,AA MINES

Für weitere Informationen zu den im o.g. Beispiel verwendeten Druck-Steuerzeichen siehe Abschnitt [16.3](#page-124-0) [Steuerzeichen,](#page-124-0) S. [1252](#page-124-0)0.

# **22. Glossar**

# **22.1. Glossarbegriffe**

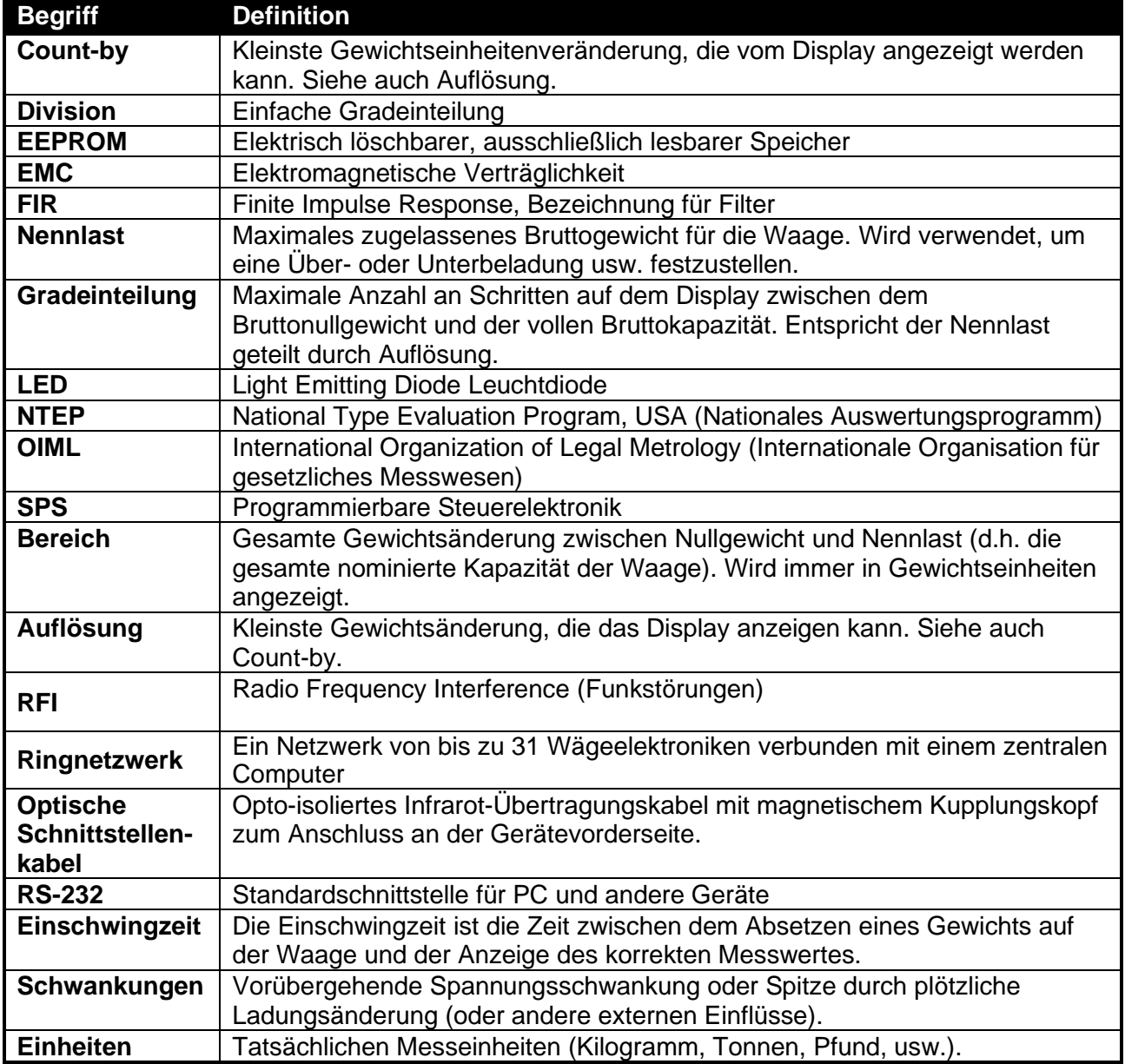

# **22.2. Liste der Abbildungen**

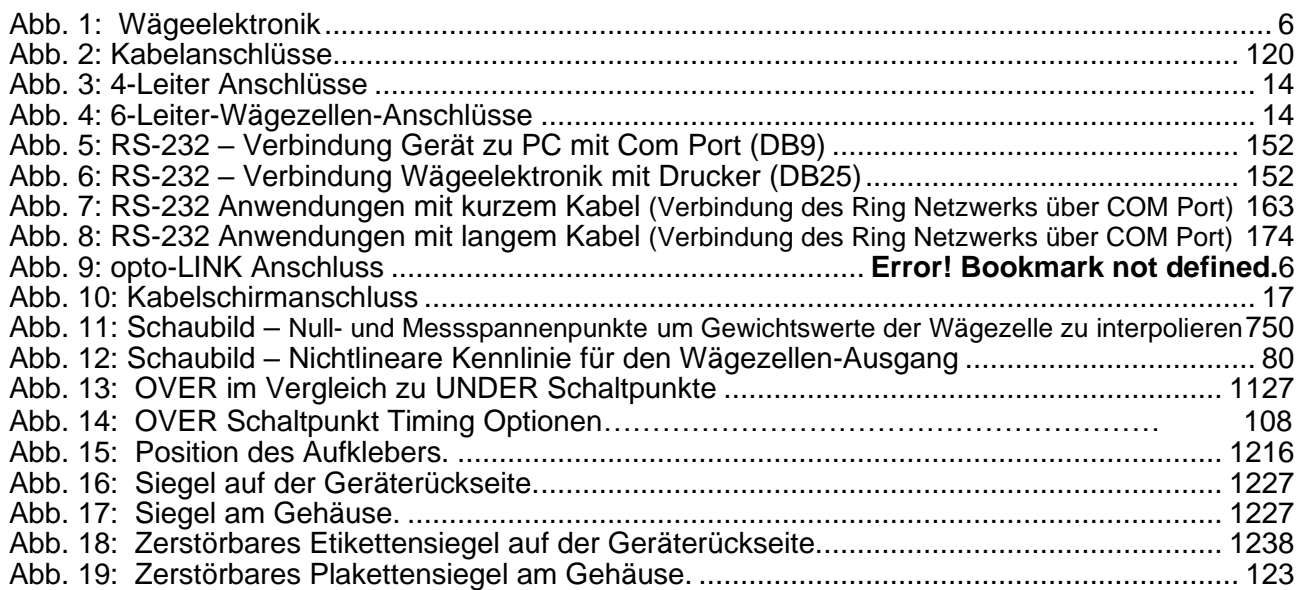

# **22.3. Liste der Tabellen**

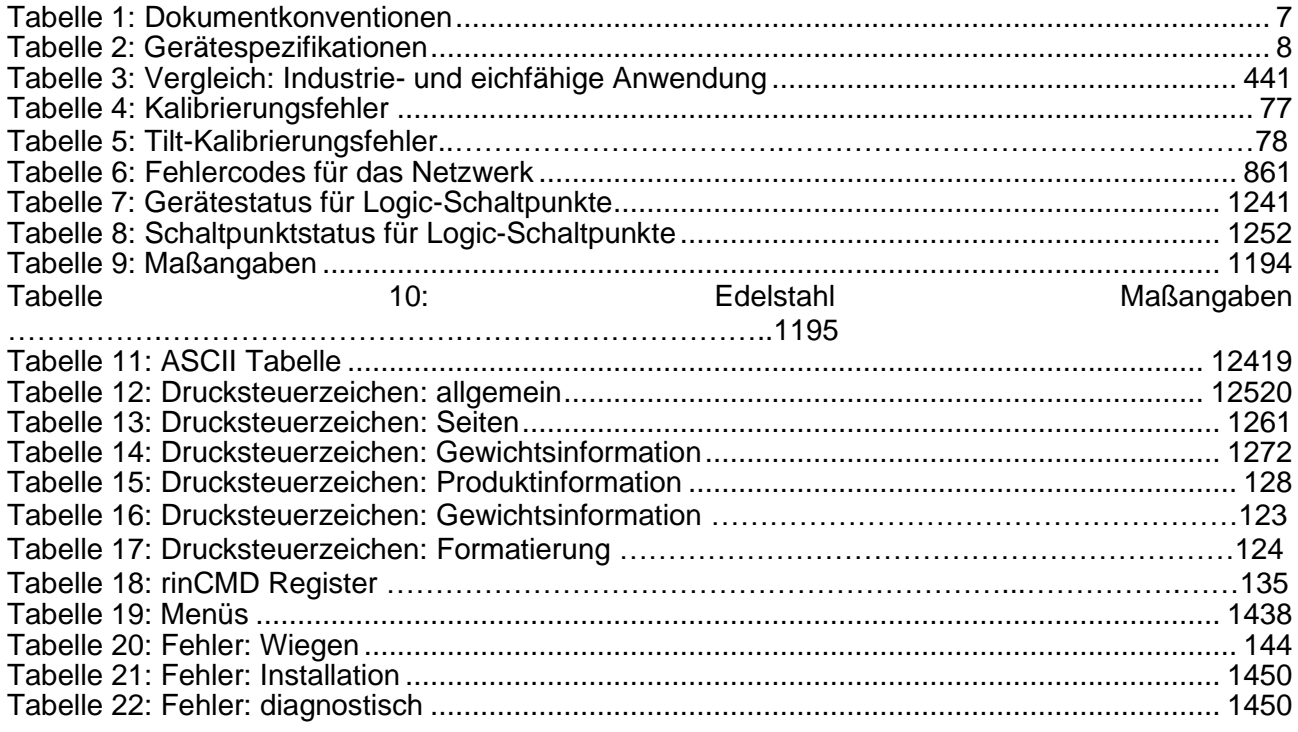

**23. Index**

**4** 4-Leiter-Anschluss 11 **6** 6-Leiter Anschluss 11 **A** Allg. Infos zur Installation 40 Anschluss der Wägezellen 13 Automatische Gewichtsausgabe 86 **B** Benutzerhandbuch 9 Benutzerpasswort 45 **C** CLR.LIN 76 COUNT 96, 97 **D** Dateneingabe 22 Numerische Eingabe 23 Auswahlmöglichk eiten und Optionen 23 DC Power Supply 10 Diagnosefehler 140 Digitale Kalibrierung mit Testgewichten 70 Direkte Messspannenkali brierung 74 Direkte Nullkalibrierung 74

Dokumentkonventionen 7 Drucken 94 Druckerverbindung 15 **E** ED.LIN 76 Eichanwendung 2 Elektrische Sicherheit 9 EMC Immunität 9 Erdung 17 **F** Fehlermeldungen 139 Fernanzeige 15, 17 Festgelegte Zeichen 9 Filtertechniken 40 Full Setup Passwort 42 FUNCTION Taste 96 **G Gerätefront Spezialfunktionsta** ste 96 Glossar 143 **H** HOLD 99 **I** Industrie und eichfähige Anwendung 41 Installationsfehler 135 Installationsmenü **Schnellüberblick** 132 **K** Kabelanschlüsse 9 Kalibrierung 70

Kalibrierung mit direkter mV/V Eingabe 78 Kalibrierzähler 41 Kurzbedienungsanlei tung 9 **L** Linearisierung 79 Linearisierungspunkt e editieren<sup>76</sup> Linearisierung löschen 76 **M** Messspannenkalibri erung 76 **N** NONE 94 Nullpunktkalibrierung 71 NVRAM 6 **O Optische** Schnittstelle 16 **P** Passwörter 41 PEAK HOLD 100 **R** Referenzhandbuch 9 **RFI** (?) RS-232 Schnittstelle 12 **S** Safe Setup Passwort 42 Serieller PC Link, 12 Serielle Druckerverbindungen, 12 Serielle Fernanzeige 12, 14 Setupbefehle via Display 21 Setup Fehler, 139

Setup-Menü Schnellüberblick, 136 Sigma-Delta A/D Konverter 6 Sonderfunktionen 96 Span Messspannenkalibrierung 72 Sonderfunktionen 94 Spezifikationen 8 Stabilitätskriteritum 39 **T** TARA Taste 29 Tastenfunktionen 94 TEST 95 **U** UNITS 98 **V** Verbindungsschirme 17 Verlassen des Full oder Safe Setupmenüs 21 Versiegelung 18 Versiegelung Anforderungen 116 Verwendungcvon Linearisierung 75 **W** Waagenparameter 10 Wägezelleanschluss 10 Wägezellensignal 10 Wiegefehler 139 **Z** ZERO Taste 29 **Zusätzliche** Anschlüsse 12